### **Model 48***i* **Trace Level-Enhanced Instruction Manual**

Gas Filter Correlation CO Analyzer Part Number 102948-00 25Jul2017

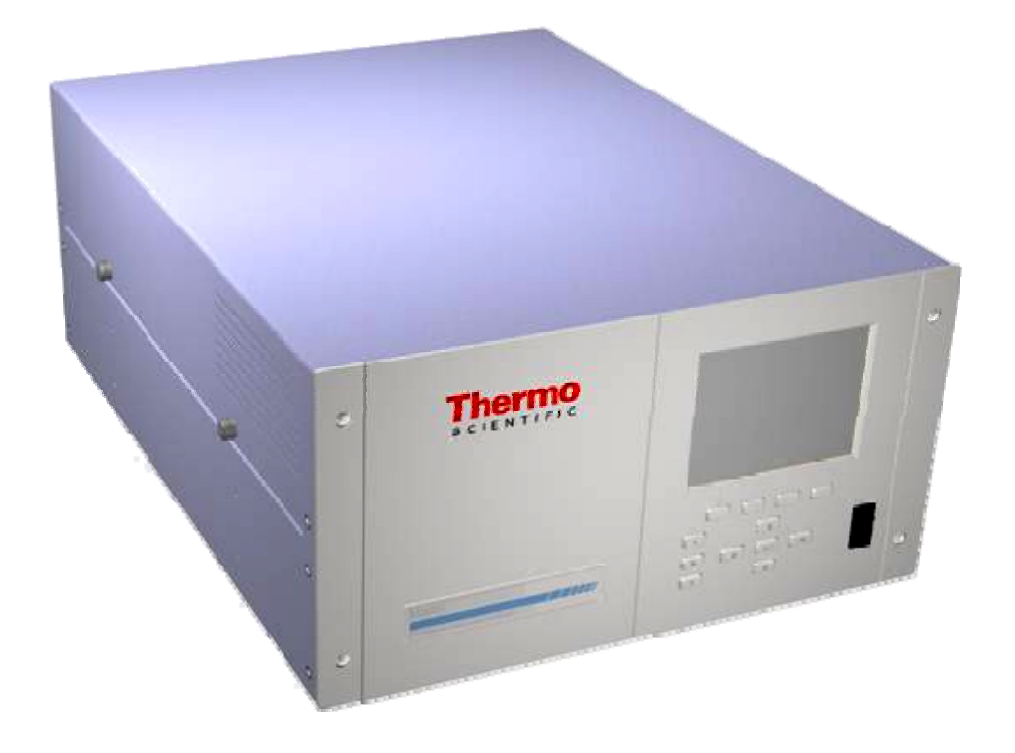

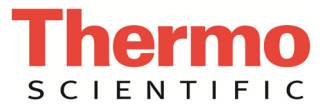

© 2007 Thermo Fisher Scientific Inc. All rights reserved.

Specifications, terms and pricing are subject to change. Not all products are available in all countries. Please consult your local sales representative for details.

Thermo Fisher Scientific Air Quality Instruments 27 Forge Parkway Franklin, MA 02038 1-508-520-0430 www.thermo.com/aqi

# **WEEE Compliance**

This product is required to comply with the European Union's Waste Electrical & Electronic Equipment (WEEE) Directive 2002/96/EC. It is marked with the following symbol:

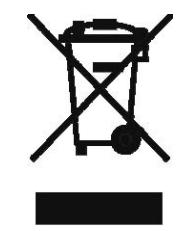

Thermo Fisher Scientific has contracted with one or more recycling/disposal companies in each EU Member State, and this product should be disposed of or recycled through them. Further information on Thermo Fisher Scientific's compliance with these Directives, the recyclers in your country, and information on Thermo Fisher Scientific products which may assist the detection of substances subject to the RoHS Directive are available at: www.thermo.com/WEEERoHS.

## **About This Manual**

This manual provides information about operating, maintaining, and servicing the analyzer. It also contains important alerts to ensure safe operation and prevent equipment damage. The manual is organized into the following chapters and appendixes to provide direct access to specific operation and service information.

- Chapter 1 "Introduction" provides an overview of product features, describes the principles of operation, and lists the specifications.
- Chapter 2 "Installation" describes how to unpack, setup, and startup the analyzer.
- Chapter 3 "Operation" describes the front panel display, the front panel pushbuttons, and the menu-driven software.
- Chapter 4 "Calibration" provides the procedures for calibrating the analyzer and describes the required equipment.
- Chapter 5 "Preventive Maintenance" provides maintenance procedures to ensure reliable and consistent instrument operation.
- Chapter 6 "Troubleshooting" presents guidelines for diagnosing analyzer failures, isolating faults, and includes recommended actions for restoring proper operation.
- Chapter 7 "Servicing" presents safety alerts for technicians working on the analyzer, step-by-step instructions for repairing and replacing components, and a replacement parts list. It also includes contact information for product support and technical information.
- Chapter 8 "System Description" describes the function and location of the system components, provides an overview of the software structure, and includes a description of the system electronics and input/output connections.
- Chapter 9 "Optional Equipment" describes the optional equipment that can be used with this analyzer.
- Appendix A "Warranty" is a copy of the warranty statement.
- Appendix B "C-Link Protocol Commands" provides a description of the C-Link protocol commands that can be used to remotely control an analyzer using a host device such as a PC or datalogger.
- Appendix C "MODBUS Protocol" provides a description of the MODBUS Protocol Interface and is supported both over RS-232/485 (RTU protocol) as well as TCP/IP over Ethernet.
- Appendix D "Geysitech (Bayern-Hessen) Protocol" provides a description of the Geysitech (Bayern-Hessen or BH) Protocol Interface and is supported both over RS-232/485 as well as TCP/IP over Ethernet

**Safety**

Review the following safety information carefully before using the analyzer. This manual provides specific information on how to operate the analyzer, however, if the calibrator is used in a manner not specified by the manufacturer, the protection provided by the equipment may be impaired.

## **Safety and Equipment Damage Alerts**

This manual contains important information to alert you to potential safety hazards and risks of equipment damage. Refer to the following types of alerts you may see in this manual.

#### Safety and Equipment Damage Alert Descriptions

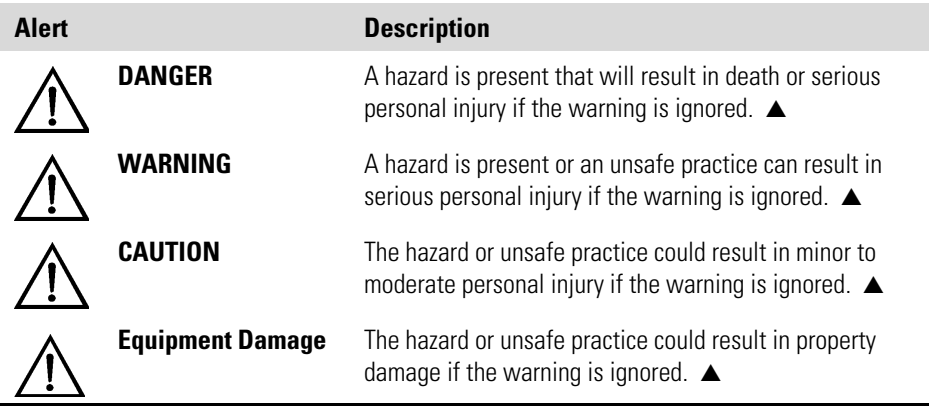

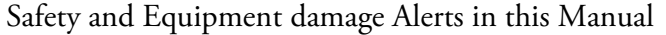

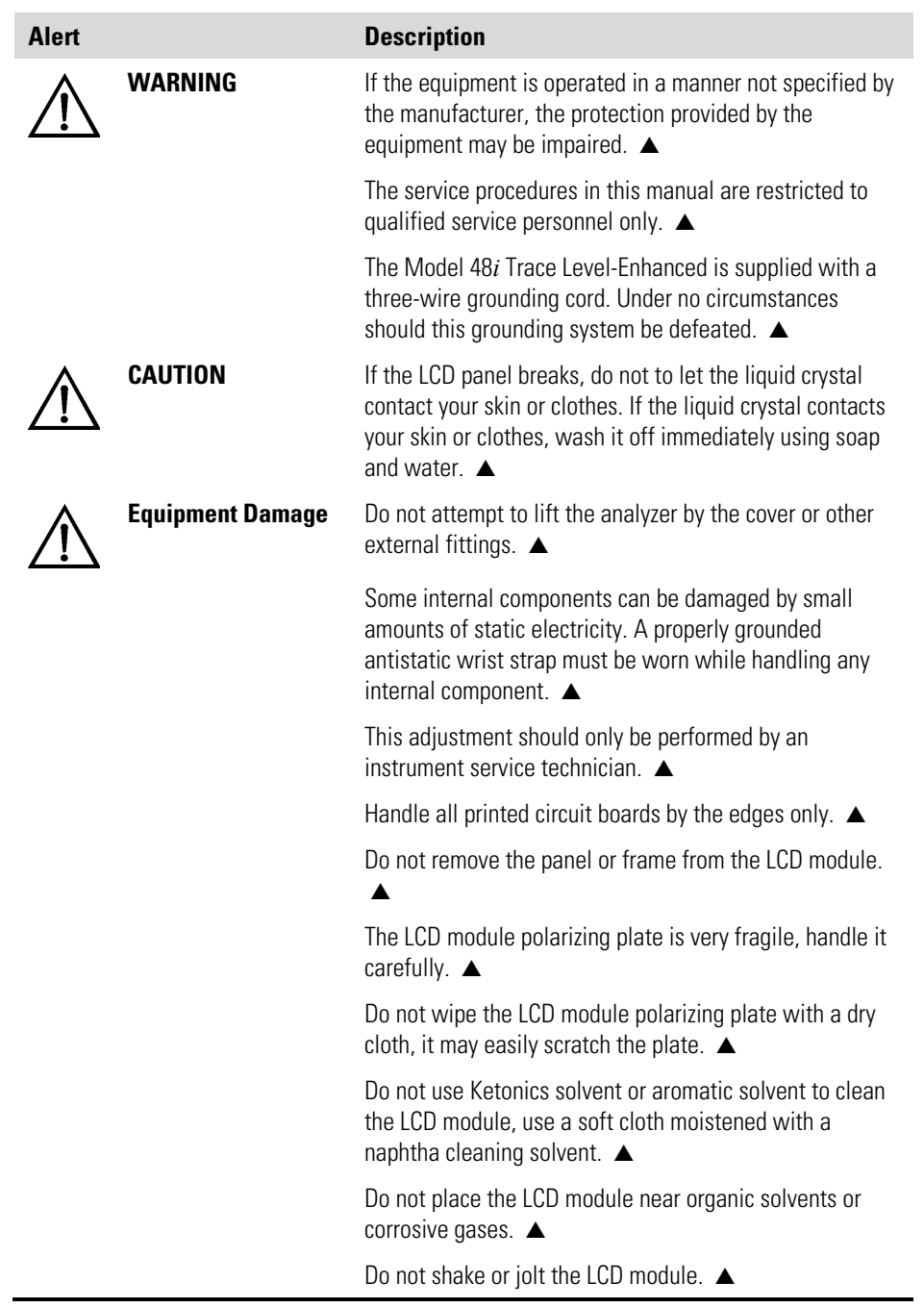

## **FCC Compliance**

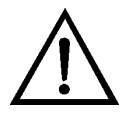

**WARNING** Changes or modifications to this unit not expressly approved by the party responsible for compliance could void the user's authority to operate the equipment. ▲

**Note** This equipment has been tested and found to comply with the limits for a Class A digital device, pursuant to Part 15 of the FCC Rules. These limits are designed to provide reasonable protection against harmful interference when the equipment is operated in a commercial environment. This equipment generates, uses, and can radiate radio frequency energy and, if not installed and used in accordance with the instruction manual, may cause harmful interference to radio communications. Operation of this equipment in a residential area is likely to cause harmful interference in which case the user will be required to correct the interference at his own expense. ▲

### **WEEE Symbol**

The following symbol and description identify the WEEE marking used on the instrument and in the associated documentation.

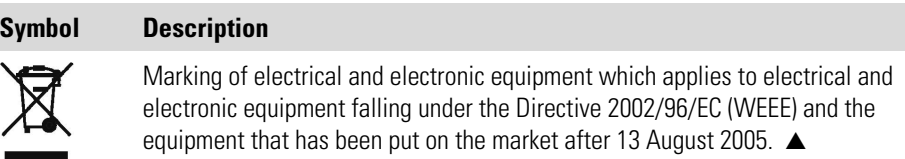

### **Where to Get Help**

Service is available from exclusive distributors worldwide. Contact one of the phone numbers below for product support and technical information or visit us on the web at www.thermo.com/aqi.

1-866-282-0430 Toll Free

1-508-520-0430 International

# **Contents**

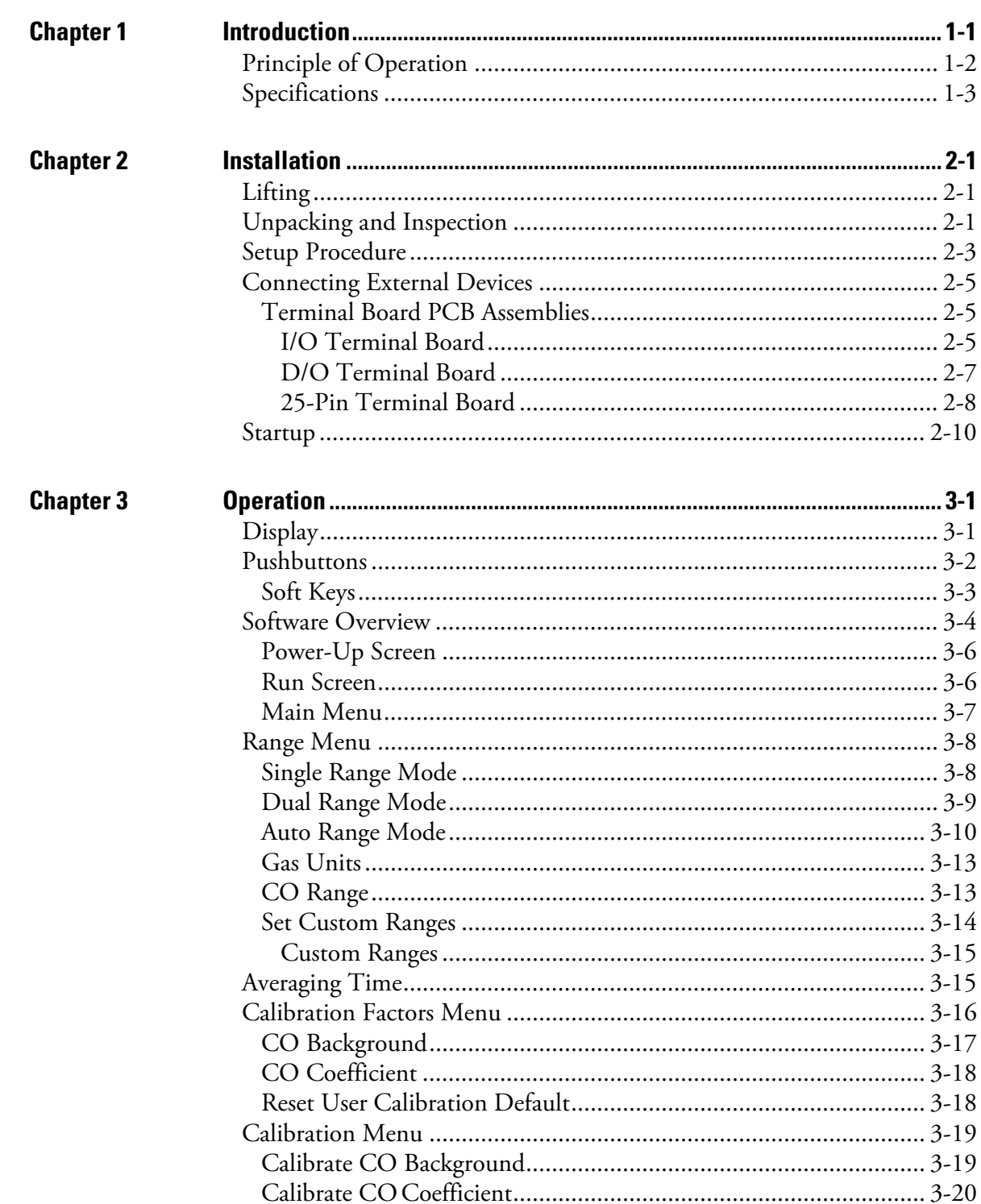

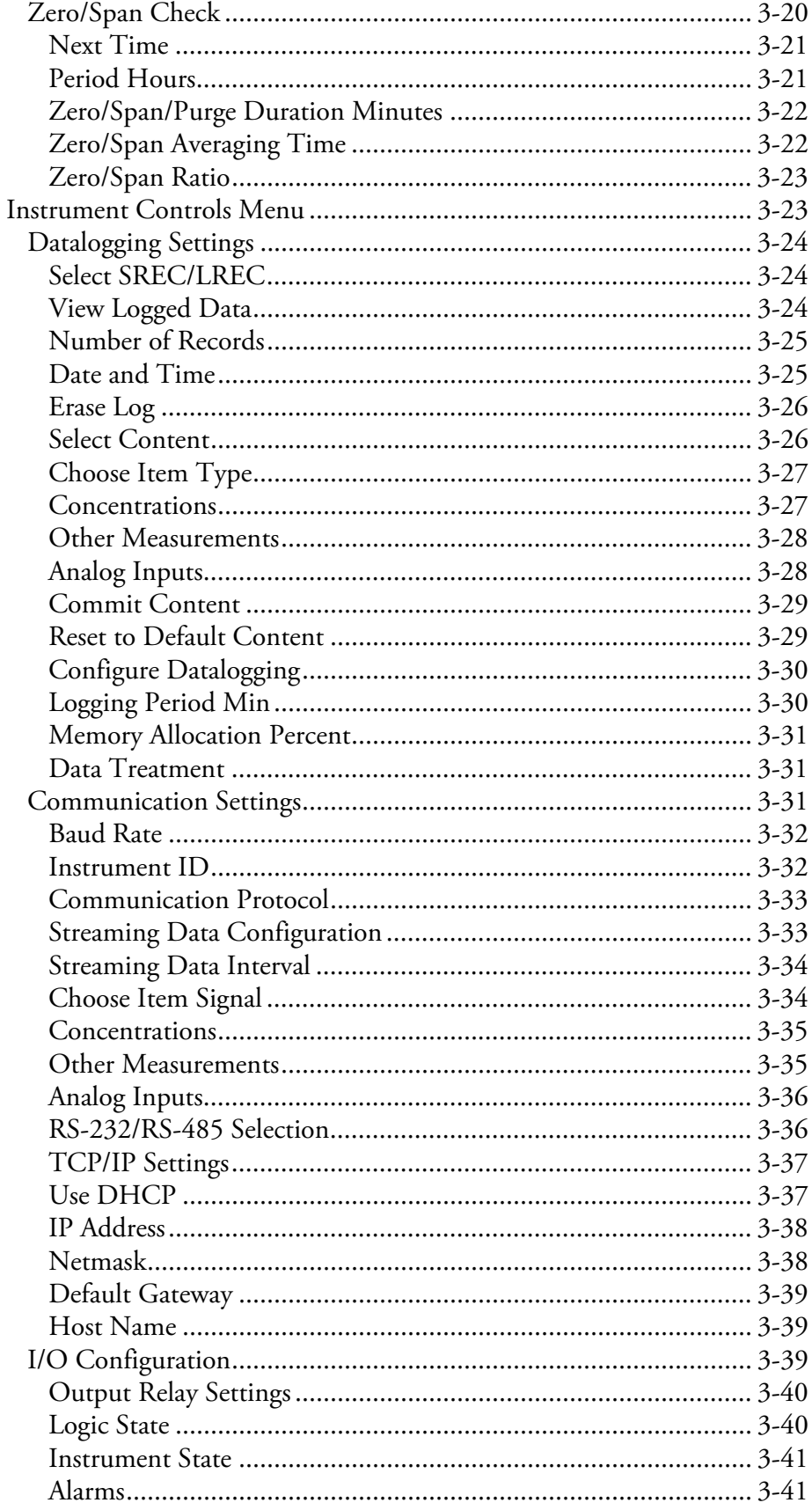

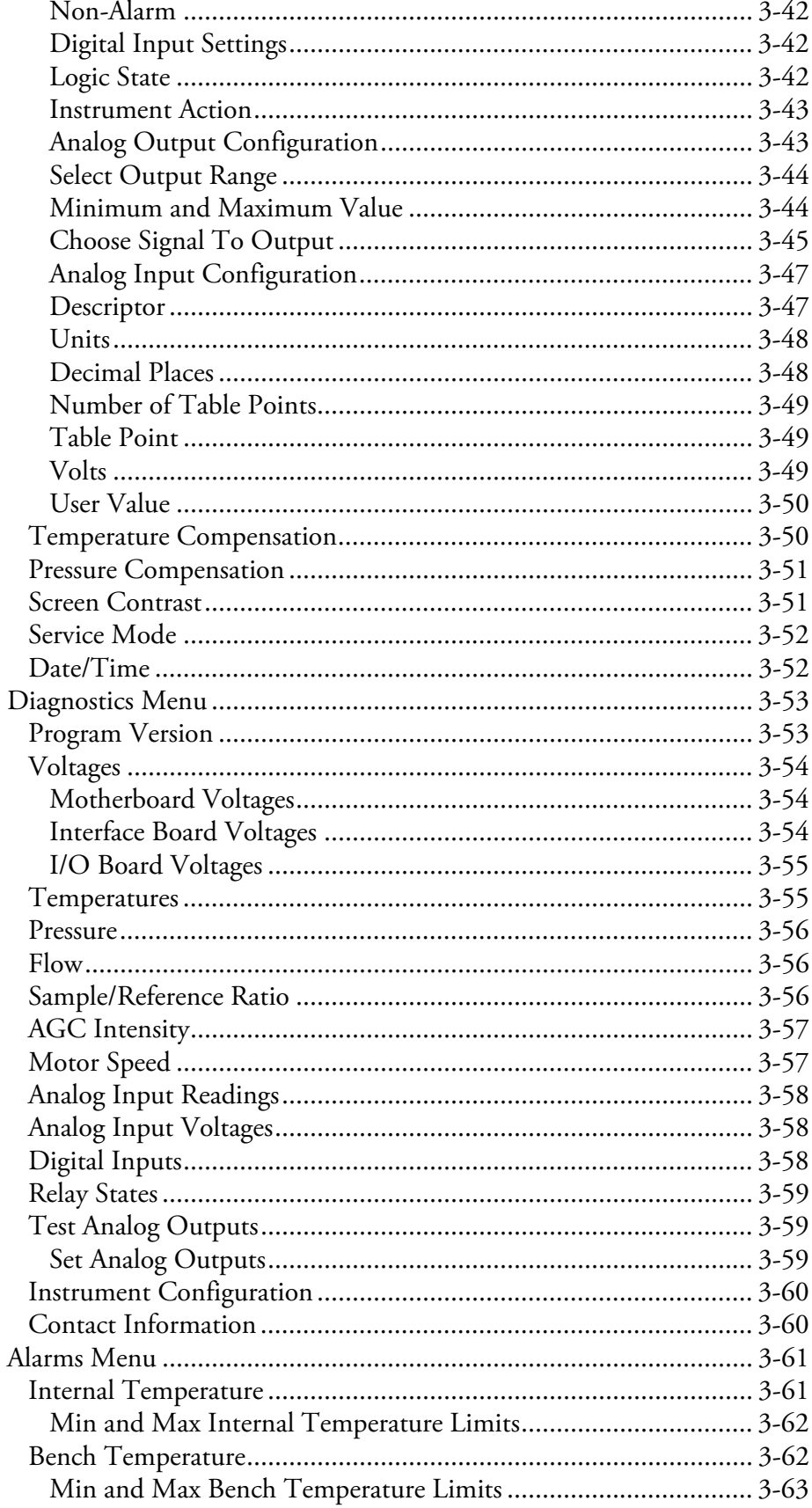

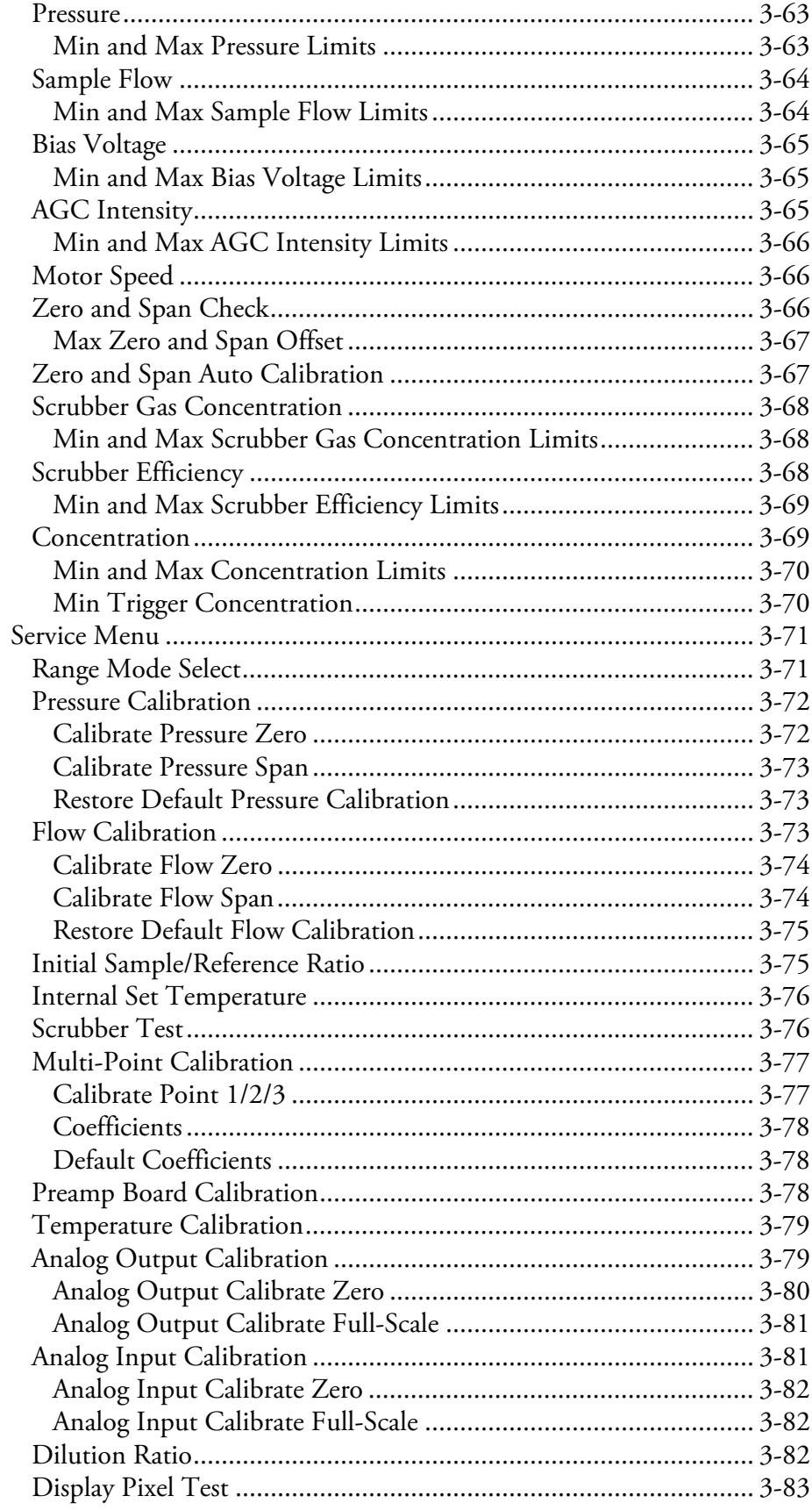

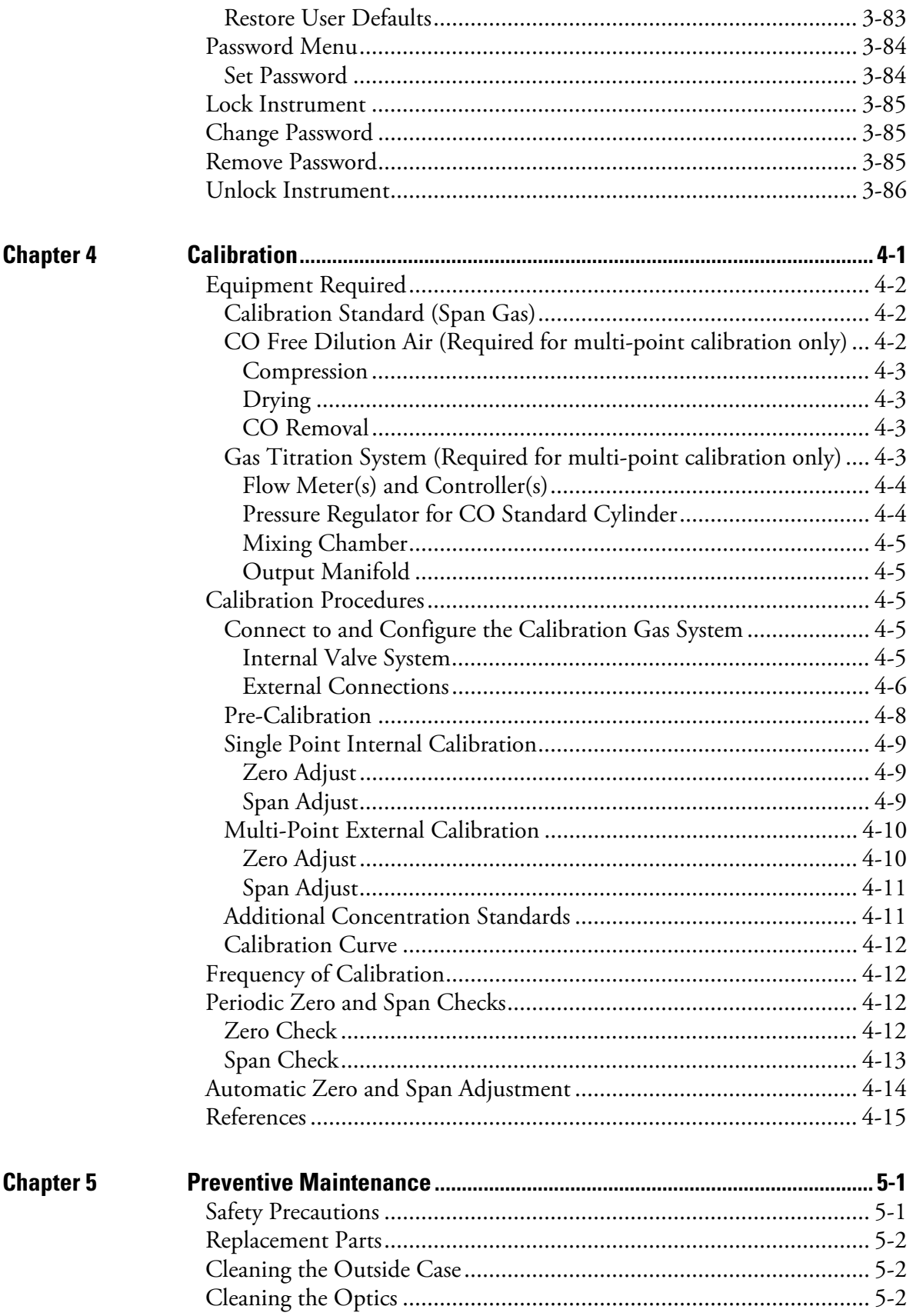

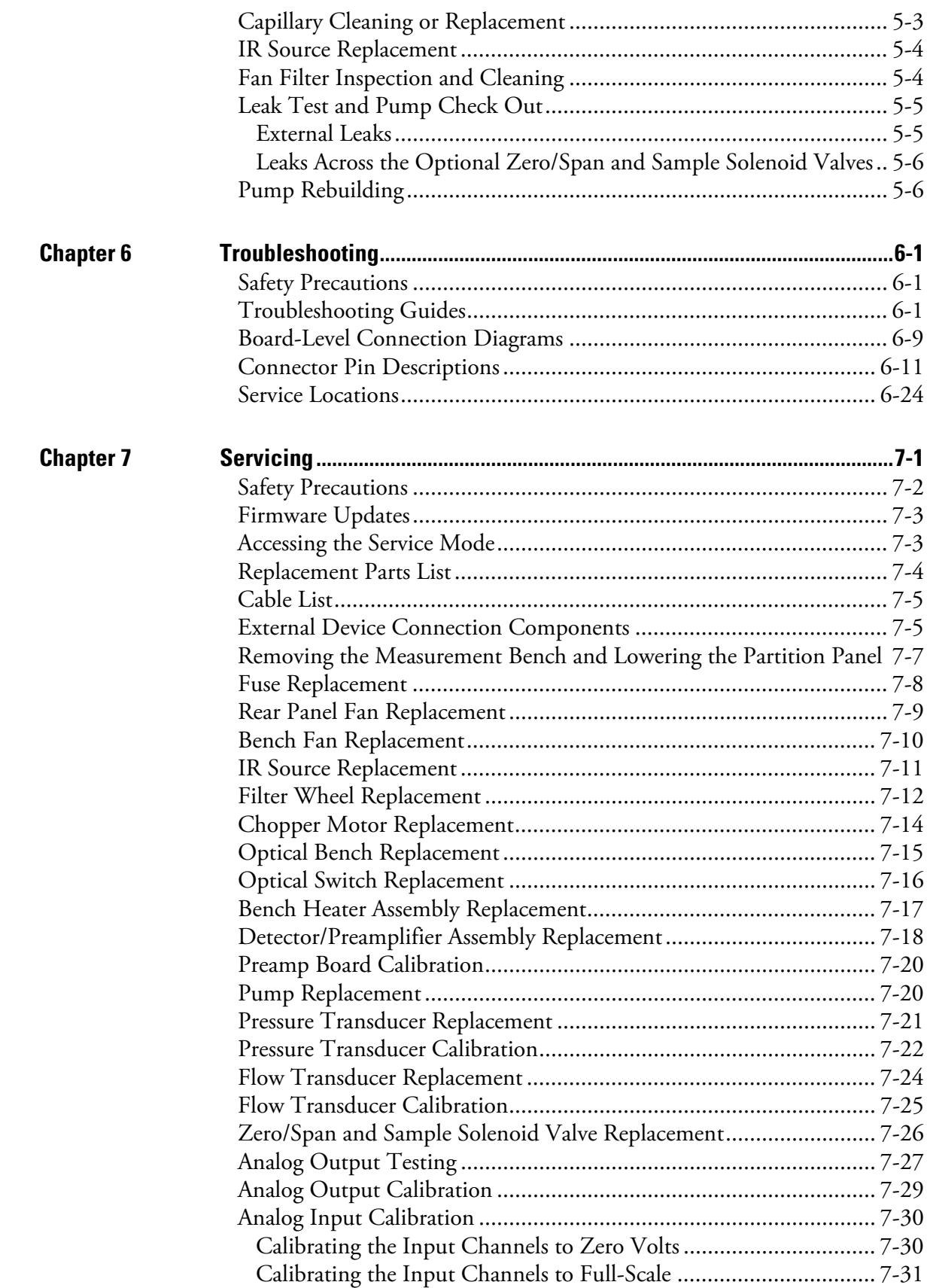

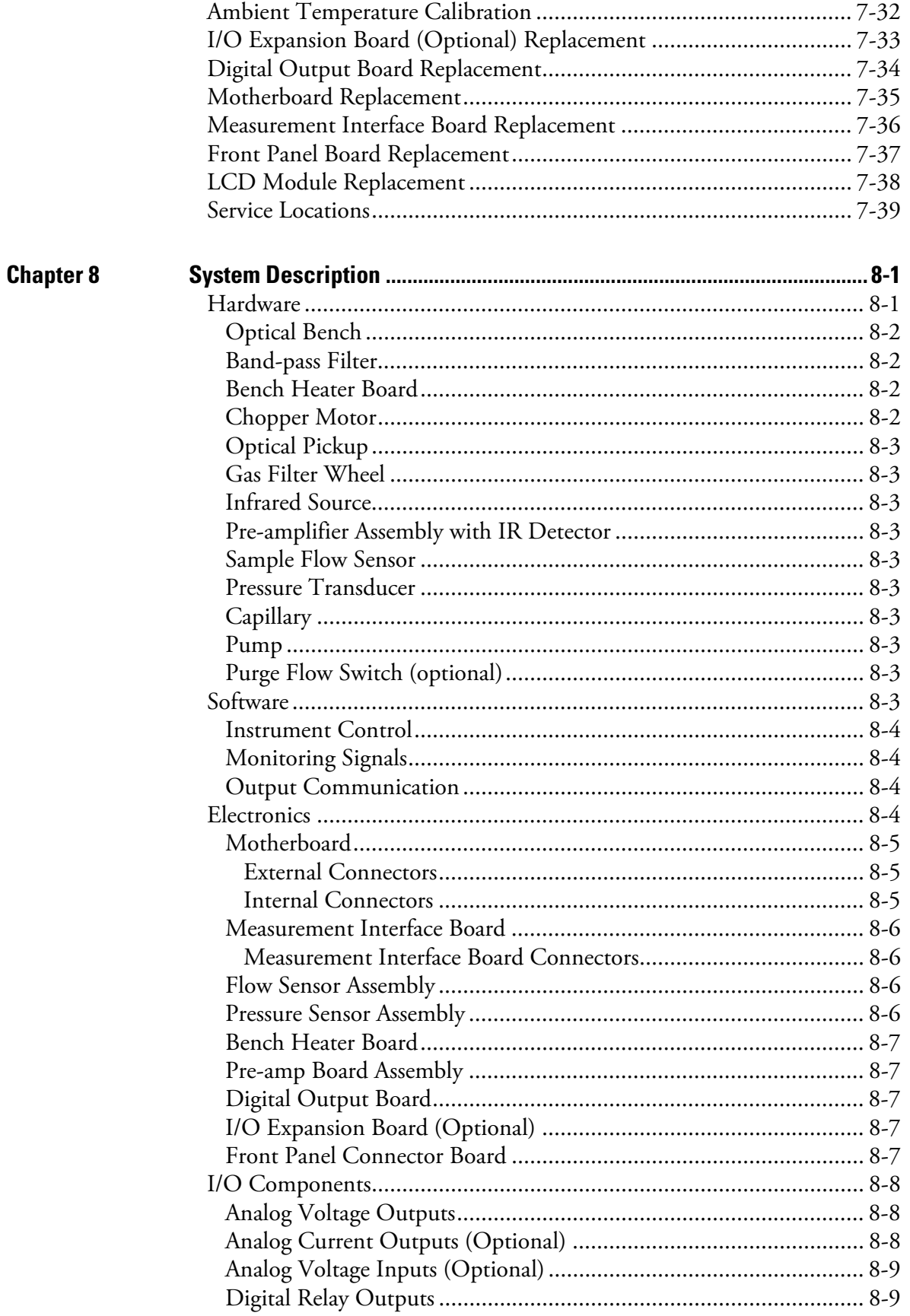

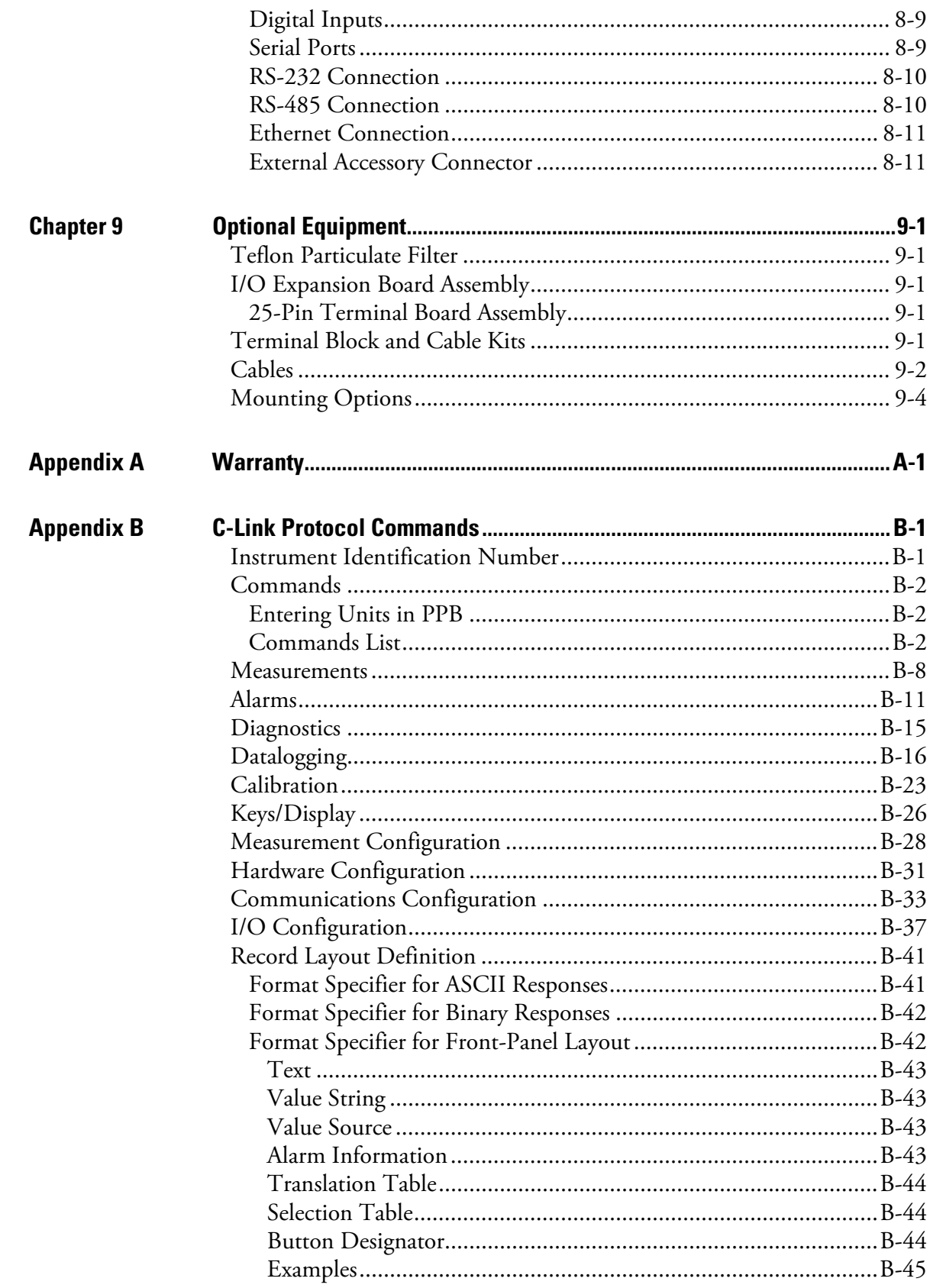

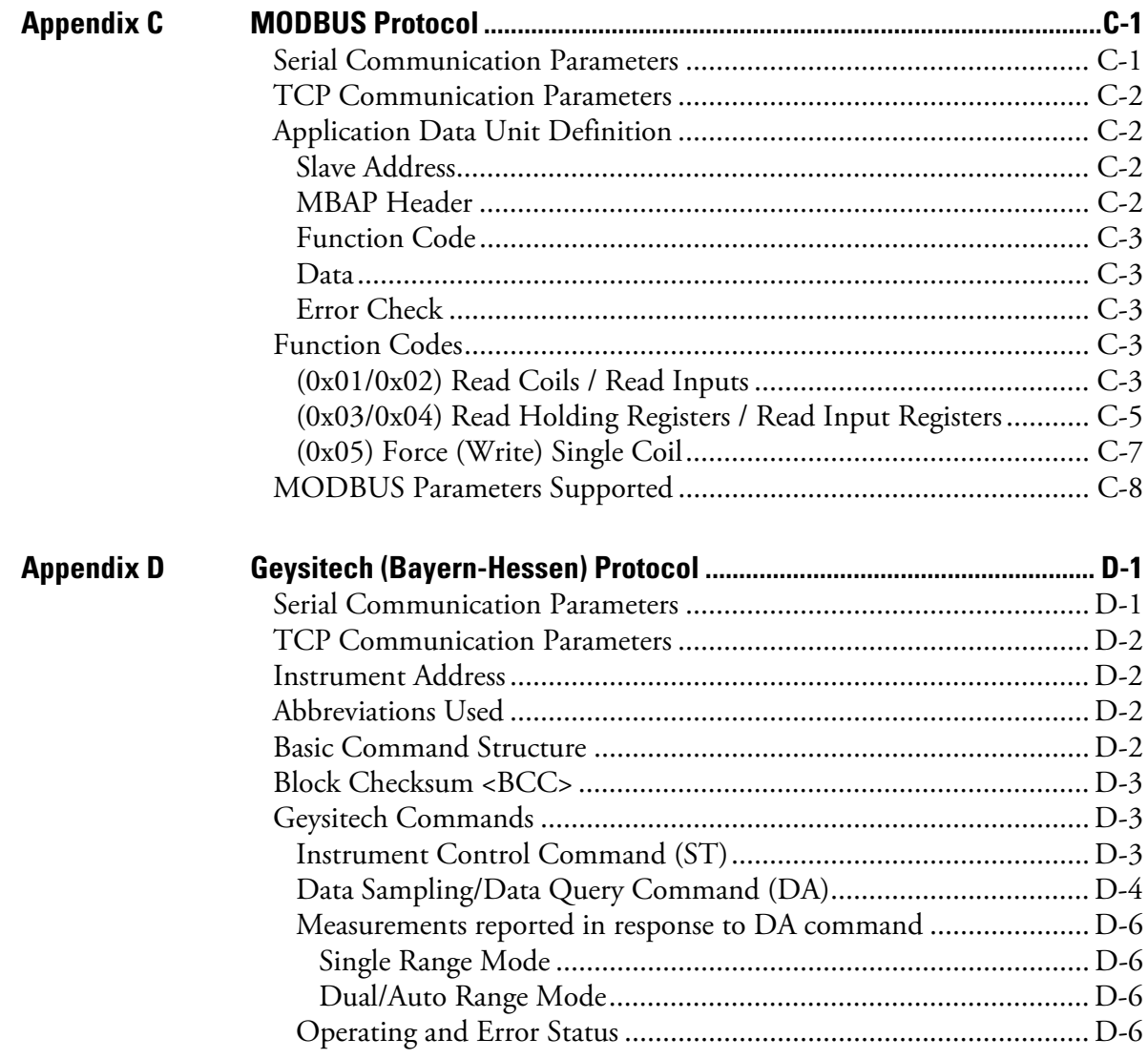

**Contents** 

# **Figures**

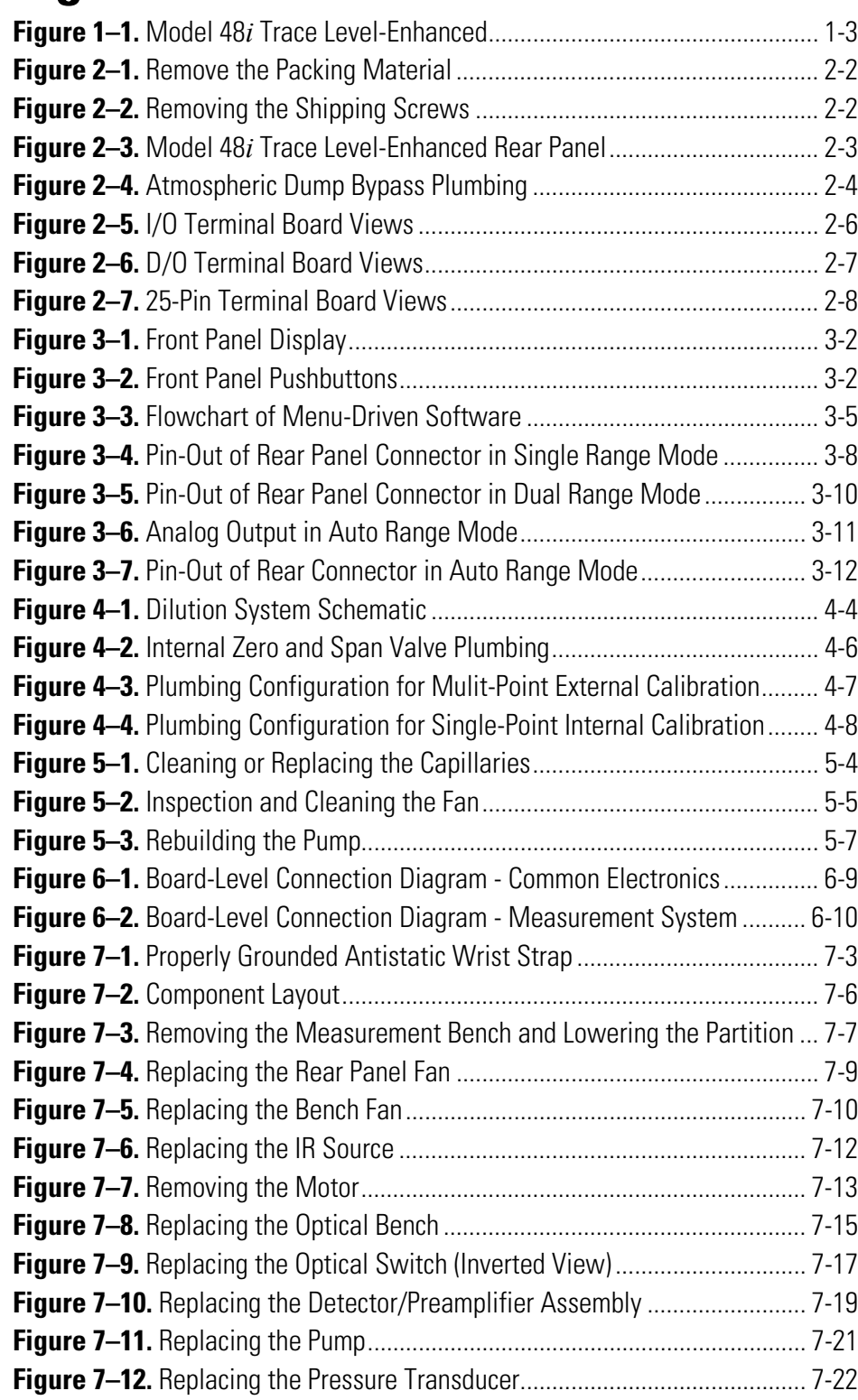

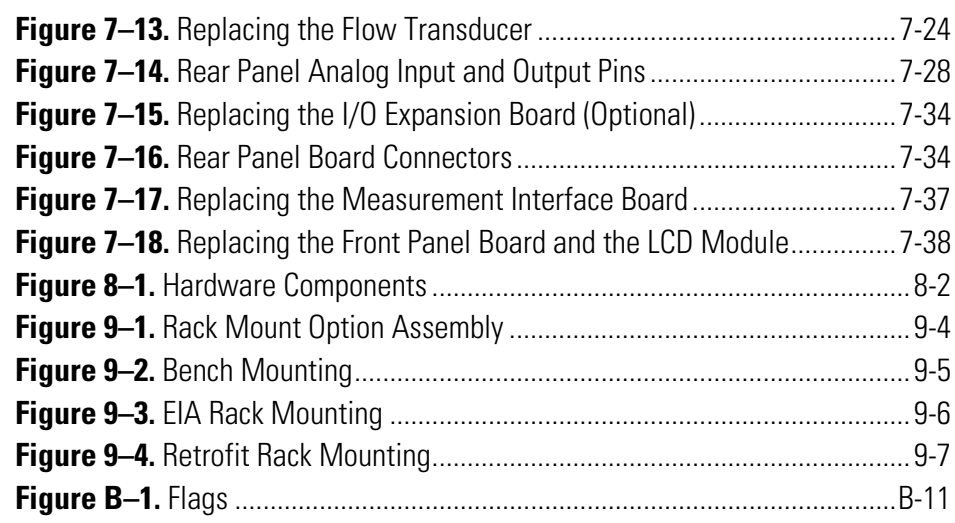

## **Tables**

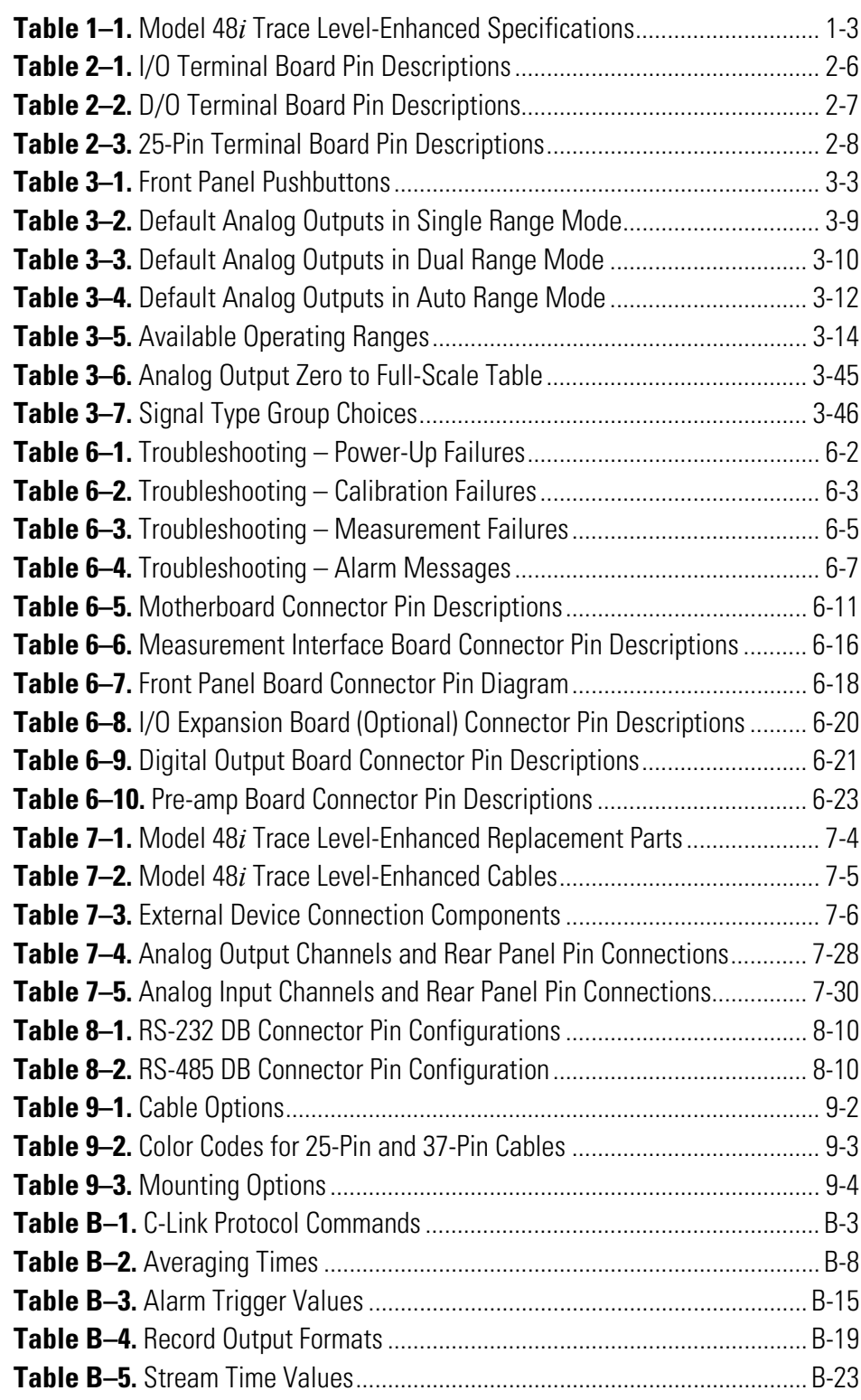

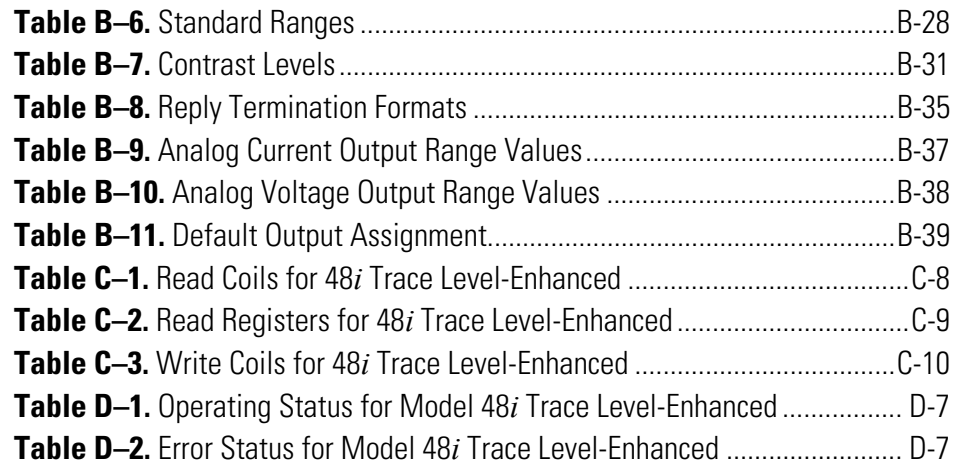

## **Chapter 1 Introduction**

The Model 48*i* Trace Level-Enhanced Analyzer measures CO concentration using Gas Filter Correlation (GFC). The Model 48*i* Trace Level-Enhanced combines proven detection technology, easy to use menudriven software, and advanced diagnostics to offer unsurpassed flexibility and reliability. The Model 48*i* Trace Level-Enhanced has the following features:

- 320 x 240 graphics display
- Menu-driven software
- Field programmable ranges
- User-selectable single/dual/auto range modes
- Multiple user-defined analog outputs
- Analog input options
- High sensitivity
- Fast response time
- Linearity through all ranges
- Highly specific to CO
- Self-aligning optics
- Automatic temperature and pressure compensation
- User-selectable digital input/output capabilities
- Standard communications features include RS232/485 and Ethernet
- C-Link, MODBUS, Geysitech (Bayern-Hessen), and streaming data protocols

For details of the analyzer's principle of operation and product specifications, see the following topics:

- "Principle of Operation" on page 1-2
- "Specifications" on page 1-3

Thermo Fisher Scientific is pleased to supply this CO analyzer. We are committed to the manufacture of instruments exhibiting high standards of quality, performance, and workmanship. Service personnel are available for assistance with any questions or problems that may arise in the use of this analyzer. For more information on servicing, see Chapter 7 "Servicing".

## **Principle of Operation**

The Model 48*i* Trace Level-Enhanced operates on the principle that carbon monoxide (CO) absorbs infrared radiation at a wavelength of 4.6 microns. Because infrared absorption is a non-linear measurement technique, it is necessary to transform the basic analyzer signal into a linear output. The Model 48*i* Trace Level-Enhanced uses an internally stored calibration curve to accurately linearize the instrument output over any range up to a concentration of 1000 ppm.

The sample is drawn into the Model 48*i* Trace Level-Enhanced through the sample bulkhead, as shown in Figure 1-1. The sample flows through the optical bench. Radiation from an infrared source is chopped and then passed through a gas filter alternating between  $CO$  and  $N_2$ . The radiation then passes through a narrow bandpass interference filter and enters the optical bench where absorption by the sample gas occurs. The infrared radiation then exits the optical bench and falls on an infrared detector.

The CO gas filter acts to produce a reference beam which cannot be further attenuated by CO in the sample cell. The  $N_2$  side of the filter wheel is transparent to the infrared radiation and therefore produces a measurement beam, which can be absorbed by CO in the cell. The chopped detector signal is modulated by the alternation between the two gas filters with an amplitude related to the concentration of CO in the sample cell. Other gases do not cause modulation of the detector signal since they absorb the reference and measurement beams equally. Thus, the GFC system responds specifically to CO.

The Model 48*i* Trace Level-Enhanced outputs the CO concentration to the front panel display, the analog outputs, and also makes the data available over the serial or Ethernet connection.

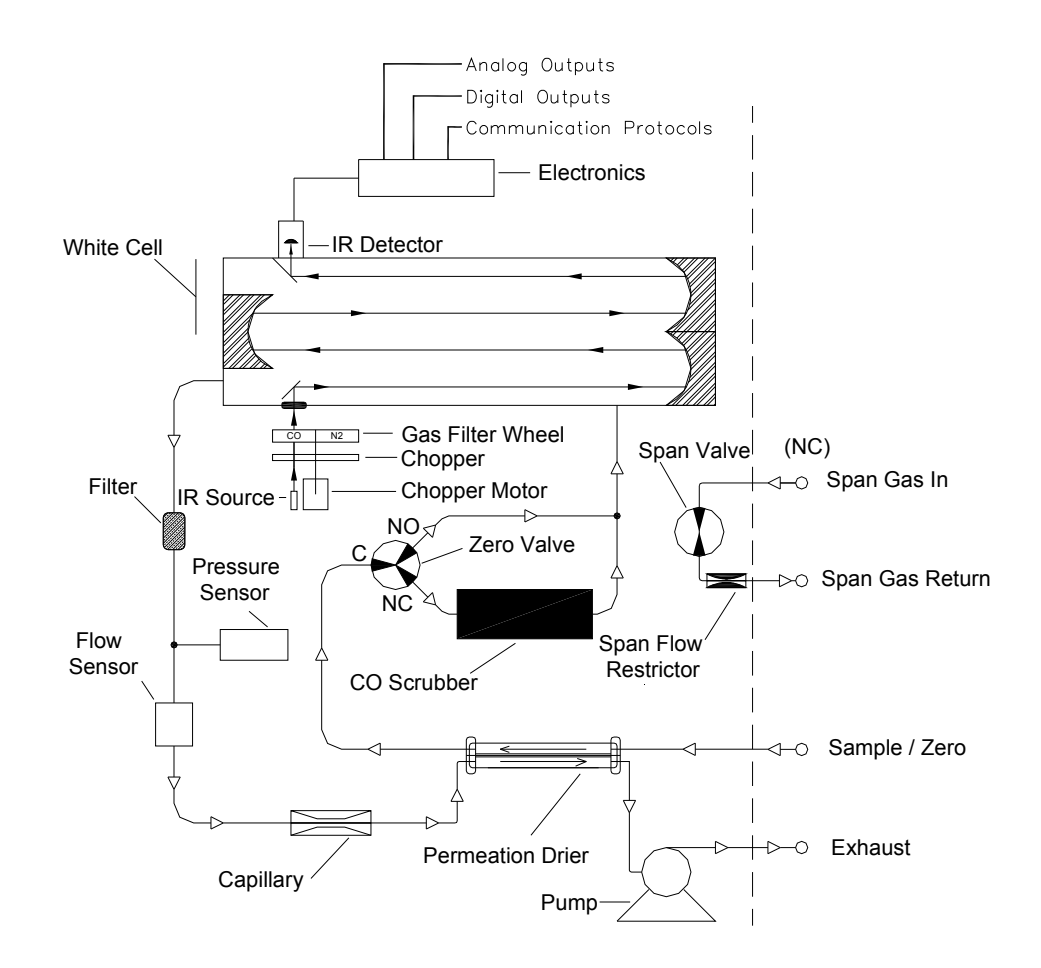

**Figure 1–1.** Model 48i Trace Level-Enhanced

### **Specifications**

Table 1–1 lists the specifications for the Model 48*i* Trace Level-Enhanced. **Table 1–1.** Model 48*i* Trace Level-Enhanced Specifications

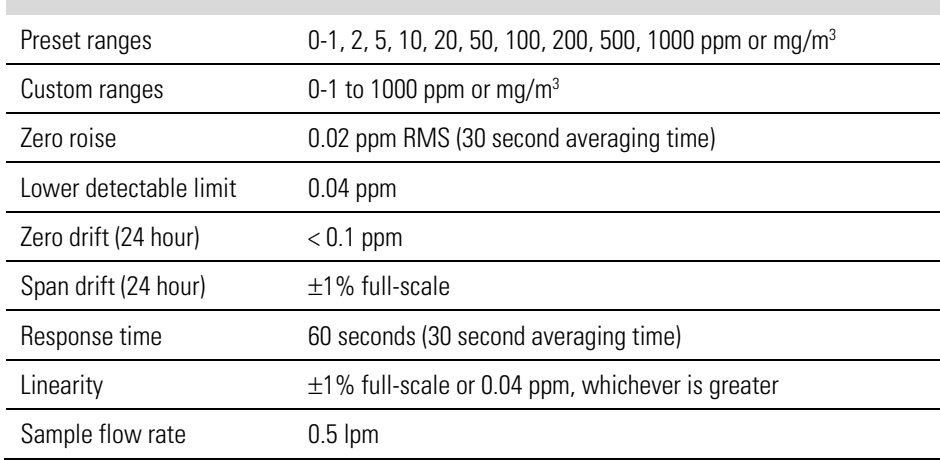

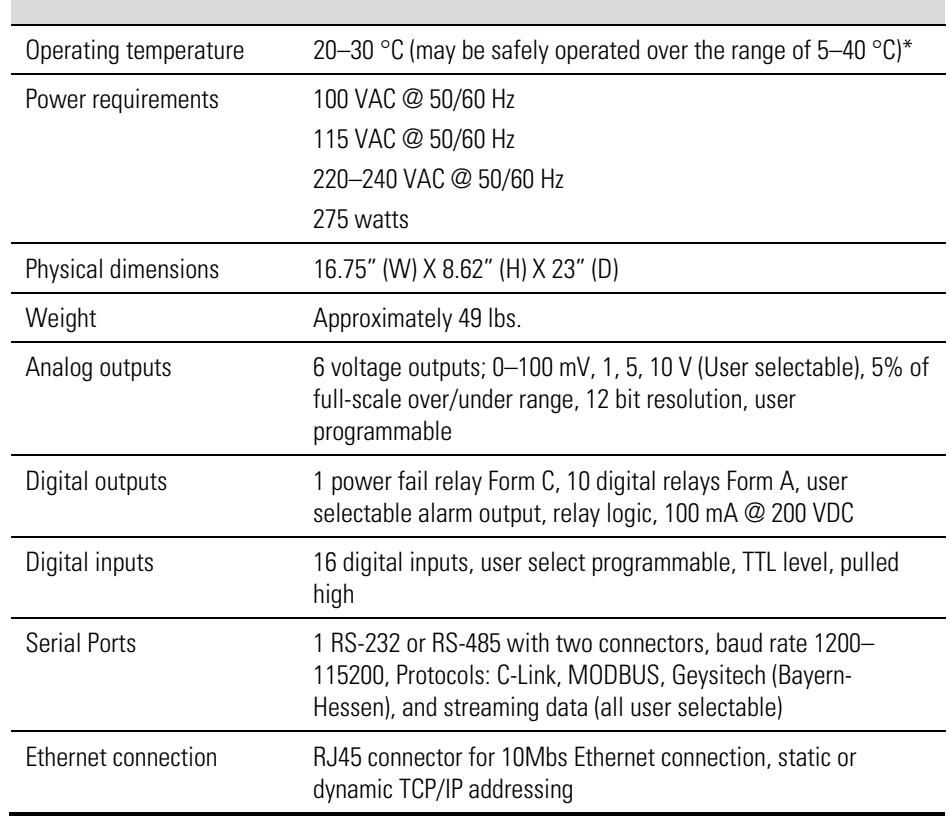

\*In non-condensing environments. Standard specifications cannot be maintained for sample concentrations over 1,000 ppm. Performance specifications based on operation with 20–30 °C.

## **Chapter 2 Installation**

Installing the Model 48*i* Trace Level-Enhanced includes the following recommendations and procedures:

- "Lifting" on page  $2-1$
- "Unpacking and Inspection" on page 2-1
- "Setup Procedure" on page 2-3
- "Connecting External Devices" on page 2-5
- "Startup" on page 2-10

#### When lifting the instrument, use procedure appropriate to lifting a heavy object, such as, bending at the knees while keeping your back straight and upright. Grasp the instrument at the bottom in the front and at the rear of the unit. Although one person can lift the unit, it is desirable to have two persons lifting, one by grasping the bottom in the front and the other by grasping the bottom in the rear. **Lifting**

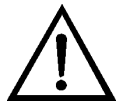

**Equipment Damage** Do not attempt to lift the instrument by the cover or other external fittings. ▲

## **Unpacking and Inspection**

The Model 48*i* Trace Level-Enhanced is shipped complete in one container. If there is obvious damage to the shipping container when you receive the instrument, notify the carrier immediately and hold for inspection. The carrier is responsible for any damage incurred during shipment.

Use the following procedure to unpack and inspect the instrument.

- 1. Remove the instrument from the shipping container and set it on a table or bench that allows easy access to both the front and rear.
- 2. Remove the cover to expose the internal components.

3. Remove the packing material (Figure 2–1).

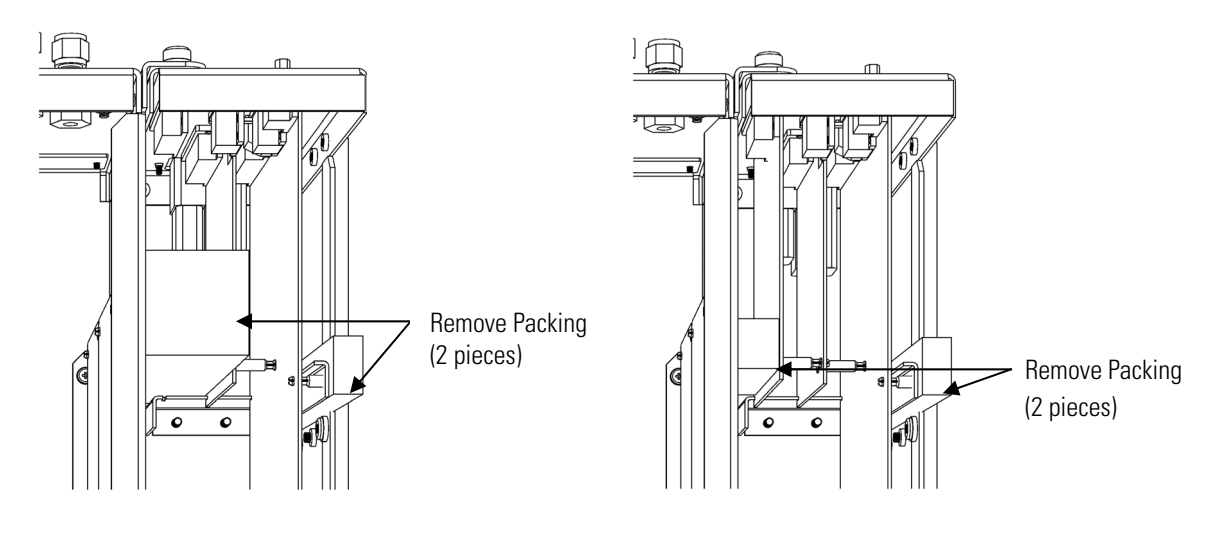

Units without Optional I/O Board **Units with Optional I/O Board** Units with Optional I/O Board

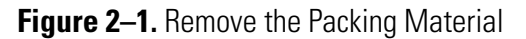

- Shipping Screws (3)
- 4. Remove the three shipping screws from the pump (Figure 2–2).

- **Figure 2–2.** Removing the Shipping Screws
- 5. Check for possible damage during shipment.
- 6. Check that all connectors and circuit boards are firmly attached.
- 7. Re-install the cover.
- 8. Remove any protective plastic material from the case exterior.

### **Setup Procedure**

Use the following procedure to setup the instrument:

1. Connect the sample line to the SAMPLE bulkhead on the rear panel (Figure 2–3). Ensure that the sample line is not contaminated by dirty, wet, or incompatible materials. All tubing should be constructed of Teflon®, 316 stainless steel, borosilicate glass, or similar tubing with an OD of 1/4-inch and a minimum ID of 1/8-inch. The length of the tubing should be less than 10 feet.

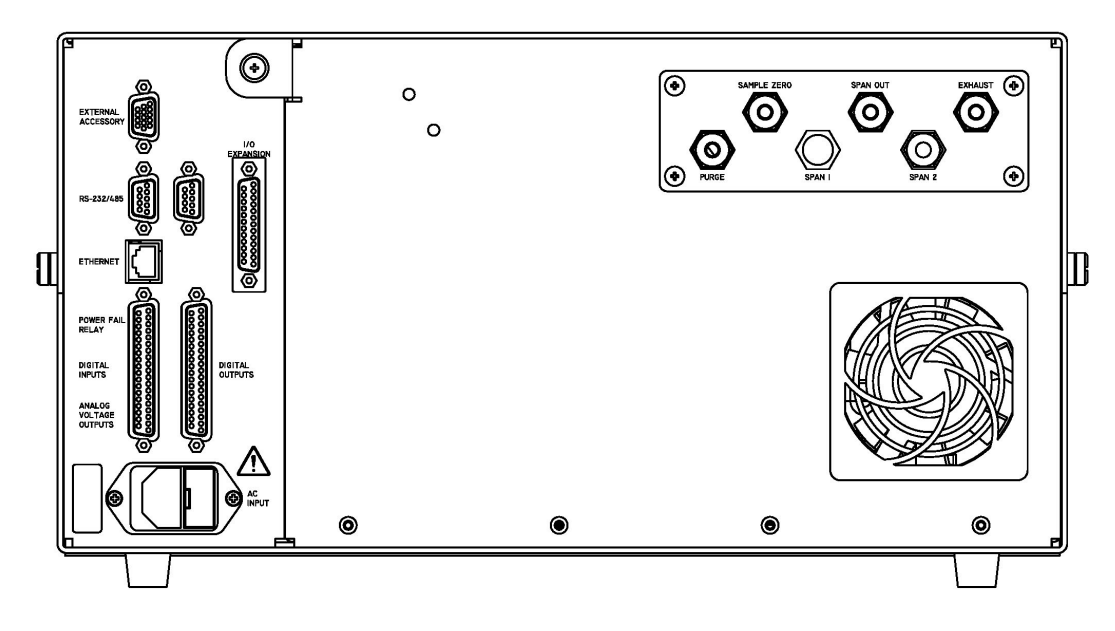

**Figure 2–3.** Model 48*i* Trace Level-Enhanced Rear Panel

**Note** Gas must be delivered to the instrument free of particulates. It may be necessary to use the Teflon particulate filter as described in "Teflon Particulate Filter" on page 9-1. ▲

**Note** Gas must be delivered to the instrument at atmospheric pressure. It may be necessary to use an atmospheric bypass plumbing arrangement as shown in Figure 2–4 if gas pressure is greater than atmospheric pressure. ▲

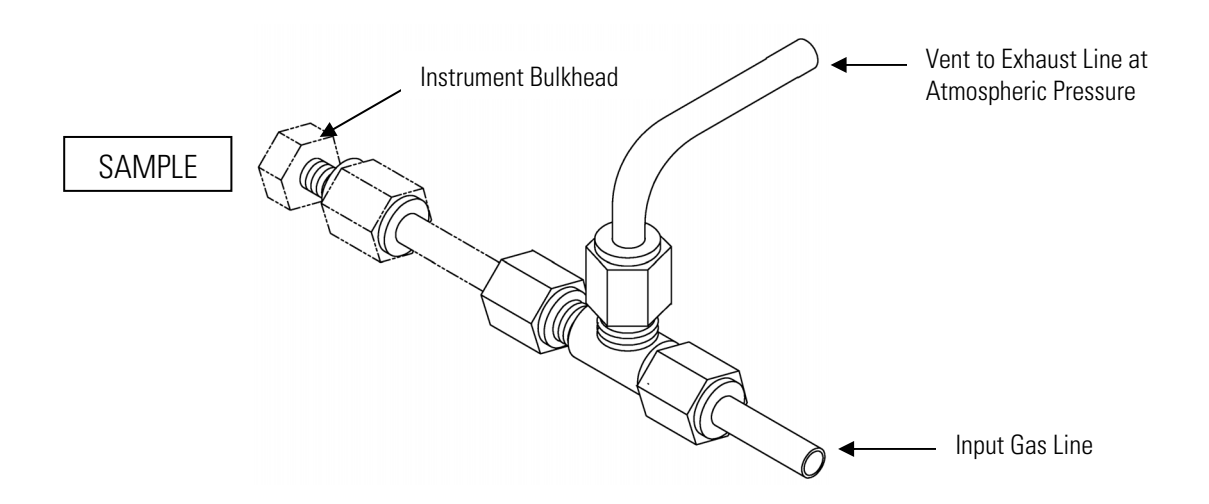

**Figure 2–4.** Atmospheric Dump Bypass Plumbing

- 2. Connect the EXHAUST bulkhead to a suitable vent. The exhaust line should be 1/4-inch OD with a minimum ID of 1/8-inch. The length of the exhaust line should be less than 10 feet. Verify that there is no restriction in this line.
- 3. Connect a source of CO span gas to the SPAN bulkhead. The span gas should contain CO in balance air, with the CO concentration similar to that of the sample.

A constant filter wheel purge flow of approximately 140 cc/minute is recommended for optimum performance. This is produced by feeding a purge gas to the rear panel bulkhead at a constant pressure of 15 psig. A 0.006" glass capillary, mounted inside the capillary housing on the rear panel of the instrument will deliver the required 140 cc/minute purge flow. Flows greater than this are not recommended due to unstable cooling effects on the IR source.

The stability of the purge gas is very important. Since this gas is in the same optical path as the sample, changes in the composition of the purge gas can change the calibration of the instrument. Therefore, either zero air or a non-toxic dry inert gas, such as nitrogen, is recommended for use in this option. Other than the effect of the purge gas, operation and calibration of the instrument is not affected by the addition of the purge housing.

4. Connect a suitable recording device to the rear panel connector. For detailed information about connecting to the instrument, refer to:

"Connecting External Devices" on page 2-5

"External Device Connection Components" on page 7-5

"Terminal Block and Cable Kits" on page 9-1

"Instrument Controls Menu" on page 3-23

For detailed information about troubleshooting a connection, refer to "Analog Output Testing" on page 7-27.

5. Plug the instrument into an outlet of the appropriate voltage and frequency.

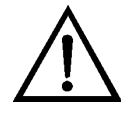

**WARNING** The Model 48*i* Trace Level-Enhanced is supplied with a threewire grounding cord. Under no circumstances should this grounding system be defeated. ▲

## **Connecting External Devices**

Several components are available for connecting external devices to *i*Series instruments.

These connection options include:

- Individual terminal board PCB assemblies
- Terminal block and cable kits (optional)
- Individual cables (optional)

For detailed information on the optional connection components, refer to the "Optional Equipment" chapter. For associated part numbers, refer to "External Device Connection Components" on page 7-5.

### **Terminal Board PCB Assemblies**

The following terminal board PCB assemblies are available for *i*Series instruments:

- I/O terminal board PCB assembly, 37 pin (standard)
- D/O terminal board PCB assembly, 37 pin (standard)
- 25-pin terminal board PCB assembly, (included with optional I/O Expansion Board)

#### **I/O Terminal Board**

Figure 2–5 shows the recommended method for attaching the cable to the terminal board using the included tie-down and spacer. Table 2–1 identifies the connector pins and associated signals.

**Note** All of the I/O available in the instrument are not brought out on this terminal board, if more I/O is desired, an alternative means of connection is required. ▲

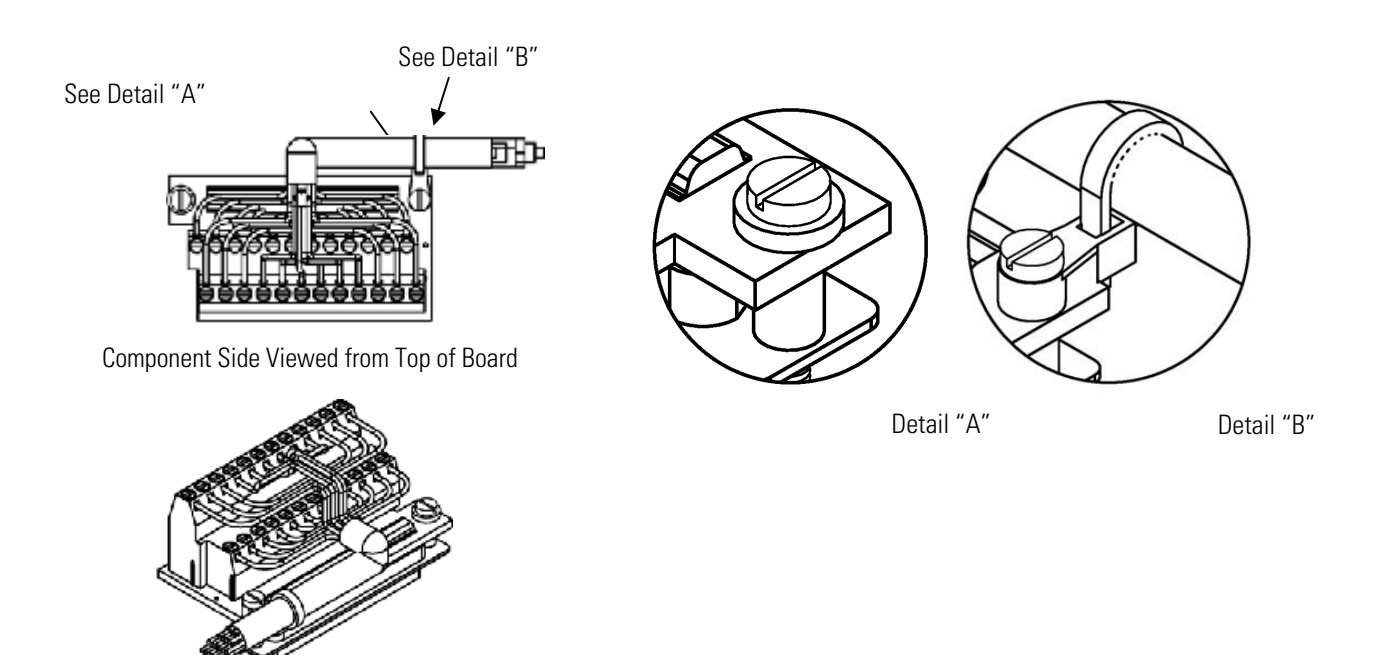

Assembled Connector

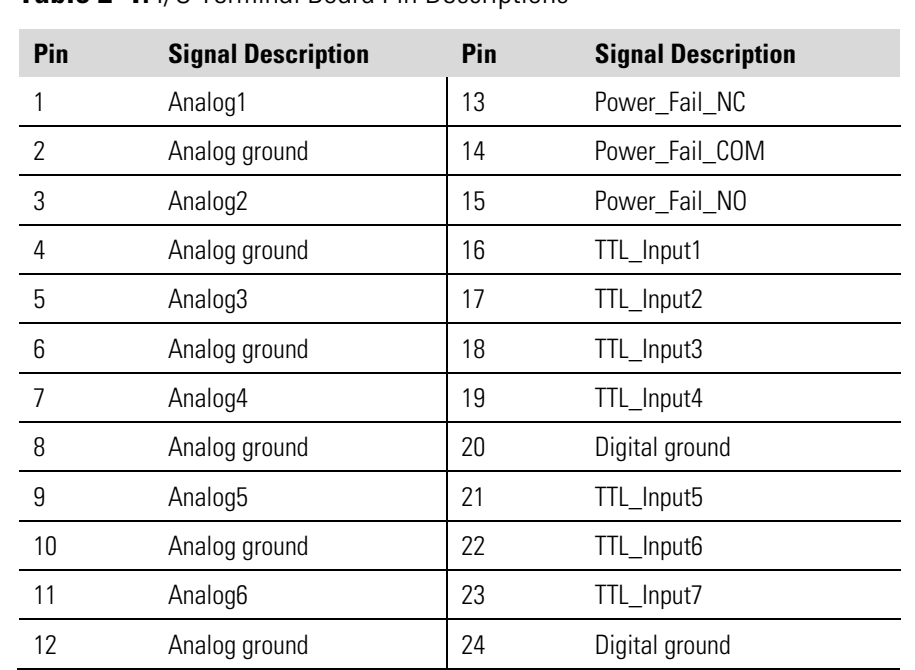

### Figure 2-5. I/O Terminal Board Views **Table 2–1.** I/O Terminal Board Pin Descriptions

#### **D/O Terminal Board**

Figure 2–6 shows the recommended method for attaching the cable to the terminal board using the included tie-down and spacer. Table 2–2 identifies the connector pins and associated signals.

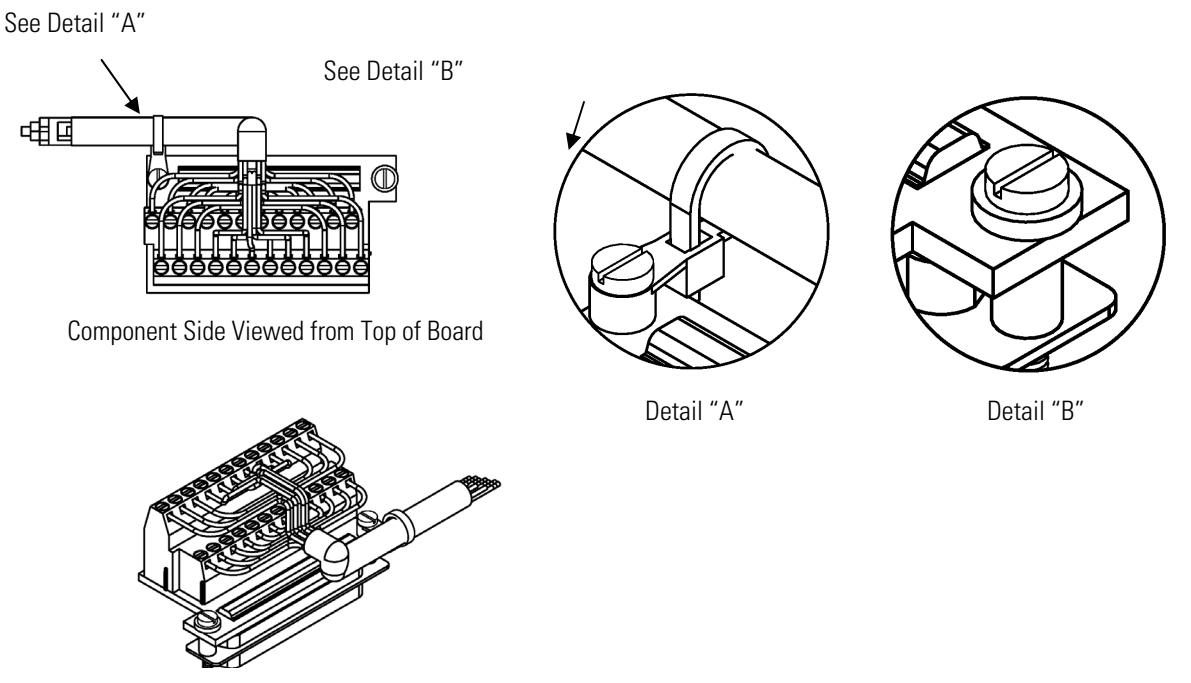

Assembled Connector

#### **Figure 2–6.** D/O Terminal Board Views **Table 2–2.** D/O Terminal Board Pin Descriptions

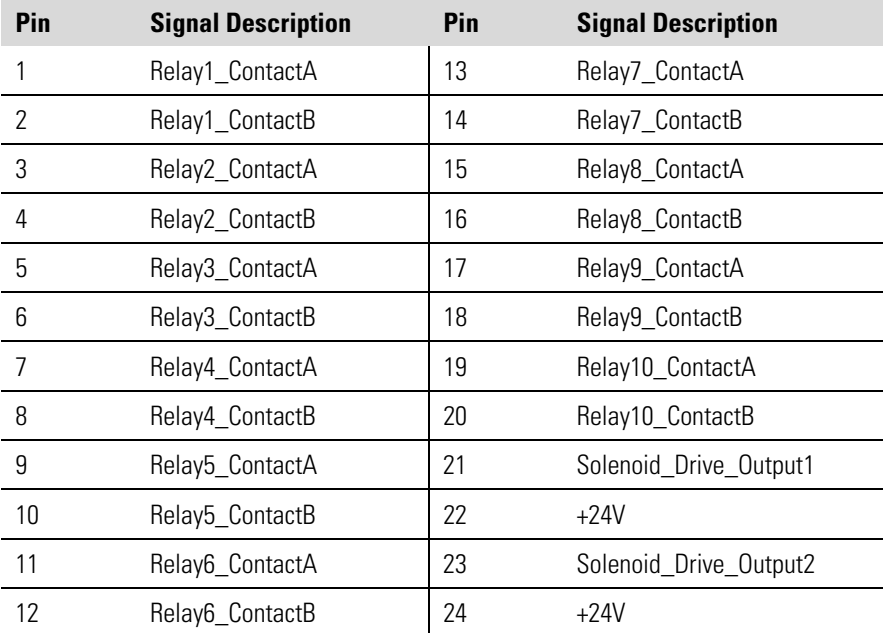

### **25-Pin Terminal Board**

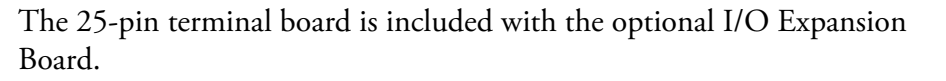

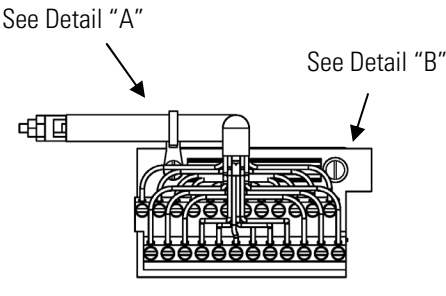

Component Side Viewed from Top of Board

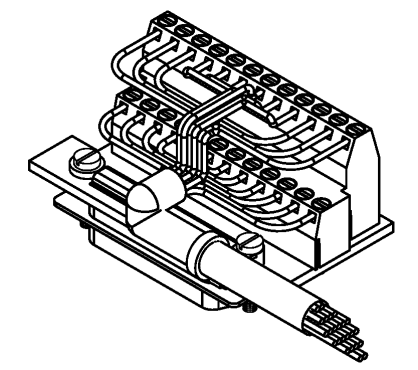

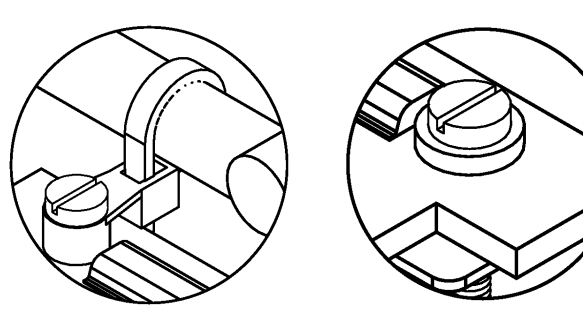

Detail "A" Detail "B"

Assembled Connector

## **Figure 2–7.** 25-Pin Terminal Board Views

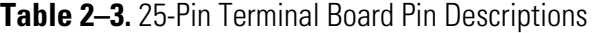

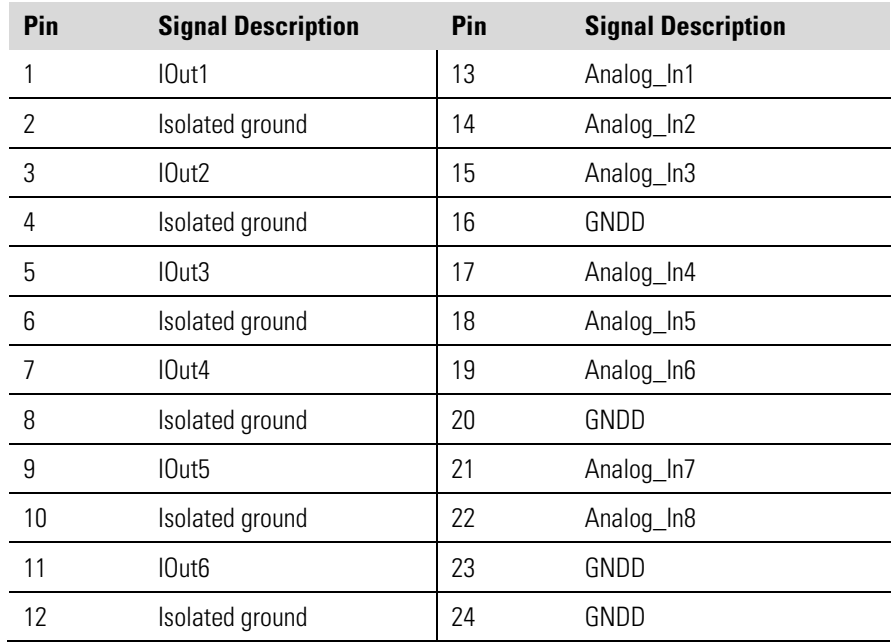

#### Use the following procedure when starting the instrument. **Startup**

- 1. Turn the power ON.
- 2. Allow 90 minutes for the instrument to stabilize.
- 3. Set instrument parameters such as operating ranges and averaging times to appropriate settings. For more information about instrument parameters, see the "Operation" chapter.
- 4. Before beginning the actual monitoring, perform a multipoint calibration as described in the "Calibration" chapter.
# **Chapter 3 Operation**

This chapter describes the front panel display, front panel pushbuttons, and menu-driven software. For details, see the following topics:

- "Display" on page 3-1
- "Pushbuttons" on page 3-2
- "Software Overview" on page 3-4
- "Range Menu" on page 3-8
- "Averaging Time" on page 3-15
- "Calibration Factors Menu" on page 3-16
- "Calibration Menu" on page 3-19
- "Instrument Controls Menu" on page 3-23
- "Diagnostics Menu" on page 3-53
- "Alarms Menu" on page 3-61
- "Service Menu" on page 3-71
- "Password Menu" on page 3-84

The 320 x 240 graphics liquid-crystal display (LCD) shows the sample concentrations, instrument parameters, instrument controls, help, and error messages. Some menus contain more items than can be displayed at one time. For these menus, use  $\left( \begin{array}{c} \bullet \\ \bullet \end{array} \right)$  and  $\left( \begin{array}{c} \bullet \\ \bullet \end{array} \right)$  to move the cursor up and down to each item. **Display**

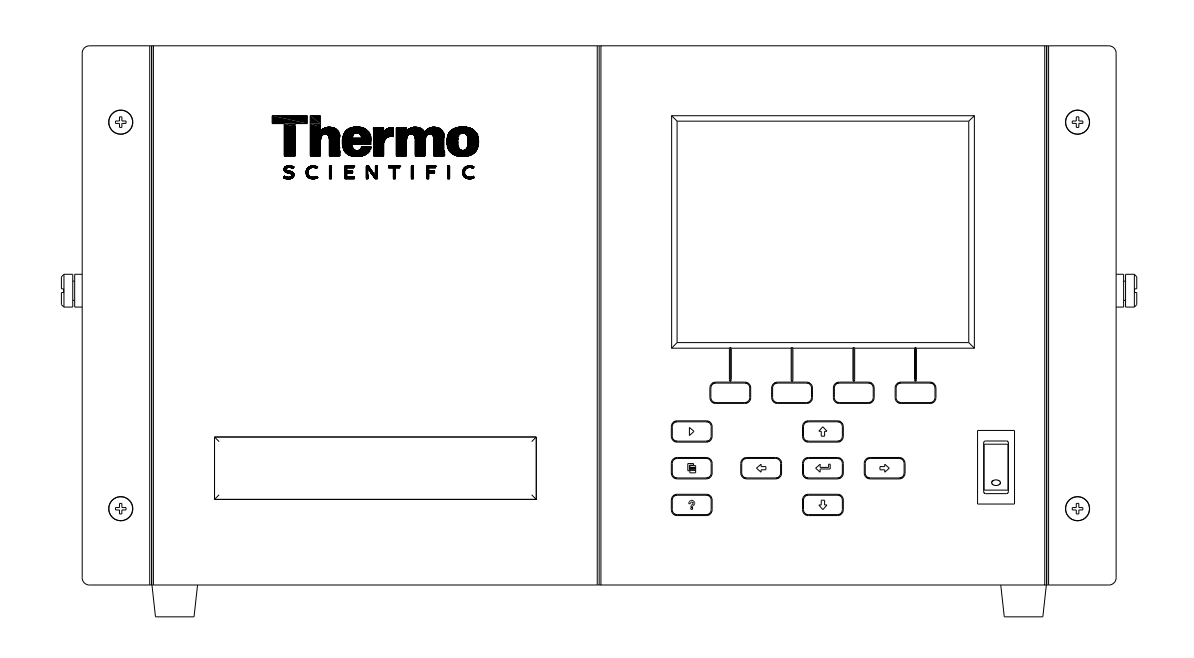

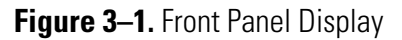

**CAUTION** If the LCD panel breaks, do not to let the liquid crystal contact your skin or clothes. If the liquid crystal contacts your skin or clothes, wash it off immediately using soap and water. ▲

### **Pushbuttons**

The Pushbuttons allow the user to traverse the various screens/menus.

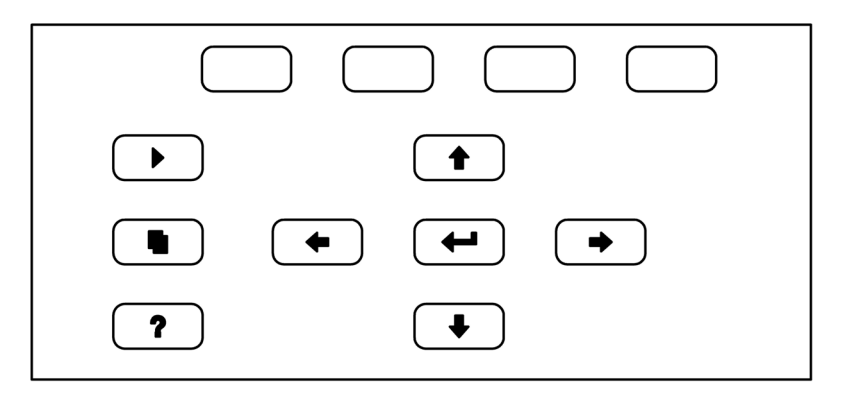

**Figure 3–2.** Front Panel Pushbuttons

Table 3–1 lists the front panel pushbuttons and their functions.

**Table 3–1.** Front Panel Pushbuttons

| <b>Key Name</b>               | <b>Function</b>                                                                                                    |
|-------------------------------|----------------------------------------------------------------------------------------------------|
| = Soft Keys                   | (soft keys) are used to provide shortcuts that<br>The<br>allow the user to jump to user-selectable menu screens. For<br>more information on processing soft keys, see "Soft Keys"<br>below                                                                                                    |
| = Run                         | is used to display the Run screen. The Run<br>The<br>screen normally displays the CO concentration.                                                                                                    |
| = Menu                        | is used to display the Main Menu when in the<br>The<br>Run screen, or back up one level in the menu system. For<br>more information about the Main Menu, see "Main Menu"<br>later in this chapter.                                                                                                    |
| ?<br>$=$ Help                 | is context-sensitive, that is, it provides<br>?<br>The I<br>additional information about the screen that is being<br>displayed. Press [<br>for a brief explanation about the<br>?<br>current screen or menu. Help messages are displayed using<br>lower case letters to easily distinguish them from the<br>operating screens. To exit a help screen, press<br>0r<br>to return to the previous screen, or<br>to<br>return to the Run screen. |
| $= Up, Down$<br>= Left, Right | The four arrow pushbuttons (<br>and<br>move the cursor up, down, left, and right or<br>change values and states in specific screens.                                                                                                    |
| = Enter                       | is used to select a menu item, accept/set/save<br>The<br>a change, and/or toggle on/off functions.                                                                                                    |

The Soft Keys are multi-functional keys that use part of the display to identify their function at any moment. The function of the soft keys allows immediate access to the menu structure and most often used menus and screens. They are located directly underneath the display and as the keys' functions change this is indicated by user-defined labels in the lower part of the display, so that the user knows what the keys are to be used for. **Soft Keys**

> To change a soft key, place the menu cursor ">" on the item of the selected menu or screen you wish to set. Press  $\left( \rightarrow \right)$  followed by the selected soft key within 1 second of pressing the right-arrow key. The edit soft key prompt will be displayed for configuration for the new label.

**Note** Not all menu items may be assigned to soft keys. If a particular menu or screen item cannot be assigned, the key assignment screen will not come up upon entering right-arrow-soft key combinations. All items under the Service menu (including the menu itself) cannot be assigned soft keys. ▲

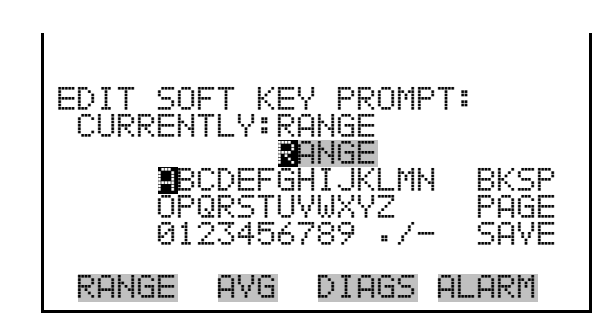

## **Software Overview**

The Model 48*i* Trace Level-Enhanced utilizes the menu-driven software as illustrated by the flowchart in Figure 3–3. The Power-Up screen, shown at the top of the flowchart, is displayed each time the instrument is turned on. This screen is displayed while the instrument is warming up and performing self-checks. After the warm-up period, the Run screen is automatically displayed. The Run screen is the normal operating screen. It displays the CO concentration, depending on operating mode. From the Run screen, the Main Menu can be displayed by pressing  $\Box$ . The Main Menu contains a list of submenus. Each submenu contains related instrument settings. This chapter describes each submenu and screen in detail. Refer to the appropriate sections for more information.

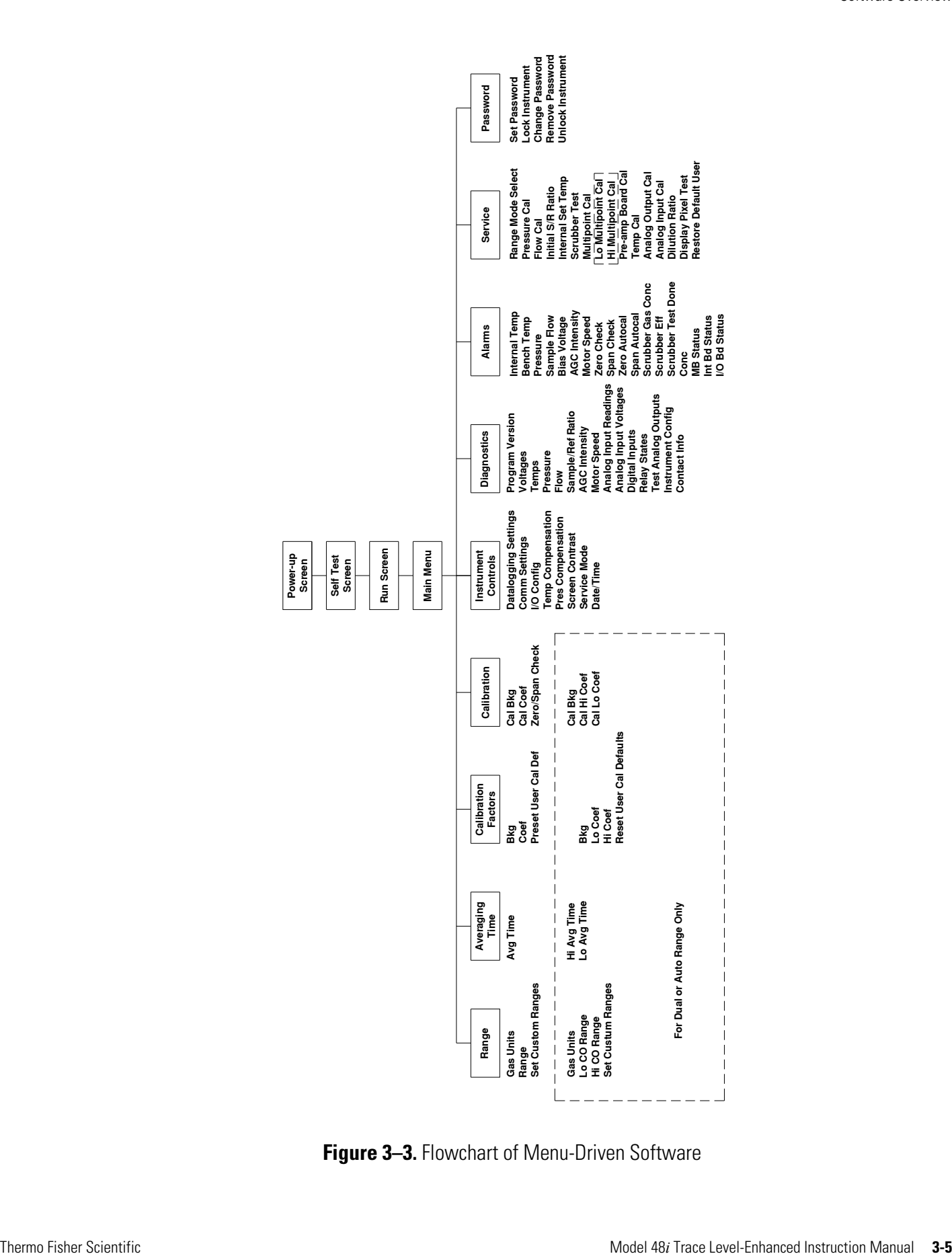

**Figure 3–3.** Flowchart of Menu-Driven Software

### **Power-Up Screen**

The Power-Up screen is displayed on power up of the Model 48*i* Trace Level-Enhanced. The Self-Test is displayed while the internal components are warming up and diagnostic checks are performed.

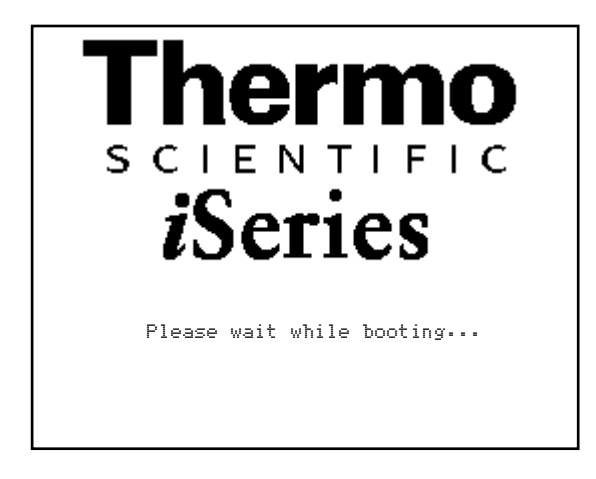

The Run screen displays the CO concentration. The status bar displays zero/span sample solenoid valves, time, and alarm status. The word "SAMPLE" on the display indicates the analyzer is in "SAMPLE" mode. Other modes appear in the same area of the display as "ZERO" or "SPAN". **Run Screen**

> When operating in dual or auto range mode two sets of coefficients are used to calculate the CO "High" and "Low" concentrations. Also, two averaging times are used—one for each range. The title bar indicates which range concentrations are displayed. The words "LOW RANGE CONCENTRATION" on the top of the display indicates that the low concentration is displayed. In dual range mode, pressing the  $\left( \begin{array}{c} \bullet \\ \bullet \end{array} \right)$  and  $\bullet$  arrows will toggle between high and low concentrations. The example below shows the Run screen in single range mode.

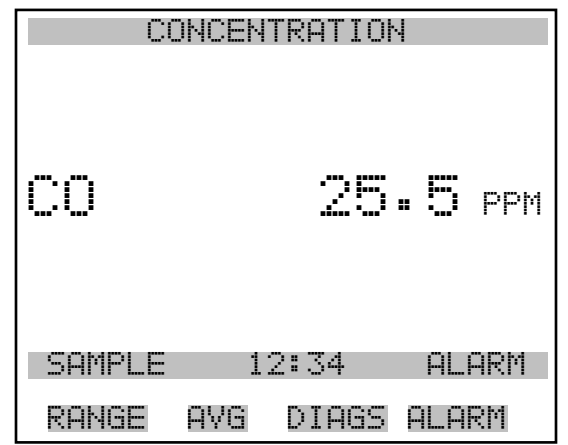

The Main Menu contains a number of submenus. Instrument parameters and settings can be read and modified within the submenus according to their function. The concentration appears above the main menu and submenus in every screen. The SERVICE menu is visible only when the instrument is in service mode. For more information on the service mode, see "Service Mode" later in this chapter. **Main Menu**

- Use  $\left( \begin{array}{c} \bullet \\ \bullet \end{array} \right)$  and  $\left( \begin{array}{c} \bullet \\ \bullet \end{array} \right)$  to move the cursor up and down.
- Press  $(\leftrightarrow)$  to select a choice.
- Press  $\left( \begin{array}{c} \blacksquare \end{array} \right)$  to return to the Main Menu or  $\left( \begin{array}{c} \blacktriangleright \end{array} \right)$  to return to the Run screen.

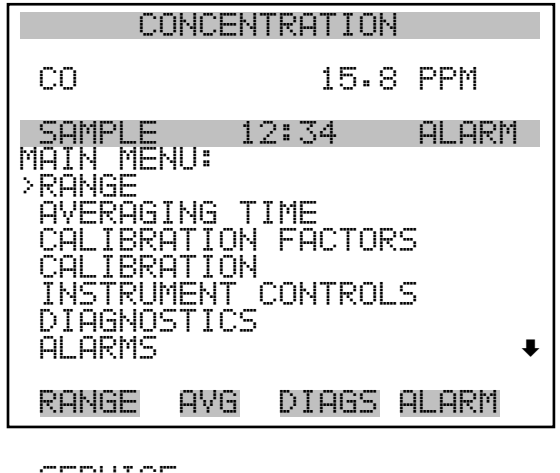

 SERVICE PASSWORD

#### The Range menu allows the operator to select the gas units, CO ranges, and to set the custom ranges. The screens below show the range menu in single range mode and dual/auto range modes. The only difference between the screens are the words "HI" and "LO" to indicate which range is displayed. For more information about the single, dual and auto range modes, see "Single Range Mode", "Dual Range Mode", and "Auto Range Mode" below. **Range Menu**

● In the Main Menu, choose **Range** 

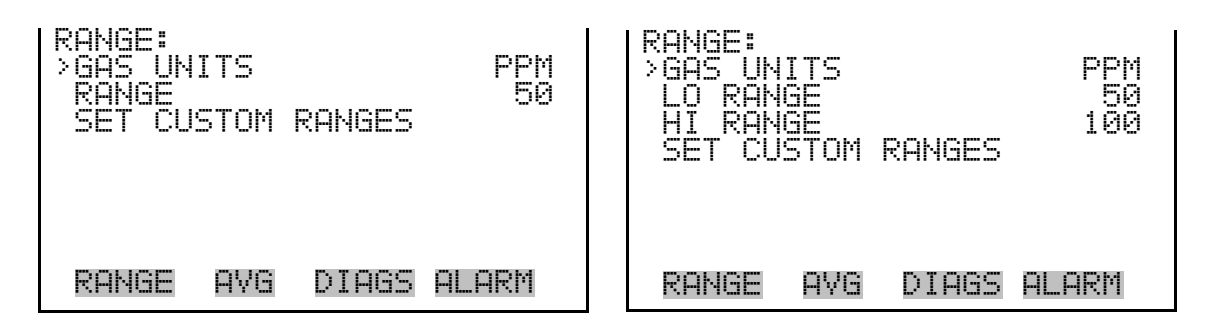

#### **Single Range Mode**

In the single range mode, there is one range, one averaging time, and one span coefficient.

By default, the two CO analog outputs are arranged on the rear panel connector as shown in Figure 3–4. See Table 3–2 for channels and pin connections. Single range mode may be selected from the "Range Mode Select" on page 3-71.

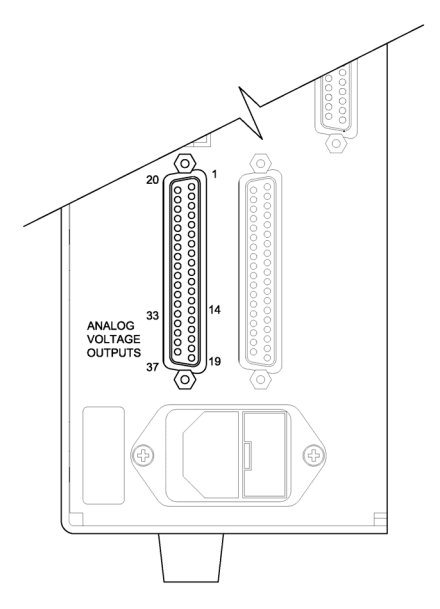

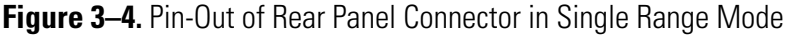

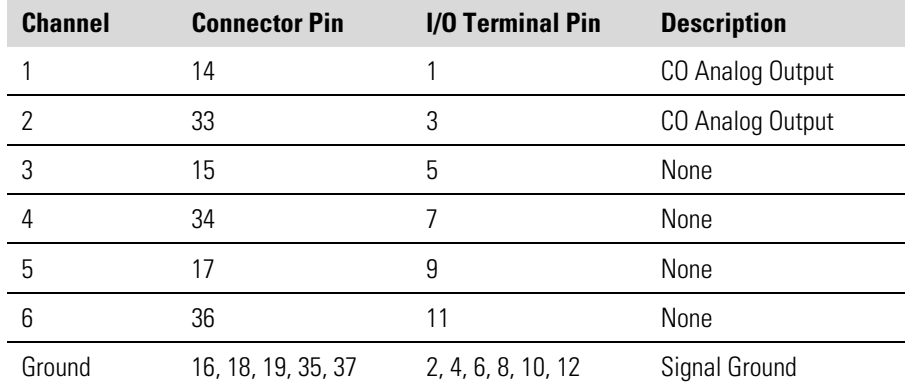

**Table 3–2.** Default Analog Outputs in Single Range Mode

**Note** All channels are user definable. If any customization has been made to the analog output configuration, the default selections my not apply. ▲

In the dual range mode, there are two independent analog outputs. These are labeled simply as the "High Range" and the "Low Range". Each channel has its own analog output range, averaging time, and span coefficient. **Dual Range Mode**

> This enables the sample concentration reading to be sent to the analog outputs at two different ranges. For example, the low CO analog output can be set to output concentrations from 0 to 50 ppm and the high CO analog output set to output concentrations from 0 to 100 ppm.

In addition, each CO analog output has a span coefficient. There are two span coefficients so that each range can be calibrated separately. This is necessary if the two ranges are not close to one another. For example, the low CO range is set to 0–50 ppm and the high CO range is set to 0–1000 ppm.

By default, in the dual range mode, the analog outputs are arranged on the rear panel connector as shown in Figure 3–5. See Table 3–3 for channels and pin connections. Dual range mode may be selected from the "Range Mode Select" on page 3-71.

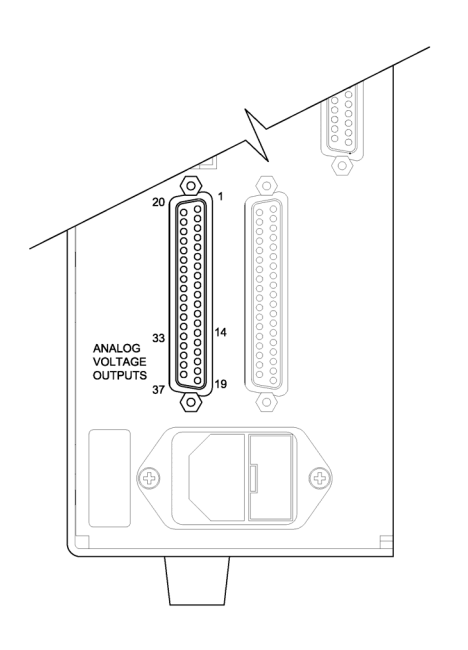

**Figure 3–5.** Pin-Out of Rear Panel Connector in Dual Range Mode **Table 3–3.** Default Analog Outputs in Dual Range Mode

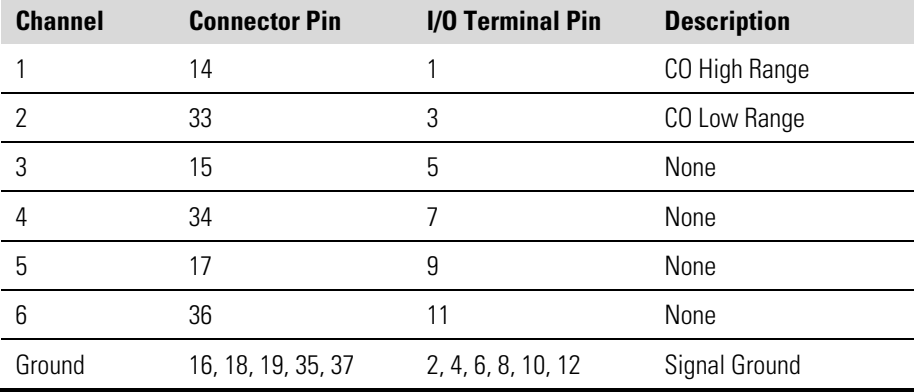

**Note** All channels are user definable. If any customization has been made to the analog output configuration, the default selections my not apply. ▲

The auto range mode switches the CO analog outputs between high and low ranges, depending on the concentration level. The high and low ranges are defined in the Range menu. **Auto Range Mode**

> For example, suppose the low range is set to 50 ppm and the high range is set to 100 ppm (Figure 3–6). Sample concentrations below 50 ppm are output based on low range selection and sample concentrations above 50 ppm are output based on high range selection. When the low range is active, the status output is at 0 volts. When the high range is active, the status output is at half of full-scale.

When the high range is active, the concentration must drop to 95% of the low CO range for the low range to become active.

In addition, each CO analog output has a span coefficient. There are two span coefficients so that each range can be calibrated separately. This is necessary if the two ranges are not close to one another. For example, the low CO range is set to 0–50 ppm and the high CO range is set to 0–1000 ppm.

**Note** When using auto range mode, the high and low ranges should not vary by more than 1 order of magnitude. For instance, if the low range is set to 20 ppm, then the high range should be set to no more than 200 ppm. This is because the concentration response is non-linear and it is possible that the low range readings could become unpredictable above the top of the low range, resulting in a substantial jump in concentration readings when switching between ranges. One possible fix for this would be to perform the 3-point calibration (via the Service menu) on both ranges and make sure that the low range high point matches or is greater than the high range low point. This will ensure that the high and low range concentration curves will overlap. If both of these methods are unacceptable due to local regulations, then the dual range mode should be used so that the range selection may be evaluated by the user to meet their reulations. ▲

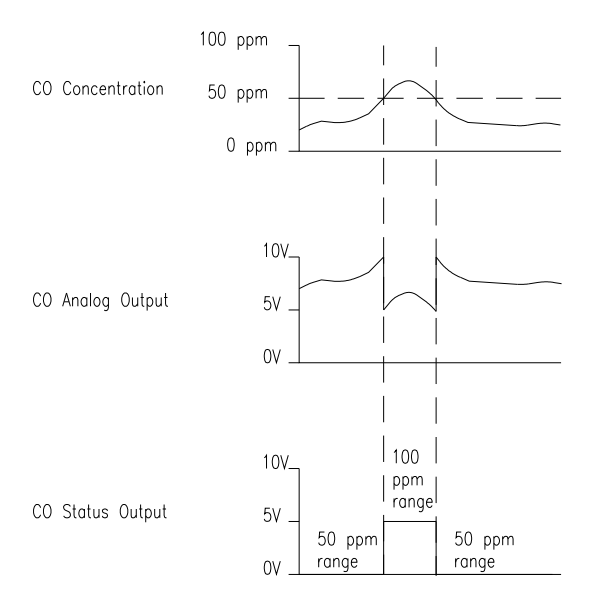

**Figure 3–6.** Analog Output in Auto Range Mode

By default, in the auto range mode, the analog outputs are arranged on the rear panel connector as shown in Figure 3–7. See Table 3–4 for channels and pin connections. Auto range mode may be selected from the "Range Mode Select" on page 3-71.

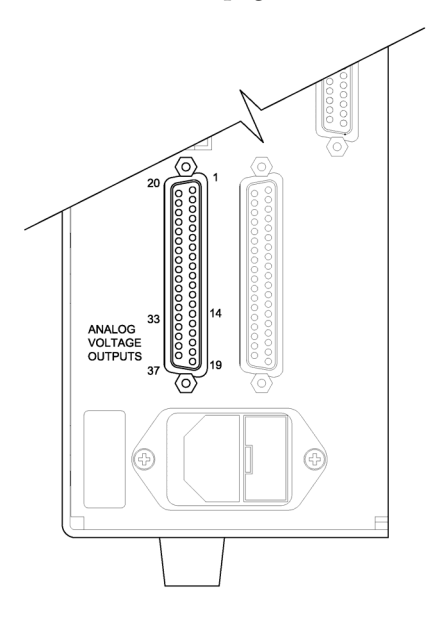

**Figure 3–7.** Pin-Out of Rear Connector in Auto Range Mode **Table 3–4.** Default Analog Outputs in Auto Range Mode

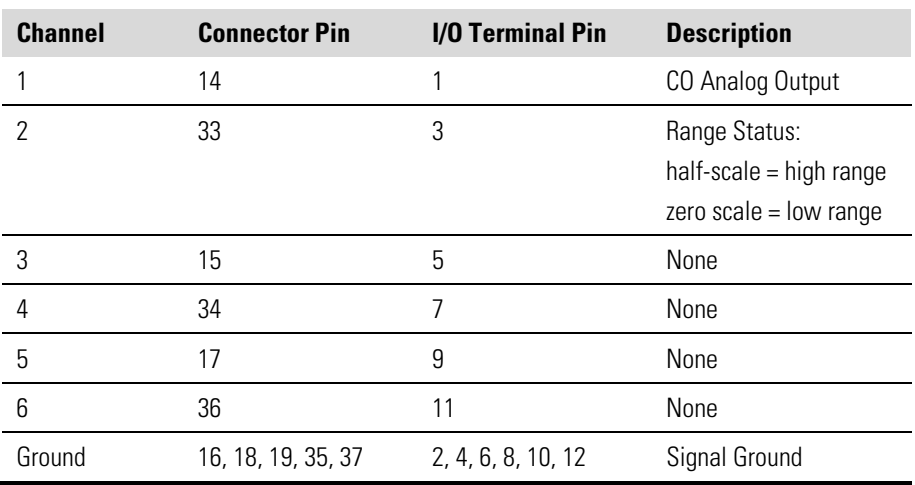

**Note** All channels are user definable. If any customization has been made to the analog output configuration, the default selections my not apply. ▲

The Gas Units screen defines how the CO concentration readings are expressed. Gas units of parts per million (ppm) and milligrams per cubic meter (mg/m<sup>3</sup>) are available. The mg/m<sup>3</sup> gas concentration mode is calculated using a standard pressure of 760 mmHg and a standard temperature of 20 °C. **Gas Units**

> When switching from ppm to mg/m<sup>3</sup>, the analog ranges all default to the highest range in that mode. For example, when switching from mg/m<sup>3</sup> to ppm, all the ranges default to 1000 ppm. Therefore, whenever you change units, you should also check the range settings.

● In the Main Menu, choose Range > **Gas Units**.

**Note** If the units change from ppm to mg/m<sup>3</sup> or vice versa, the instrument should be re-calibrated, particularly if the user's standard temperature is different from 20 °C. A display warning will appear that ranges will be defaulted and calibration parameters reset. ▲

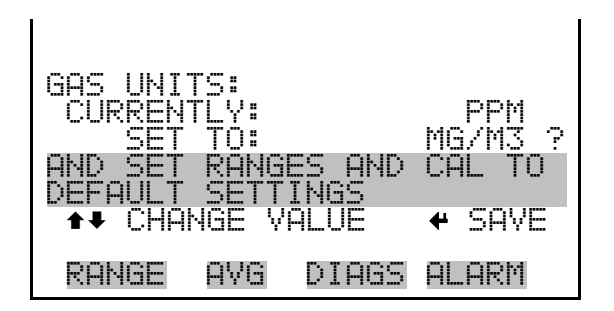

The CO Range screen defines the concentration range of the analog outputs. For example, a CO range of 0–50 ppm restricts the analog output to concentrations between 0 and 50 ppm. **CO Range**

> The display shows the current CO range. The next line of the display is used to change the range. The range screen is similar for the single, dual, and auto range modes. The only difference between the screens are the words "High" or "Low" displayed to indicate which range is displayed. The example below shows the CO range screen in single mode. For more information about the dual and auto range modes, see "Single Range Mode", "Dual Range Mode", and "Auto Range Mode" earlier in this chapter.

Table 3–5 lists the available standard ranges.

● In the Main Menu, choose Range > **Range**.

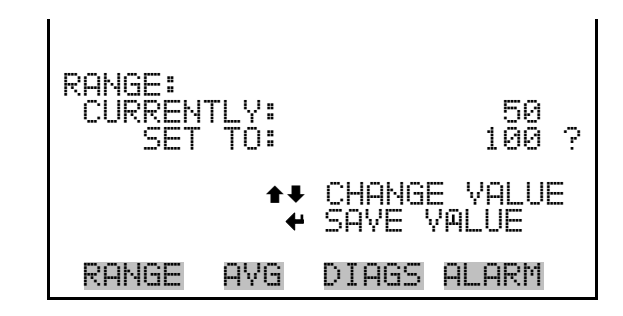

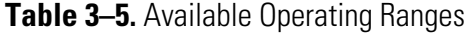

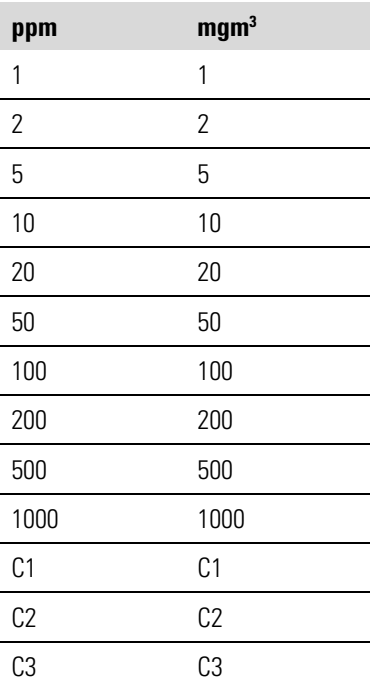

C1, C2, and C3 are custom ranges. For more information about custom ranges, see "Set Custom Ranges" below.

#### **Set Custom Ranges**

The Set Custom Ranges menu lists three custom ranges: C1, C2, and C3. Custom ranges are user-defined ranges. In the ppm or mg/m<sup>3</sup> mode, any value between 1 and 1000 ppm can be specified as a range.

● In the Main Menu, choose Range > **Set Custom Ranges**.

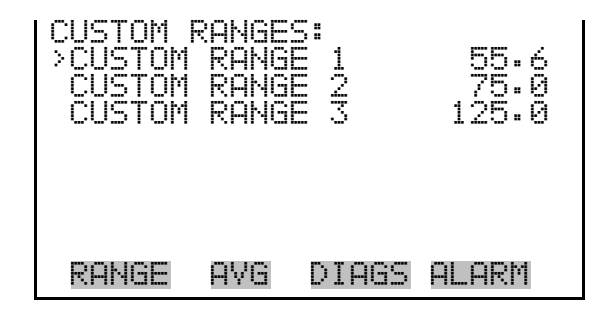

The Custom Ranges screen is used to define the custom ranges. **Custom Ranges**

> The display shows the current custom range. The next line of the display is used to set the range. To use the custom full-scale range, be sure to select it (Custom range 1, 2, or 3) in the CO Ranges screen. For more information about selecting ranges, see "CO Range" above.

● In the Main Menu, choose Range > Set Custom Ranges > **Custom range 1, 2,** or **3**.

CUSTOM RANGE 1: CURRENTLY: 55.6 SET TO: 000055.7 ? MOVE CURSOR CHANGE VALUE SAVE RANGE AVG DIAGS ALARM

**Averaging Time**

The Averaging Time defines a time period (1 to 300 seconds) during which CO measurements are taken. The average concentration of the readings are calculated for that time period. The front panel display and analog outputs are updated every 10 seconds for averaging times between 10 and 300 seconds. For averaging times of 1, 2, and 5 seconds, the front panel display and analog outputs are updated every second. An averaging time of 10 seconds, for example, means that the average concentration of the last 10 seconds will be output at each update. An averaging time of 300 seconds means that the moving average concentration of the last 300 seconds will be output at each update. Therefore, the lower the averaging time the faster the front panel display and analog outputs respond to concentration changes. Longer averaging times are typically used to smooth output data.

The Averaging Time screen for the single range mode is shown below. In the dual and auto range modes, an Averaging Time Menu is displayed before the averaging time screens. This menu is needed because the dual

and auto range modes have two averaging times (high and low). The Averaging Time screen functions the same way in the single, dual, and auto range modes. The following averaging times are available: 1, 2, 5, 10, 20, 30, 60, 90, 120, 180, 240, and 300 seconds.

● In the Main Menu, choose **Averaging Time**.

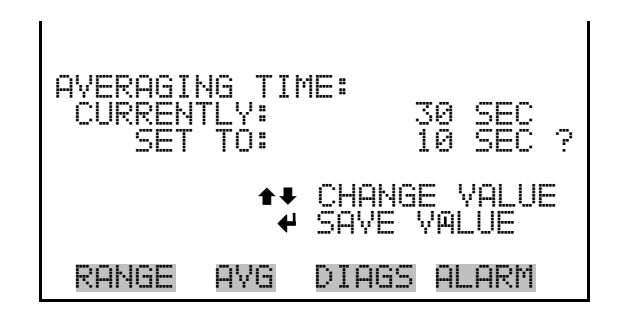

# **Calibration Factors Menu**

Calibration factors are used to correct the CO concentration readings that the instrument generates using its own internal calibration data. The Calibration Factors menu displays the calibration factors. The screens below show the calibration factors menu in single mode and dual/auto range modes. The only difference between the screens are the words "LO" and "HI" to indicate which range is displayed.

Normally, the instrument is calibrated automatically using the Calibration menu described in "Calibration Menu" later in this chapter. However, the instrument can also be calibrated manually using the Calibration Factors menu.

To manually calibrate the instrument, see "CO Background" and "CO Coefficient" below for more information.

In the Main Menu, choose **Calibration Factors**.

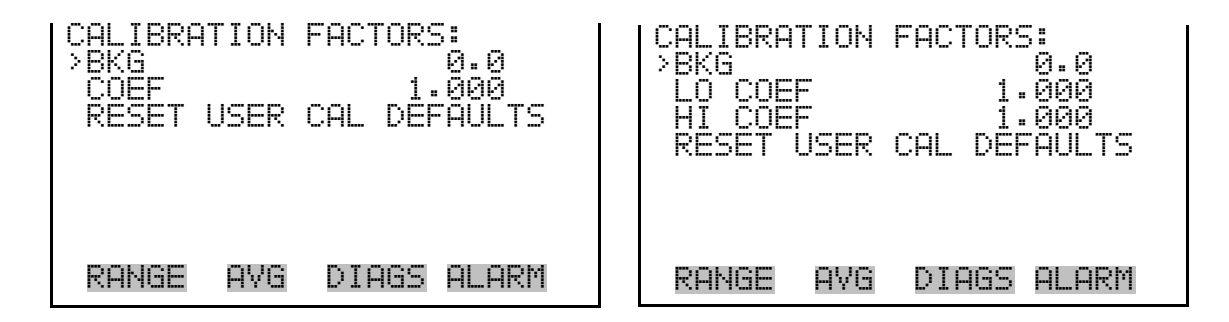

The CO background correction is determined during zero calibration. The CO background is the amount of signal read by the analyzer while sampling zero air. The background signal is electrical noise. Before the analyzer sets the CO reading to zero, it stores this value as the CO background correction. **CO Background**

> The CO Background screen is used to perform a manual zero calibration of the instrument. As such, the instrument should sample zero air until stable readings are obtained. The first line of the display shows the current CO reading. This reading is the CO background signal. The second line of the display shows the CO background correction that is stored in memory and is being used to correct the CO reading. That is, the CO background correction is subtracted from the CO reading.

In the example below, the analyzer is reading 1.4 ppm of CO while sampling zero air. The CO background correction is 0.0 ppm. That is, the analyzer is not applying a zero background correction. The question mark is used as a prompt to change the background correction. In this case the background correction must be increased to 1.4 ppm in order for the CO reading to be at 0 ppm.

To set the CO reading in the example below to zero, use  $\left( \begin{array}{c} \bullet \\ \bullet \end{array} \right)$  to increment the CO background correction to 1.4 ppm. As the CO background correction is increased, the CO concentration is decreased. At this point, however, no real changes have been made. To escape this screen without making any changes, press  $\left( \begin{array}{c} \blacksquare \\ \blacksquare \end{array} \right)$  to return to the Calibration Factors menu or  $\begin{pmatrix} \bullet & \bullet \end{pmatrix}$  to return to the Run screen. Press  $\begin{pmatrix} \bullet & \bullet \end{pmatrix}$  to actually set the CO reading to 0 ppm and store the background correction of 1.4 ppm.

● In the Main Menu, choose Calibration Factors **> Bkg**.

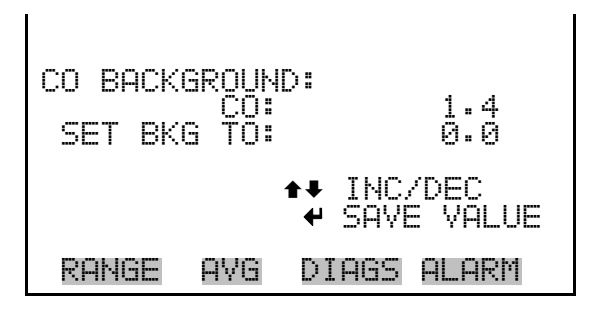

### **CO Coefficient**

The CO span coefficient is usually calculated by the instrument processor during calibration. The span coefficients are used to correct the CO readings and normally has a value near 1.000.

The CO Coefficient screen enables the CO span coefficient to be manually changed while sampling span gas of known concentration.

The display shows the current CO concentration reading. The next line of the display shows the CO span coefficient that is stored in memory and is being used to correct the CO concentration. Notice that as the span coefficient value is changed, the current CO concentration reading above also changes. However, no real changes are made until  $\left(\leftarrow\right)$  is pressed. Only proposed changes, as indicated by a question mark prompt, are displayed until  $\left(\begin{array}{c} \leftarrow \end{array}\right)$  is pressed.

In dual or auto range modes, "HIGH" or "LOW" is displayed to indicate the calibration of the high or low coefficient.

The example below shows the coefficient screen in dual/auto range mode.

**Note** The concentration value will show "ERROR" if the measured concentration is not a valid span value (either higher than the selected range, or 0 or lower).  $\triangle$ 

● In the Main Menu, choose Calibration Factors > **Hi Coef**.

HIGH CO COEFFICIENT: HIGH CO: 51.4 SET COEF TO: INC/DEC SAVE VALUE RANGE AVG DIAGS ALARM

#### **Reset User Calibration Default**

The Reset User Calibration Default screen allows the user to reset the calibration configuration values to factory defaults.

● In the Main Menu, choose Service > Calibration Factors > **Reset User Cal Defaults**.

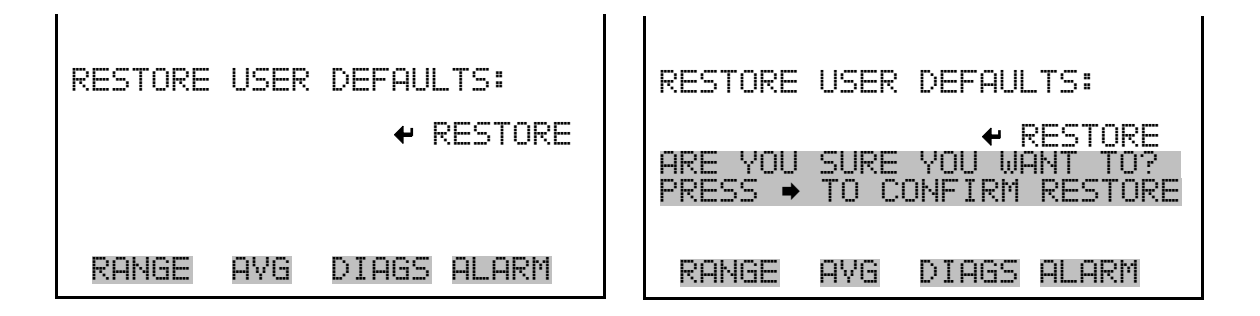

## **Calibration Menu**

The Calibration menu is used to calibrate zero and span. The calibration menu is similar for the single, dual, and auto range mode as shown below. The only difference between the screens are the words "HI" and "LO" to indicate which range is displayed. The dual and auto range modes have two CO span factors (high and low). This allows each range to be calibrated separately. This is necessary if the two ranges used are not close to one another. For example, a low CO range of 50 ppm and a high CO range of 1000 ppm. For more information about calibration, see Chapter 4, "Calibration".

In the Main Menu, choose **Calibration**.

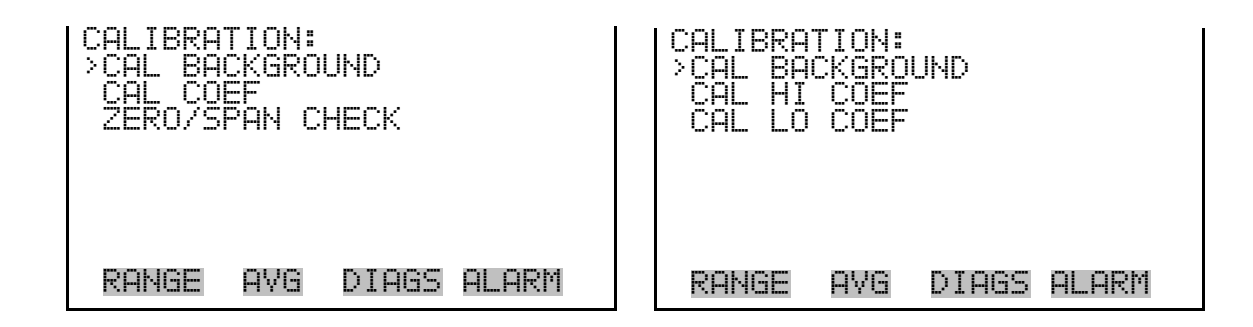

## **Calibrate CO Background**

The Calibrate CO Background screen is used to adjust the CO background, or perform a "zero calibration". Before performing a zero calibration, ensure the analyzer samples zero air for at least 5 minutes.

It is important to note the averaging time when calibrating. The longer the averaging time, the more accurate the calibration will be. To be most accurate, use the 300-second averaging time. For more information about calibration, see Chapter 4, "Calibration".

● In the Main Menu, choose Calibration > **Cal CO Background**.

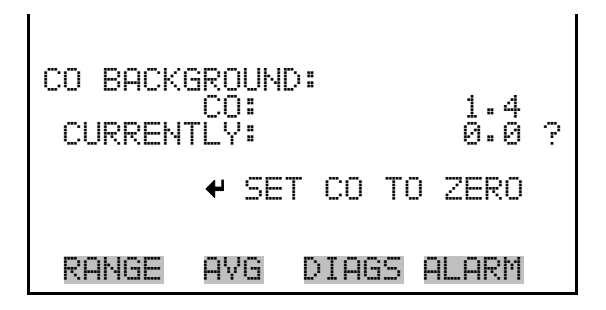

## **Calibrate CO Coefficient**

The Calibrate CO Coefficient screen is used to adjust the CO coefficient and enter the span concentration. The display shows the current CO concentration reading. The next line of the display is where the CO calibration gas concentration is entered.

The CO span coefficient is calculated, stored, and used to correct the current CO reading. For more information about calibration, see Chapter 4, "Calibration". In dual or auto range modes, "HIGH" or "LOW" is displayed to indicate the calibration of the high or low coefficient.

● In the Main Menu, choose Calibration > **Cal Coefficient**.

CALIBRATE CO: 79.1 SPAN COÑĈ:  $\leftrightarrow$  Move cursor  $\leftrightarrow$  change value  $\rightarrow$  save  $\bar{ }$ RANGE AVG DIAGS ALARM

#### **Zero/Span Check**

The Zero/Span Check menu is used to program the instrument to perform fully automated zero and span checks or adjustments. Total Duration Hour is the sum of zero, span, and purge duration minutes. Zero and Span Calibration Reset are toggle items that change between yes or no when selected, and displayed if auto calibration is installed.

● In the Main Menu, choose Calibration > **Zero/Span Check**.

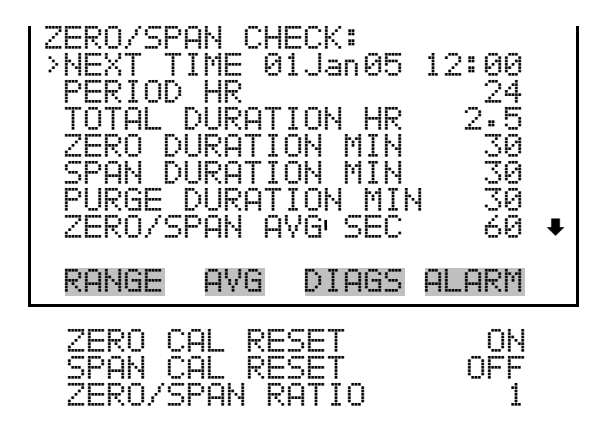

- The Next Time screen is used to view and set the next zero/span check date and time. Once the initial zero/span check is performed, the date and time of the next zero/span check is calculated and displayed. **Next Time**
	- In the Main Menu, choose Calibration > Zero/Span Check > **Next Time**.

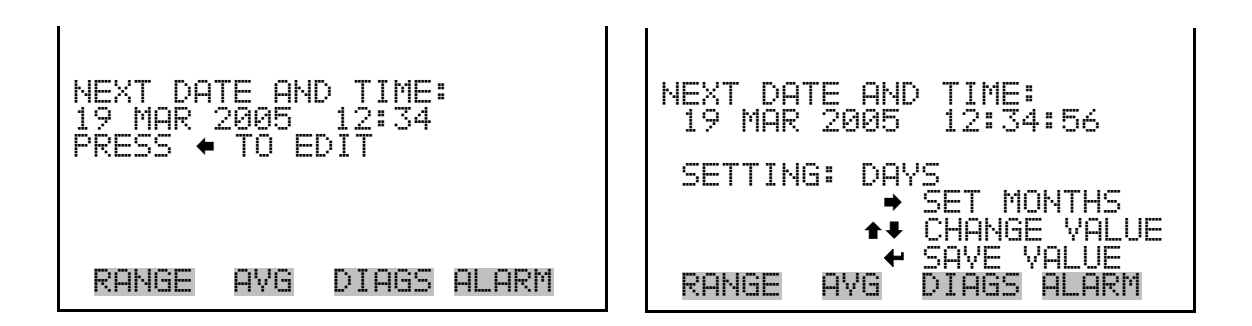

- The Zero/Span Period Hours screen defines the period or interval between zero/span checks. Periods between 0 and 999 hours are acceptable. To turn the zero/span check off, set the period to 0. **Period Hours**
	- In the Main Menu, choose Calibration > Zero/Span Check > **Period Hours**.

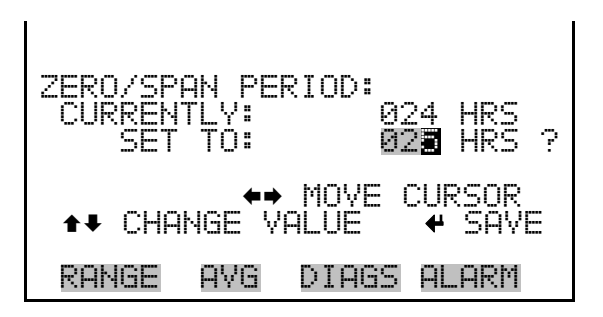

#### **Zero/Span/Purge Duration Minutes**

The Zero Duration Minutes screen defines how long zero air is sampled by the instrument. The span and purge duration screens look and function the same way as the zero duration screen, and are used to set how long the span gas and sample gas are sampled by the instrument. Durations between 0 and 60 minutes are acceptable. Each time a zero/span check occurs the zero check is done first, followed by the span check. To perform just a zero check, set the span and purge duration screens to 0 (off). The same applies to perform just a span or purge check.

● In the Main Menu, choose Calibration > Zero/Span Check > **Zero, Span** or **Purge Duration Min**.

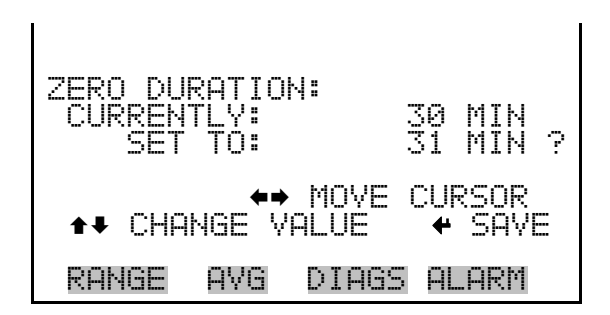

The Zero/Span Averaging Time screen allows the user to adjust the zero/span averaging time. The zero/span averaging time is used by the analyzer only when performing an automatic zero or span check or calibration. The analyzer's averaging time is used for all other functions. The following averaging times are available: 1, 2, 5, 10, 20, 30, 60, 90, 120, 180, 240, and 300 seconds. **Zero/Span Averaging Time**

> In the Main Menu, choose Calibration > Zero/Span Check > **Zero/Span Avg Sec**.

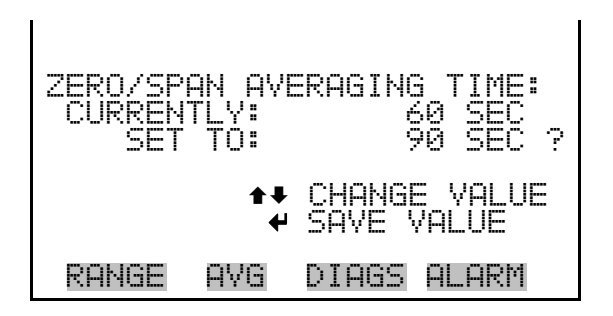

- The Zero/Span Ratio screen is used to adjust the ratio of zeros to spans. For example, if this value is set to 1, a span check will follow every zero check. If this value is set to 3, there will be two zero checks between each zero/span check. This value may be set from 1 to 10, with 1 as default. **Zero/Span Ratio**
	- In the Main Menu, choose Calibration > Zero/Span Check > **Zero/Span Ratio**.

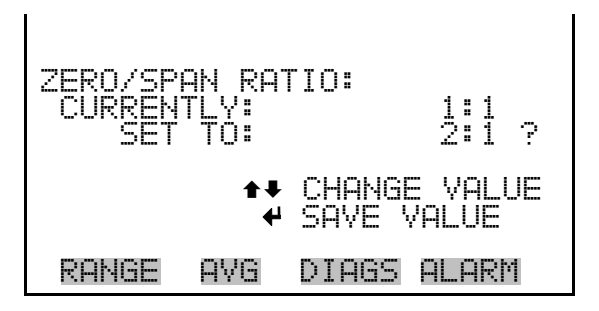

# **Instrument Controls Menu**

The Instrument Controls menu contains a number of items. The software controls listed in this menu enable control of the listed instrument functions.

In the Main Menu, choose **Instrument Controls**.

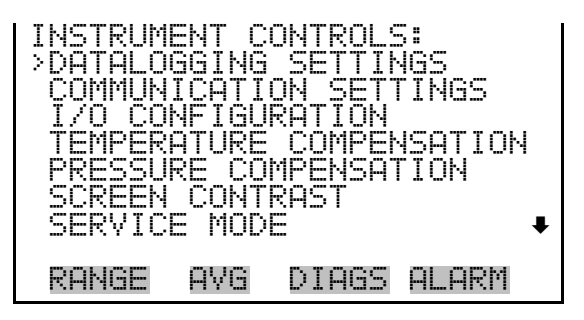

DATE/TIME

### **Datalogging Settings**

The Datalogging Settings menu deals with datalogging.

● In the Main Menu, choose Instrument Controls > **Datalogging Settings**.

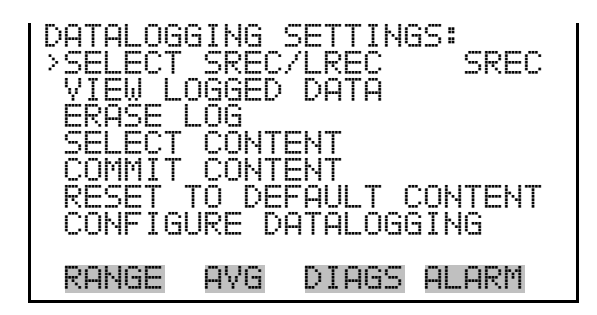

- The Select SREC/LREC is used to select short record or long record format for other operations in this menu. **Select SREC/LREC**
	- In the Main Menu, choose Instrument Controls > Datalogging Settings > **Select SREC/LREC**.

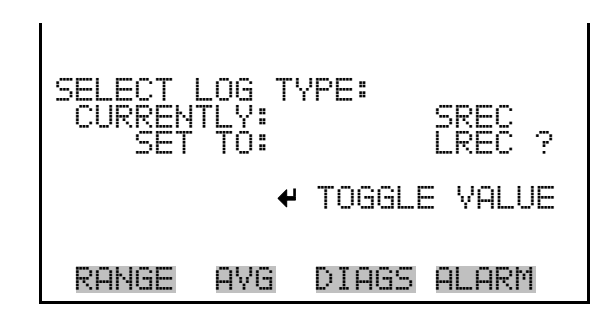

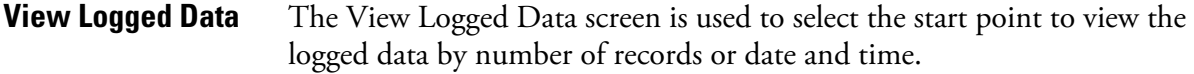

● In the Main Menu, choose Instrument Controls > Datalogging Settings > Select SREC or LREC > **View Logged Data**.

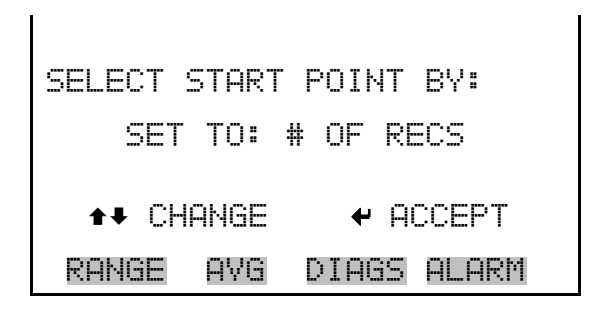

The Number of Records screen is used to select the starting point to display the number of records back to view. **Number of Records**

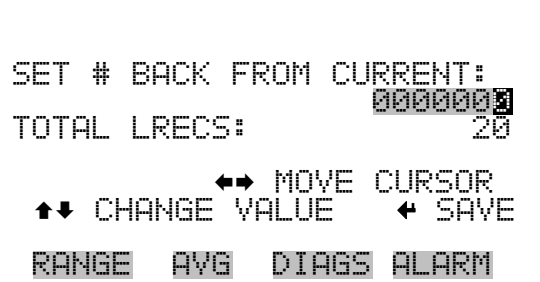

The Record Display screen (read only) displays the selected records.

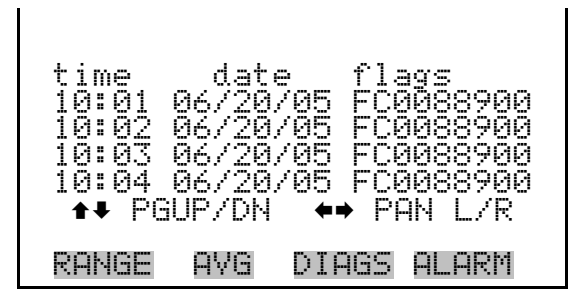

The Date and Time screen is used to set a start date and time for which to view logged data. For example, if "20 JUN 2005 10:00" is entered, then the first logged data record that is displayed is the first record after this time. If set to one minute logging, this would be at "20 JUN 2005 10:01". **Date and Time**

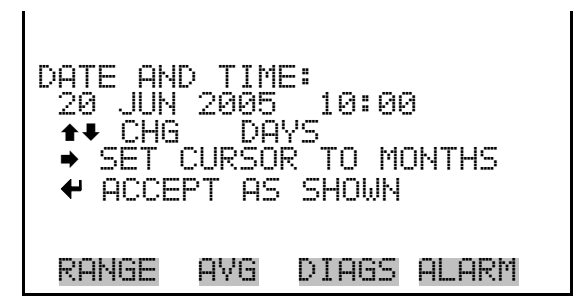

The Record Display screen (read only) displays the selected records.

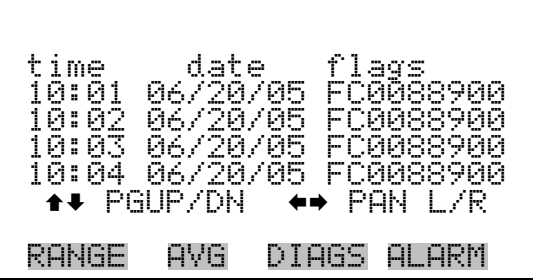

- The Erase Log is used to erase all saved data for the selected record type (not all short records and long records). **Erase Log**
	- In the Main Menu, choose Instrument Controls > Datalogging Settings > **Erase Log**.

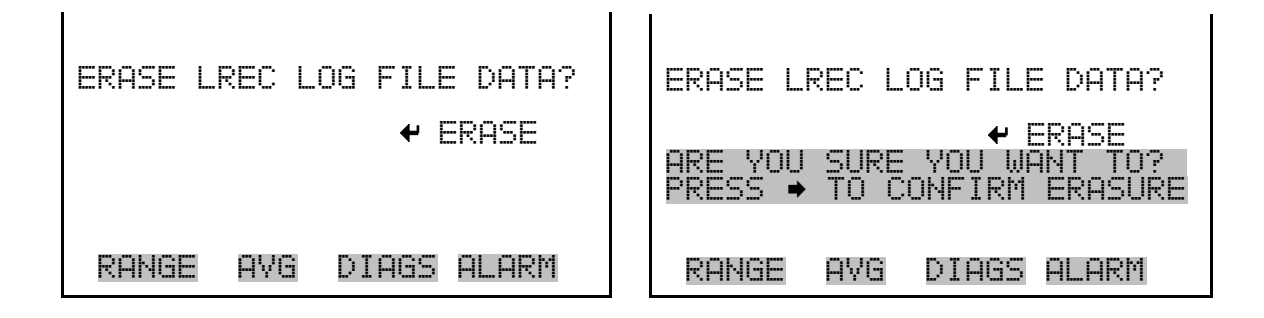

The Select Content submenu displays a list of 32 record fields to use and a submenu list of the analog output signal group choices to choose from. Choices are Concentrations, Other Measurements, and Analog Inputs (if the I/O expansion board is installed). This is a temporary list of items for **Select Content**

the selected record type that must be committed via the datalogging menu before the changes will apply. Note that committing any changes to this list will erase all currently logged data, as the format of the stored data is changed.

● In the Main Menu, choose Instrument Controls > Datalogging Settings > **Select Content**.

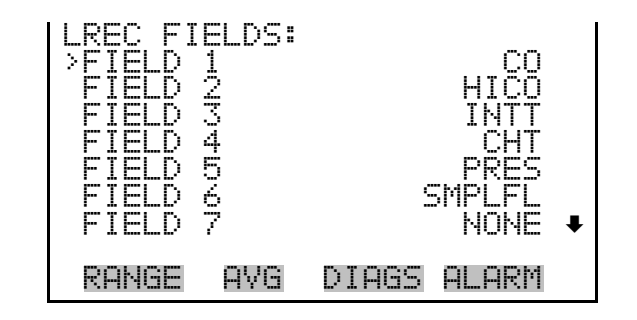

The Choose Item Type submenu displays a list of data that can be loggd for the current field. Choices are Concentrations, Other Measurements, and Analog Inputs (if the I/O expansion board is installed). **Choose Item Type**

> In the Main Menu, choose Instrument Controls > Datalogging Settings > Select Content > **Field 1-32**.

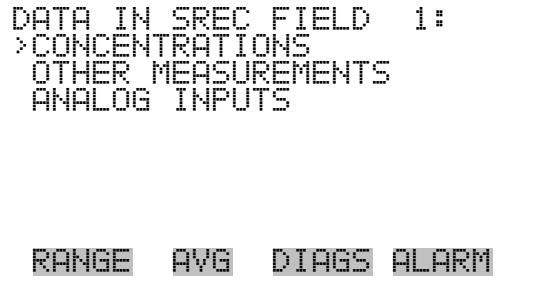

**Note** The ANALOG INPUTS item is only displayed if the I/O Expansion Board option is installed. ▲

The Concentrations screen allows the user to select the output signal that is tied to the selected field item. The selected item is shown by "<--" after it. Note that at this point, pressing  $\left( \right. \leftarrow \right)$  indicates that these are proposed changes as opposed to implemented changes. To change the selected record format and erase record log file data, see "Commit Content" below. Range status is visible only in auto range mode. **Concentrations**

• In the Main Menu, choose Instrument Controls > Datalogging Settings > Select Content > Select Field > **Concentrations**.

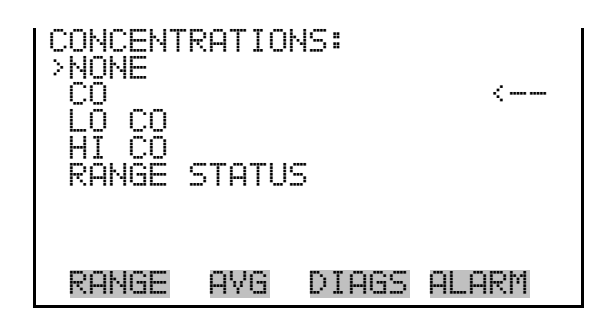

#### **Other Measurements**

The Other Measurements screen allows the user to select the output signal that is tied to the selected field item. The selected item is shown by "<--" after it. Items displayed are determined by the options installed. Note that at this point, pressing  $\leftarrow$  indicates that these are proposed changes as opposed to implemented changes. To change the selected record format and erase record log file data, see "Commit Content" below.

In the Main Menu, choose Instrument Controls > Datalogging Settings > Select Content > Select Field > **Other Measurements**.

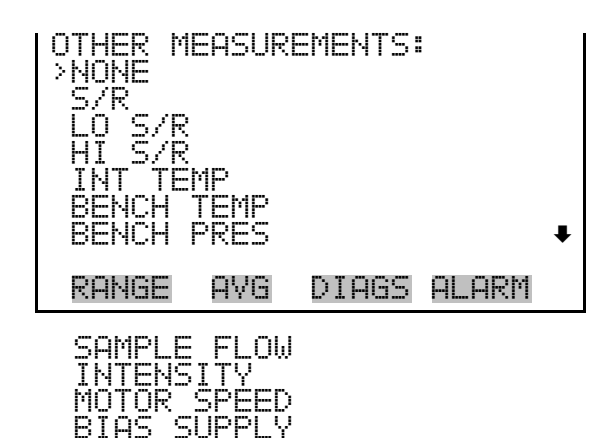

The Analog Inputs screen allows the user to select the output signal (none or analog inputs 1-8) that is tied to the selected field item. The selected item is shown by "<--" after it. Note that at this point, pressing  $(\leftrightarrow)$ indicates that these are proposed changes as opposed to implemented changes. To change the selected record format and erase record log file data, see "Commit Content" below. **Analog Inputs**

SCRUBBER EFF

• In the Main Menu, choose Instrument Controls > Datalogging Settings > Select Content > Select Field > **Analog Inputs**.

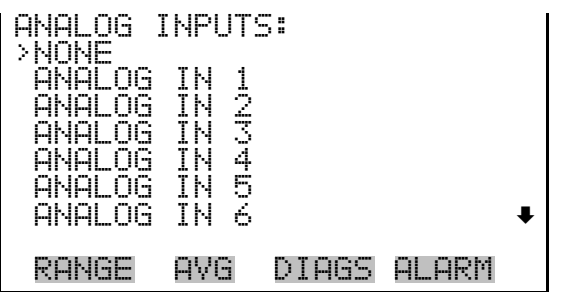

The Commit Content screen is used to save the selected output signal that is tied to the selected field item. If no changes have been made "NO CHANGES TO RECORD LIST!" will appear. For more information about selecting the analog output signal group choices, see "Select Content" above. **Commit Content**

> ● In the Main Menu, choose Instrument Controls > Datalogging Settings > **Commit Content**.

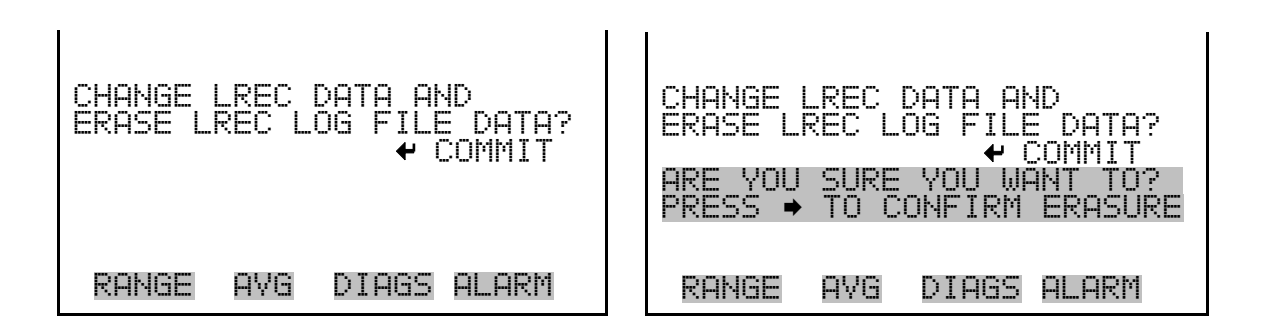

#### **Reset to Default Content**

The Reset to Default Content screen is used to reset all of the datalogging field items to default values. For more information about selecting the analog output signal group choices, see "Select Content" above.

● In the Main Menu, choose Instrument Controls > Datalogging Settings > **Reset to Default Content**.

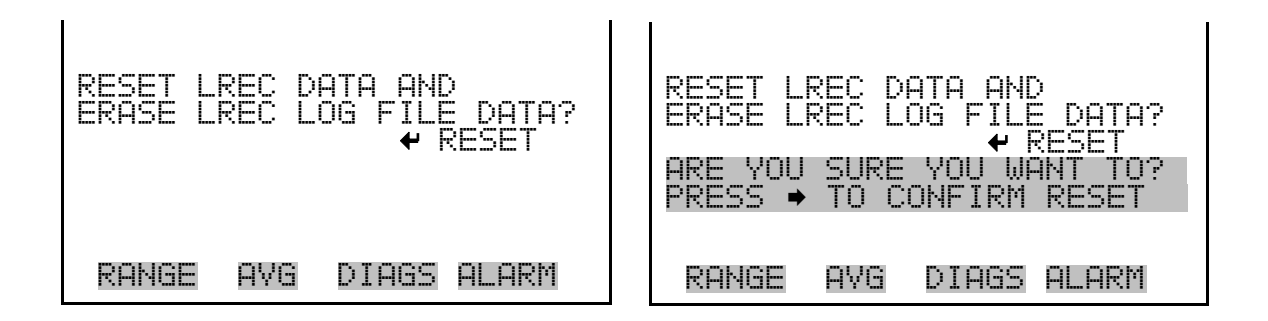

The Configure Datalogging menu deals with datalogging configuration for the currently selected record type. **Configure Datalogging**

> ● In the Main Menu, choose Instrument Controls > Datalogging Settings > **Configure Datalogging**.

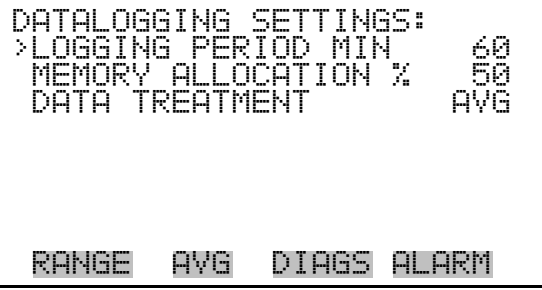

The Logging Period Min screen is used to select the logging period in minutes for the record format (srec or lrec). List of choices include: off, 1, 5, 15, 30, and 60 minutes (default). **Logging Period Min**

> ● In the Main Menu, choose Instrument Controls > Datalogging Settings > Configure Datalogging > **Logging Period Min**.

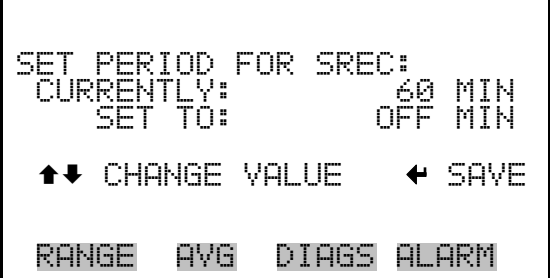

#### The Memory Allocation Percent screen is used to select the percentage of each record type for both short records and long records. Percentages between 0 and 100% are available in increments of 10. Changing this value results in log erasure for both short records and long records. **Memory Allocation Percent**

In the Main Menu, choose Instrument Controls > Datalogging Settings > Configure Datalogging > **Memory Allocation %**.

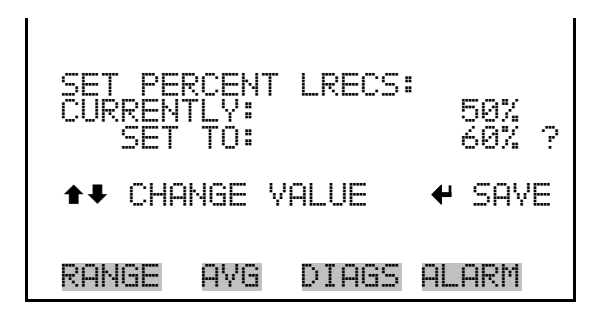

The Data Treatment screen is used to select the data type for the selected record: whether the data should be averaged over the interval, the minimum or maximum measured during the interval, or the current value (last value measured). Data treatment doesn't apply to all data, just to the concentration measurement. All other data points log the current value at the end of the interval. **Data Treatment**

> In the Main Menu, choose Instrument Controls > Datalogging Settings > Configure Datalogging > **Data Treatment**.

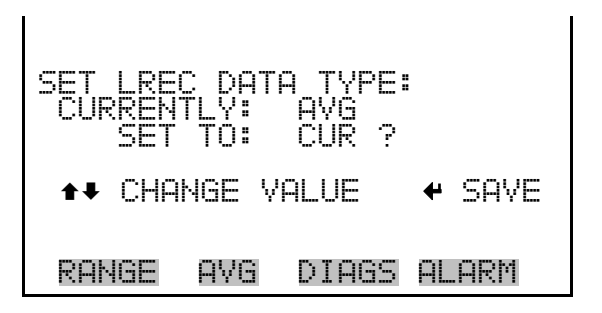

## **Communication Settings**

The Communication Settings menu is used with communications control and configuration.

● In the Main Menu, choose Instrument Controls > **Communication Settings**.

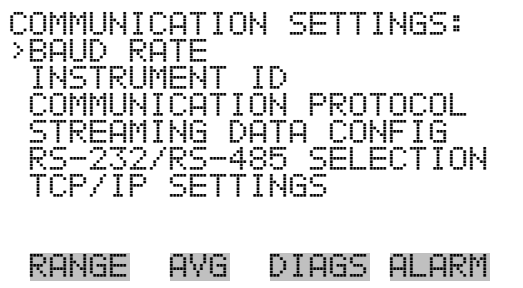

- The Baud Rate screen is used to set the RS-232/RS-485 interface baud rate. Baud rates of 1200, 2400, 4800, and 9600, 19200, 38400, 57600, and 115200 are available. **Baud Rate**
	- In the Main Menu, choose Instrument Controls > Communication Settings > **Baud Rate**.

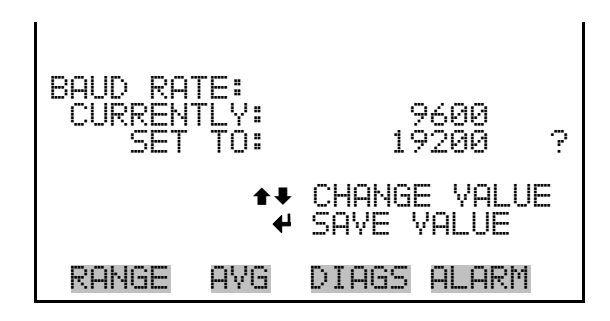

- The Instrument ID screen allows the operator to edit the instrument ID. The ID is used to identify the instrument when using the C-Link or MODBUS protocols to control the instrument or collect data. It may be necessary to edit the ID number if two or more of the same instrument are connected to one computer. Valid Instrument ID numbers are from 0 to 127. The Model 48*i* Trace Level-Enhanced has a default Instrument ID of 48. For more information about the Instrument ID, see Appendix B "C-Link Protocol Commands" or Appendix C "MODBUS Protocol". **Instrument ID**
	- In the Main Menu, choose Instrument Controls > Communication Settings > **Instrument ID**.

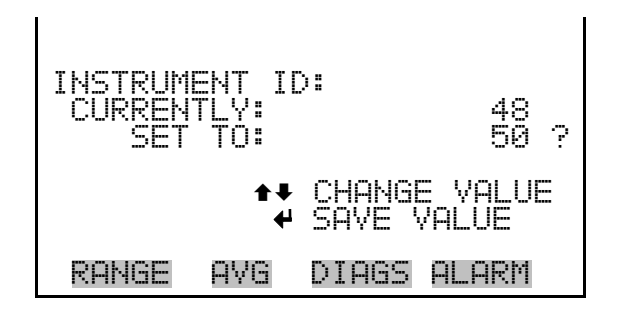

#### **Communication Protocol**

The Communication Protocol screen is used to change the instrument communication protocol for serial communications.

● In the Main Menu, choose Instrument Controls > Communication Settings > **Communication Protocol**.

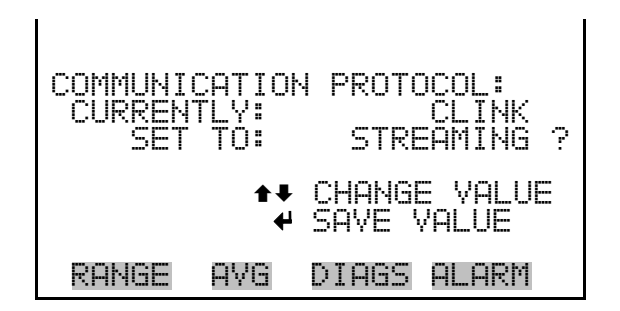

**Streaming Data Configuration**

The Streaming Data Configuration menu is used to allow for configuration of the 8 streaming data output items, streaming interval, current data format, and current timestamp setting. The Choose Item Signal submenu displays a list of the analog output signal group choices to choose from. Choices are Concentrations, Other Measurements, and Analog Inputs (if the I/O expansion board option is installed).

**Note** Add Labels and Prepend Timestamp are toggle items that change between yes or o when selected. **▲** 

● In the Main Menu, choose Instrument Controls > Communication Settings > **Streaming Data Config**.

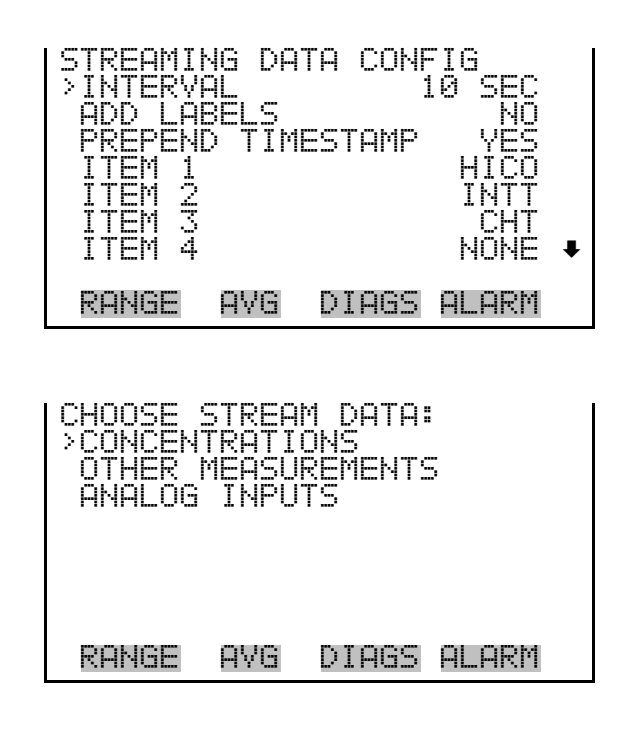

The Streaming Data Interval screen is used to adjust the streaming data interval. The following interval times are available: 1, 2, 5, 10, 20, 30, 60, 90, 120, 180, 240, and 300 seconds. **Streaming Data Interval**

> ● In the Main Menu, choose Instrument Controls > Communication Settings > Streaming Data Config > **Streaming Data Interval**.

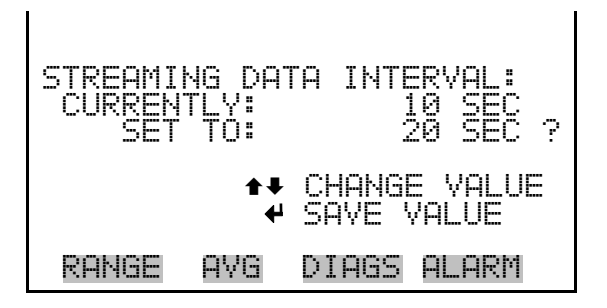

**Choose Item Signal**

The Choose Signal screen displays a submenu of the analog output signal group choices. Group choices are Concentrations, Other Measurements, and Analog Inputs (if the I/O expansion board is installed).

In the Main Menu, choose Instrument Controls > Communication Settings > Streaming Data Config > **Item 1-8**.

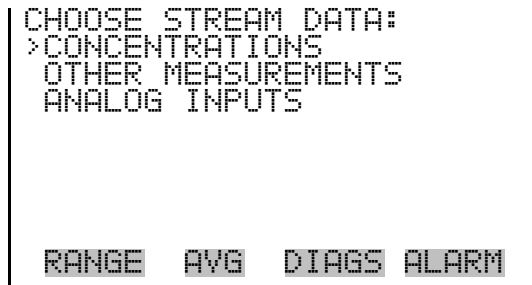

The Concentrations screen allows the user to select the output signal that is tied to the selected streaming data item. The selected item is shown by "<-- " after it. In dual or auto range mode, "HI" or "LO" is displayed to indicate high or low concentrations. Range Status is also visible in auto range mode. **Concentrations**

> ● In the Main Menu, choose Instrument Controls > Communication Settings > Streaming Data Config > Select Item > **Concentrations**.

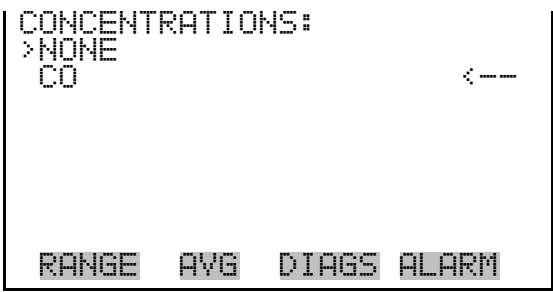

The Other Measurements screen allows the user to select the output signal that is tied to the selected streaming data item. The selected item is shown by "<--" after it. In dual or auto range mode, "HI" or "LO" is displayed to indicate high or low range concentrations. **Other Measurements**

> ● In the Main Menu, choose Instrument Controls > Communication Settings > Streaming Data Config > Select Item > **Other Measurements**.

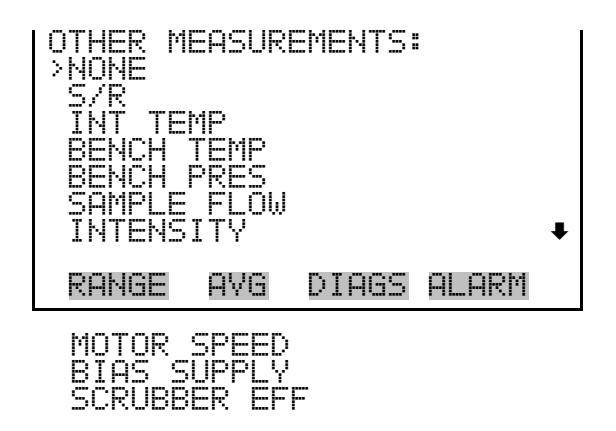

- The Analog Inputs screen allows the user to select the analog input signal (none or analog inputs 1-8) that is tied to the selected streaming data item. The selected item is shown by "<--" after it. **Analog Inputs**
	- In the Main Menu, choose Instrument Controls > Communication Settings > Streaming Data Config > Select Item > **Analog Inputs**.

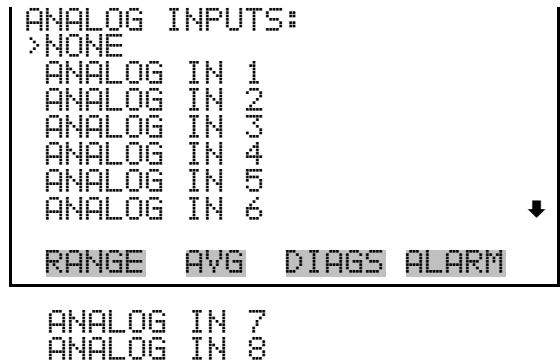

The RS-232/RS-485 Selection screen allows the user to choose between the RS-232 or RS-485 specification for serial communication. **RS-232/RS-485 Selection**

> **Equipment Damage** Disconnect the serial cable before changing RS-232 and RS-485 selection to prevent damage to the connected equipment. ▲

● In the Main Menu, choose Instrument Controls > Communication Settings > **RS-232/RS-485 Selection**.
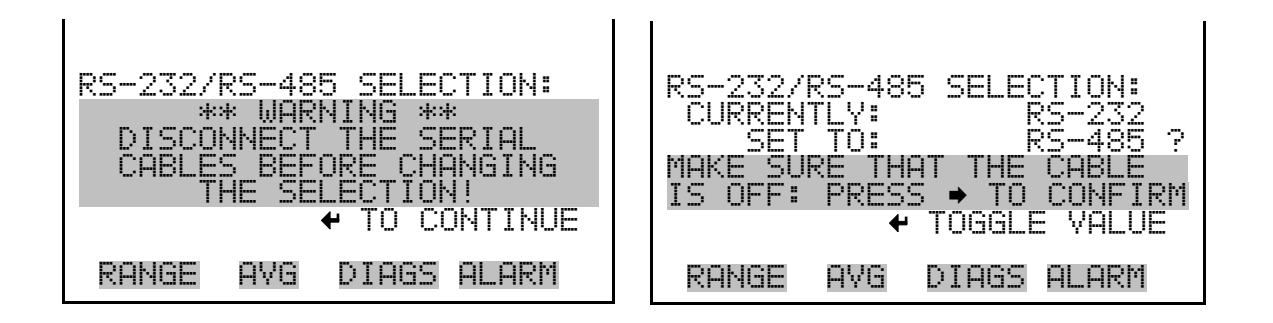

The TCP/IP Settings menu is used for defining TCP/IP settings. **TCP/IP Settings**

> **Note** The instrument power must be cycled after this parameter has been changed for the change to take effect. ▲

● In the Main Menu, choose Instrument Controls > Communication Settings > **TCP/IP Settings**.

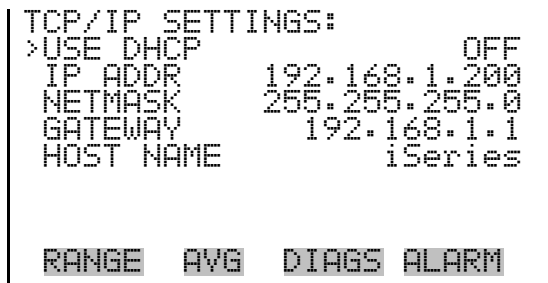

- The Use DHCP screen is used to specify whether to use DHCP or not. When DHCP is enabled, the network dynamically provides an IP address for the instrument. The instrument's power must be cycled for a change to this parameter to take affect. **Use DHCP**
	- In the Main Menu, choose Instrument Controls > Communication Settings > TCP/IP Settings **> Use DCHP**.

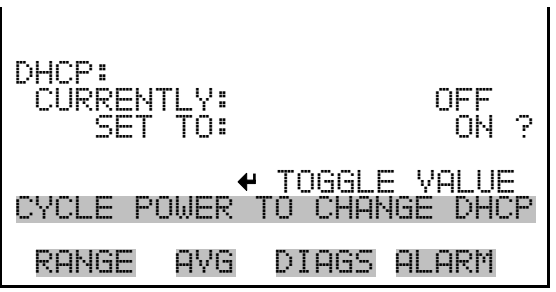

- The IP Address screen is used to edit the IP address. The IP address can only be changed when DHCP is on. For more information on DHCP, see "Use DHCP" above. **IP Address**
	- In the Main Menu, choose Instrument Controls > Communication Settings > TCP/IP Settings **> IP Address**.

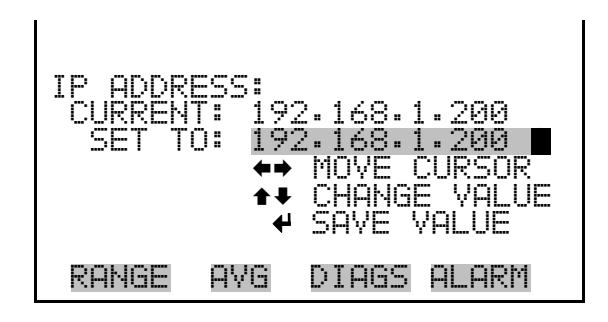

- The Netmask screen is used to edit the netmask. The netmask is used to determine the subnet for which the instrument can directly communicate to other devices on. The netmask can only be changed when DHCP is OFF. For more information on DHCP, see "Use DHCP" in this chapter. **Netmask**
	- In the Main Menu, choose Instrument Controls > Communication Settings > TCP/IP Settings **> Netmask**.

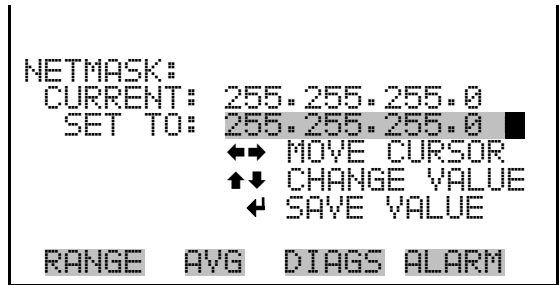

- The Default Gateway screen is used to edit the gateway address. The default gateway can only be changed when DHCP is OFF. For more information on DHCP, see "Use DHCP" in this chapter. Any traffic to addresses that are not on the local subnet will be routed through this address. **Default Gateway**
	- In the Main Menu, choose Instrument Controls > Communication Settings > TCP/IP Settings **> Gateway**.

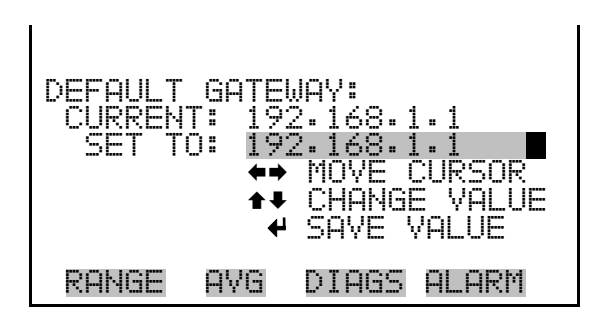

- The host name screen is used to edit the host name. When DHCP is enabled, this name is reported to the DHCP server. **Host Name**
	- In the Main Menu, choose Instrument Controls > Communication Settings > TCP/IP Settings **> Host Name**.

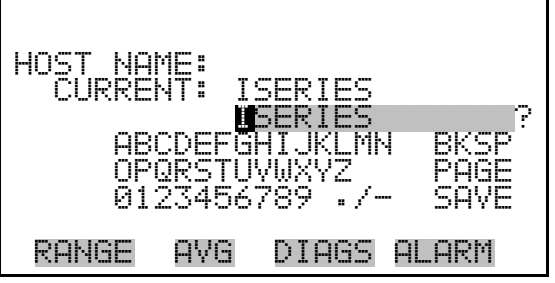

### **I/O Configuration**

The I/O Configuration menu deals with configuration of the analyzer's I/O system. The analog input configuration is displayed only if the I/O expansion board option is installed.

**Note** The digital outputs may take up to one second after the assigned state occurs to show up on the outputs. ▲

**Note** Analog Input Config is only displayed if the optional I/O Expansion Board is installed. ▲

● In the Main Menu, choose Instrument Controls > **I/O Configuration**.

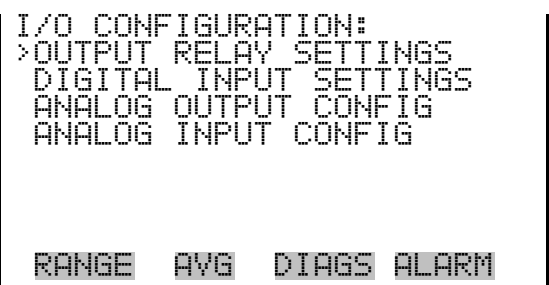

#### **Output Relay Settings**

The Output Relay Settings menu displays a list of the 10 digital output relays available, and allows the user to select the logic state or instrument parameter for the relay selected.

● In the Main Menu, choose Instrument Controls > I/O Configuration > **Output Relay Settings**.

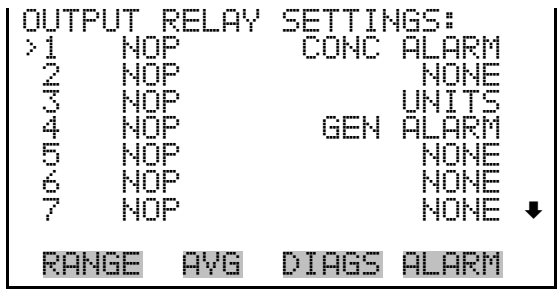

- The Logic State screen is used to change the I/O relay to either normally open or normally closed. **Logic State**
	- Press  $\boxed{\blacktriangleleft}$  to toggle and set the logic state open or closed.

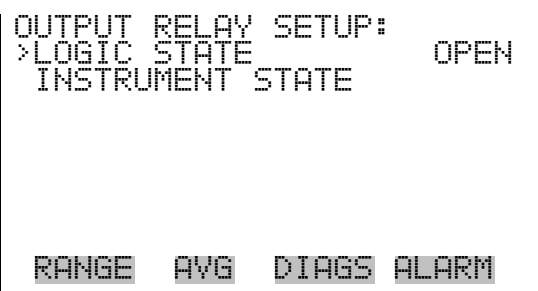

The Instrument State submenu allows the user to select the instrument state that is tied to the selected relay output. A submenu lists signal types of either alarm and non-alarm to choose from. **Instrument State**

> In the Main Menu, choose Instrument Controls > I/O Configuration > Output Relay Settings > Select Relay > **Instrument State**.

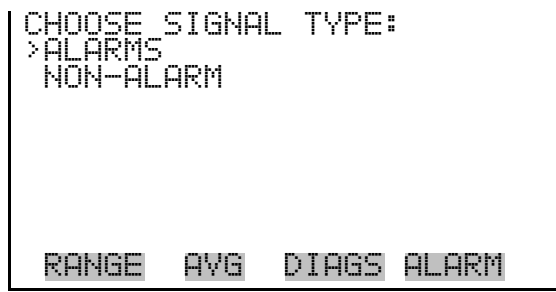

- The Alarms status screen allows the user to select the alarm status for the selected relay output. The selected item is shown by "<--" after it. **Alarms**
	- In the Main Menu, choose Instrument Controls > I/O Configuration > Output Relay Settings > Select Relay > Instrument State > **Alarms**.

**Note** The I/O BD STATUS alarm is only present if the I/O expansion board is installed. ZERO CHK/CAL and SPAN CHK/CAL are only present if autozero/span check is enabled. ▲

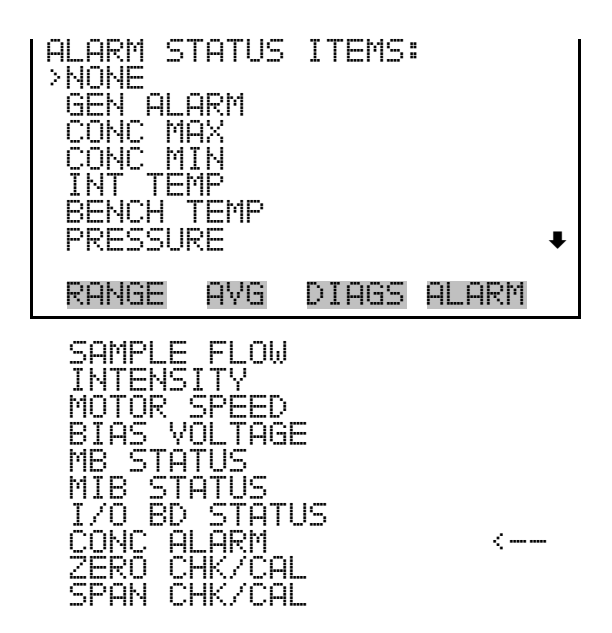

The Non-Alarm status screen allows the user to select the non-alarm status for the selected relay output. The selected item is shown by "<--" after it. **Non-Alarm**

> • In the Main Menu, choose Instrument Controls > I/O Configuration > Output Relay Settings > Select Relay > Instrument State > **Non-Alarm**.

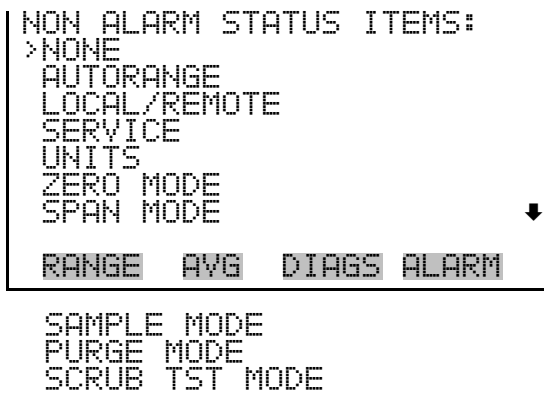

The Digital Input Settings menu displays a list of the 16 digital inputs available, and allows the user to select the logic state and instrument parameter for the relay selected. **Digital Input Settings**

> **Note** The digital inputs must be asserted for at least one second for the action to be activated. ▲

● In the Main Menu, choose Instrument Controls > I/O Configuration > **Digital Input Settings**.

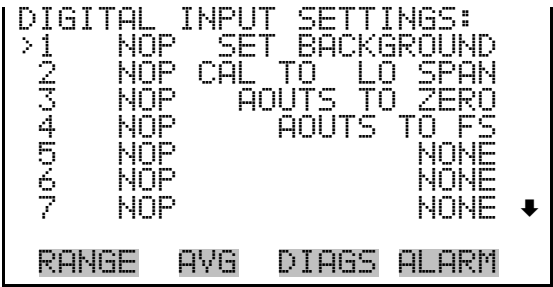

The Logic State screen is used to change the I/O relay to either normally open or normally closed. The default state is open, which indicates that a relay connected between the digital input pin and ground is normally open **Logic State**

and closes to trigger the digital input action. If nothing is connected to the digital input pin, the state should be left at open to prevent the action from being triggered.

Press  $\left(\begin{array}{c} \leftarrow \end{array}\right)$  to toggle and set the logic state open or closed.

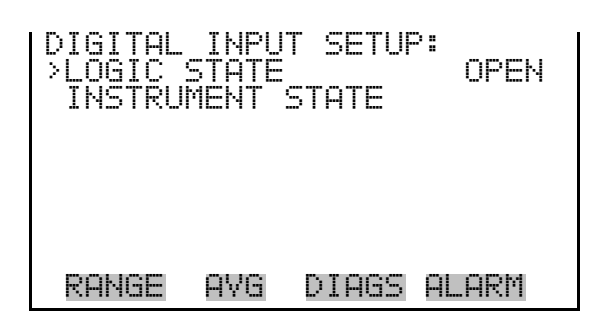

The Instrument Action screen allows the user to choose the instrument action that is tied to the selected digital input. **Instrument Action**

> In the Main Menu, choose Instrument Controls > I/O Configuration > Digital Input Settings > Select Relay > **Instrument Action**.

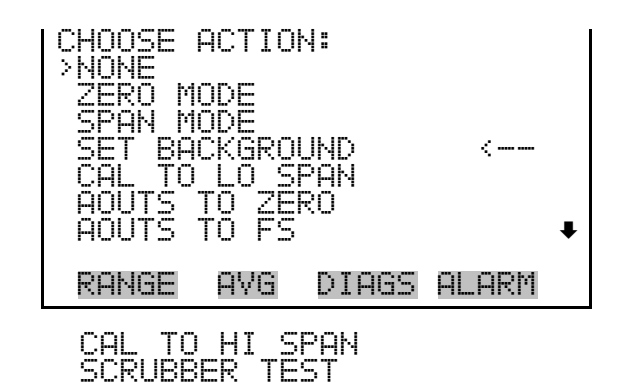

The Analog Output Configuration menu displays a list of the analog output channels available for configuration. Channel choices include all voltage channels, all current channels, voltage channels 1-6, and current channels 1-6 (if the I/O expansion board option is installed). Configuration choices include selecting range, setting minimum/maximum values, and choosing signal to output. **Analog Output Configuration**

> **Note** The current outputs are displayed only if the I/O expansion board option is installed. ▲

● In the Main Menu, choose Instrument Controls > I/O Configuration > **Analog Output Config**.

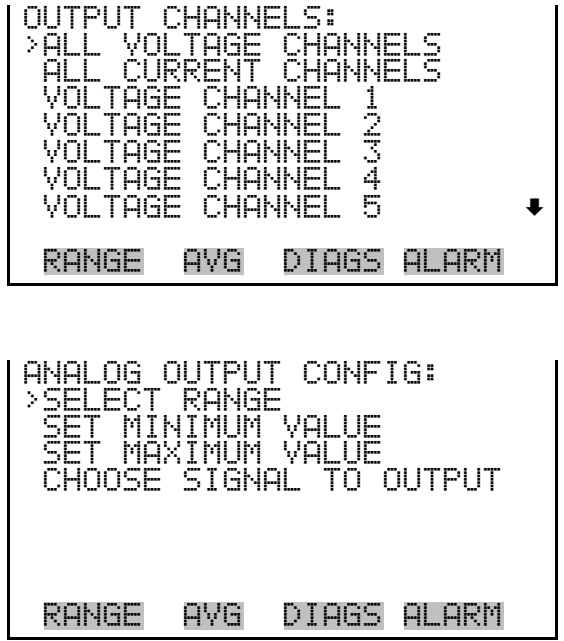

#### **Select Output Range**

The Select Output Range screen is used to select the hardware range for the selected analog voltage output channel. Possible ranges for the voltage outputs are: 0-100 mV, 0-1, 0-5, 0-10 V.

● In the Main Menu, choose Instrument Controls > I/O Configuration > Analog Output Config > Select Channel > **Select Range**.

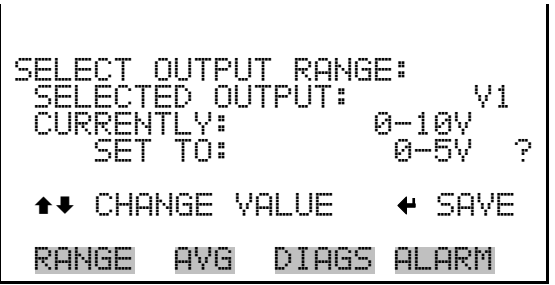

#### **Minimum and Maximum Value**

The Minimum Value screen is used to edit the zero (0) to full-scale (100) value in percentages for the selected analog output channel. See Table 3–6 for a list of choices. In dual or auto range mode, "HI" or "LO" is displayed to indicate high or low concentrations. Range Status is visible only in auto range mode. The minimum and maximum output value screens function the same way. The example below shows the set minimum value screen.

● In the Main Menu, choose Instrument Controls > IO Configuration > Analog Output Config > Select Channel > **Set Minimum** or **Maximum Value**.

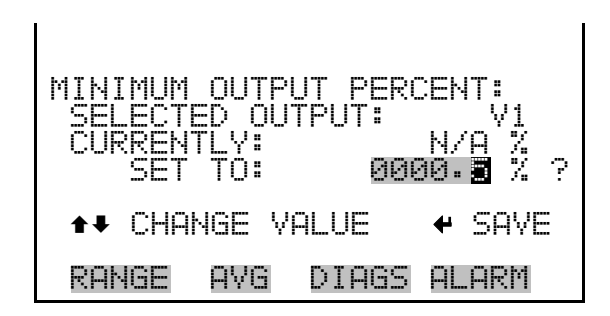

**Table 3–6.** Analog Output Zero to Full-Scale Table

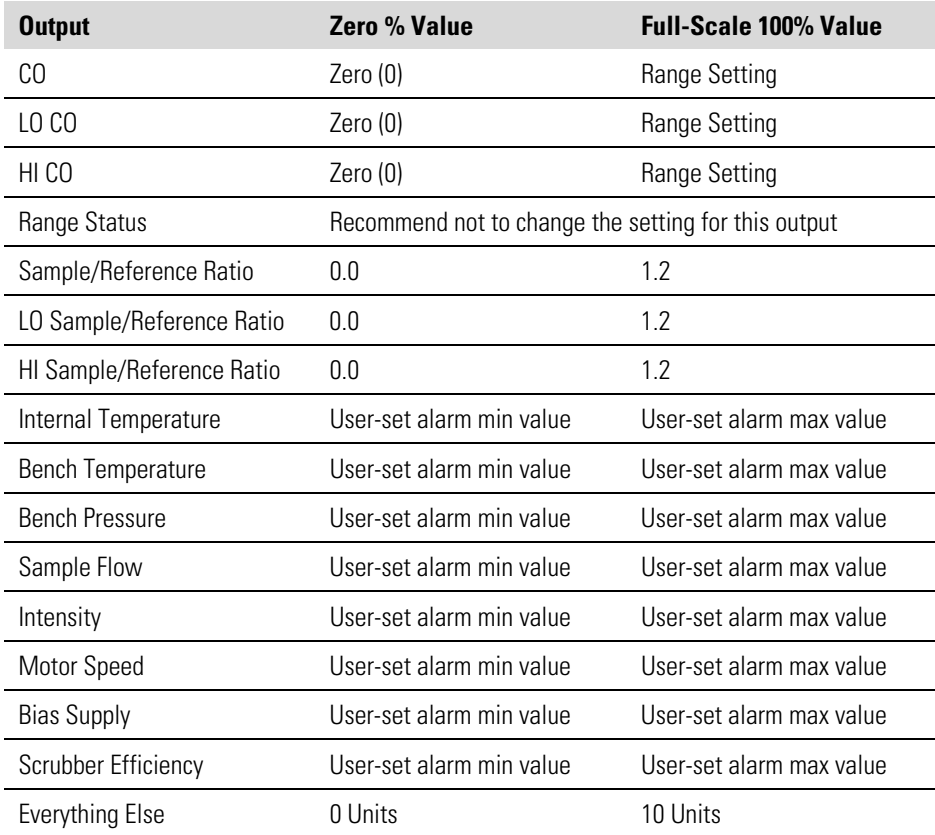

#### **Choose Signal To Output**

The Choose Signal to Output screen displays a submenu list of the analog output signal group choices. Group choices are Concentrations, Other Measurements, and Analog Inputs (if the I/O expansion board option is installed). This allows the user to select the output signal to the selected output channel. In dual or auto range mode, "HI" or "LO" is displayed to indicate high or low concentrations. Range Status is visible only in auto range mode. The Concentrations screen is shown below. See Table 3–7 below for a list of items for each signal group choice.

● In the Main Menu, choose Instrument Controls > I/O Configuration > Analog Output Config > Select Channel > **Choose Signal To Output**.

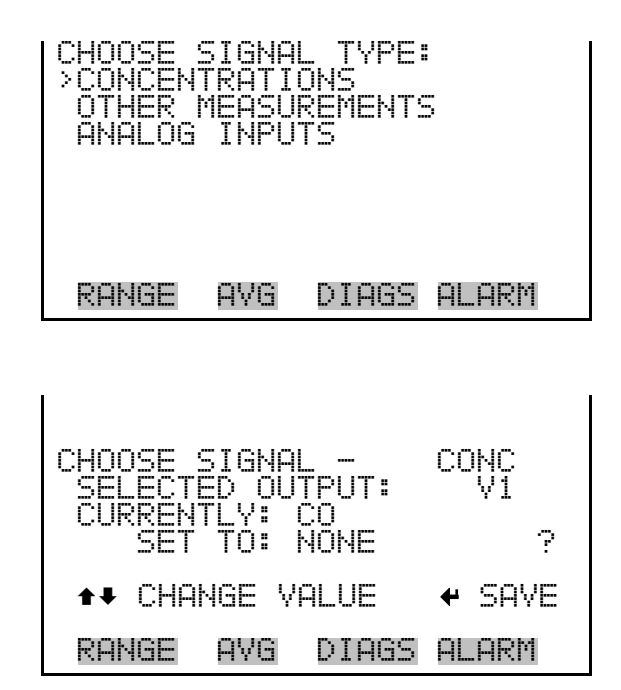

**Table 3–7.** Signal Type Group Choices

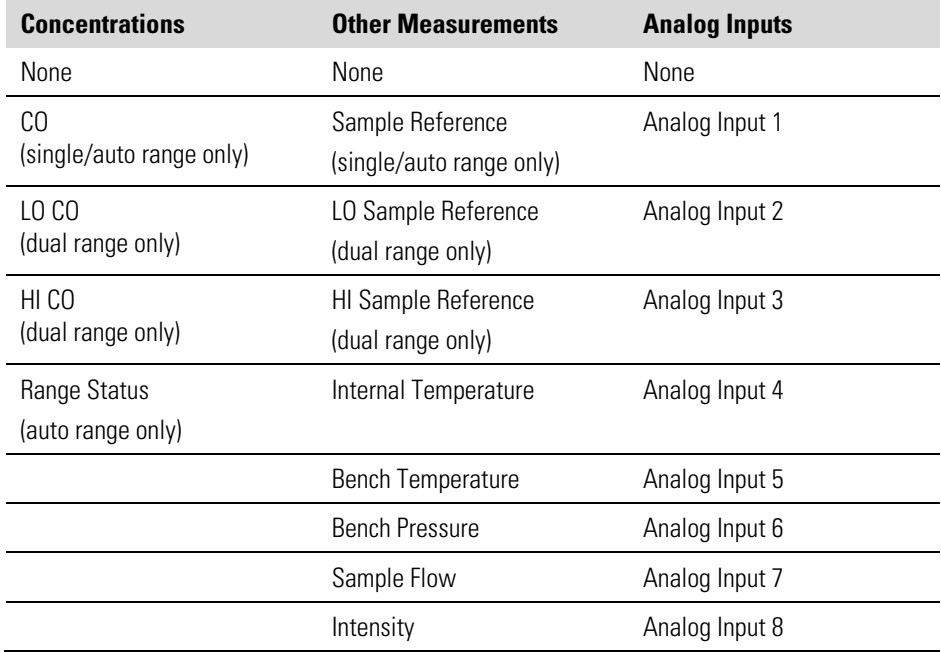

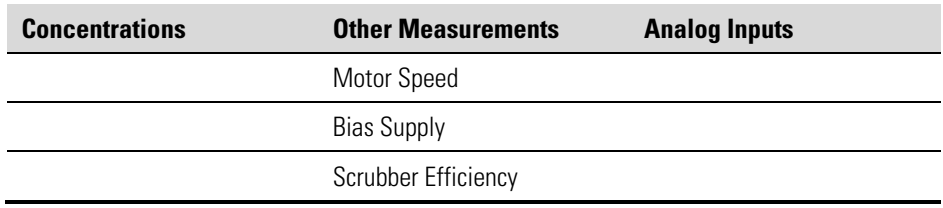

#### **Analog Input Configuration**

The Analog Input Configuration menu displays a list of the 8 analog input channels available for configuration. This screen is only displayed if the I/O expansion board option is installed. Configuration includes entering descriptor, units, decimal places, choice of 2-10 points in the table, and corresponding number of points selected.

In the Main Menu, choose Instrument Controls > I/O Configuration > **Analog Input Config**.

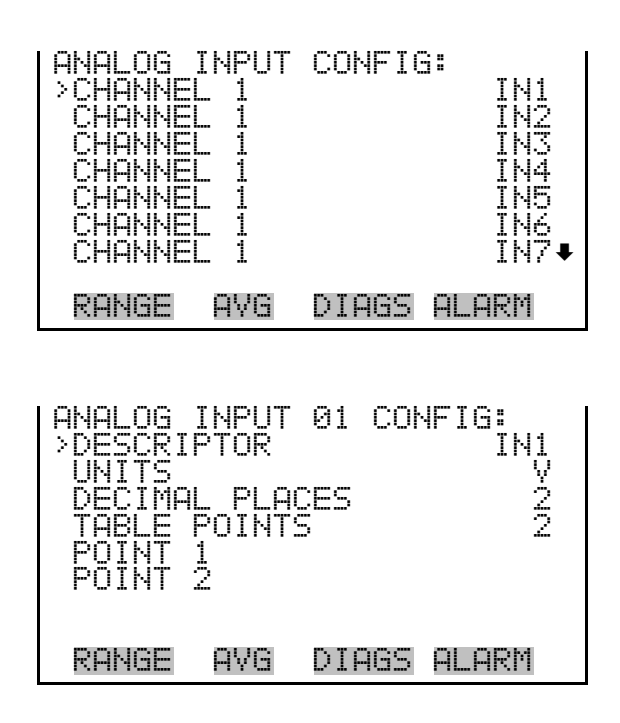

- The Descriptor screen allows the user to enter the descriptor for the selected analog input channel. The descriptor is used in datalogging and streaming data to report what data is being sent out. The descriptor may be from 1 to 3 characters in length, and defaults to IN1 to IN8 (user input channel number). **Descriptor**
	- In the Main Menu, choose Instrument Controls > I/O Configuration > Analog Input Config > Select Channel > **Descriptor**.

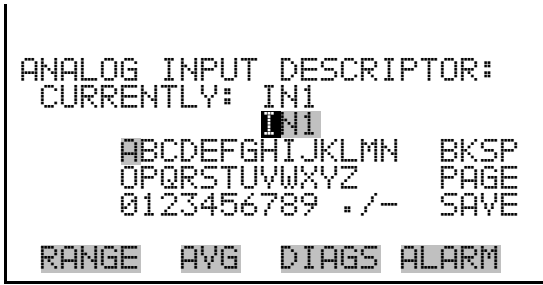

- The Units screen allows the user to enter the units for the selected analog input channel. The units are displayed on the diagnostic screen and in datalogging and streaming data. The units may be from 1 to 3 characters in length, and defaults to V (volts). **Units**
	- In the Main Menu, choose Instrument Controls > I/O Configuration > Analog Input Config > Select Channel > **Units**.

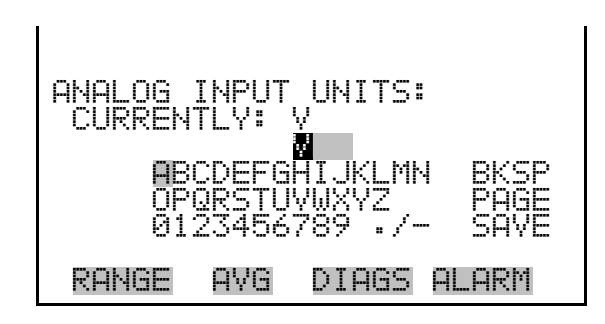

The Decimal Places screen allows the user to select how many digits are displayed to the right of the decimal, from 0 to 6, with a default of 2. **Decimal Places**

> ● In the Main Menu, choose Instrument Controls > I/O Configuration > Analog Input Config > Select Channel > **Decimal Places**.

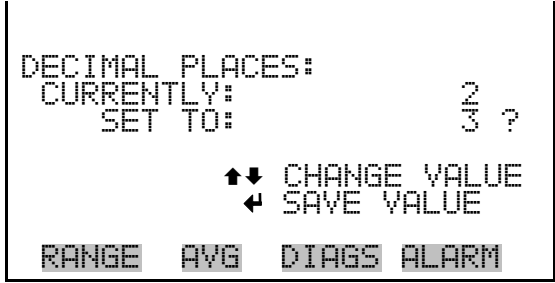

The Number of Table Points screen allows the user to select how many points are used in the conversion table. The points range from 2 to 10, with a default of 2. **Number of Table Points**

> ● In the Main Menu, choose Instrument Controls > I/O Configuration > Analog Input Config > Select Channel > **Table Points**.

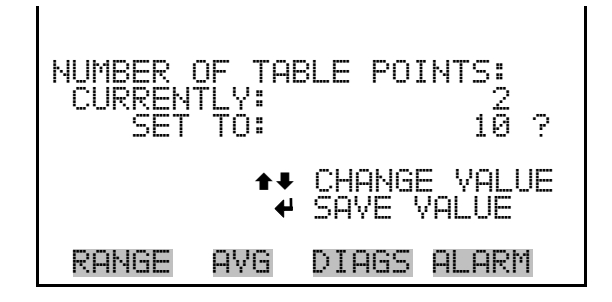

#### The Table Point submenu allows the user to set up an individual table point. **Table Point**

● In the Main Menu, choose Instrument Controls > I/O Configuration > Analog Input Config > Select Channel > **Point 1-10**.

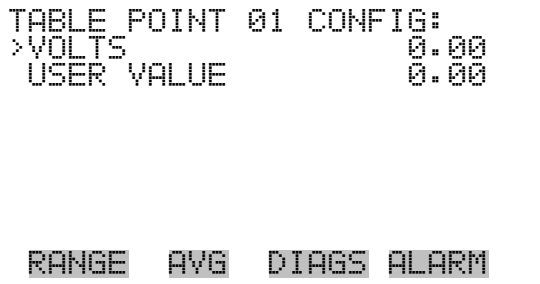

- The Volts screen allows the user to set the input voltage for the selected table point in the conversion table, from 0.00 to 10.50. The default table is a two-point table with point 1:  $0.00 V = 000.0 U$  and point 2: 10.00 V = 10.0 U. **Volts**
	- In the Main Menu, choose Instrument Controls > I/O Configuration > Analog Input Config > Select Channel > Select Point > **Volts**.

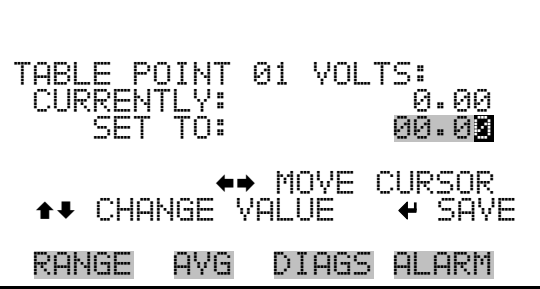

- The User Value screen allows the user to set the output value for the corresponding input voltage for the selected table point in the conversion table, from -9999999 to 99999999. The default table is a two-point table with point 1: 0.00 V = 000.0 U and point 2: 10.00 V = 10.0 U. **User Value**
	- In the Main Menu, choose Instrument Controls > I/O Configuration > Analog Input Config > Select Table Point > **User Value**.

POINT 01 USER A.AA SET TO: 00000.00 <mark>←→</mark> MOVE CURSOR<br>- VALUE - ← SAVE ANGE VALUE RANGE AVG DIAGS ALARM

### **Temperature Compensation**

Temperature compensation provides compensation for any changes to the instrument's output signal due to internal instrument temperature variations. The effects of internal instrument temperature changes on the analyzer's subsystems and output have been empirically determined. This empirical data is used to compensate for any changes in temperature.

When temperature compensation is on, the display shows the current internal instrument temperature (measured by a thermistor on the bench). When temperature compensation is off, the display shows the factory standard temperature of 30 °C.

● In the Main Menu, choose Instrument Controls > **Temperature Compensation**.

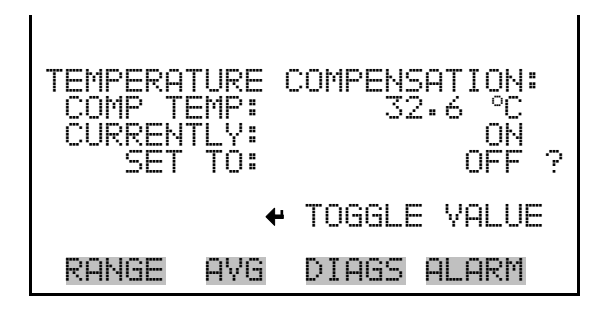

### **Pressure Compensation**

Pressure compensation provides compensation for any changes to the instrument's output signal due to reaction chamber pressure variations. The effects of reaction chamber pressure changes on the analyzer's subsystems and output have been empirically determined. This empirical data is used to compensate for any change in reaction chamber pressure.

When pressure compensation is on, the first line of the display represents the current pressure in the reaction chamber. When pressure compensation is off, the first line of the display shows the factory standard pressure of 760 mmHg.

● In the Main Menu, choose Instrument Controls > **Pressure Compensation**.

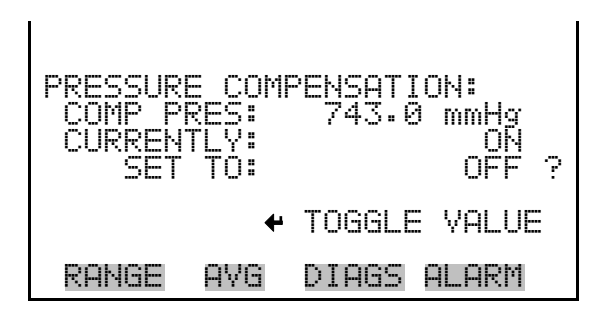

### **Screen Contrast**

The Screen Contrast screen is used to change the contrast of the display. Values between 0 and 100% in increments of 10 are available. Changing the screen contrast may be necessary if the instrument is operated at extreme temperatures.

● In the Main Menu, choose Instrument Controls > **Screen Contrast**.

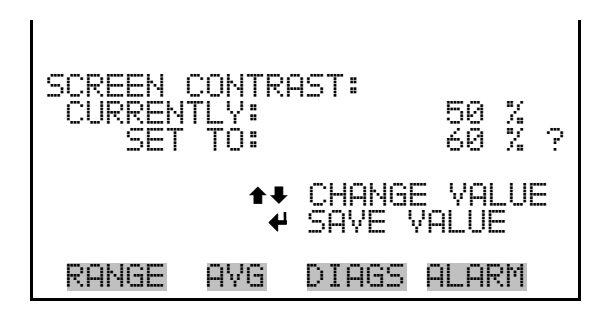

The Service Mode screen is used to turn the service mode on or off. The service mode locks out any remote actions and includes parameters and functions that are useful when making adjustments or diagnosing the Model 48*i* Trace Level-Enhanced. For more information about the service mode, see "Service Menu" later in this chapter. **Service Mode**

> **Note** The service mode should be turned off when finished, as it prevents remote operation. ▲

● In the Main Menu, choose Instrument Controls > **Service Mode**.

SERVICE MODE: CURRENTLY: OFF SET TO: ON ? TOGGLE VALUE RANGE AVG DIAGS ALARM

- The Date/Time screen allows the user to view and change the system date and time (24-hour format). The internal clock is powered by its own battery when instrument power is off. **Date/Time**
	- In the Main Menu, choose Instrument Controls > **Date/Time**.

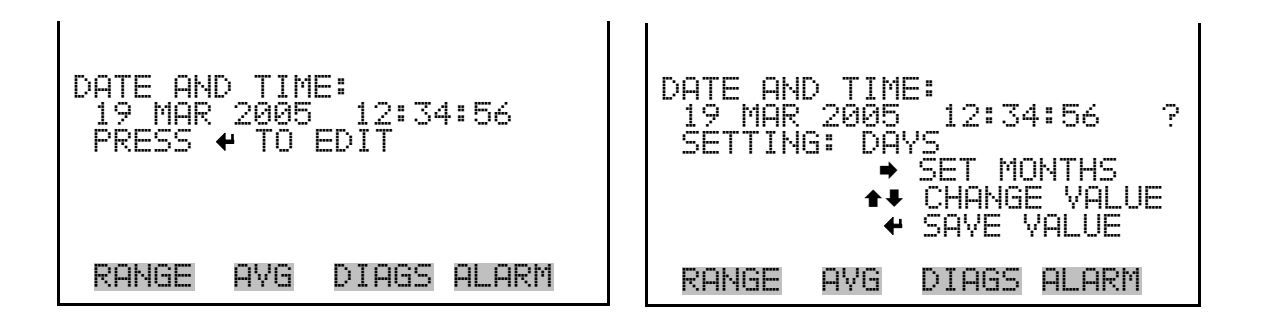

# **Diagnostics Menu**

The Diagnostics menu provides access to diagnostic information and functions. This menu is useful when troubleshooting the instrument. The analog input readings and analog input voltages are only displayed if the I/O expansion board option is installed.

● In the Main Menu, choose **Diagnostics**.

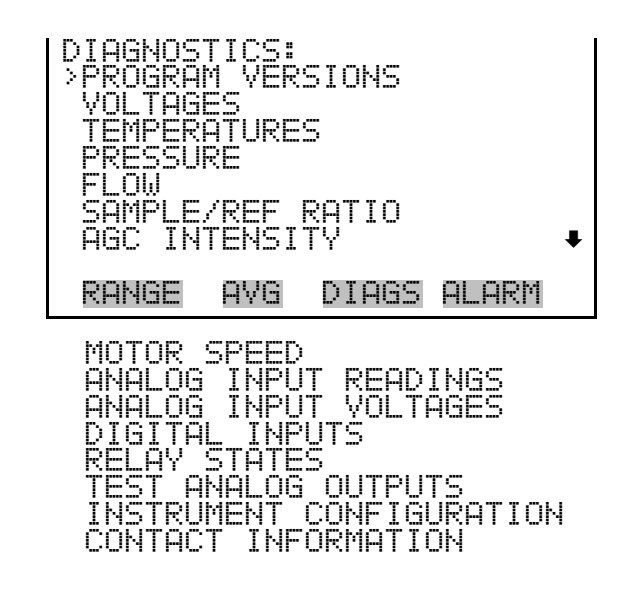

The Program Version screen (read only) shows the version number of the program installed. Prior to contacting the factory with any questions regarding the instrument, please note the product model and program version numbers. **Program Version**

● In the Main Menu, choose Diagnostics > **Program Version**.

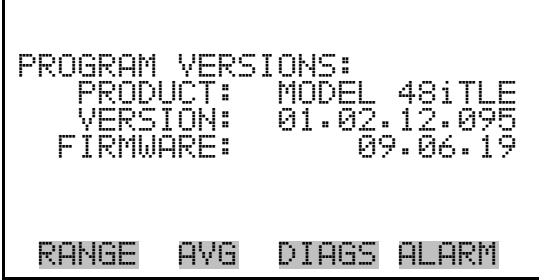

- The Voltages menu displays the current diagnostic voltage readings. This screen enables the power supply to be quickly read for low or fluctuating voltages without having to use a voltage meter. The I/O board is only displayed if the I/O expansion board option is installed. **Voltages**
	- In the Main Menu, choose Diagnostics > **Voltages**.

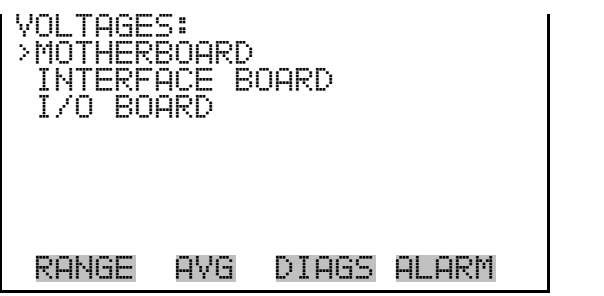

The Motherboard screen (read only) is used to display the current voltage readings on the motherboard. **Motherboard Voltages**

> ● In the Main Menu, choose Diagnostics > Voltages > **Motherboard Voltages**.

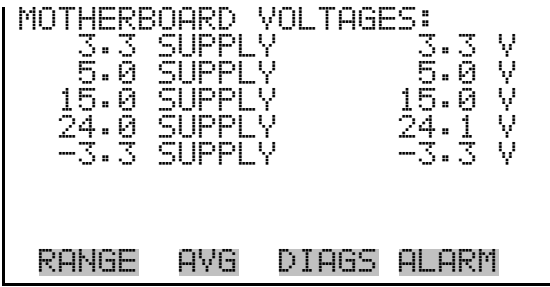

#### **Interface Board Voltages**

The Interface Board screen (read only) is used to display the current voltage readings on the interface board.

● In the Main Menu, choose Diagnostics > Voltages > **Interface Board Voltages**.

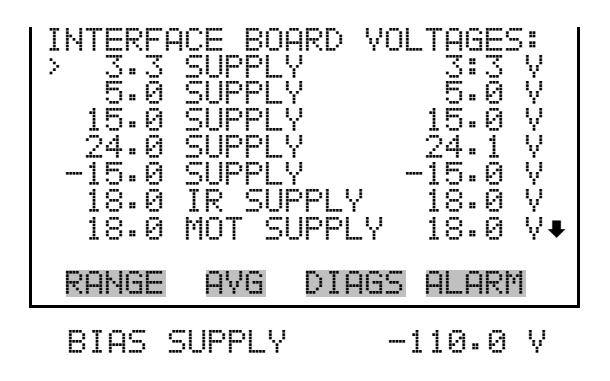

The I/O Board screen (read only) is used to display the current voltage readings on the I/O expansion board. This menu is only displayed if the I/O expansion board option is installed. **I/O Board Voltages**

> ● In the Main Menu, choose Diagnostics > Voltages > **I/O Board Voltages**.

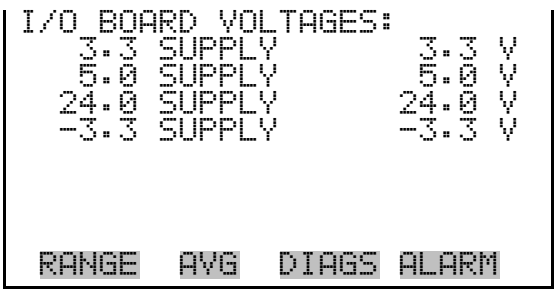

The Temperatures screen (read only) displays the current internal instrument temperature and bench temperature. The internal temperature is the air temperature measured by a sensor located on the interface board. **Temperatures**

● In the Main Menu, choose Diagnostics > **Temperatures**.

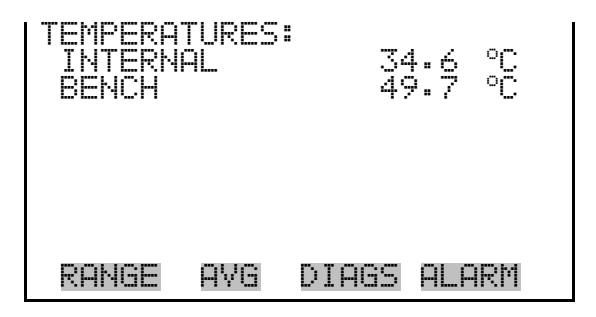

- The Pressure screen (read only) displays the current optical bench pressure. The pressure is measured by a pressure transducer in-line with the optical bench. **Pressure**
	- In the Main Menu, choose Diagnostics > **Pressure**.

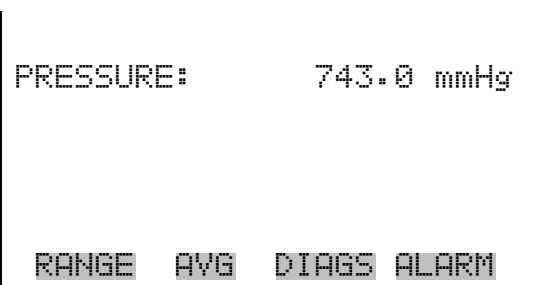

- The Flow screen (read only) displays the current sample flow rate. The flow is measured by an internal flow sensor. **Flow**
	- In the Main Menu, choose Diagnostics > **Flow**.

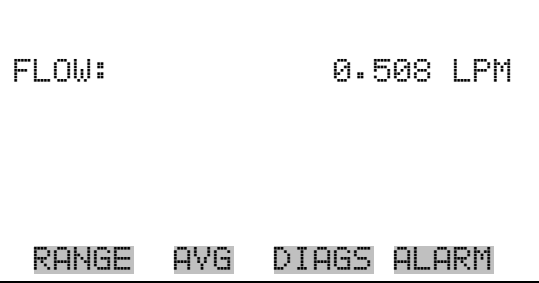

### **Sample/Reference Ratio**

The Sample/Reference Ratio screen (read only) displays the ratio of the intensities of the light source through the sample wavelength and reference wavelength of the bandpass filter wheel. Normally, when zero air is being sampled, the sample/reference ratio is between 1.00 and 1.18. A ratio outside may indicate that the filter wheel is dirty or the infrared source is degraded.

● In the Main Menu, choose Diagnostics > **Sample/Ref Ratio**.

SAMPLE REFERENCE RATIO: S/R: 1.1611000 RANGE AVG DIAGS ALARM

The AGC Intensity screen (read only) displays the intensity (in Hertz) of the reference channel Automatic Gain Control (AGC) circuit. The AGC circuit optimizes the noise and resolution levels of the Model 48*i* Trace Level-Enhanced. The AGC intensity reading should be about 200000 Hertz. **AGC Intensity**

● In the Main Menu, choose Diagnostics > **AGC Intensity**.

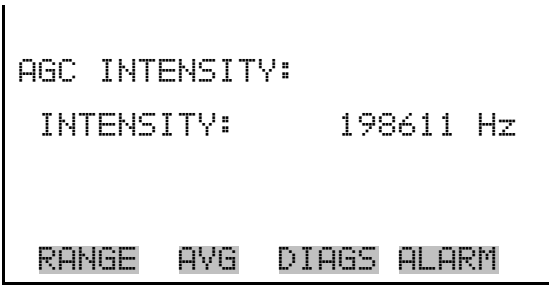

The Motor Speed screen (read only) displays the status of the chopper motor. A reading of 100.0% means that the motor speed is correct. A reading other than 100.0% indicates that there is a problem with the chopper motor or power supply. **Motor Speed**

In the Main Menu, choose Diagnostics > Motor Speed.

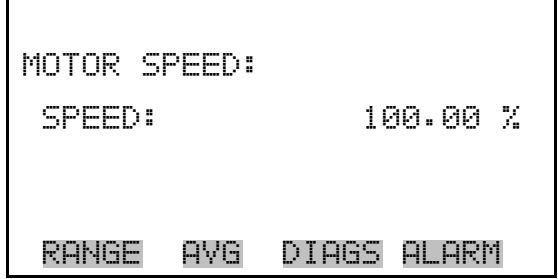

#### The Analog Input Readings screen (read only) displays the 8 current userscaled analog readings (if the I/O expansion board option is installed). **Analog Input Readings**

● In the Main Menu, choose Diagnostics > **Analog Input Readings**.

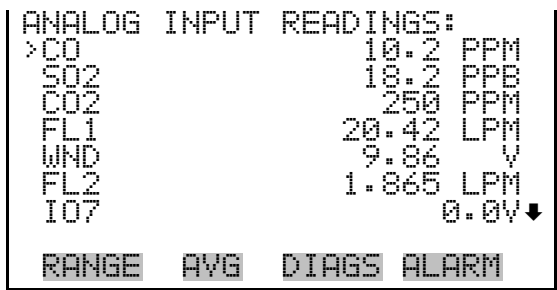

# **Analog Input Voltages**

The Analog Input Voltages screen (read only) displays the 8 raw analog voltage readings (if the I/O expansion board option is installed).

● In the Main Menu, choose Diagnostics > **Analog Input Voltages**.

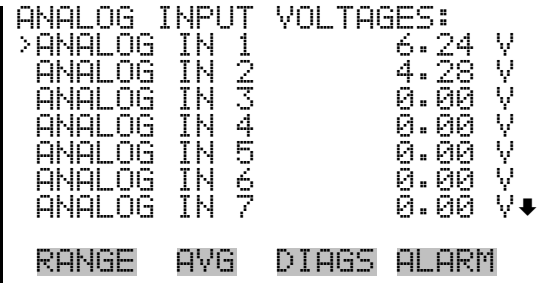

## **Digital Inputs**

The Digital Inputs screen (read only) displays the state of the 16 digital inputs.

● In the Main Menu, choose Diagnostics > **Digital Inputs**.

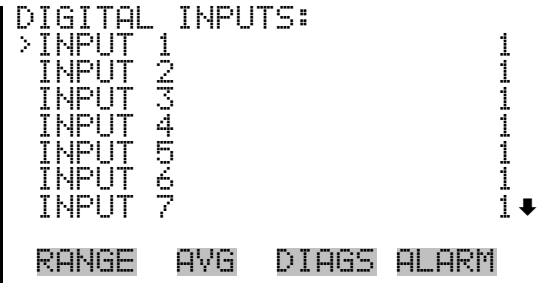

The Relay States screen displays the state of the 10 digital outputs and allows toggling of the state to either on (1) or off (0). The relays are restored to their original states upon exiting this screen. **Relay States**

In the Main Menu, choose Diagnostics > **Relay States**.

Press  $\left( \right. \leftarrow \right)$  to toggle the relay state open and closed.

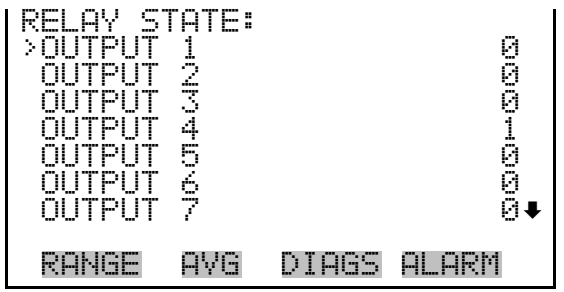

**Test Analog Outputs**

The Test Analog Outputs menu contains a number of digital to analog converter (DAC) calibration items. Channel choices include all analog outputs, 6 voltage channels, and 6 current channels (if the I/O expansion board option is installed).

● In the Main Menu, choose Diagnostics > **Test Analog Outputs**.

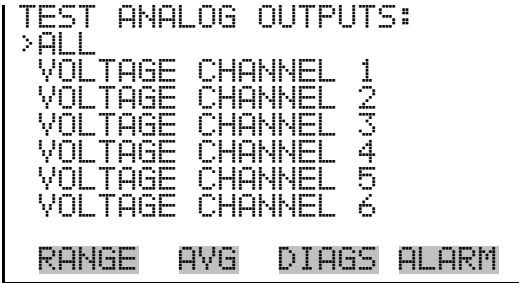

The Set Analog Outputs screen contains three choices: Set to full-scale, set to zero, or reset to normal. Full-scale sets the analog outputs to the fullscale voltage, zero sets the analog outputs to 0 volts, and normal operation. The example below shows the selected output state "ALL" is set to normal. **Set Analog Outputs**

> ● In the Main Menu, choose Diagnostics > Test Analog Outputs > **ALL, Voltage Channel 1-6,** or **Current Channel 1-6**.

SET ANALOG OUTPUTS: SETTING: ALL TPUT SET TO: SET TO FULL SCALE  $\bullet$  Set to Zero (  $\blacklozenge$  RESET TO NORMAL  $\blacktriangleright$ RANGE AVG DIAGS ALARM

### **Instrument Configuration**

The Instrument Configuration screen displays information on the hardware configuration of the instrument.

**Note** If the analyzer is in service mode, pressing  $(\leftrightarrow)$  on the item will toggle it yes or no (with the exception of dilution ratio and auto calibration, which may only be enabled at the factory). ▲

● In the Main Menu, choose Diagnostics > **Instrument Configuration**.

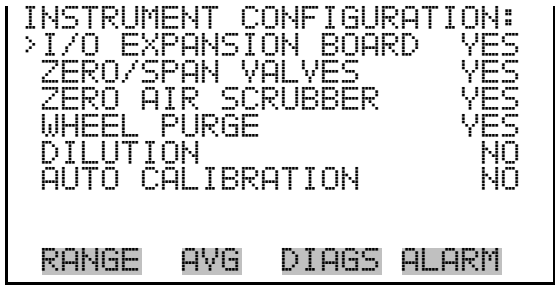

**Contact Information**

The Contact Information screen displays the customer service information.

 $\mathbf{I}$ 

● In the Main Menu, choose Diagnostics > **Contact Information**.

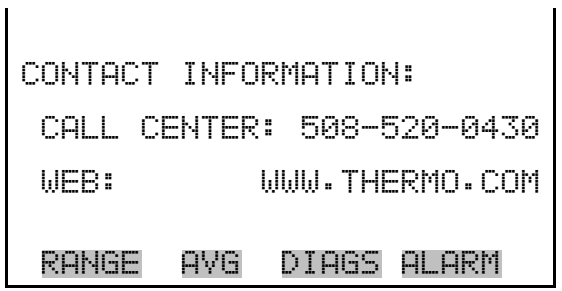

#### The alarms menu displays a list of items that are monitored by the analyzer. If the item being monitored goes outside the lower or upper limit, the status of that item will go from "OK" to either "LOW" or "HIGH", respectively. If the alarm is not a level alarm, the status will go from "OK" to "FAIL". The number of alarms detected is displayed to indicate how many alarms have occurred. If no alarms are detected, the number zero is displayed. **Alarms Menu**

To see the actual reading of an item and its minimum and maximum limits, move the cursor to the item and press  $\left( \right. \leftarrow \left. \right)$ .

The motherboard status, interface board status, and I/O Expansion board status (if installed) indicate that the power supplies are working and connections are successful. There are no setting screens for these alarms.

● In the Main Menu, choose **Alarms**.

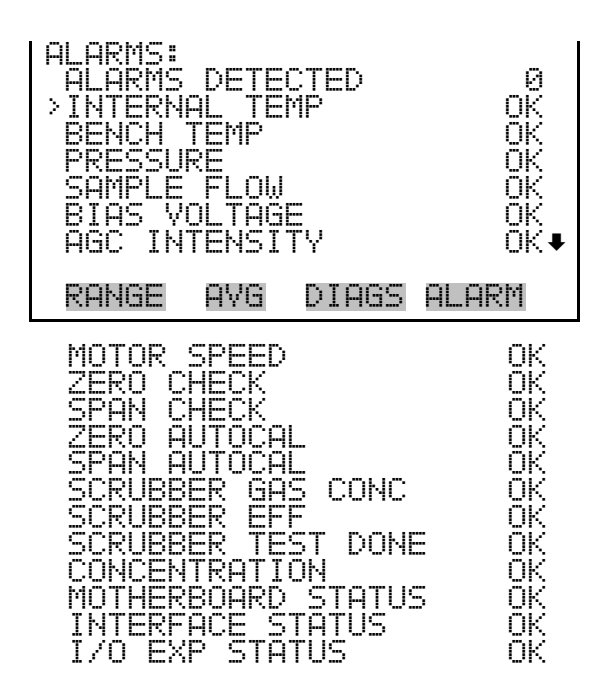

### **Internal Temperature**

The Internal Temperature screen displays the current internal temperature and sets the minimum and maximum alarm limits. The internal temperature in the Model 48*i* Trace Level-Enhanced is regulated by turning the fan on as the temperature gets too high and off as it gets too low. Acceptable alarm limits range from 38 to 43 °C. If the internal temperature reading goes beyond either the minimum or maximum alarm limit, an alarm is activated. The word "ALARM" appears in the Run screen and in the Main Menu.

● In the Main Menu, choose Alarms > **Internal Temp**.

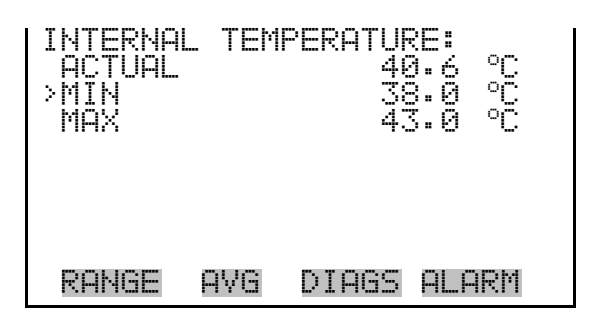

### **Min and Max Internal Temperature Limits**

The Minimum Internal Temperature alarm limit screen is used to change the minimum internal temperature alarm limit. The minimum and maximum internal temperature screens function the same way.

● In the Main Menu, choose Alarms > Internal Temp > **Min** or **Max**.

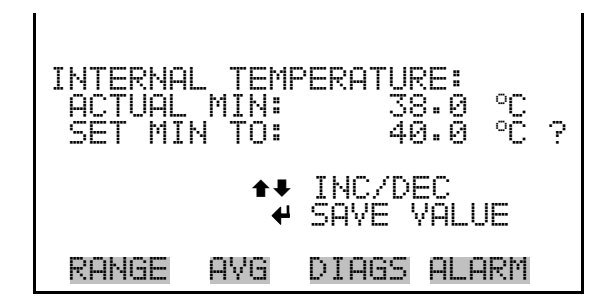

#### **Bench Temperature**

The Bench Temperature screen displays the current bench temperature and sets the minimum and maximum alarm limits. The bench temperature is regulated at 50.0 degrees C. Acceptable alarm limits range from 40 to 59 °C. If the bench temperature reading goes beyond either the minimum or maximum limit, an alarm is activated. The word "ALARM" appears in the Run screen and in the Main Menu.

● In the Main Menu, choose Alarms > **Bench Temp**.

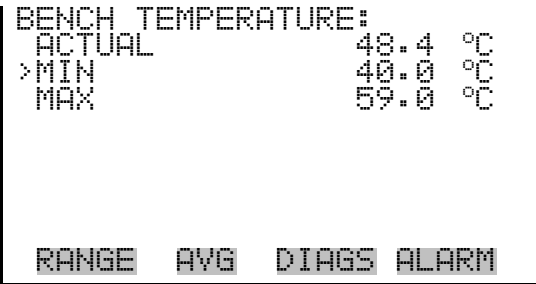

#### **Min and Max Bench Temperature Limits**

The Minimum Bench Temperature alarm limit screen is used to change the minimum bench temperature alarm limit. The minimum and maximum Bench Temperature screens function the same way.

● In the Main Menu, choose Alarms > Bench Temp > **Min** or **Max**.

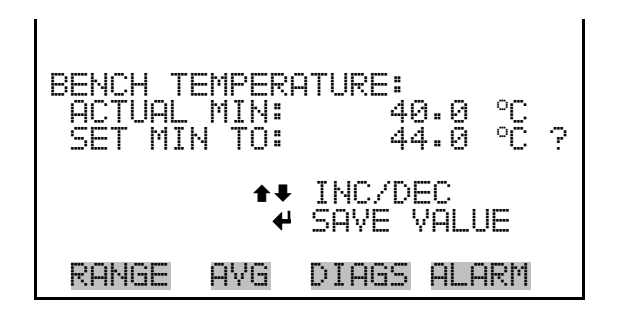

- The Pressure screen displays the current bench pressure reading and sets the minimum and maximum alarm limits. Acceptable alarm limits range from 250 to 1000 mmHg. If the pressure reading goes beyond either the minimum or maximum limit, an alarm is activated. The word "ALARM" appears in the Run screen and in the Main Menu. **Pressure**
	- In the Main Menu, choose Alarms > **Pressure**.

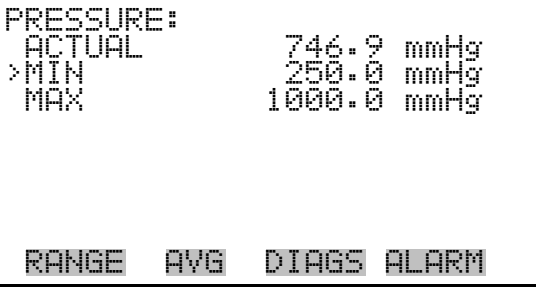

#### **Min and Max Pressure Limits**

The Minimum Pressure alarm limit screen is used to change the minimum pressure alarm limit. The minimum and maximum pressure screens function the same way.

● In the Main Menu, choose Alarms > Pressure > **Min** or **Max**.

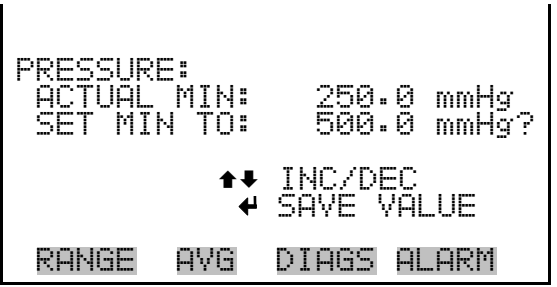

- The Sample Flow screen displays the current sample flow reading and sets the minimum and maximum alarm limits. Acceptable alarm limits range from 0 to 1.500 LPM. If the sample flow reading goes beyond either the minimum or maximum limit, an alarm is activated. The word "ALARM" appears in the Run screen and in the Main Menu. **Sample Flow**
	- In the Main Menu, choose Alarms > **Sample Flow**.

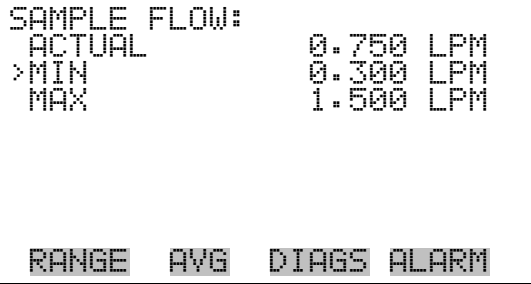

**Min and Max Sample Flow Limits**

l.

The Minimum Sample Flow alarm limit screen is used to change the minimum sample flow alarm limit. The minimum and maximum sample flow screens function the same way.

● In the Main Menu, choose Alarms > Sample Flow > **Min** or **Max**.

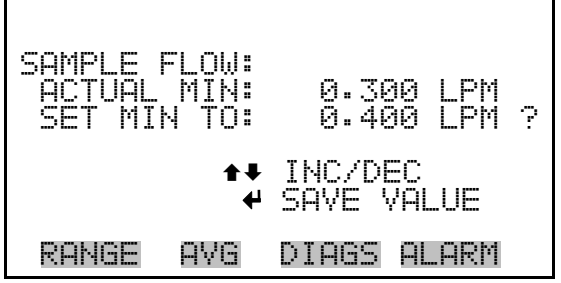

- The Bias Voltage screen displays the current bias voltage reading and sets the minimum and maximum alarm limits. Acceptable alarm limits range from -130 to -100 volts. If the bias voltage reading goes beyond either the minimum or maximum limit, an alarm is activated. The word "ALARM" appears in the Run screen and in the Main Menu. **Bias Voltage**
	- In the Main Menu, choose Alarms > **Bias Voltage**.

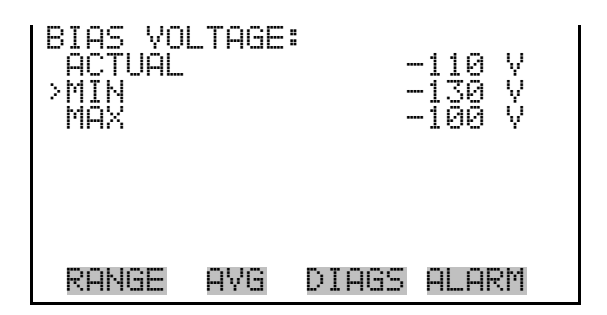

#### **Min and Max Bias Voltage Limits**

The Minimum Bias Voltage alarm limit screen is used to change the minimum bias voltage alarm limit. The minimum and maximum bias voltage screens function the same way.

● In the Main Menu, choose Alarms > Bias Voltage > **Min** or **Max**.

 BIAS VOLTAGE: ACTUAL MIN: -130 V SET MIN TO: -120 V ? INC/DEC SAVE VALUE RANGE AVG DIAGS ALARM

The AGC Intensity screen displays the current AGC Intensity reading and sets the minimum and maximum alarm limits. Acceptable alarm limits range from 150,000 to 300,000 Hz. If the AGC intensity reading goes beyond either the minimum or maximum limit, an alarm is activated. The word "ALARM" appears in the Run screen and in the Main Menu. **AGC Intensity**

● In the Main Menu, choose Alarms > **AGC Intensity**.

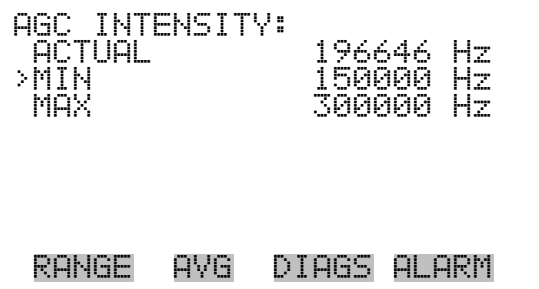

#### **Min and Max AGC Intensity Limits**

The Minimum AGC Intensity alarm limit screen is used to change the minimum sample flow alarm limit. The minimum and maximum AGC Intensity screens function the same way.

● In the Main Menu, choose Alarms > AGC Intensity > **Min** or **Max**.

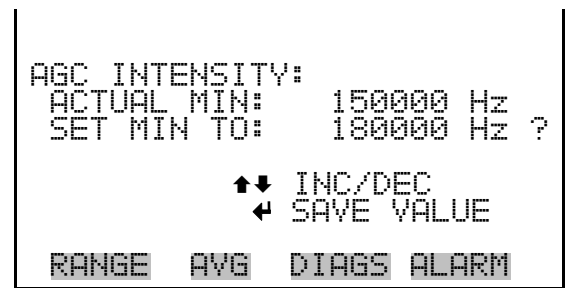

- The Motor Speed screen (read only) displays the current motor speed. A reading other than 100.0% indicates a problem with either the motor or the power supply. **Motor Speed**
	- In the Main Menu, choose Alarms > **Motor Speed**.

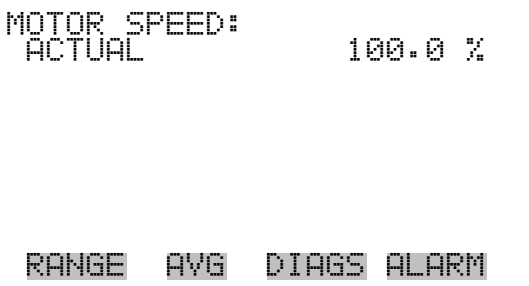

### **Zero and Span Check**

The Zero Span Check screen allows the user to view the status of the most recent zero check and set the maximum zero check offset.

● In the Main Menu, choose Alarms > **Zero** or **Span Check**.

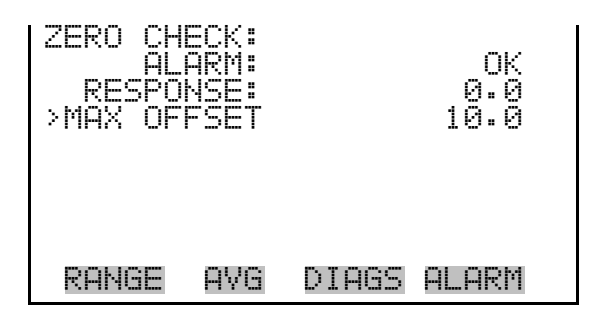

#### **Max Zero and Span Offset**

The Max Zero Check Offset screen is used to change the maximum zero check offset. The maximum zero and span offset screens function the same way.

● In the Main Menu, choose Alarms > Zero or Span Check > **Max Offset**.

 MAX ZERO CHECK OFFSET: CURRENTLY: 10.0 SET TO: 00011.00 ? MOVE CURSOR CHANGE VALUE SAVE RANGE AVG DIAGS ALARM

# **Zero and Span Auto Calibration**

The Zero Auto Calibration screen (read only) allows the user to view the status of the most recent auto background calibration. The zero and span auto calibration screens are visible only if the auto calibration option is enabled and function the same way.

● In the Main Menu, choose Alarms > **Zero** or **Span Autocal**.

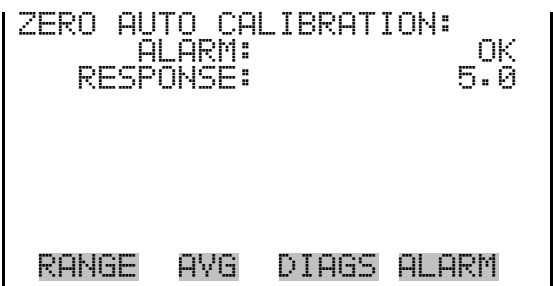

## **Scrubber Gas Concentration**

The Scrubber Gas Concentration screen displays the current scrubber gas concentration reading and sets the minimum and maximum alarm limits. Acceptable alarm limits range from 5 to 100 ppm. If the scrubber gas concentration reading goes beyond either the minimum or maximum limit, an alarm is activated. The word "ALARM" appears in the Run screen and in the Main Menu.

● In the Main Menu, choose Alarms > **Scrubber Gas Conc**.

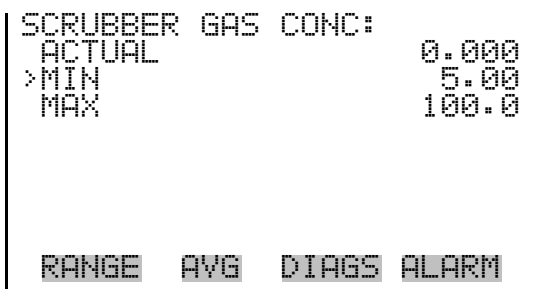

#### **Min and Max Scrubber Gas Concentration Limits**

The Minimum Scrubber Gas Concentration alarm limit screen is used to change the minimum scrubber gas concentration alarm limit. The minimum and maximum scrubber gas concentration screens function the same way.

● In the Main Menu, choose Alarms > Scrubber Gas Conc > **Min** or **Max**.

 SCRUBBER GAS CONC: ACTUAL MIN: 5.00 SET MIN TO: 00005.02 ? MOVE CURSOR INC/DEC SAVE VALUE RANGE AVG DIAGS ALARM

The Scrubber Efficiency screen displays the current scrubber efficiency reading and sets the minimum and maximum alarm limits. Acceptable alarm limits range from 95 to 101 percent. If the scrubber efficiency reading goes beyond either the minimum or maximum limit, an alarm is activated. The word "ALARM" appears in the Run screen and in the Main

### **Scrubber Efficiency**

Menu. Last date (read only) displays the date and time of the last scrubber test done.

In the Main Menu, choose Alarms > **Scrubber Eff**.

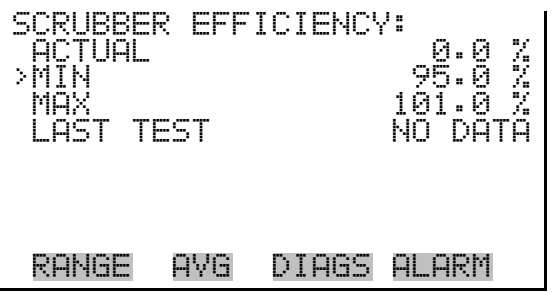

### **Min and Max Scrubber Efficiency Limits**

The Minimum Scrubber Gas Concentration alarm limit screen is used to change the minimum scrubber efficiency alarm limit. The minimum and maximum scrubber efficiency screens function the same way.

● In the Main Menu, choose Alarms > Scrubber Eff > **Min** or **Max**.

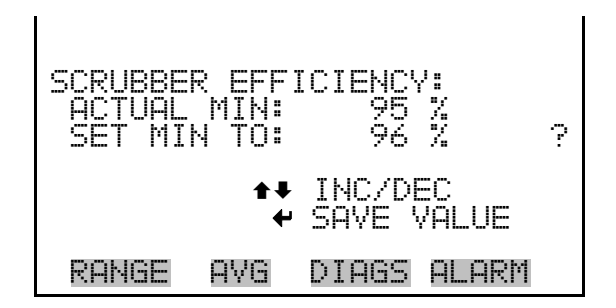

The Concentration screen displays the current CO concentration and sets the minimum and maximum alarm limits. Acceptable alarm limits range from 0 to 1000 ppm. The minimum alarm may be programmed as a floor trigger (alarm is triggered when the concentration falls below the minimum value) or a ceiling trigger (alarm is triggered when the concentration goes above the minimum value). If the CO concentration goes beyond either the minimum or maximum limit, an alarm is activated. The word "ALARM" appears in the Run screen and in the Main Menu. **Concentration**

● In the Main Menu, choose Alarms > **Concentration**.

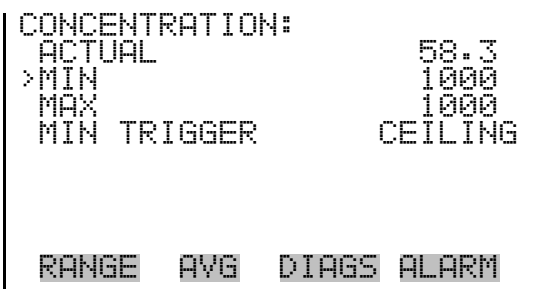

#### **Min and Max Concentration Limits**

The Minimum Concentration alarm limit screen is used to change the minimum concentration alarm limits. The minimum and maximum concentration alarm limit screens function the same way.

● In the Main Menu, choose Alarms > Concentration > **Min** or **Max**.

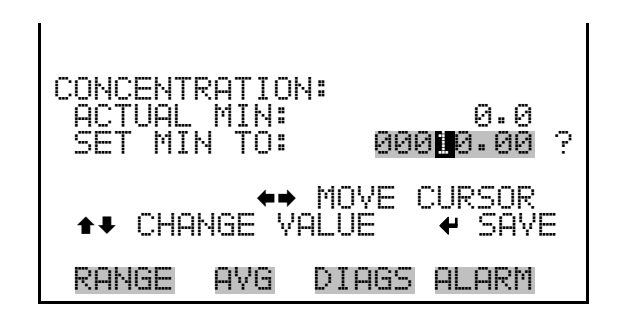

**Min Trigger Concentration**

The Minimum Trigger screen allows the user to view and set the concentration alarm trigger type to either floor or ceiling. The minimum alarm may be programmed as a floor trigger (alarm is triggered when the concentration falls below the minimum value) or a ceiling trigger (alarm is triggered when the concentration goes above the minimum value).

● In the Main Menu, choose Alarms > Select Concentration > **MinTrigger**.

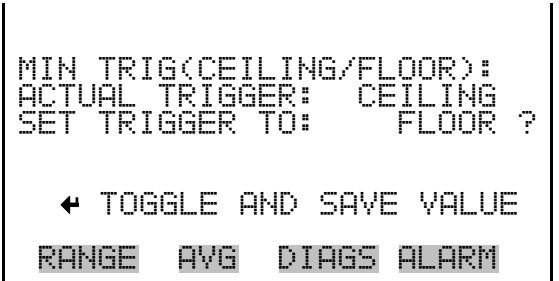

#### The Service menu appears only when the instrument is in the service mode. To put the instrument into the service mode: **Service Menu**

● In the Main Menu, choose Instrument Controls > **Service Mode**.

Advanced diagnostic functions are included in the service mode. Meaningful data should not be collected when the instrument is in the service mode. In dual or auto range modes, "LO" or "HI" multi-point calibration is displayed to indicate the calibration of the high or low concentrations.

In the Main Menu, choose Service.

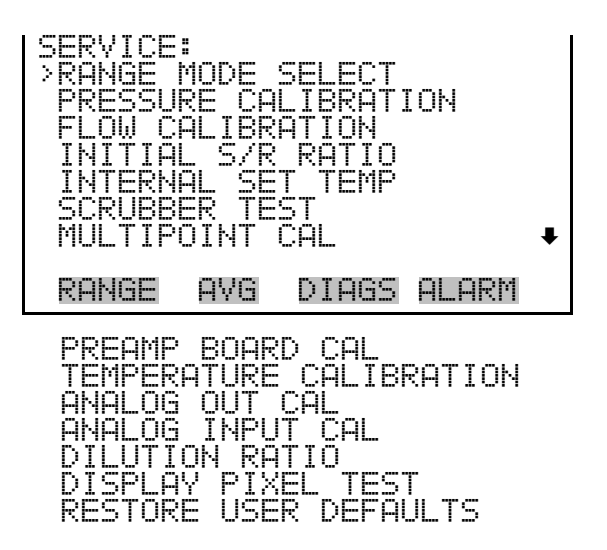

**Range Mode Select**

The Range Mode Select screen is used to switch between the various range modes: single, dual, and auto range.

● In the Main Menu, choose Service > **Range Mode Select**.

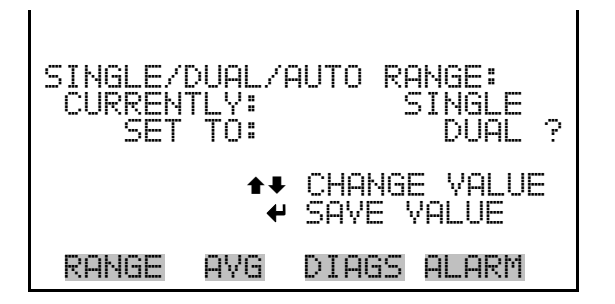

### **Pressure Calibration**

The Pressure Calibration submenu is used to calibrate the pressure sensor to zero, span, or restore factory default values. The pressure calibration is visible only when the instrument is in service mode. For more information on the service mode, see "Service Mode" earlier in this chapter.

The pressure sensor's zero counts and span slope are displayed on the menu.

**Note** This adjustment should only be performed by an instrument service technician. ▲

● In the Main Menu, choose Service > **Pressure Calibration**.

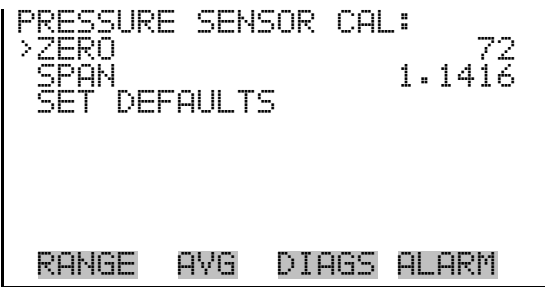

#### **Calibrate Pressure Zero**

The Calibrate Pressure Zero screen calibrates the pressure sensor at zero pressure.

**Note** A vacuum pump must be connected to the pressure sensor before performing the zero calibration. ▲

● In the Main Menu, choose Service > Pressure Calibration > **Zero**.

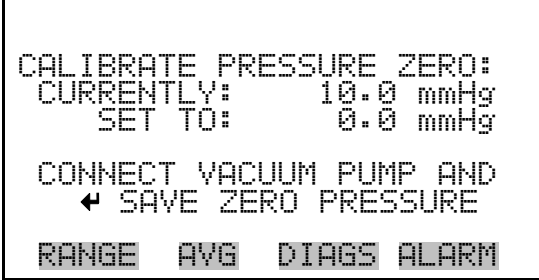
The Calibrate Pressure Span screen allows the user to view and set the pressure sensor calibration span point. **Calibrate Pressure Span**

> **Note** The plumbing going to the pressure sensor should be disconnected so the sensor is reading ambient pressure before performing the span calibration. The operator should use an independent barometer to measure the ambient pressure and enter the value on this screen before calibrating. ▲

● In the Main Menu, choose Service > Pressure Calibration > **Span**.

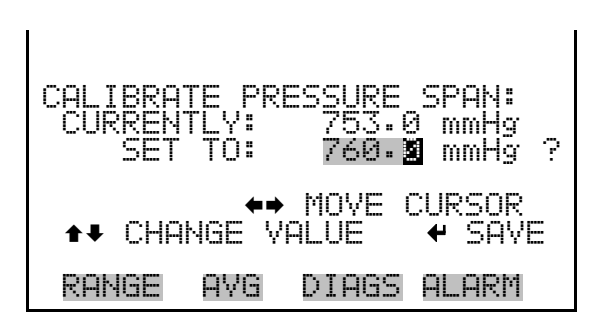

### **Restore Default Pressure Calibration**

The Restore Default Pressure Calibration screen allows the user to reset the pressure calibration configuration values to factory defaults.

● In the Main Menu, choose Service > Pressure Calibration > **Set Defaults**.

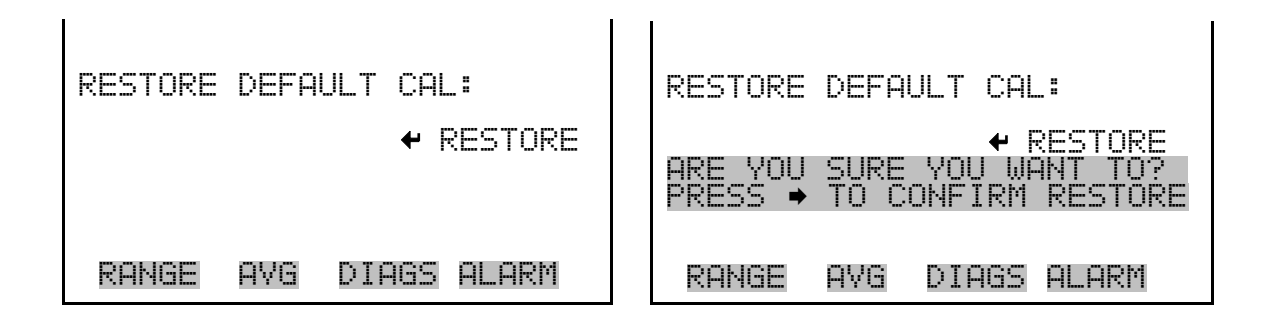

### **Flow Calibration**

The Flow Calibration submenu is used to calibrate the flow sensor to zero, span, or restore factory default values. The flow calibration is visible only

when the instrument is in service mode. For more information on the service mode, see "Service Mode" earlier in the chapter.

**Note** This adjustment should only be performed by an instrument service technician. ▲

● In the Main Menu, choose Service > **Flow Calibration**.

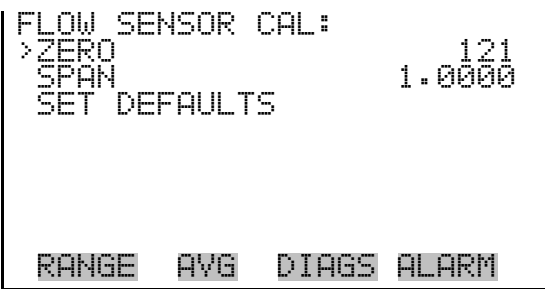

The Calibrate Flow Zero screen calibrates the flow sensor at zero flow. **Calibrate Flow Zero**

> **Note** The pump must be disconnected before performing the zero calibration. ▲

> ● In the Main Menu, choose Service > Flow Calibration > **Zero**.

FLOW ZERO: LY: 0.000 LPM<br>TO: 0.000 LPM 0.000 LPM DISCONNECT PUMP AND YE CURRENT FLOW RANGE AVG DIAGS ALARM

The Calibrate Flow Span screen allows the user to view and set the flow sensor calibrate span point. **Calibrate Flow Span**

> **Note** An independent flow sensor is required to read the flow, then the operator enters the flow value on this screen to perform the calibration. ▲

● In the Main Menu, choose Service > Flow Calibration > **Span**.

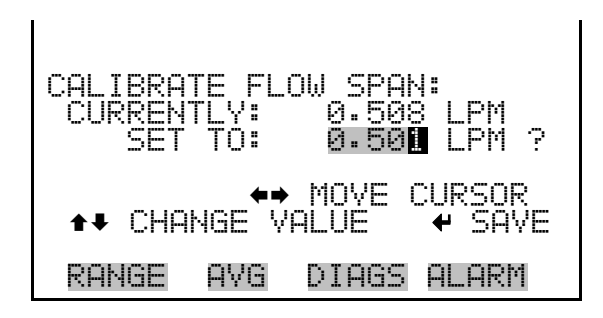

### **Restore Default Flow Calibration**

The Restore Default Flow Calibration screen allows the user to reset the flow calibration configuration values to factory defaults.

● In the Main Menu, choose Service > Flow Calibration > **Set Defaults**.

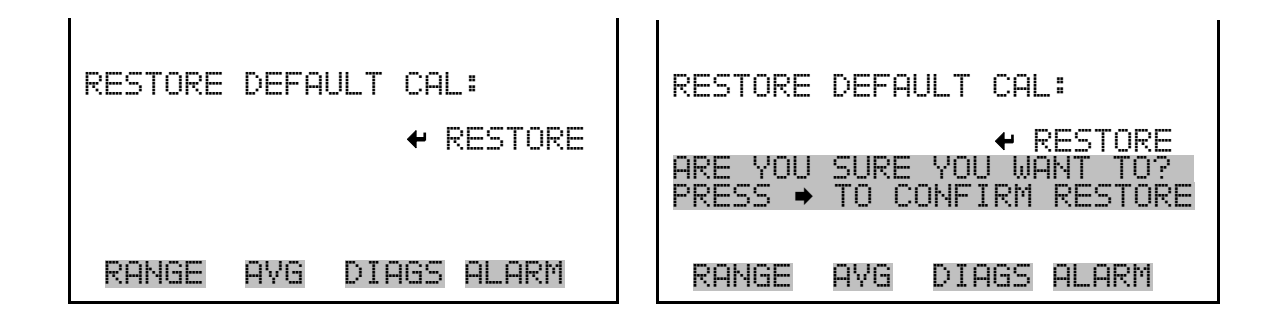

The Initial Sample/Reference (S/R) Ratio screen displays both the initial S/R ratio and the current S/R ratio. The initial S/R ratio is determined at the factory, and is used to correct for the slight variations found from one correlation wheel to another. The only time the initial S/R ratio should be changed is when the correlation wheel is replaced or sample/reference is outside 0.90 to 1.20. **Initial Sample/Reference Ratio**

> **Note** This adjustment should only be performed by an instrument service technician. ▲

● In the Main Menu, choose Service > **Initial S/R Ratio**.

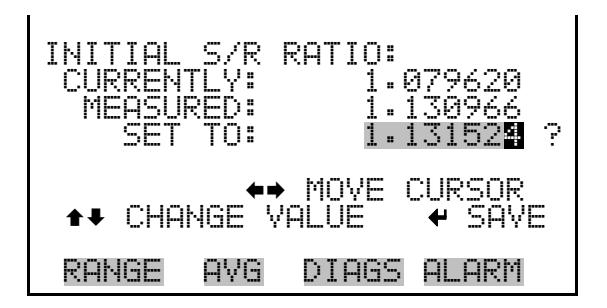

## **Internal Set Temperature**

The Internal Set Temperature screen allows the user to set the operating point for internal set temperature (for fan control).

**Note** This adjustment should only be performed by an instrument service technician. ▲

● In the Main Menu, choose Service > **Internal Set Temp**.

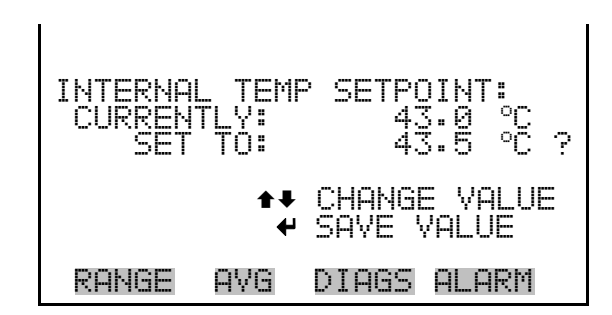

The Scrubber Test screen allows the user to initiate a scrubber efficiency test, or to stop a test that is currently in progress. Typically, the efficiency test should run for at least 10 minutes. When the efficiency test is initiated, a timer is started and the efficiency test will automatically shut off. The scrubber test results allow the user to view the current CO reading, the span gas concentration, and the scrubber effectiveness, expressed as a percent efficiency. **Scrubber Test**

> **Note** This adjustment should only be performed by an instrument service technician. ▲

● In the Main Menu, choose Service > **Scrubber Test**.

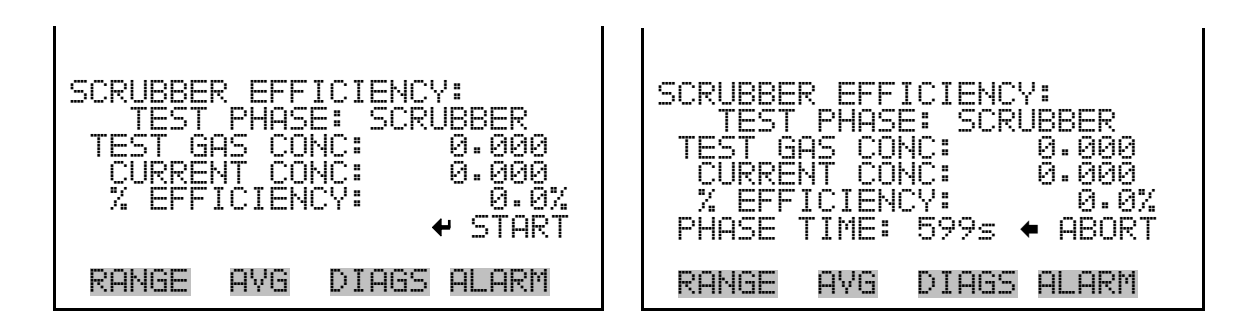

### **Multi-Point Calibration**

Up to three gas concentrations (cal-points) for each range may be calibrated to using the following steps. Three cal-points will give the most accurate readings over the entire range. The calibration process is sequential and will work properly if all steps are followed in order. The example below shows the multi-point calibration screen in single range mode. In dual or auto range modes, "HI" or "LO" is displayed to indicate the calibration of the high or low concentrations and function the same way.

**Note** This adjustment should only be performed by an instrument service technician. ▲

● In the Main Menu, choose Service > **Multipoint Calibration**.

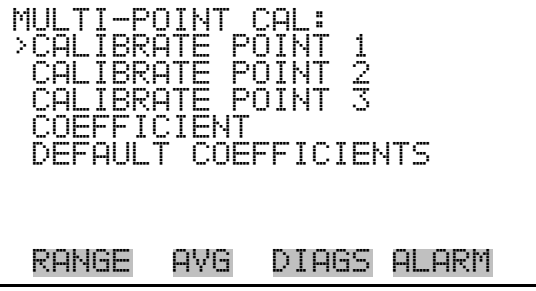

The Calibrate Point 1 screen allows the user to view and set the selected calibration point. The calibrate 2 and calibrate 3 screens function the same way. **Calibrate Point 1/2/3**

> ● In the Main Menu, choose Service > Multipoint Cal > **Calibrate 1, 2** or **3**.

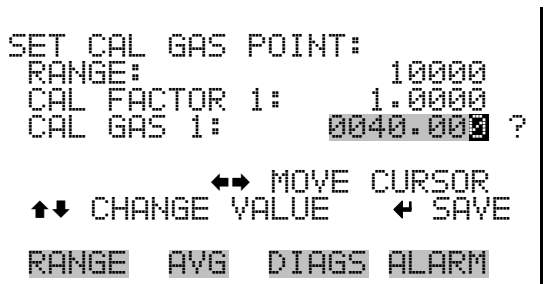

- The Coefficients screen allows the user to view and re-calculate the calibration coefficients. **Coefficients**
	- In the Main Menu, choose Service > Multipoint Cal > Choose Cal Point > **Coefficients**.

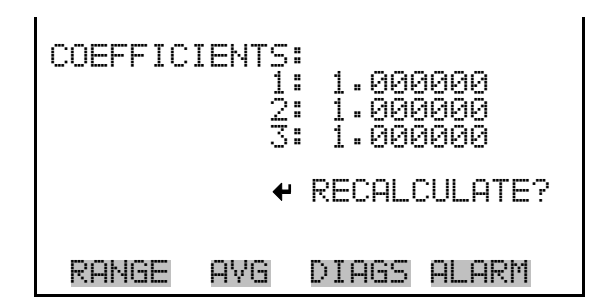

The Default Coefficients screen allows the user to view and reset the calibration coefficients to default values. **Default Coefficients**

> ● In the Main Menu, choose Service > Multipoint Cal > Choose Cal Point > **Coefficients**.

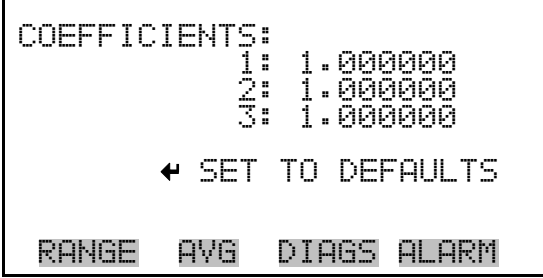

## **Preamp Board Calibration**

The Pre-amp Board Calibration screen is used to adjust the preamp board calibration parameters. The AGC circuitry is turned off while the preamp

board is being calibrated. The value should be set so that the sample and reference values are around 150000 Hz.

**Note** This adjustment should only be performed by an instrument service technician. ▲

● In the Main Menu, choose Service > **Preamp Calibration**.

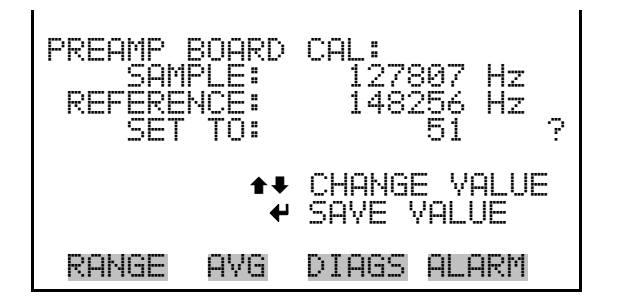

The Temperature calibration screen allows the user to view and set the ambient temperature sensor calibration. The temperature calibration is visible only when the instrument is in service mode. For more information on the service mode, see "Service Mode" earlier in the chapter. **Temperature Calibration**

> **Note** This adjustment should only be performed by an instrument service technician. ▲

● In the Main Menu, choose Service > **Temperature Calibration**.

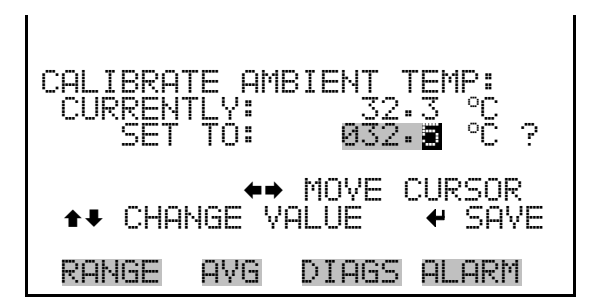

# **Analog Output Calibration**

The Analog Output Calibration menu is a selection of 6 voltage channels and 6 current channels (if I/O expansion board option is installed) to calibrate, and allows the user to select the calibration action zero or span. The analog output calibration is visible only when the instrument is in

service mode. For more information on the service mode, see "Service Mode" earlier in the chapter.

**Note** This adjustment should only be performed by an instrument service technician. ▲

● In the Main Menu, choose Service > **Analog Out Calibration**.

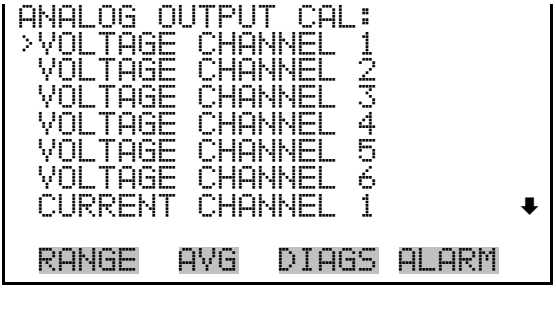

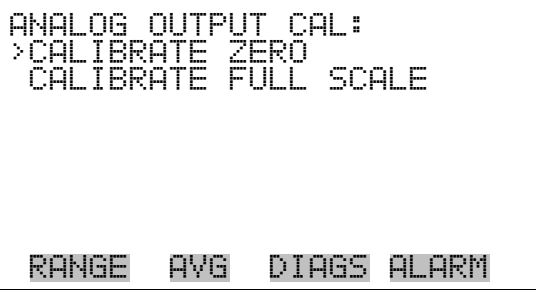

**Analog Output Calibrate Zero** The Analog Output Calibrate Zero screen allows the user to calibrate the zero state of the selected analog output. The operator must connect a meter to the output and adjust the output until it reads 0.0 V on the meter.

● In the Main Menu, choose Service > Analog Out Calibration > Select Channel > **Calibrate Zero**.

 ANALOG OUTPUT CAL: ZERO CONNECT METER TO OUTPUT! SELECTED OUTPUT: V1 SELECTED OUTPUI:<br>SET TO: 100<br>SAVE VALUE ◆● INC/DEC • SAVE VALUE INC/DEC SET OUTPUT TO: 0.0 V RANGE AVG DIAGS ALARM

### **Analog Output Calibrate Full-Scale**

The Analog Output Calibrate Full-Scale screen allows the user to calibrate the full-scale state of the selected analog output. The operator must connect a meter to the output and adjust output until it reads the value shown in the set output to: field.

● In the Main Menu, choose Service > Analog Out Calibration > Select Channel > **Calibrate Full Scale**.

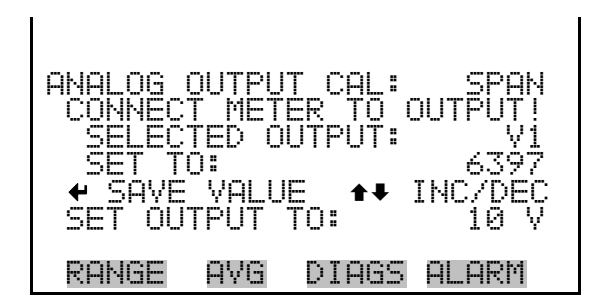

# **Analog Input Calibration**

The Analog Input Calibration menu is a selection of 8 analog inputs to calibrate, and allows the user to select the calibration action zero or span. The analog input calibration is visible only when the instrument is in service mode. For more information on the service mode, see "Service Mode" earlier in the chapter.

**Note** This screen is present only when the I/O expansion board is installed. ▲

**Note** This adjustment should only be performed by an instrument service technician. ▲

● In the Main Menu, choose Service > **Analog Input Calibration**.

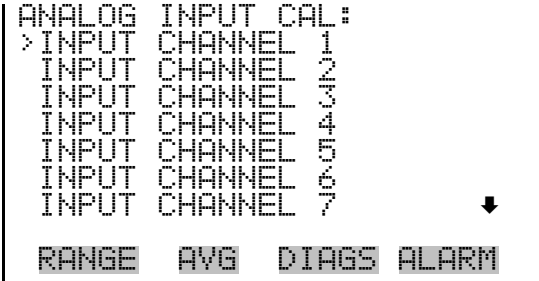

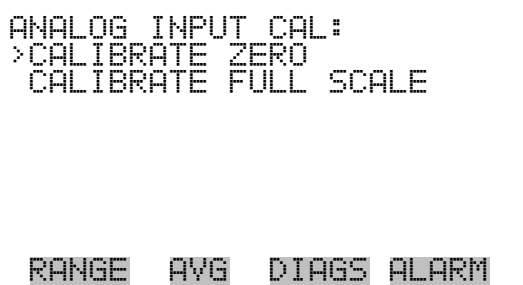

### **Analog Input Calibrate Zero**

The Analog Input Calibrate Zero screen allows the user to calibrate the zero state of the selected analog input.

● In the Main Menu, choose Service > Analog Input Calibration > Select Channel > **Calibrate Zero**. (Hook up a voltage source of 0 V to the analog input channel.)

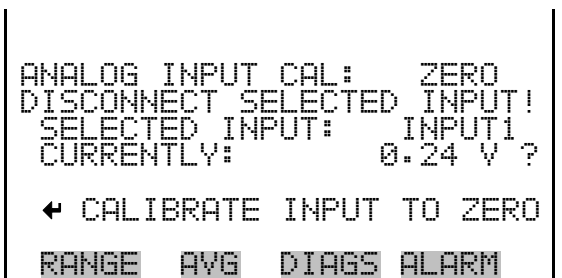

### **Analog Input Calibrate Full-Scale**

The Analog Input Calibration Full-Scale screen allows the user to calibrate the full-scale state of the selected analog input.

● In the Main Menu, choose Service > Analog Input Calibration > Select Channel > **Calibrate Full Scale**. (Hook up a voltage source of 10 V to the analog input channel.)

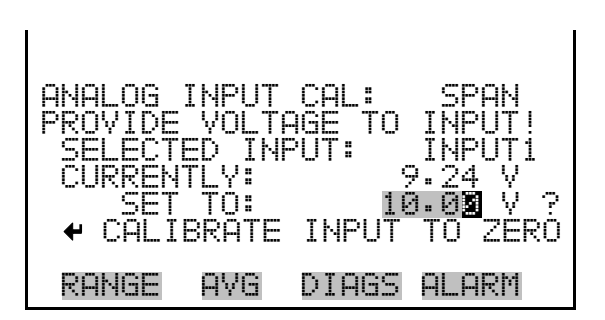

## **Dilution Ratio**

The Dilution Ratio screen allows the user to view and set the dilution ratio. Acceptable values are 1–500: 1. The default is 1:1. When this value is set,

the dilution ratio is applied to all concentration measurements. This screen is only accessible if the dilution ratio option is installed.

● In the Main Menu, choose Service > **Dilution Ratio**.

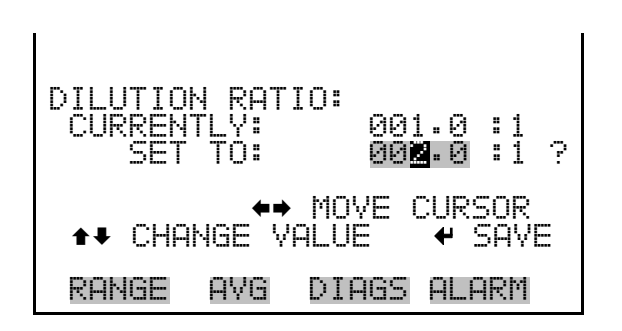

### The Display Pixel Test is used to test the LCD display. The display pixel test is visible only when the instrument is in service mode. For more information on the service mode, see "Service Mode" earlier in the chapter. **Display Pixel Test**

● In the Main Menu, choose Service > **Display Pixel Test**.

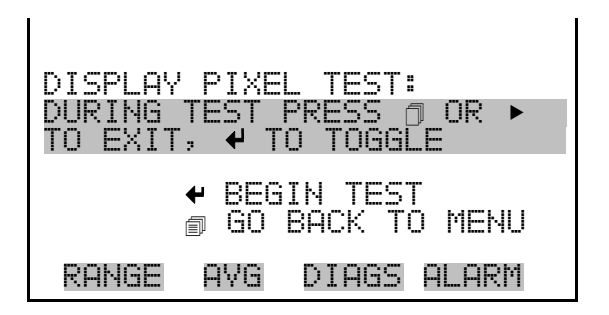

The Restore User Defaults screen is used to reset the user calibration and configuration values to factory defaults. The restore default user is visible only when the instrument is in service mode. For more information on the service mode, see "Service Mode" earlier in the chapter. **Restore User Defaults** 

● In the Main Menu, choose Service > **Restore User Defaults.** 

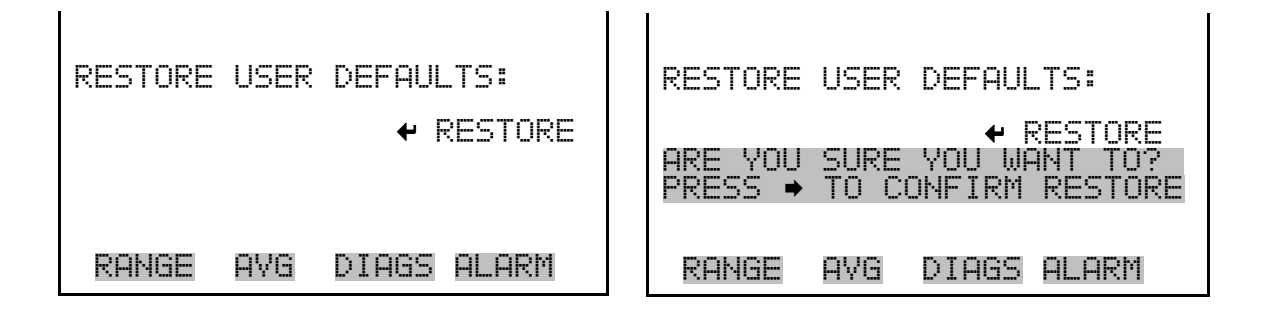

# **Password Menu**

The Password menu allows the user to configure password protection. If the instrument is locked, none of the settings may be changed via the front panel user interface. The items visible under the password menu are determined by the instrument's password status.

In the Main Menu, choose Password.

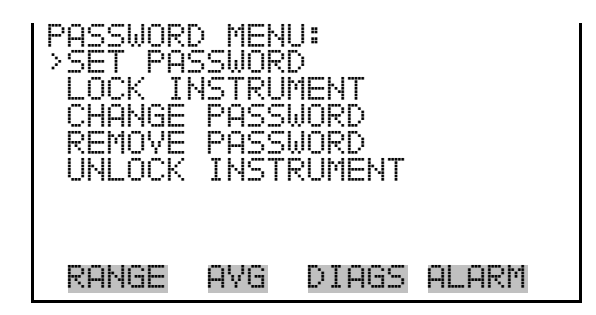

The Set Password screen is used to set the password to unlock the front panel. The set password screen is shown if the instrument is unlocked and the password is set. **Set Password**

● In the Main Menu, choose Password > **Set Password**

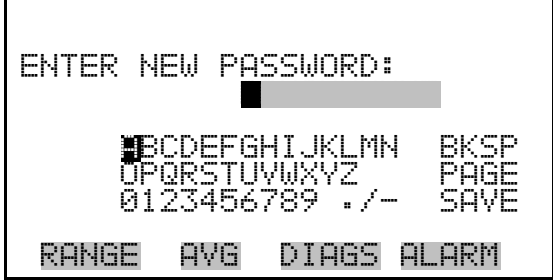

### The Lock Instrument screen is used to lock the instrument's front panel so users can not change any settings from the front panel. The lock instrument screen is shown if the instrument is unlocked and the password is set. **Lock Instrument**

● In the Main Menu, choose Password > **Lock Instrument**

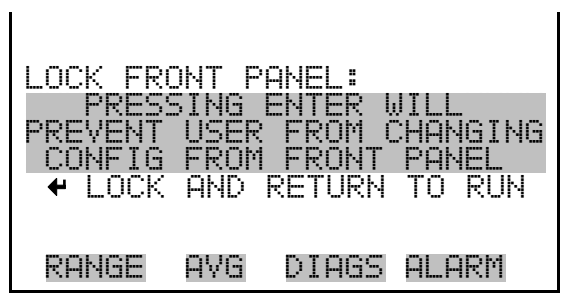

# **Change Password**

The Change Password is used to change the password used to unlock the instrument's front panel. The change password screen is shown if the instrument is unlocked.

● In the Main Menu, choose Password > **Change Password**

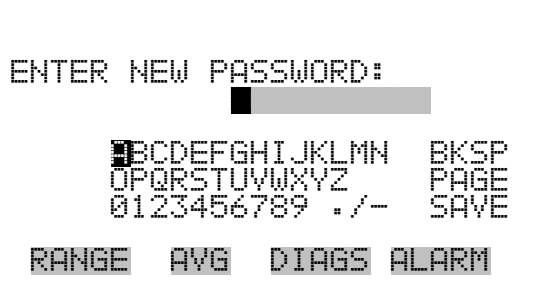

# **Remove Password**

The Remove Password screen is used to erase the current password and disable password protection. The remove password screen is shown if the instrument is unlocked and the password set.

● In the Main Menu, choose Password > **Remove Password**

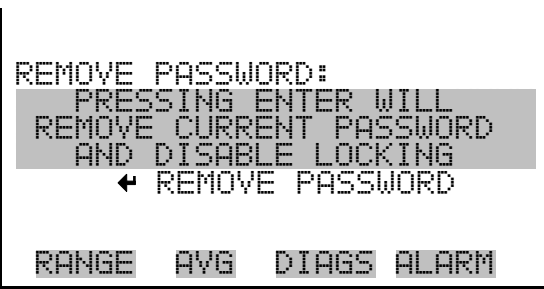

Unlock Instrument The Unlock Instrument screen is used to enter the password to unlock the front panel. The unlock instrument is shown if the instrument is locked.

● In the Main Menu, choose Password > **Unlock Instrument**

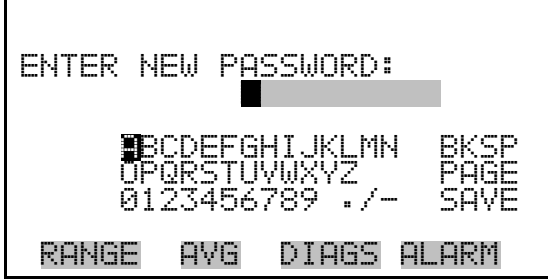

# **Chapter 4 Calibration**

This chapter describes the procedures for calibrating the Model 48*i* Trace Level-Enhanced (TLE) analyzer. The information described here is more than adequate to perform the calibration. However, if greater detail is needed, please refer to the *Quality Assurance Handbook for Air Pollution Measurement Systems*<sup>1</sup> .

Like most measurement systems, the Model 48 *i*Series CO analyzers require initial and periodic calibration to ensure that measurement results are accurate. Calibration is achieved by introducing a series of well-defined gas mixtures containing known concentrations of CO to the instrument, and verifying that the unit provides an accurate CO measurement. If the measurement results are not correct, the zero background and/or span factor are adjusted as necessary.

Depending on the application under consideration, there are two types of calibration that may be utilized. These are a single point internal calibration and a multipoint external calibration.

The single point calibration uses a zero gas and a single span point to adjust the instrument's internal calibration factors, as necessary, to provide accurate CO measurements. Although the relationship between CO concentration and IR absorbance is inherently non-linear, the relationship is predictable, and the instrument firmware features a linearization algorithm that compensates for that non-linearity. This compensation allows the instrument to provide accurate measurement results over the entire operating range using a calibration based on just a zero gas and a single span point.

Although the Model 48*i* Trace Level-Enhanced will meet all performance specifications with just the single point internal calibration, some air monitoring regulations require the operator to carry out an external multipoint calibration as well. An external multipoint calibration requires the operator to generate a series of test mixtures containing CO concentrations that range from zero up to approximately 90% of full scale. The test gases are sequentially introduced to the instrument through the sampling port or manifold, and the instrument reading for each test point is recorded from the instrument's analog output. A graph of CO concentration versus analog output signal is then created on paper, or preferably, using a computer. A "best-fit" line or equation representing the relationship between CO

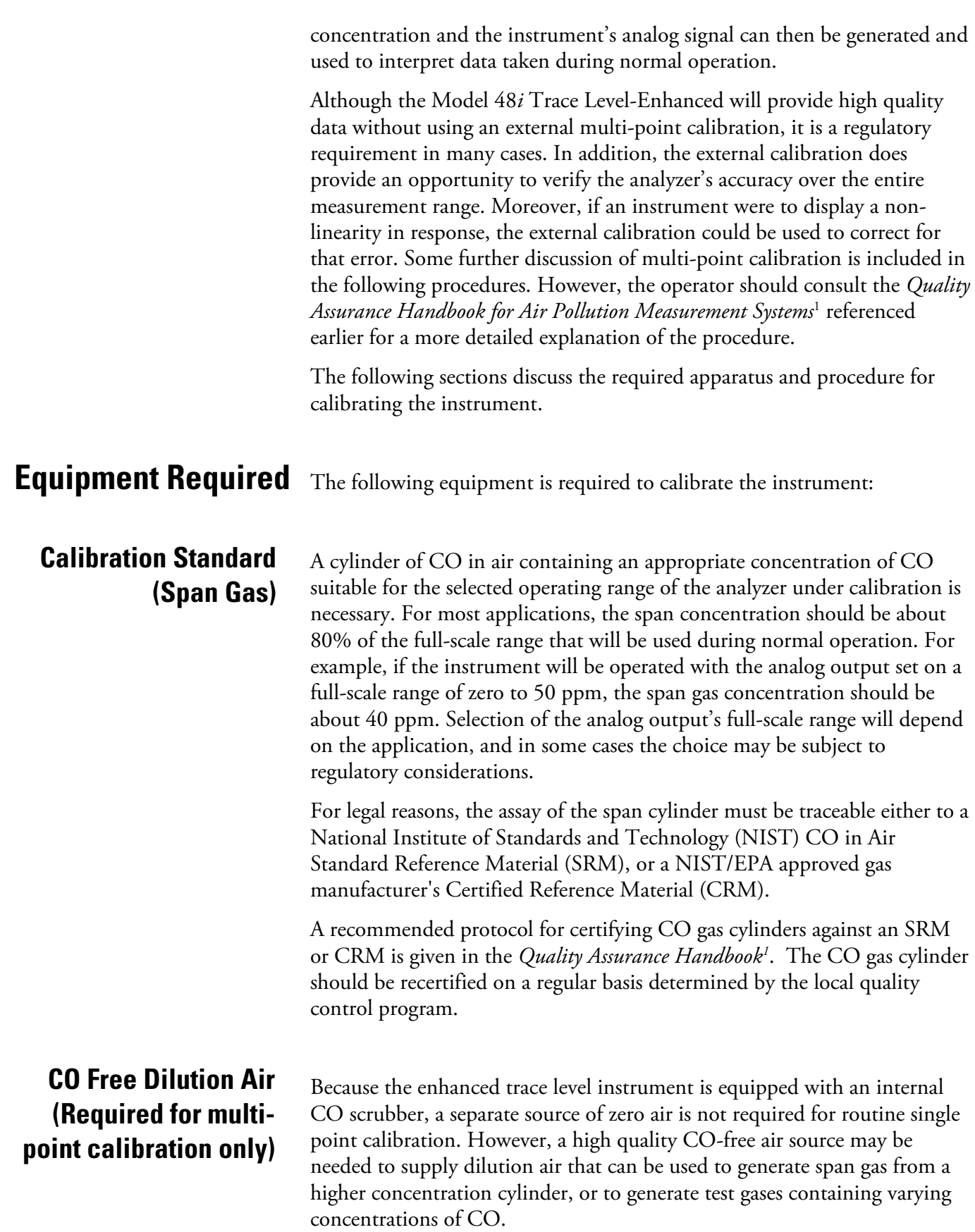

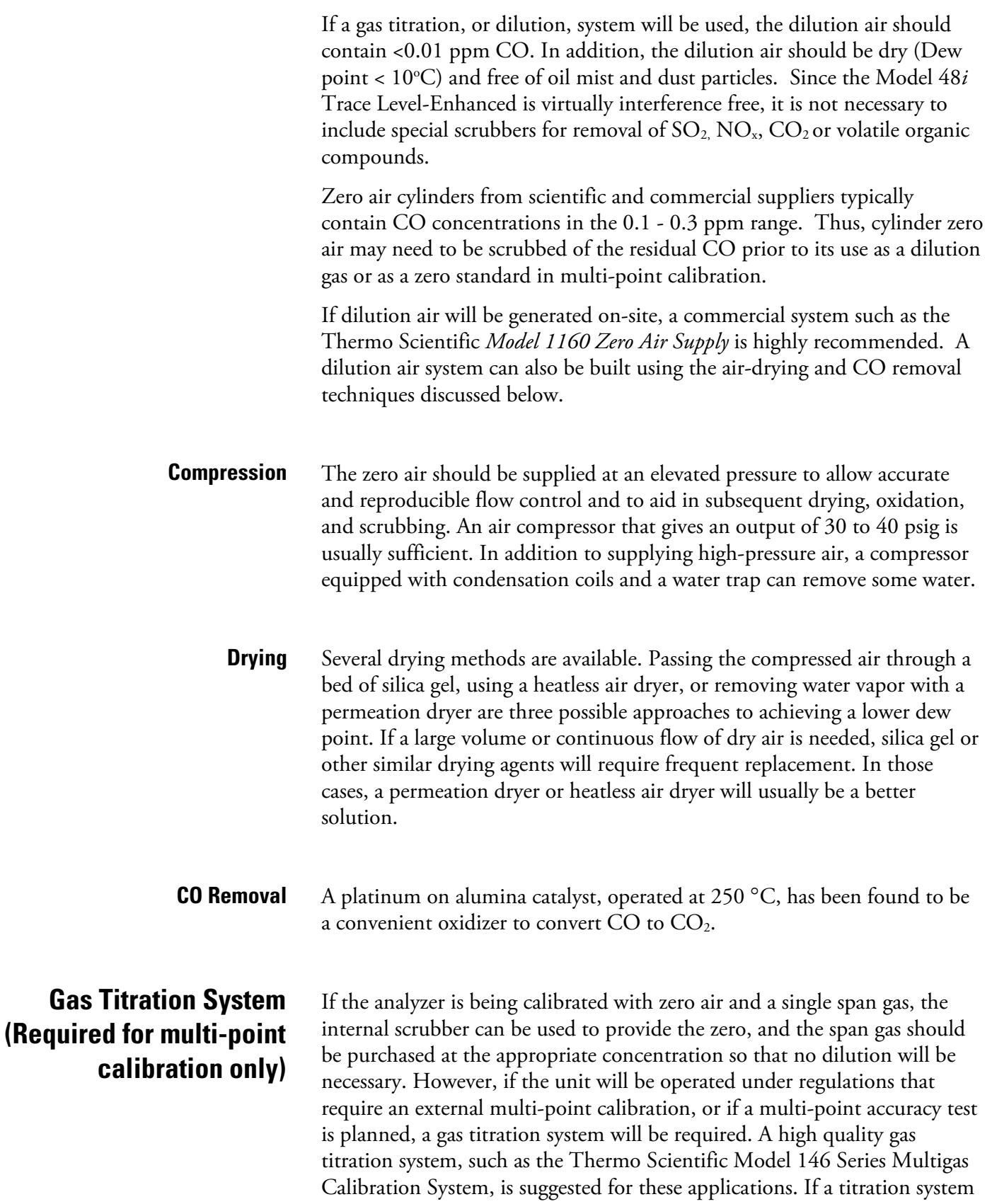

must be assembled from individual components, as in Figure 4-1, the following issues must be considered.

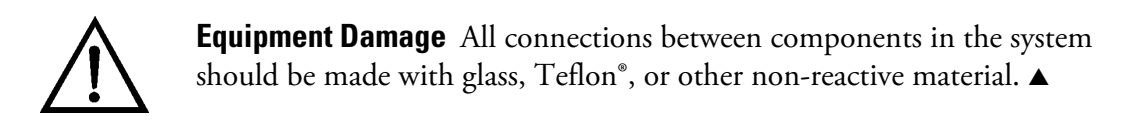

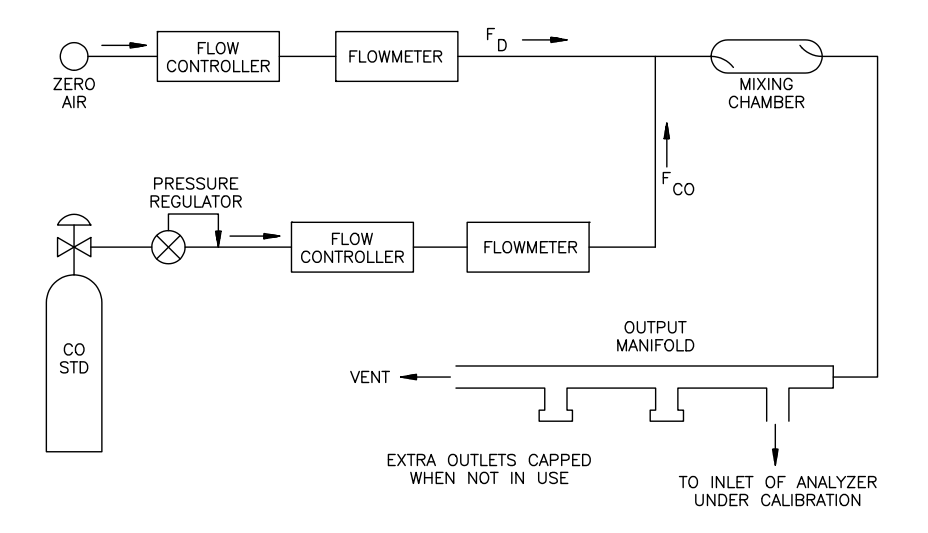

**Figure 4–1.** Dilution System Schematic

In order to obtain an accurate dilution ratio, the flow rates must be regulated to 1% and be measured to an accuracy of at least 2%. The meter and controller can be two separate devices, or combined in one device. The user's manual for the meter should be consulted for calibration information. Additional information on the calibration of flow devices can be found in the *Quality Assurance Handbook1*. It should be noted that all flows should be corrected to 25 °C and 760 mmHg, and that care should be exercised in correcting for water vapor content. The regulator used must have a non-reactive diaphragm and internal parts, as well as a suitable delivery pressure. **Flow Meter(s) and Controller(s) Pressure Regulator for CO Standard Cylinder**

A chamber constructed of glass, Teflon®, or other nonreactive material, and designed to provide thorough mixing of CO and diluent air for the dilution needed. **Mixing Chamber**

The output manifold should be constructed of glass, Teflon, or other nonreactive material, and should be of sufficient diameter to ensure an insignificant pressure drop at the analyzer connection. The system must have a vent designed to ensure atmospheric pressure at the manifold and to prevent ambient air from entering the manifold. **Output Manifold**

> When using the gas dilution system, the total flow must exceed the total demand of the analyzer(s) connected to the output manifold to ensure that no ambient air is pulled into the manifold vent. The exact CO concentration is calculated from:

$$
[CO]_{\text{OUT}} = \frac{([CO]_{\text{STD}} \times F_{\text{CO}})}{(F_{\text{D}} + F_{\text{CO}})}
$$

Where:

 $[CO]_{\text{OUT}}$  = diluted CO concentration at the output manifold, ppm

 $[CO]_{\text{STD}}$  = concentration of the undiluted CO standard, ppm

 $F_{CO}$  = flow rate of CO standard corrected to 25 °C and 760 mmHg, LPM

 $F_D$  = flow rate of dilution air corrected to 25 °C and 760 mmHg, LPM

## **Calibration Procedures**

## **Connect to and Configure the Calibration Gas System**

Use the following procedures to calibrate the instrument.

Connect the instrument and configure the calibration gas system per the following.

In addition to the internal zero air scrubber, the Model 48*i* Trace Level-Enhanced is shipped standard with internal switching valves that provide the capability for fully automated calibration. The configuration of these valves is illustrated schematically in Figure 4-2. When designing the calibration system, it is important that the operator understand the instrument's internal valve configuration. If the calibration and/or sampling system is designed without considering the internal valves, there is a possibility of calibration errors that would invalidate monitoring data. **Internal Valve System**

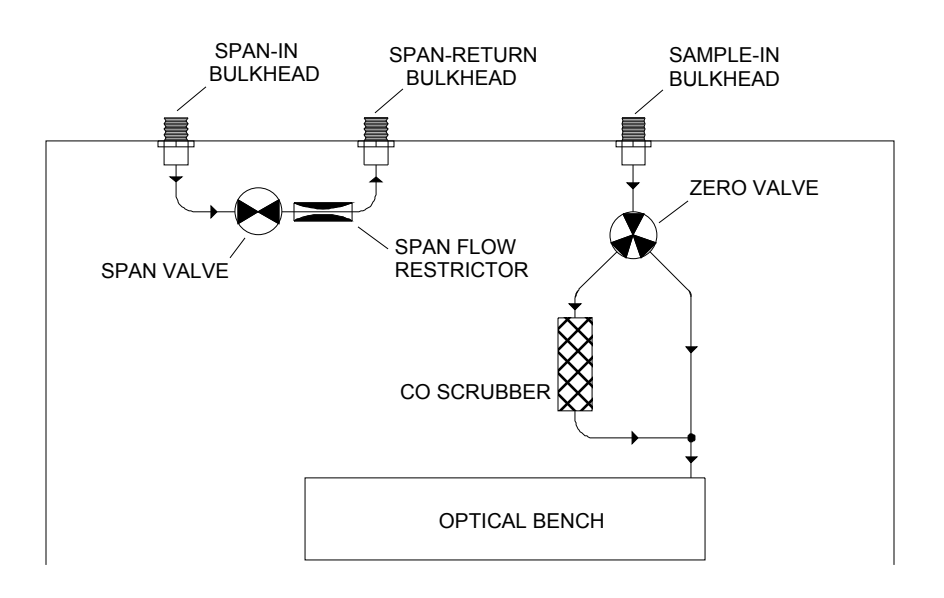

**Figure 4–2.** Internal Zero and Span Valve Plumbing

The internal span valve is a 2-way, normally-closed solenoid that shuts off the flow from a span gas cylinder connected to the Span-In bulkhead. When the solenoid is activated, during a span adjust, span check or scrubber efficiency test, the valve opens. Span gas flows through the span flow restrictor and back out the span-return bulkhead. A line should be run from the Span-Return bulkhead to an appropriate point in the sample inlet system, so that the span gas will follow the same path as the actual sample. The internal restrictor allows a flow rate of approximately 1 liter per minute at a pressure of 10 psi. The zero valve, located downstream of the Sample-In bulkhead, is a 3-way solenoid that routes sample flow either through or around the CO scrubber. During a zero adjustment, zero check or scrubber test, the valve activates to route the gas through the scrubber.

Depending on the type of calibration that will be performed, and the overall design of the system, there are several possible options for connecting the instrument to the calibration system. The two most likely configurations are illustrated in Figures 4-3 and 4-4. **External Connections**

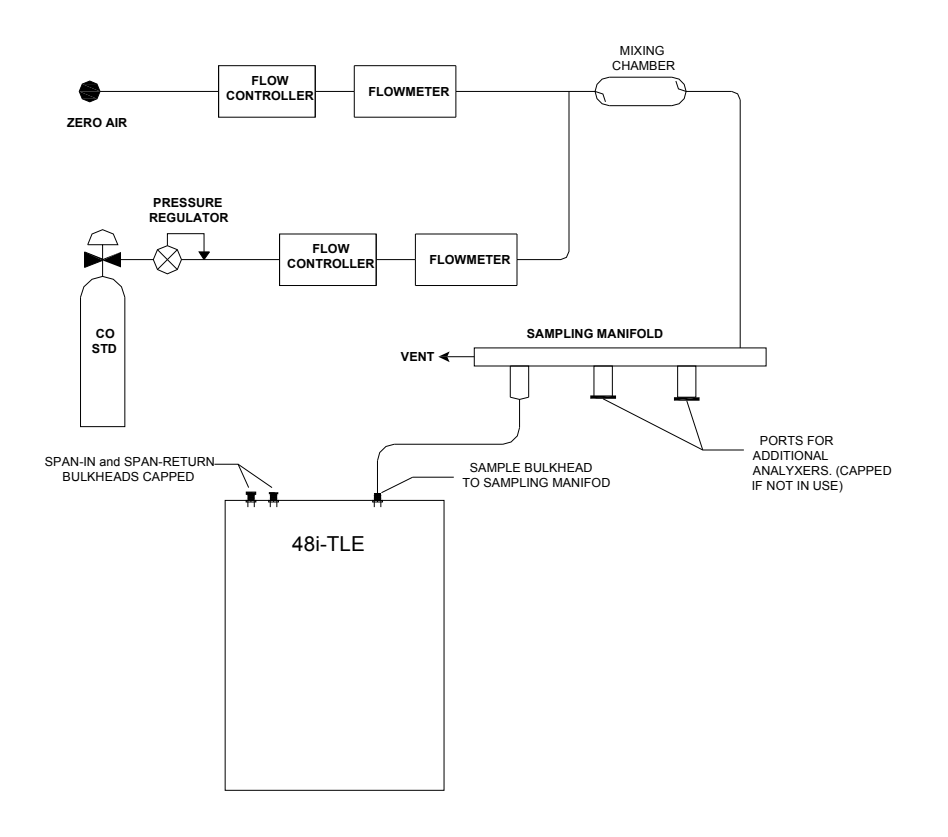

**Figure 4–3.** Plumbing Configuration for Mulit-Point External Calibration

If a gas titration system will be used to deliver the calibration gases, the span control valve located inside the 48*i* Trace Level-Enhanced cannot be used to control the gas flows. In this arrangement, delivery of span gas will be controlled by an external system. The internal CO scrubber will still be active, so automatic zero adjustments, which are discussed later in this chapter will still be possible.

Whatever configuration is selected, the operator must ensure that the calibration gases will be supplied at a flow rate that slightly exceeds the total flow required by the analyzer and any other flow demand connected to the delivery system. The design must also ensure that the calibration gases are supplied at atmospheric pressure. If the calibration gases are being supplied to an inlet manifold at elevated pressure, an atmospheric dump, or by-pass, must be provided. In addition, if an optional sample line filter is being used, the calibration should be performed through this filter to compensate for any leaks that the filter introduces.

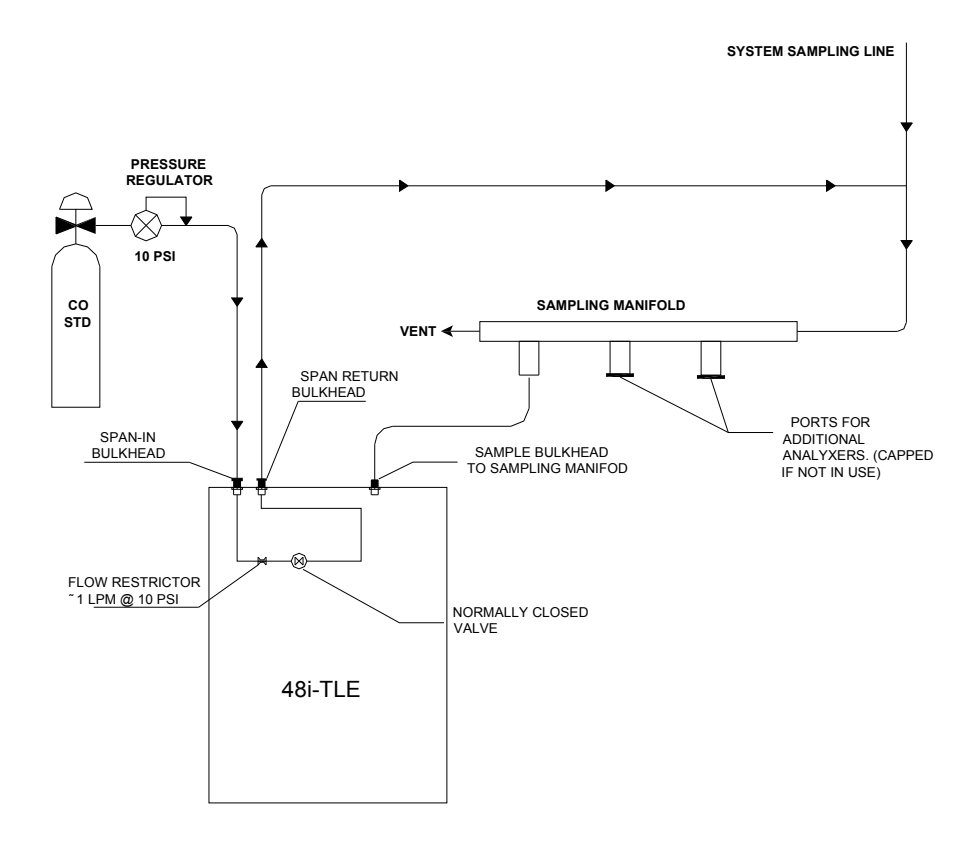

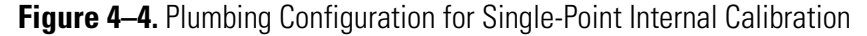

In this configuration, only one span concentration is utilized. However, the calibration process can be fully automated because the 48*i* Trace Level-Enhanced internal span valve controls the flow span gas. Whenever the instrument is switched to span mode (check or adjust) the internal valve will open and allow span gas to flow into the sampling system. This arrangement also enables the automated scrubber efficiency test, which runs span gas through the CO scrubber.

Prior to calibration, be sure the Model 48*i* Trace Level-Enhanced is operating properly. Turn on the instrument and allow it to stabilize for one hour. Perform the service checks of the "Preventive Maintenance" chapter. Set the operating range to an appropriate value for your application and the averaging time to 60 seconds. **Pre-Calibration**

> **Note** The averaging time should be less than the zero duration and less than the span duration.  $\triangle$

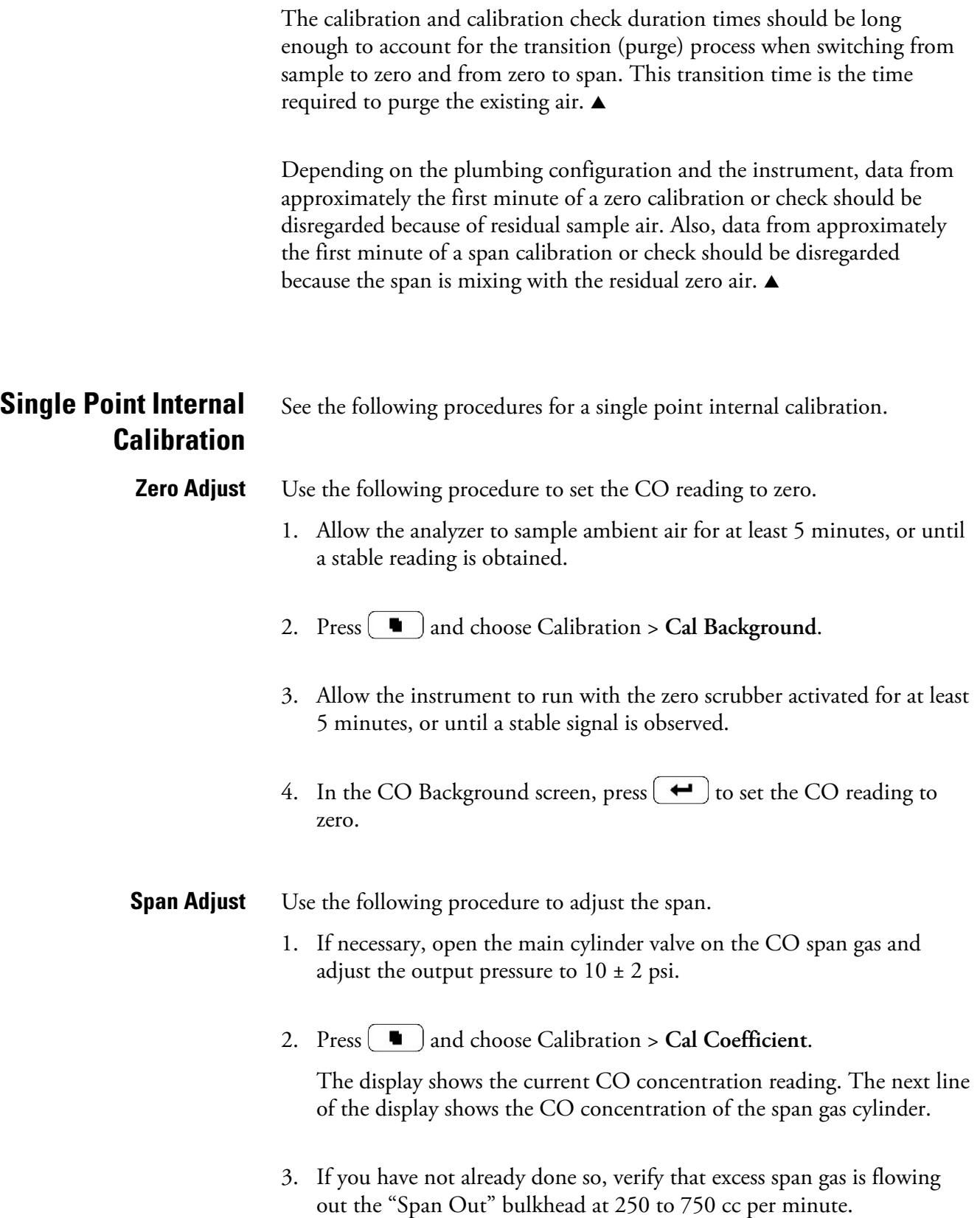

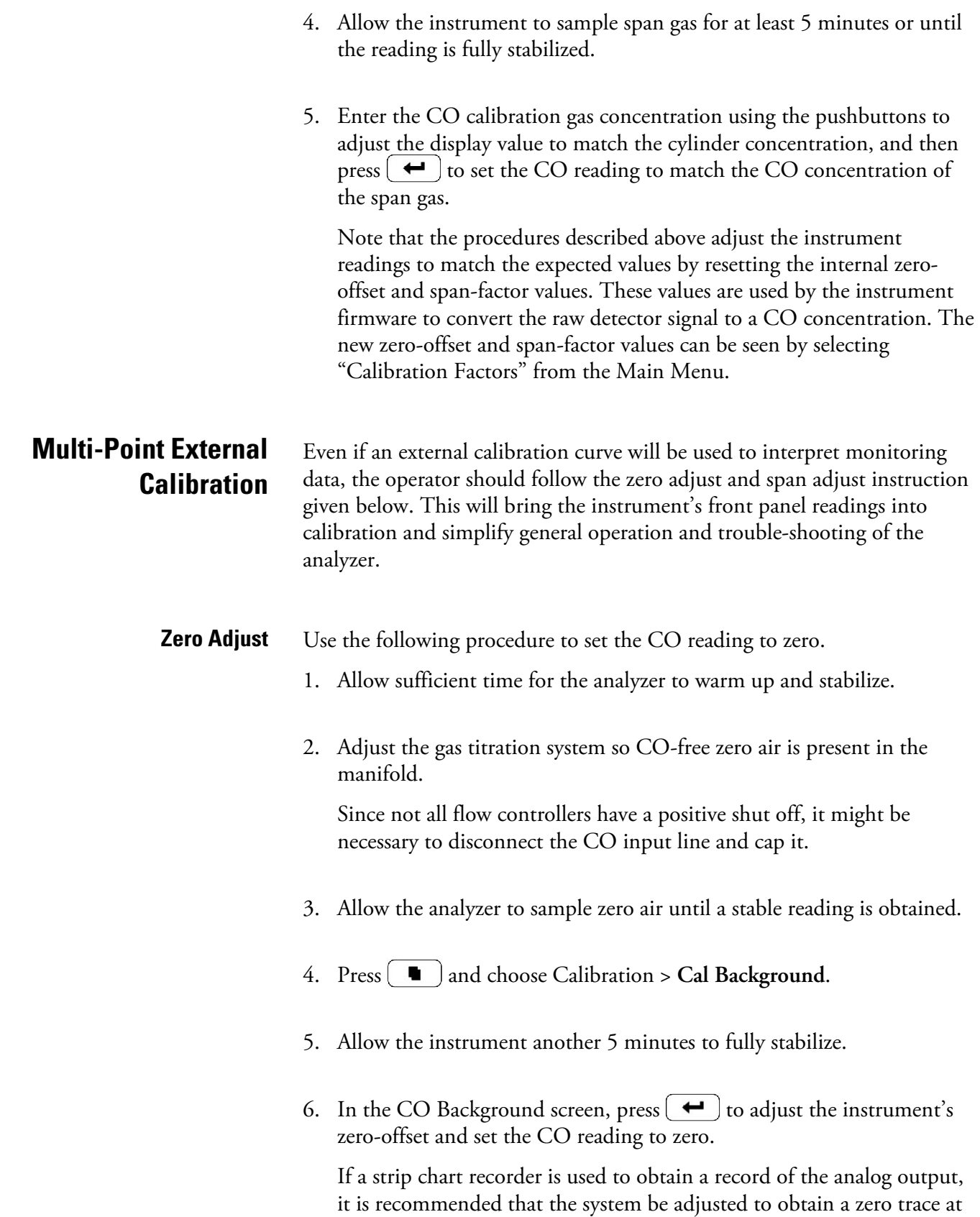

5% of scale. This is to allow observation of zero drift and/or zero noise. Record the stable zero air response as Z.

#### Use the following procedure to adjust the span. **Span Adjust**

- 1. Adjust the zero airflow and the CO flow from the standard CO cylinder to provide a diluted CO concentration of approximately 80% of the full-scale range that the unit will be operating under. For example, if the analyzer will be run on the 50 ppm range, the span gas concentration should be about 40 ppm.
- 2. Allow the analyzer to sample this CO concentration standard until a stable response is obtained.
- 3. Press  $\begin{bmatrix} \blacksquare \end{bmatrix}$  and choose Calibration > Cal Coefficient.

The display shows the current CO concentration reading. The next line of the display shows the actual CO concentration of the gas as calculated from the air and span flows.

4. Enter the CO calibration gas concentration using the pushbuttons to adjust the display value to match the actual concentration being delivered by the gas titration system, and then press  $\Box \leftrightarrow \Box$  to adjust the instrument's span-factor and force the CO reading to match the true CO concentration of the span gas.

If a strip-chart recorder is being used to record the analog output, the recorder response should now be:

recorder response (percent scale) =  $(([CO]OUT x 100)/URL) + Z_{CO}$ 

### Where:

URL = nominal upper range limit of the analyzer's operating range

 $Z_{CO}$  = analyzer's response to zero air, % scale

5. Record the CO concentration and the analyzer's response.

### **Additional Concentration Standards**

Generate several additional concentrations (at least five others are suggested) by decreasing  $F_{CO}$  or increasing  $F_{D}$ . In each case, be sure the total flow exceeds the analyzer's total flow demand. For each concentration

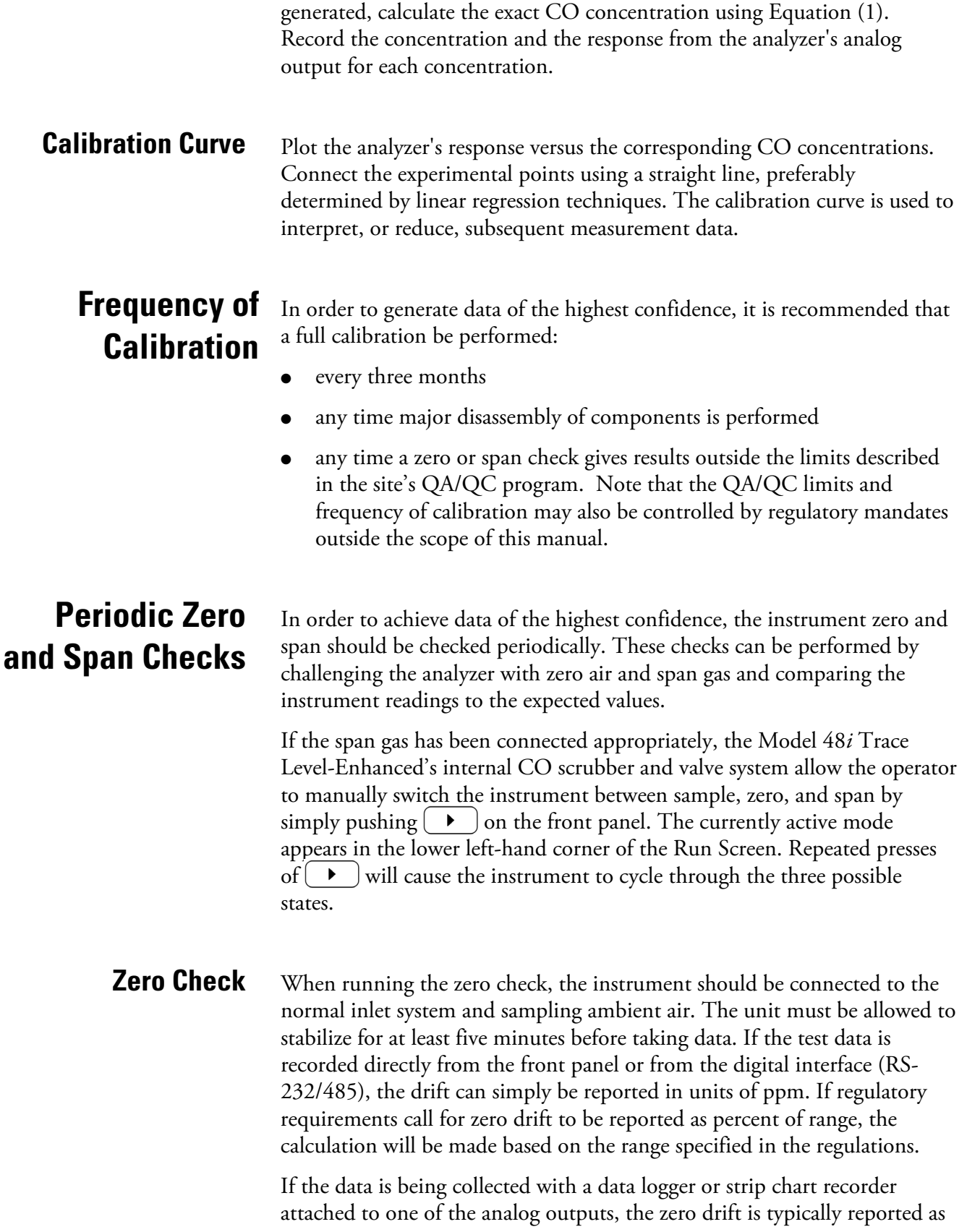

a percent of the upper range limit (URL) of the recorder or as the current full-scale setting of the analog output.

Zero Drift 
$$
(\% ) = ((A_0 - Z)/URL) \times 100
$$

Where  $A_0$  is the recorder response obtained for this test,  $Z$  is the recorder response obtained for zero air at the last calibration, URL is the upper range limit of the recorder, and Zero Drift is expressed as % of full-scale. In this case, there is no need to convert the analog signal to units of concentration. For example, if the instrument is configured for a 0-10 volt analog output, the output at the last zero adjustment was 0.1 volts and the output during this zero check is 0.3 volts, then the zero drift could be calculated as follows:

> Zero Drift  $\left(\% \right) = \left( \frac{(0.3 \text{ volts} - 0.1 \text{ volt})}{10 \text{ volts}} \right) \times 100$ Zero Drift =  $2.0\%$

To run a span check, press  $\left( \rightarrow \right)$  until the word "SPAN" appears in the lower left corner of the display. The internal span valve will open, and if the span gas is plumbed as suggested, span gas will flow to the manifold or sampling line. The unit must be allowed to stabilize for at least five minutes before taking data. **Span Check**

> As discussed elsewhere, the flow rate of span gas must be greater than the flow demand of the inlet system. In addition, the calibration system must be configured so that the span gas is being delivered at atmospheric pressure. For most applications, the span check should be run with a CO concentration that is approximately 80% of the instrument's current range setting. The simplest and most reliable source of span gas is a cylinder containing the span concentration of CO in air that has been certified against an SRM or CRM.

> If the span check data is recorded directly from the front panel or from the digital interface (RS-232/485), the span drift can simply be reported in units of ppm, or as a percent of the actual span concentration. If regulatory requirements call for span drift to be reported as percent of range, the calculation will be made based on the range specified in the regulations.

If the data is being collected with a strip chart recorder attached to one of the analog outputs, the span error is typically reported as a percent of the upper range limit (URL) of the recorder. In this case, record the analyzer's response in % of scale as  $A_{80}$ , and compute the span error from the following equation:

Span Error, % =  $(((A_{80} - Z) * (URL/100)) - [CO]) * (100 / [CO])$ 

Where:

 $Z$  = Recorder response obtained at the last calibration for zero air in % scale.

[CO] = Span concentration

URL: The current full-scale range setting

For more information on regulatory requirements regarding reporting of zero and span errors, please consult the latest copy of the *Quality Assurance Handbook for Air Pollution Measurement Systems*<sup>1</sup> and for detailed guidance in setting up a quality assurance program, refer to the *Code of Federal Regulations* and the *EPA Handbook on Quality Assurance*.

# **Automatic Zero and Span Adjustment**

While the gas-filter correlation IR measurement method used by this analyzer can provide highly specific, accurate and precise data, the ability to make continuous measurements at low ppm concentrations may be limited by gradual changes in electronic baseline, or zero background. This drift occurs primarily due to slight changes in environmental parameters, such as temperature. The enhanced trace level version of the 48*i* CO analyzer uses both hardware and software compensation to limit the impact of changes in the instrument's environment. One key feature that is included in the instrument design is an auto-zeroing function that allows the instrument to automatically check and adjust the zero background on a periodic basis.

The auto-zero feature includes a solenoid valve that re-routes the sample stream through an internal CO scrubber at an interval that is programmed by the operator. Typically, the auto-zero will have a duration of ten minutes and will be programmed to occur once every two hours.

While the auto-zero function greatly improves instrument stability, it is not intended to replace the routine calibration procedures described in this chapter.

In addition to the automatic zero function, the Model 48*i* Trace Level-Enhanced also includes the capability for fully automated span testing and/or adjustment. In order to use this feature, the span gas cylinder must be connected directly to the Span In bulkhead on the rear panel of the instrument. The span gas pressure should be set to  $10 \pm 2$  psi and the operator should verify that the flow rate of span gas is enough to provide a small excess over what the instrument pump will draw.

Although the automatic zero and span functions are designed to operate from the same internal timer, the choice of whether to adjust or simply

check each parameter is made independently. Thermo Fisher Scientific suggests that the auto-zero should be programmed to make an actual adjustment every two hours, but that recommendation does not apply to the automatic span. In general, the span factor is less affected by changes in the operating environment and will hold stable for a period of weeks without any adjustment. In addition, some air monitoring regulations may prohibit automatic span adjustments.

Based on experience with the analyzer, the operator may decide to alter the zero adjustment frequency and whether to add automatic span checking or adjustment. For detailed instruction on programming the automatic zero and span checking or adjustment, see "Zero/Span Check" on page XX.

## **References**

1. Section 12 of EPA-454/R-98-004, *Quality Assurance Handbook for Air Pollution Measurement Systems*, Volume II, Part 1, August 1998, available at www.epa.gov/ttn/amtic/qabook.html, and 40 CFR 50, Appendix C "Measurement Principle and Calibration Procedure for the Measurement of Carbon Monoxide in the Atmosphere (Non-Dispersive Infrared Photometry)".

Section 12 also provides information on "Calibration of Primary and Secondary Standards for Flow Measurements".

Specific information on certification of concentration standards is given in EPA-600/R93/224, *EPA Traceability Protocol for Assay and Certification of Gaseous Calibration Standards*, 1993 Available from www.NTIS.gov (PB94130424).

# **Chapter 5 Preventive Maintenance**

This chapter describes the periodic maintenance procedures that should be performed on the instrument to ensure proper operation.

Since usage and environmental conditions vary greatly, you should inspect the components frequently until an appropriate maintenance schedule is determined. This includes the sample pump, solenoid valves, and IR source, which have a limited life.

Other operations such as cleaning the optics and checking the calibration of the pressure and temperature transducers should be performed on a regular basis.

This chapter includes the following maintenance information and replacement procedures:

- "Safety Precautions" on page 5-1
- "Replacement Parts" on page 5-2
- "Cleaning the Outside Case" on page 5-2
- "Cleaning the Optics" on page 5-2
- "Capillary Cleaning or Replacement" on page 5-3
- "IR Source Replacement" on page 5-4
- "Fan Filter Inspection and Cleaning" on page 5-4
- "Leak Test and Pump Check Out" on page 5-5
- "Pump Rebuilding" on page 5-6

# **Safety Precautions**

Read the safety precautions before beginning any procedures in this chapter.

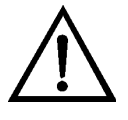

**WARNING** If the equipment is operated in a manner not specified by the manufacturer, the protection provided by the equipment may be impaired Do not attempt to lift the instrument by the cover or other external fittings.  $\triangle$ 

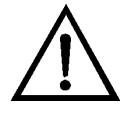

**Equipment Damage** Some internal components can be damaged by small amounts of static electricity. A properly ground antistatic wrist strap must be worn while handling any internal component. For more information about appropriate safety precautions, see the "Servicing" chapter. ▲

# **Replacement Parts**

See the "Servicing" chapter for a list of replacement parts and the associated replacement procedures.

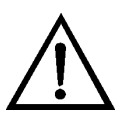

**WARNING** If the equipment is operated in a manner not specified by the manufacturer, the protection provided by the equipment may be impaired Do not attempt to lift the instrument by the cover or other external fittings.  $\triangle$ 

# **Cleaning the Outside Case**

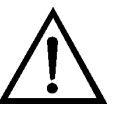

Clean the outside case using a damp cloth being careful not to damage the labels on the case.

**Equipment Damage** Do not use solvents or other cleaning products to clean the outside case. ▲

# **Cleaning the Optics**

Best results are obtained when the optics are cleaned prior to calibration. The cleanliness of the mirrors should be checked any time the AGC intensity is below 200000 Hz, since one cause of low output is light attenuation due to dirt on the mirrors.

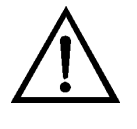

**Equipment Damage** Some internal components can be damaged by small amounts of static electricity. A properly ground antistatic wrist strap must be worn while handling any internal component. For more information about appropriate safety precautions, see the "Servicing" chapter. ▲

Use the following procedure to clean the mirrors.

2. Turn off power and disconnect power line.

- 3. Remove the field mirror by removing the four Allen head screws holding it to the main bench (use a 9/64-inch Allen wrench).
- 4. Carefully clean each mirror using a cotton swab and methanol. Rinse with distilled or deionized water. Dry by blowing clean dry air over the mirror.
- 5. Reassemble following the above procedure in reverse. It is not necessary to realign any mirror following cleaning.
- 6. Calibrate the instrument. See the "Calibration" chapter in this manual.

# **Capillary Cleaning or Replacement**

Use the following procedure to clean or replace the capillaries (Figure 5–1). Equipment Required:

Wrench, 5/8-inch Capillary Capillary cleaning wire (smaller than 0.018-inch) Capillary cleaning wire (smaller than 0.006-inch)

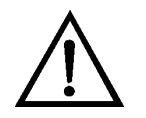

**Equipment Damage** Some internal components can be damaged by small amounts of static electricity. A properly ground antistatic wrist strap must be worn while handling any internal component. ▲

- 1. Turn instrument OFF, unplug the power cord, and remove the cover.
- 2. Remove the sample flow capillary from the inlet elbow fitting on the pump head and clean with a wire smaller than 0.018 diameter/or replace.

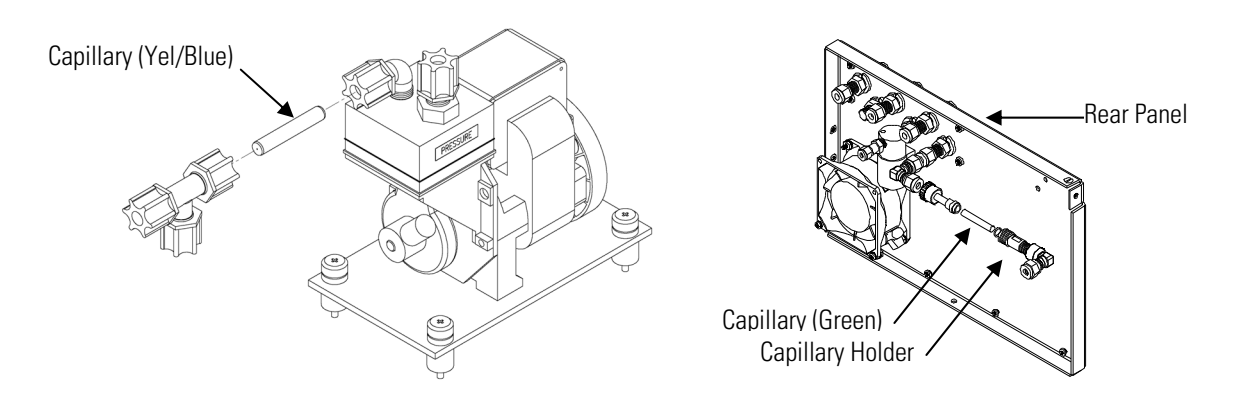

**Figure 5–1.** Cleaning or Replacing the Capillaries

- 3. Remove purge capillary from capillary holder on rear panel and clean with a wire smaller than 0.006-inch diameter/or replace.
- 4. Install the capillary by following the previous steps in reverse.

# **IR Source Replacement**

The IR source control system has been designed to operate the wire wound resistor IR source conservatively in order to increase its life. Nevertheless, the IR source does have a finite life. Since the IR source is relatively inexpensive and easily replaced, it is recommended that the IR source be replaced after one year of continuous use. This will prevent loss of data due to IR source failure. If an IR source is to be replaced on an as needed basis, it should be replaced when:

- There is no light output
- After cleaning the optics, the IR light intensities remain below 100000 Hz

It is not necessary to recalibrate the Model 48*i* Trace Level-Enhanced after replacing the IR source since it is a ratio instrument, and replacing the IR source does not affect the calibration.

# **Fan Filter Inspection and Cleaning**

- Use the following procedure to inspect and clean the fan filter (Figure 5– 2).
- 1. Remove the fan guard from the fan and remove the filter.
- 2. Flush the filter with warm water and let dry (a clean, oil-free purge will help the drying process) or blow the filter clean with compressed air.

3. Re-install the filter and fan guard.

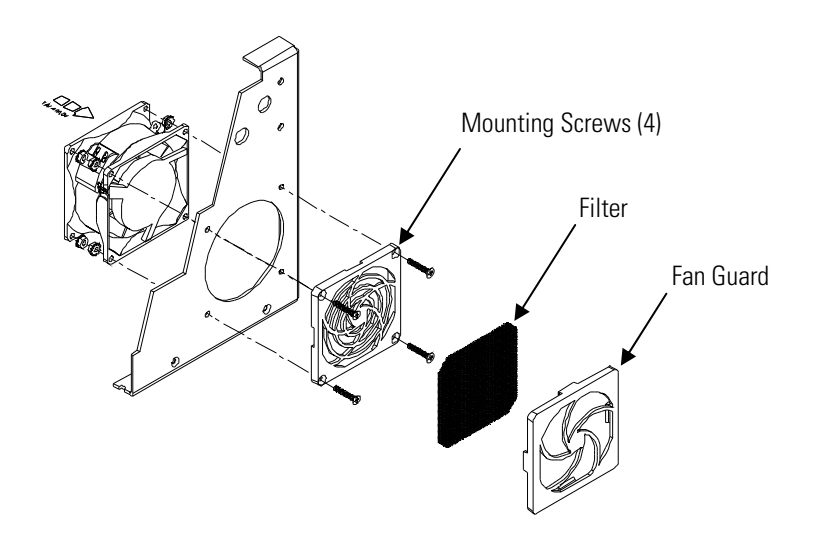

**Figure 5–2.** Inspection and Cleaning the Fan

# **Leak Test and Pump Check Out**

There are two major types of leaks: external leaks and leaks across the optional zero/span solenoid valve seals.

### **External Leaks**

Use the following procedure to test for external leaks.

- 1. Disconnect the sample input line and plug the SAMPLE fitting.
- 2. Press  $\left( \blacksquare \right)$  to display the Main Menu.
- 3. Press  $\left(\begin{array}{c} \bullet \\ \bullet \end{array}\right)$  to move the cursor to Diagnostics and press  $\left(\begin{array}{c} \leftarrow \\ \bullet \end{array}\right)$  to display the Diagnostics menu.
- 4. Press  $\left( \begin{array}{c} \bullet \\ \bullet \end{array} \right)$  to move the cursor to Flow and press  $\left( \begin{array}{c} \leftarrow \\ \bullet \end{array} \right)$  to display the Sample Flow screen. The flow reading should indicate zero flow and the pressure reading should be less than 250 mmHg. If not, check to see that all fittings are tight and that none of the input lines are cracked or broken. For detailed information about this screen, refer to the "Operation" chapter.

If the pump diaphragm is in good condition and the capillary not blocked, it should take less than one minute from the time the inlet is plugged to the time the reading below 250 mmHg is obtained.

## **Leaks Across the Optional Zero/Span and Sample Solenoid Valves**

In order to check for leaks across the optional valves, plug the SPAN inlet line, press  $\left( \rightarrow \right)$  until span appears in the status line and follow the "External Leaks" procedure.

If the pressure drops below 250 mmHg the valve associated with the span line is functioning normally. Repeat for the valve associated with the zero line by plugging the zero inlet, press  $\rightarrow$  until zero appears in the status line and follow the "External Leaks" procedure.

If the pressure drops below 250 mmHg, the valve associated with the zero line is functioning normally.

# **Pump Rebuilding**

Use the following procedure to rebuild the pump (Figure 5–3). To replace the pump, see "Pump Replacement" on page 7-20.

Equipment Required:

Flatblade screwdriver

Pump rebuild kit (flapper valve and diaphragm)

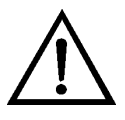

**Equipment Damage** Some internal components can be damaged by small amounts of static electricity. A properly ground antistatic wrist strap must be worn while handling any internal component. For more information about appropriate safety precautions, see the "Servicing" chapter. ▲

- 1. Turn instrument OFF, unplug the power cord, and remove the cover.
- 2. Loosen the fittings and remove both lines going to the pump.
- 3. Remove the four screws from the top plate, remove top plate, flapper valve, and the bottom plate.
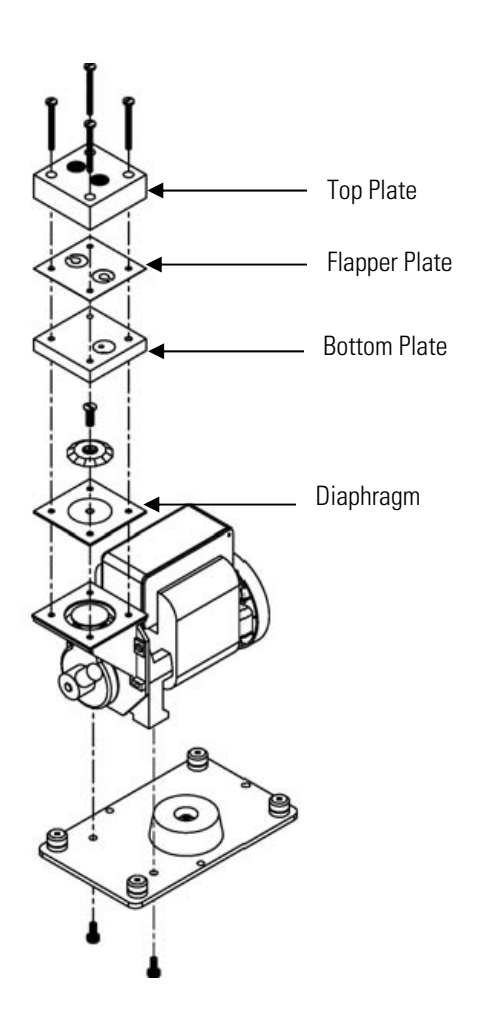

**Figure 5–3.** Rebuilding the Pump

- 4. Remove the screw securing the diaphragm to piston and remove diaphragm.
- 5. Assemble the pump by following the previous steps in reverse, make sure the Teflon® (white) side of the diaphragm is facing up and that the flapper valves cover the holes of the top and bottom plate.
- 6. Perform the "Leak Test and Pump Check Out" on page 5-5.

# **Chapter 6 Troubleshooting**

This instrument has been designed to achieve a high level of reliability. In the event of problems or failure, the troubleshooting guidelines, board-level connection diagrams, connector pin descriptions, and testing procedures presented in this chapter should be helpful in isolating and identifying problems.

For additional fault location information, refer to the "Preventive Maintenance" chapter in this manual.

The service mode in the "Operation" chapter includes parameters and functions that are useful when making adjustments or diagnosing problems.

The Technical Support Department at Thermo Fisher Scientific can also be consulted in the event of problems. See "Service Locations" on page 6- 24 for contact information. In any correspondence with the factory, please note both the serial number and program number of the instrument.

This chapter provides the following troubleshooting and service support information:

- "Safety Precautions" on page 6-1
- "Troubleshooting Guides" on page 6-1
- "Board-Level Connection Diagrams" on page 6-9
- "Connector Pin Descriptions" on page 6-11
- "Service Locations" on page 6-24

## **Safety Precautions**

## **Troubleshooting Guides**

Read the safety precautions in the Preface and "Servicing" chapter before performing any actions listed in this chapter.

The troubleshooting guides presented in this chapter are designed to help isolate and identify instrument problems.

Table 6–1 provides troubleshooting information egarding power-up failures and indicates the checks that you should perform if you experience an instrument problem.

Table 6–2 provides troubleshooting information regarding calibration failures and indicates checks that you should perform if you experience a calibration problem.

Table 6–3 provides troubleshooting information regarding measurement failures and indicates checks that you should perform if you experience a calibration problem.

Table 6–4 Troubleshooting – Alarm Messages lists all the alarm messages you may see on the display and provides recommendations about how to resolve the alarm condition.

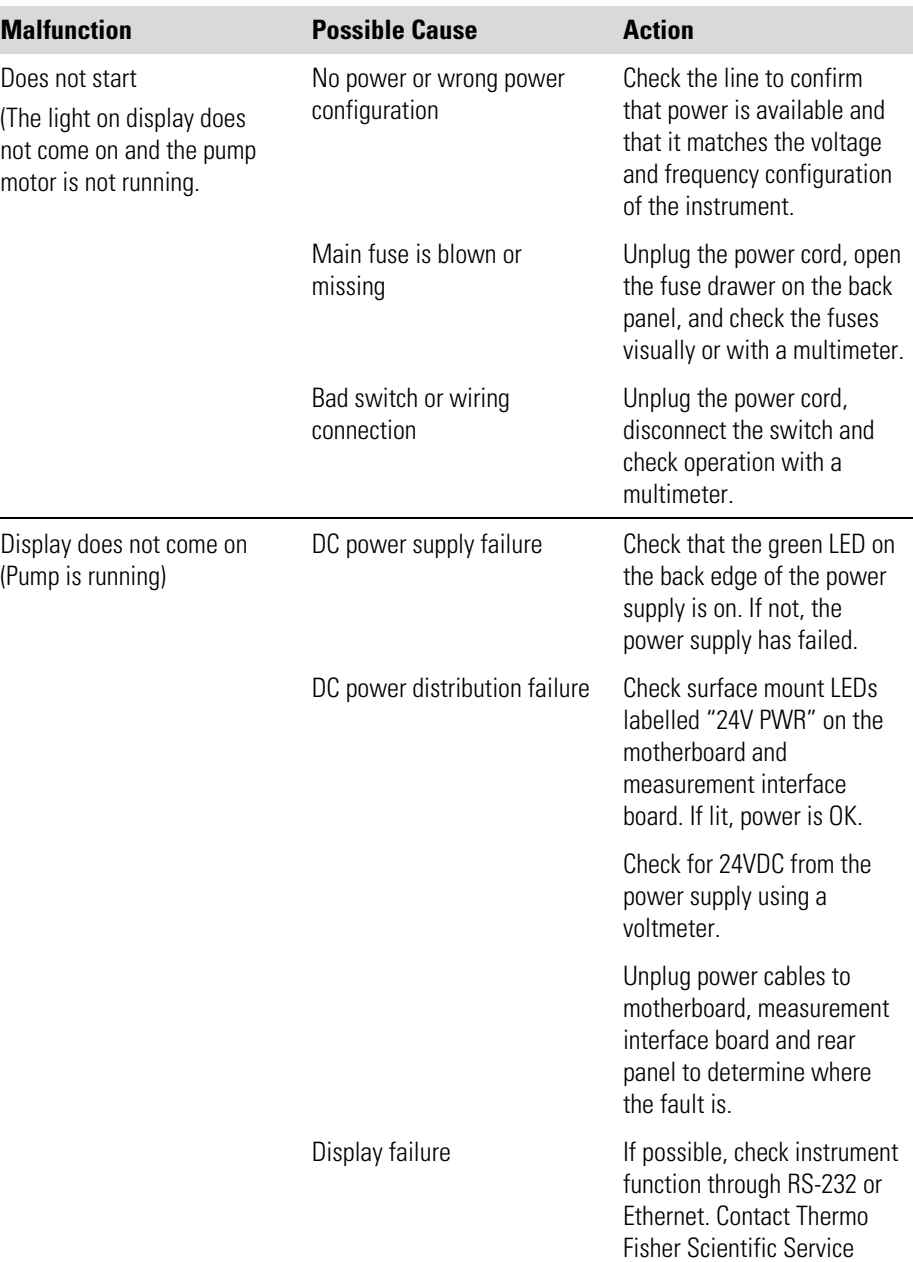

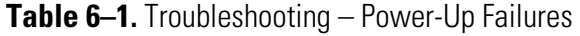

#### **Troubleshooting**

Troubleshooting Guides

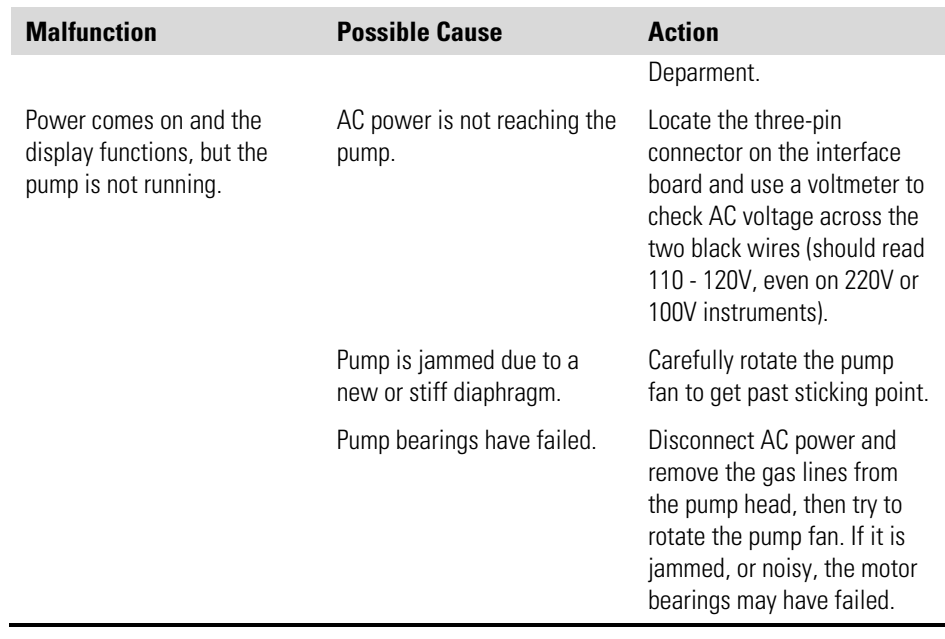

### **Table 6–2.** Troubleshooting – Calibration Failures

 $\overline{\phantom{a}}$ 

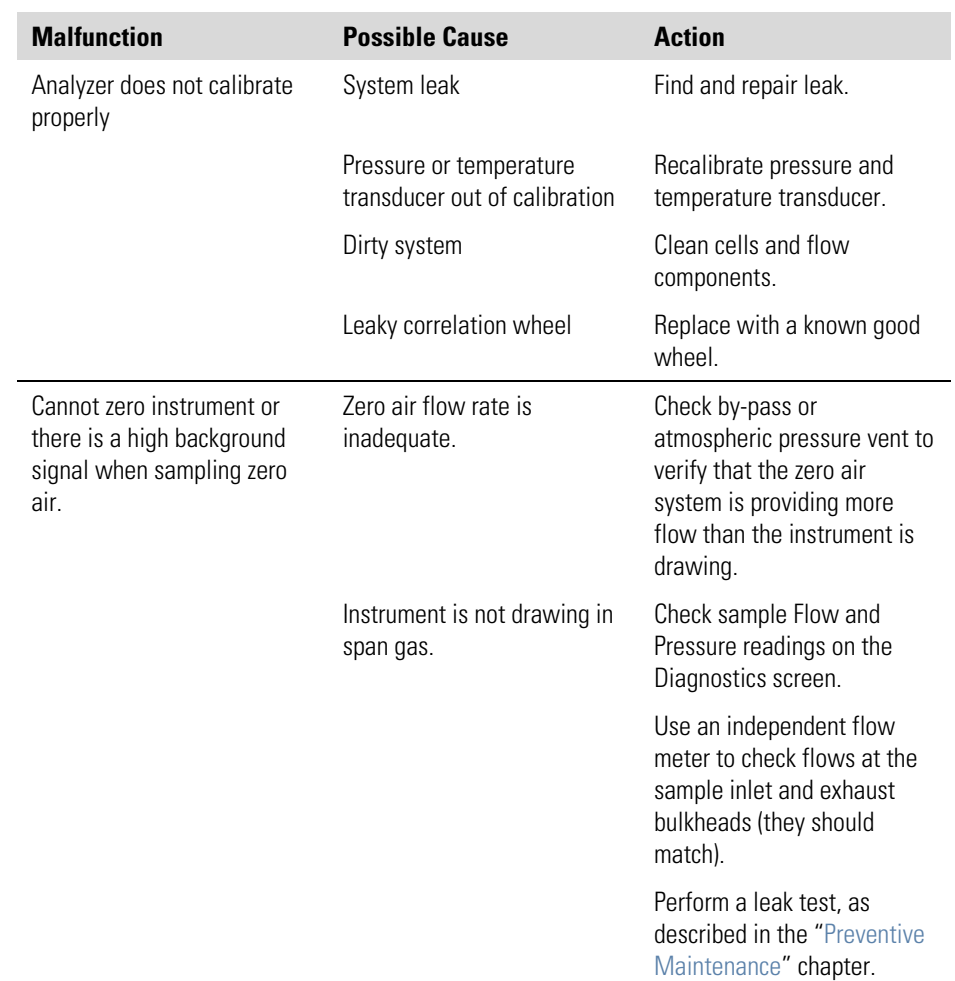

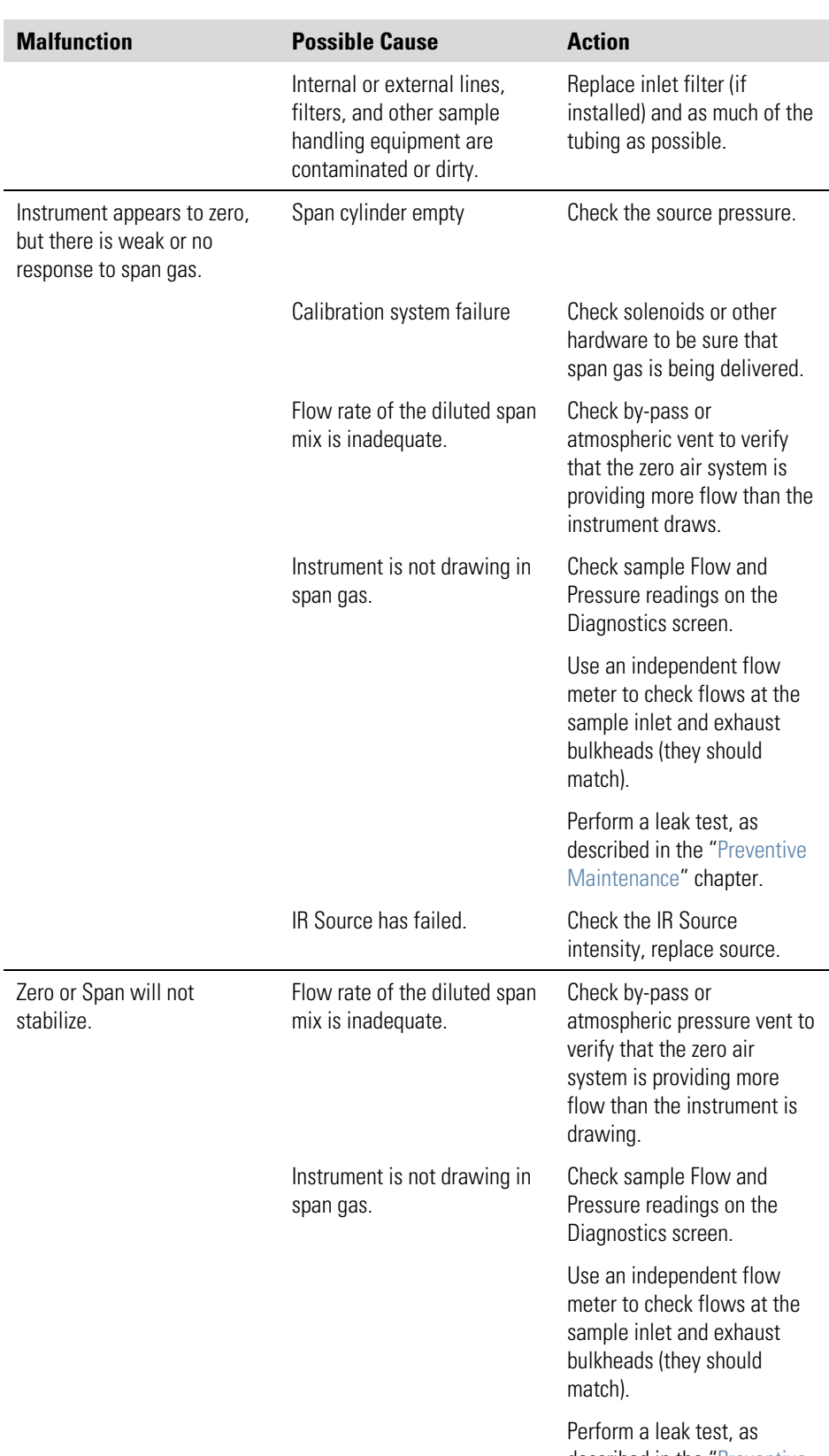

described in the "Preventive Maintenance" chapter.

### **Troubleshooting**

Troubleshooting Guides

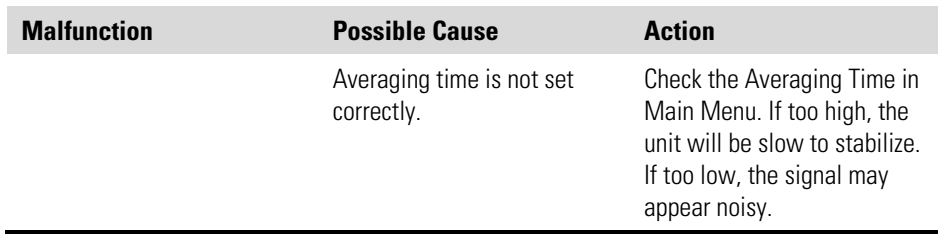

### **Table 6–3.** Troubleshooting – Measurement Failures

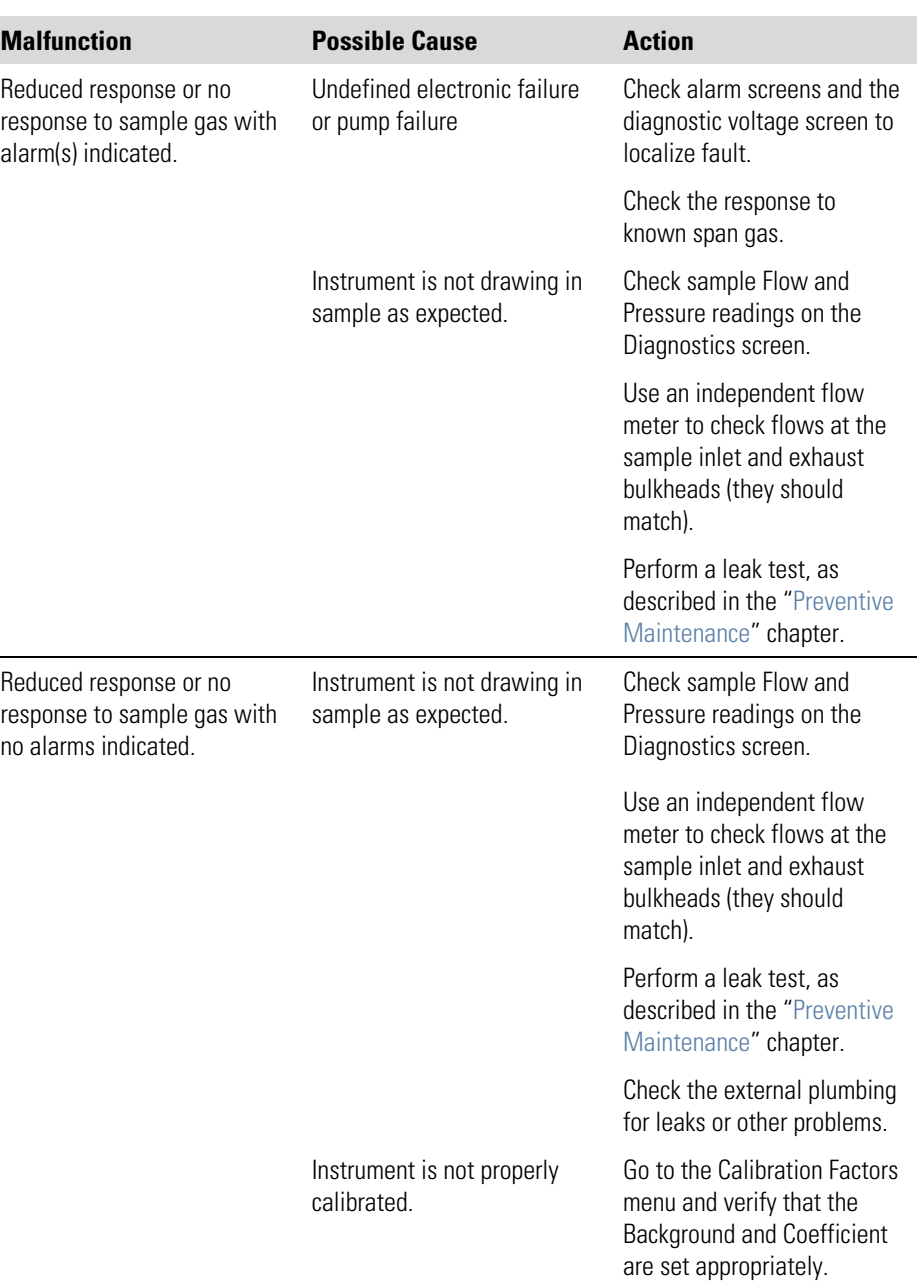

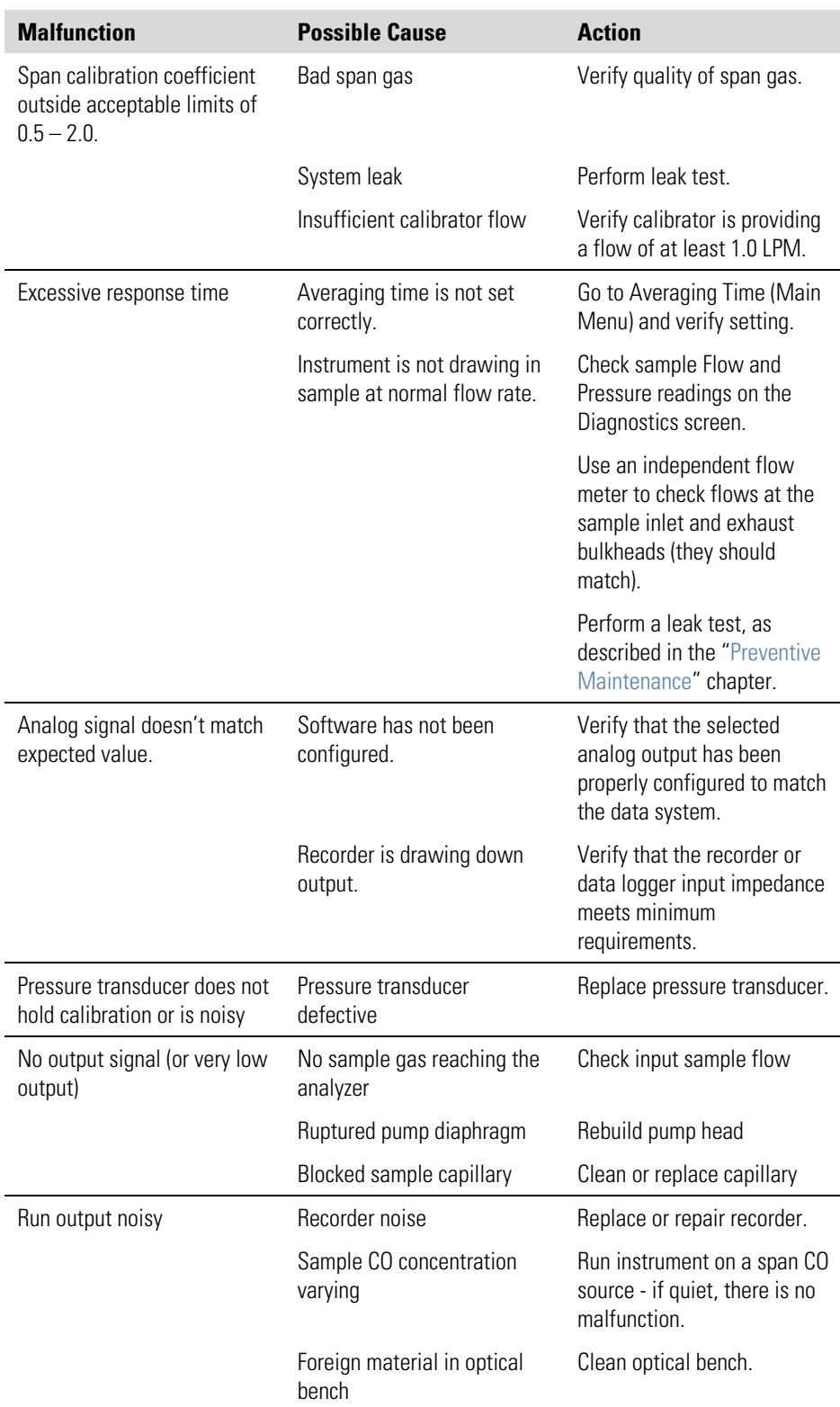

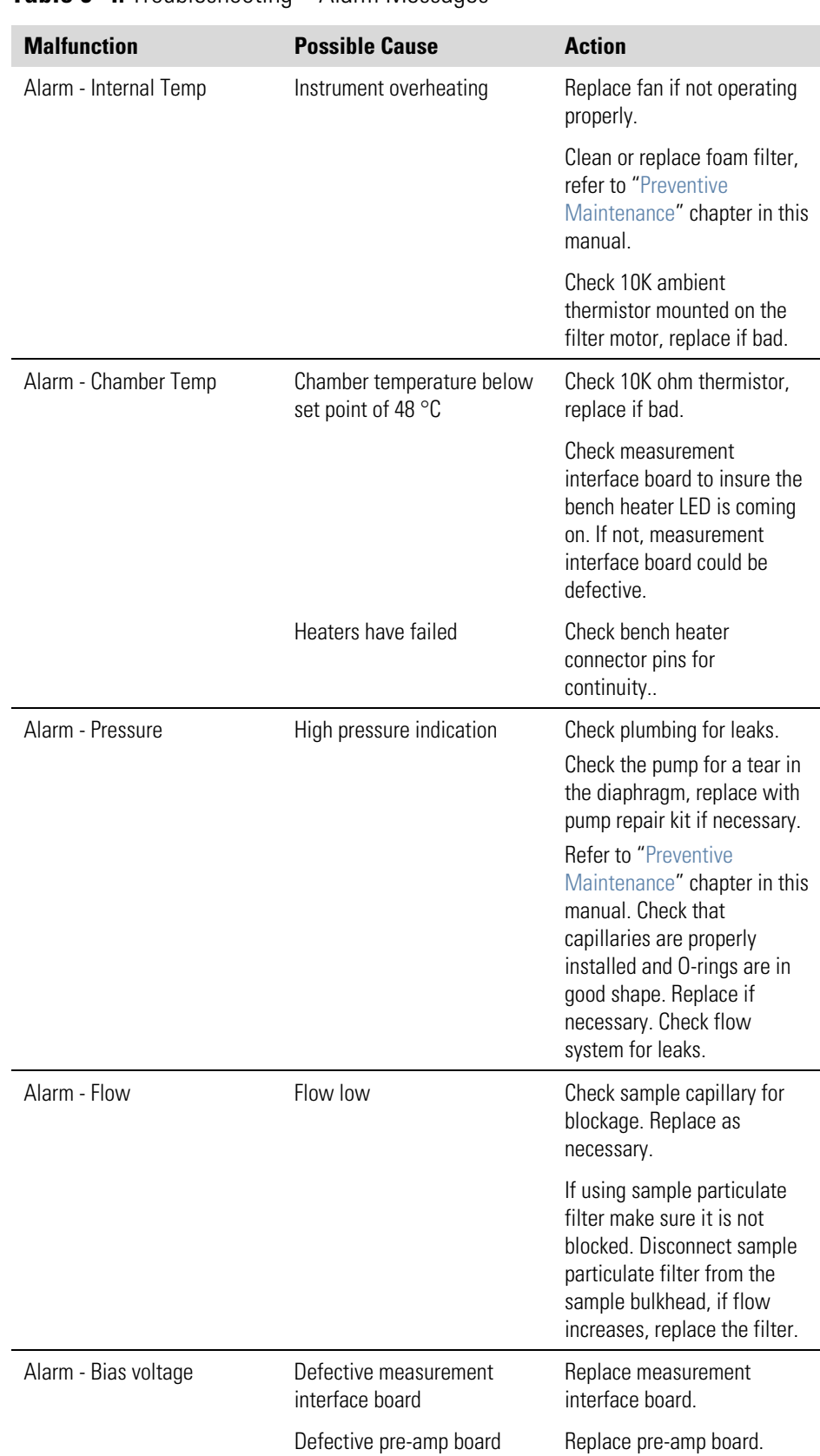

#### **Table 6–4.** Troubleshooting – Alarm Messages

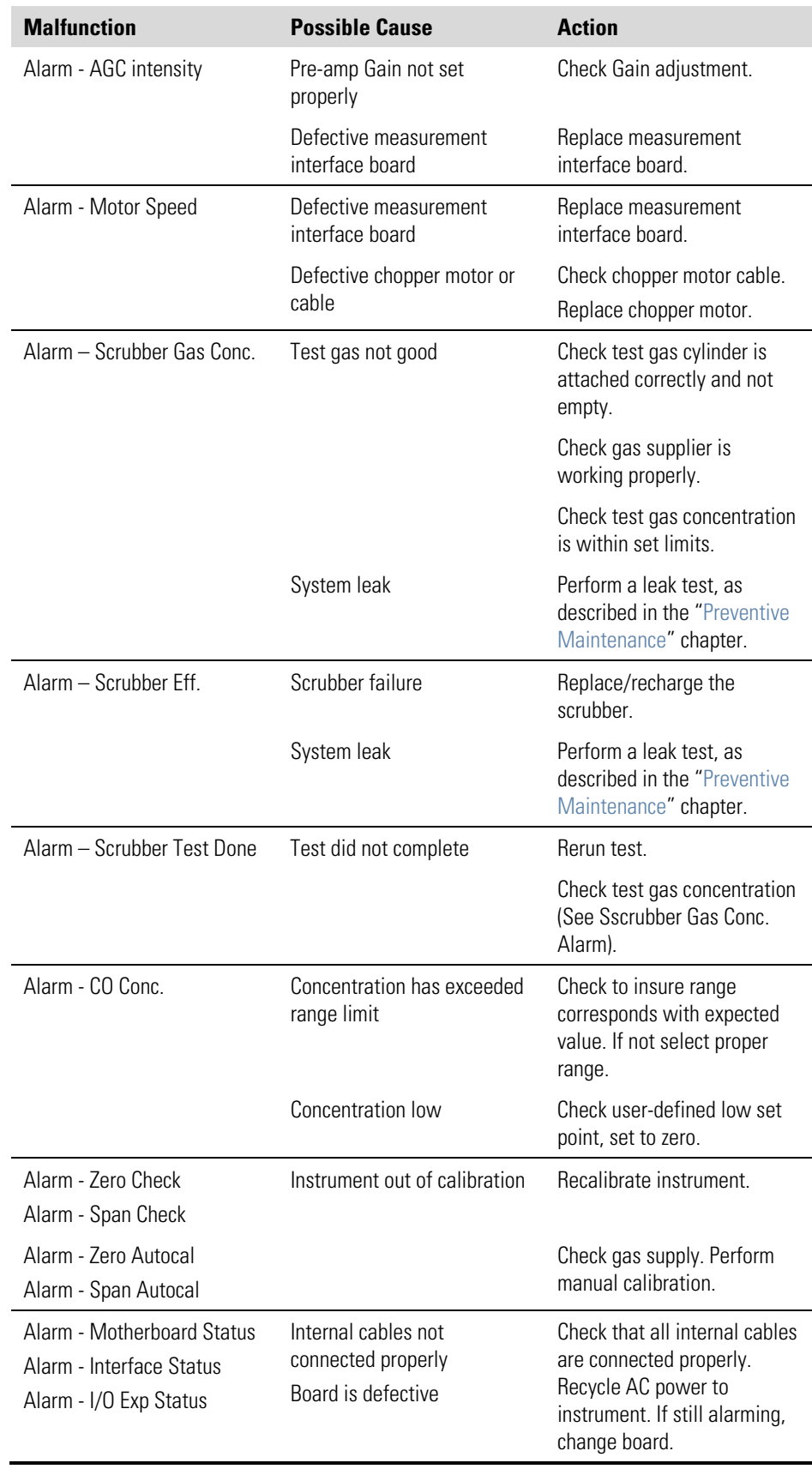

# **Board-Level Connection Diagrams**

Figure 6–1 and Figure 6–2 are board-level connection diagrams for the common electronics and measurement system. These illustrations can be used along with the connector pin descriptions in Table 6–5 through Table 6–10 to troubleshoot board-level faults.

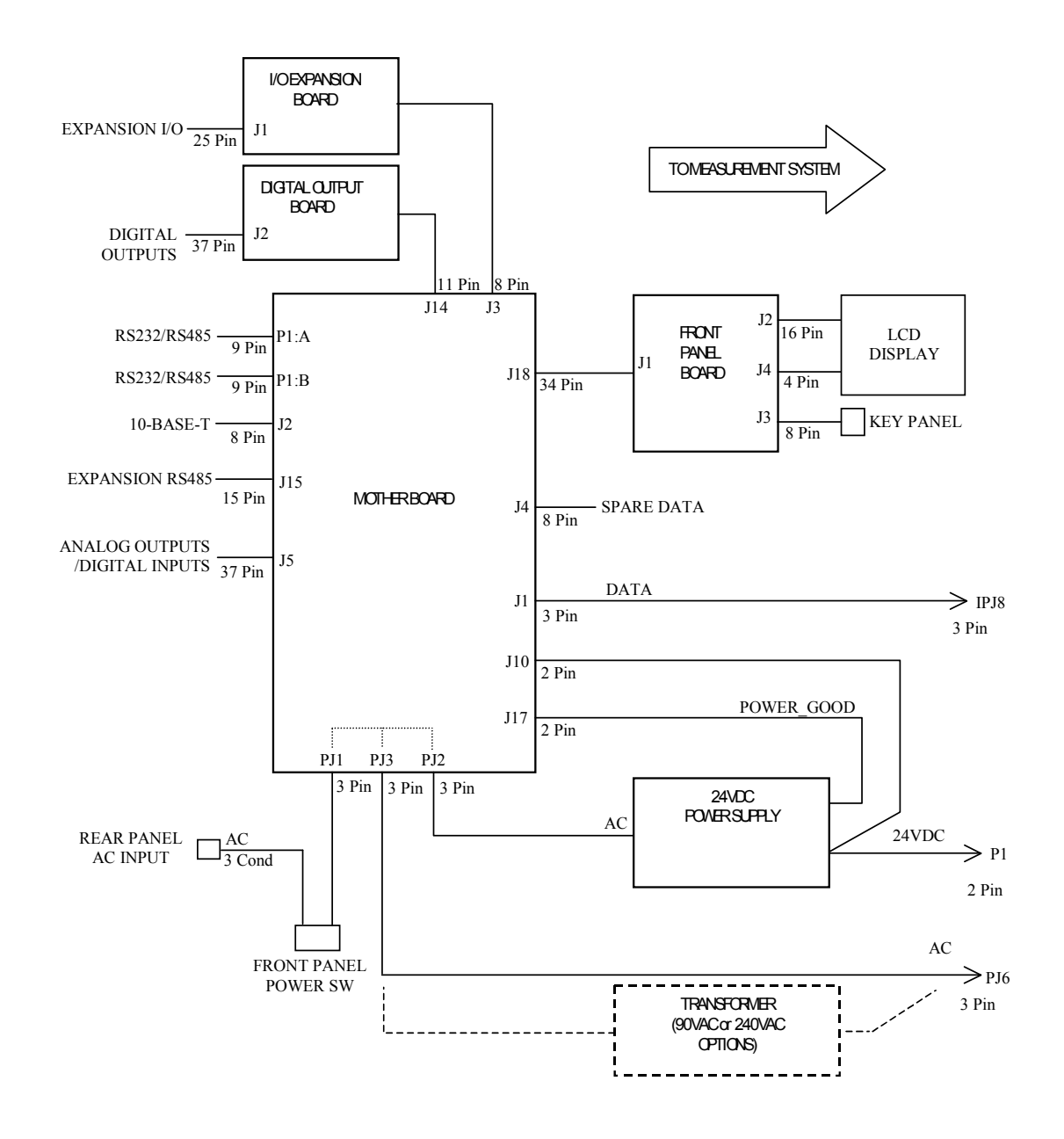

**Figure 6–1.** Board-Level Connection Diagram - Common Electronics

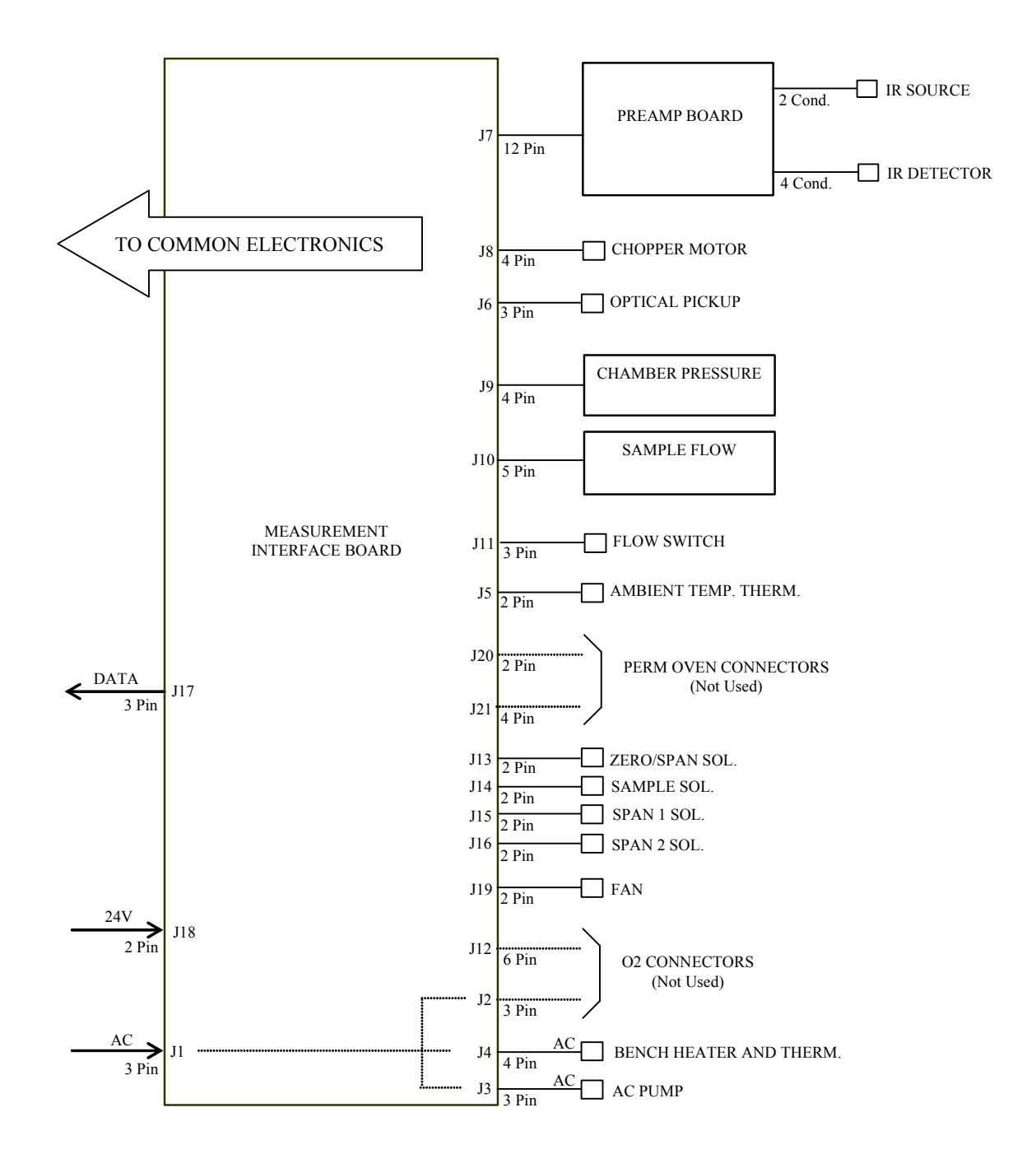

**Figure 6–2.** Board-Level Connection Diagram - Measurement System

# **Connector Pin Descriptions**

The connector pin descriptions in Table 6–5 through Table 6–10 can be used along with the board-level connection diagrams to troubleshoot board-level faults.

"Motherboard Connector Pin Descriptions" on page 6-11

"Measurement Interface Board Connector Pin Descriptions" on page 6-16

"Front Panel Board Connector Pin Diagram" on page 6-18

"I/O Expansion Board (Optional) Connector Pin Descriptions" on page 6- 20

"Digital Output Board Connector Pin Descriptions" on page 6-21

"Pre-amp Board Connector Pin Descriptions" on page 6-23

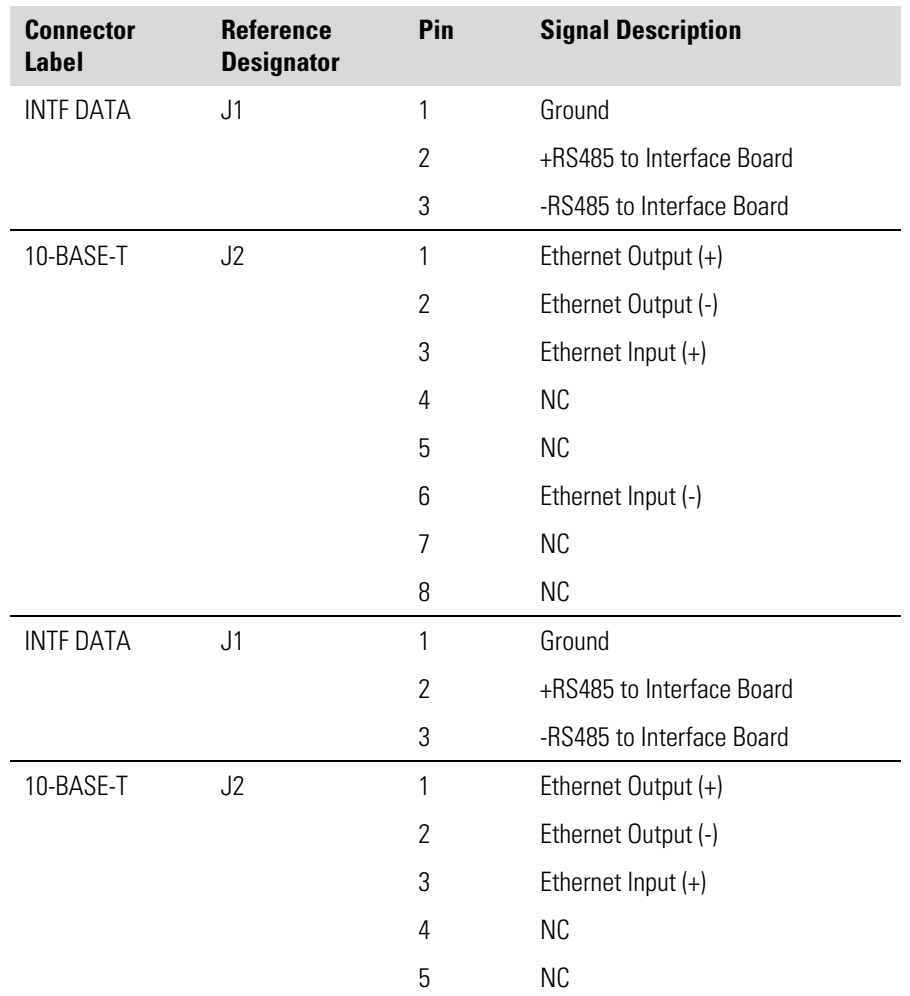

#### **Table 6–5.** Motherboard Connector Pin Descriptions

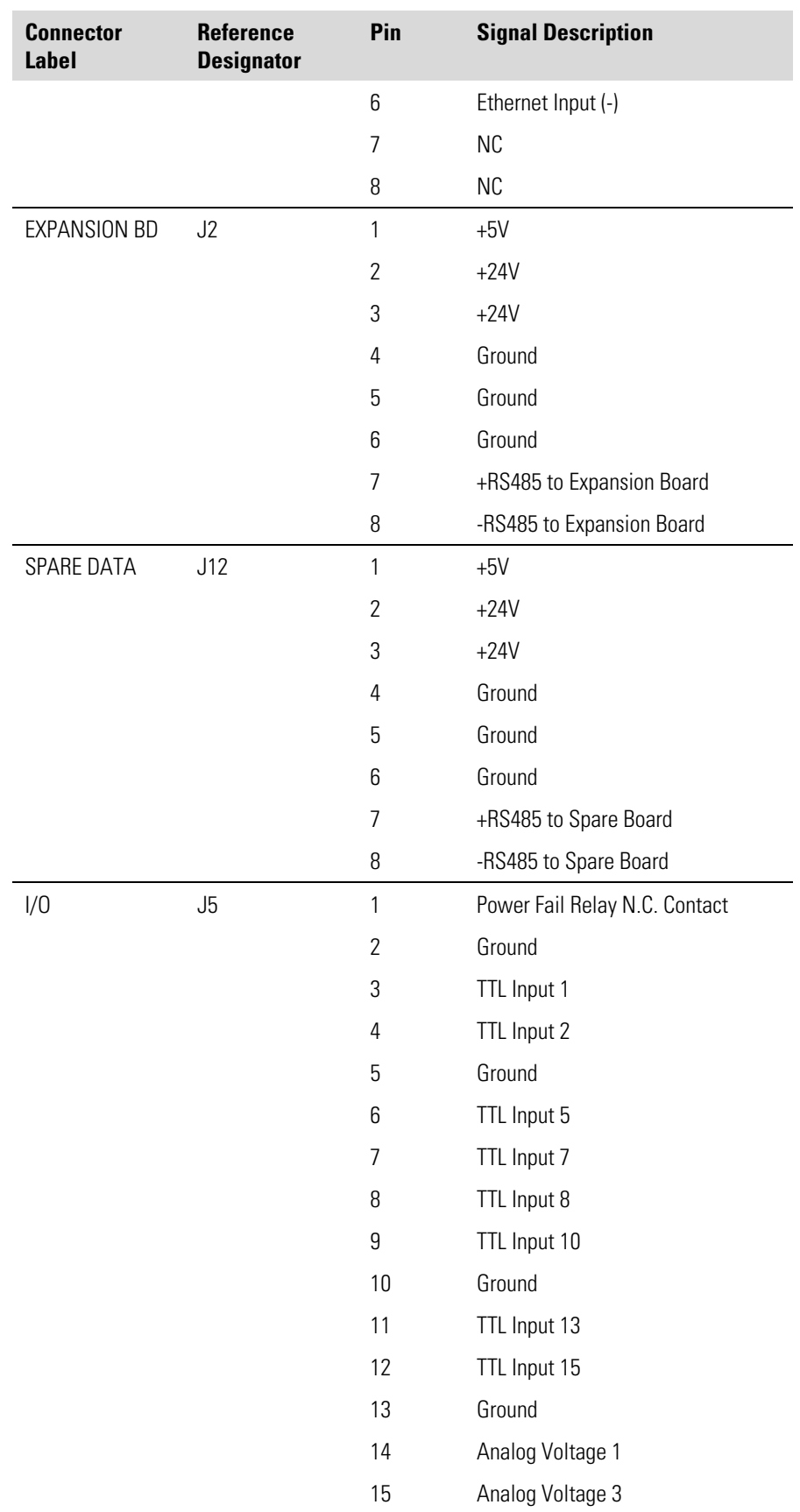

#### **Troubleshooting**  Connector Pin Descriptions

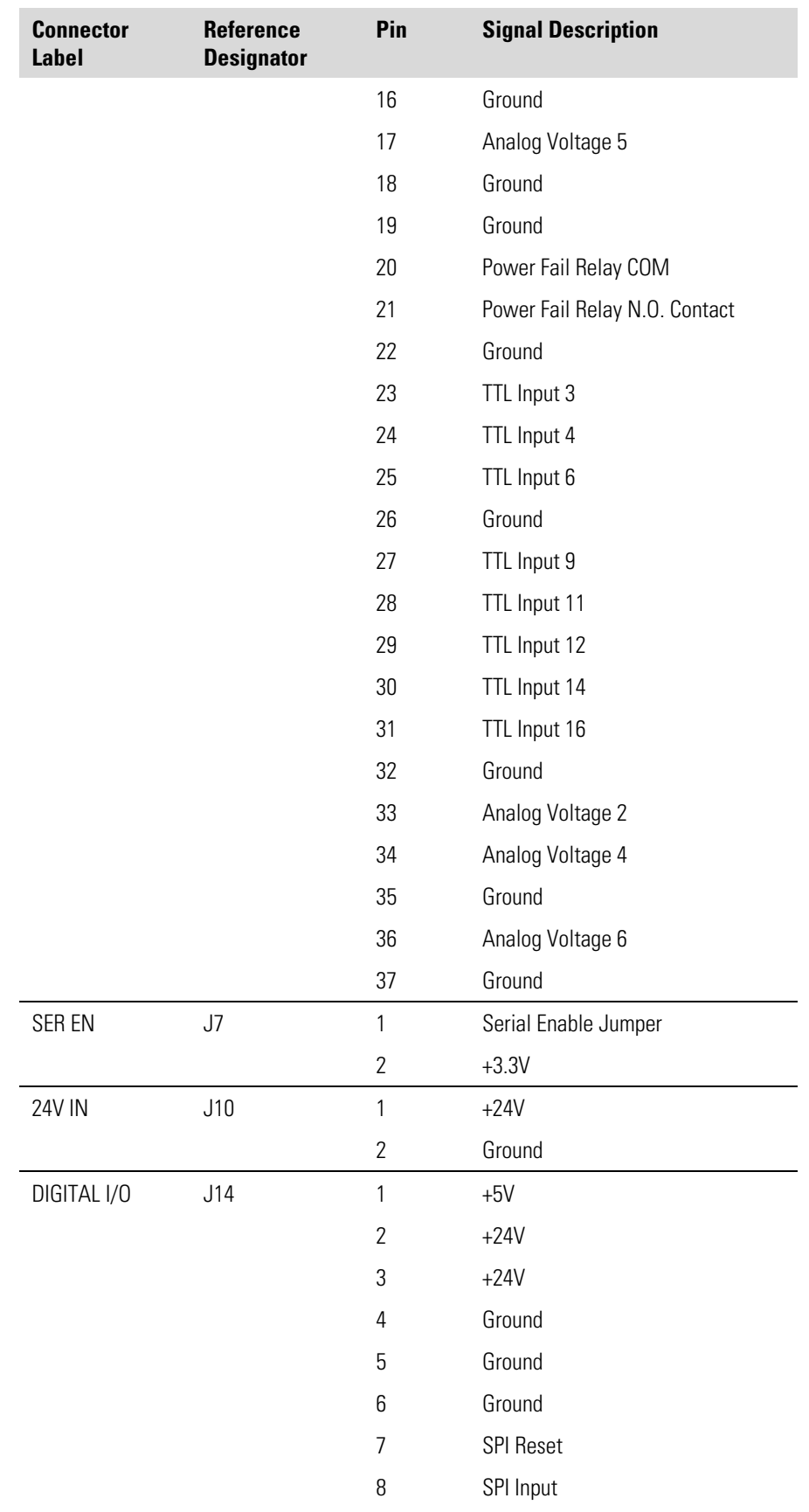

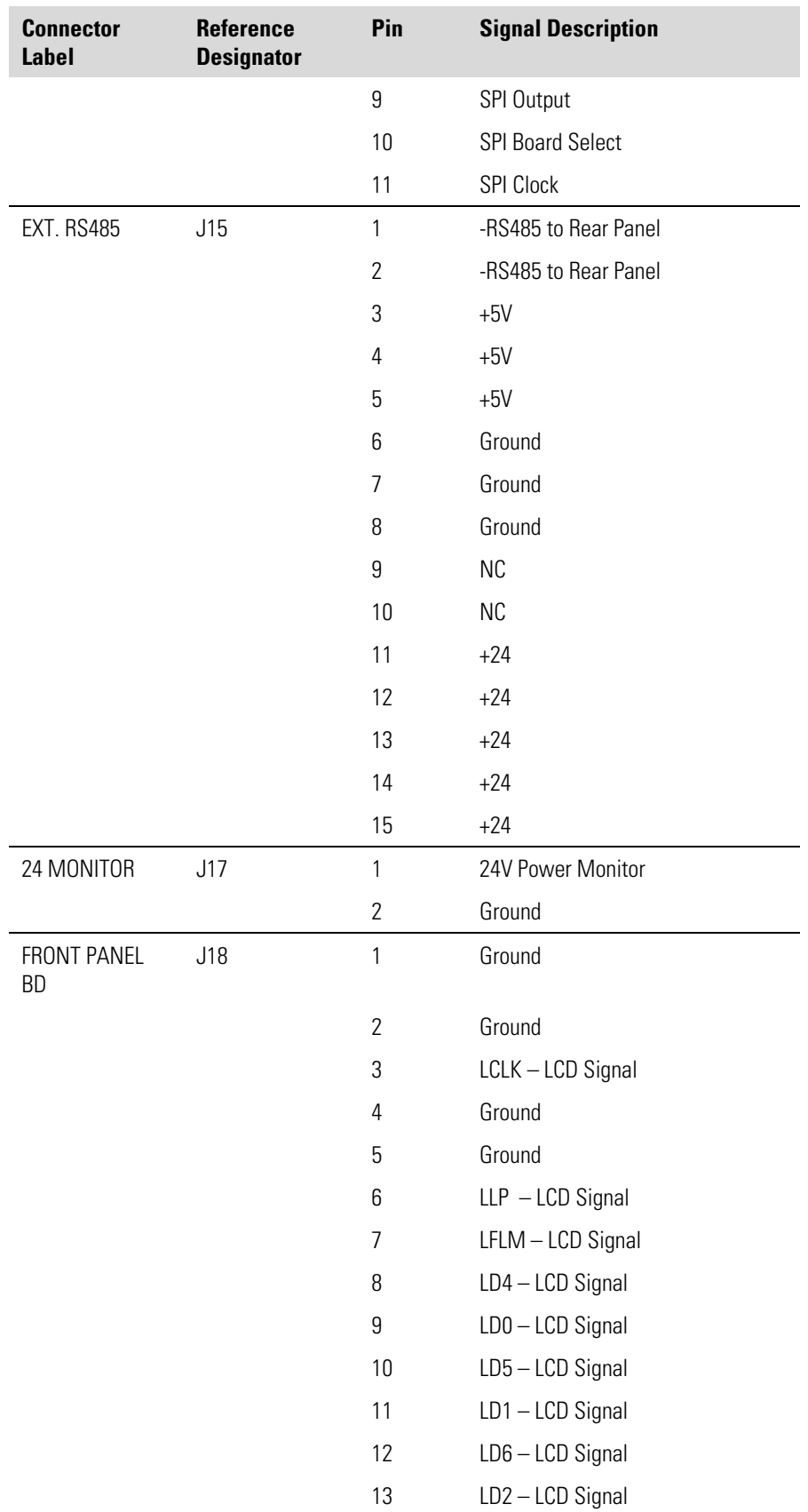

#### **Troubleshooting**  Connector Pin Descriptions

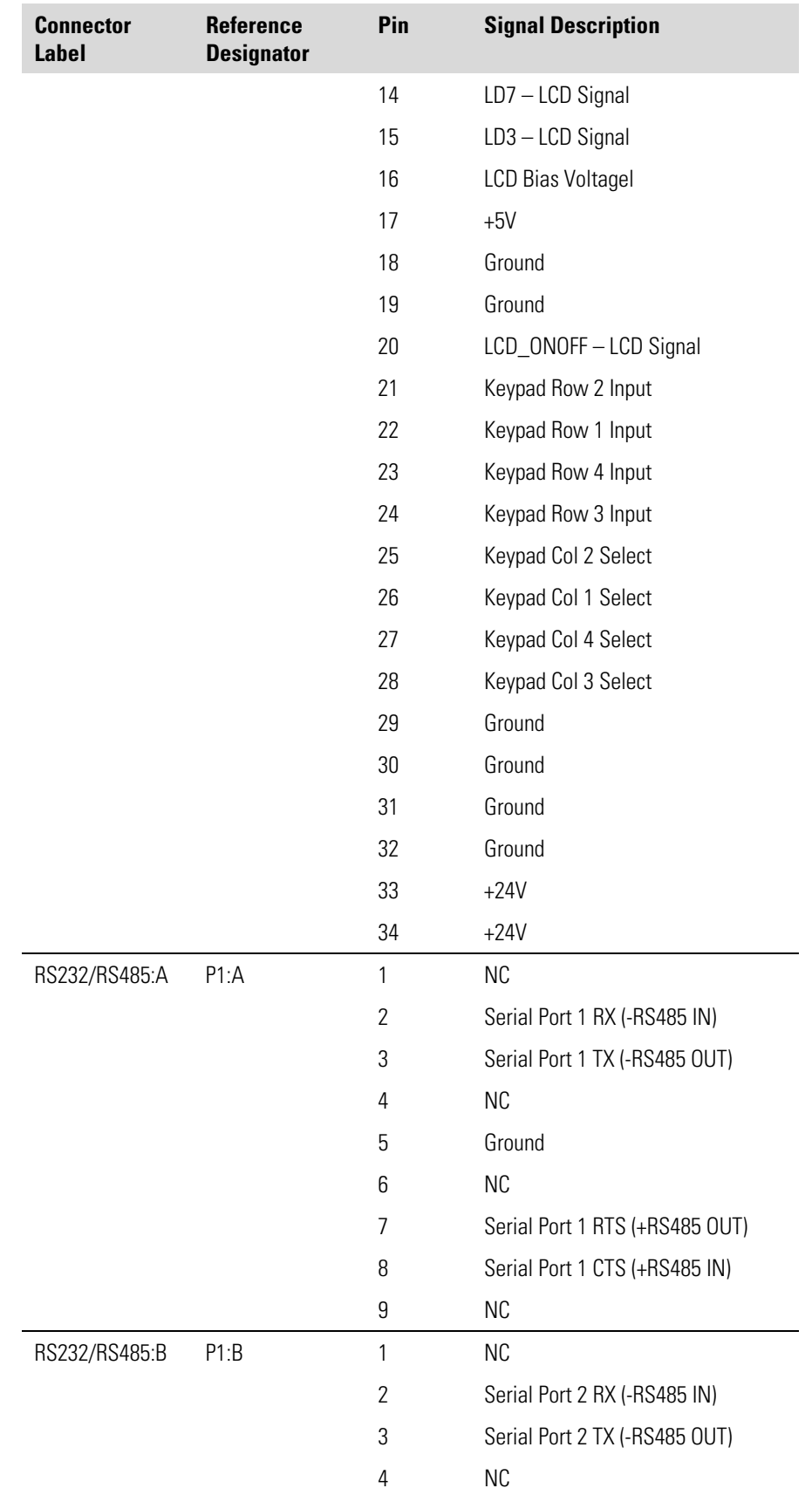

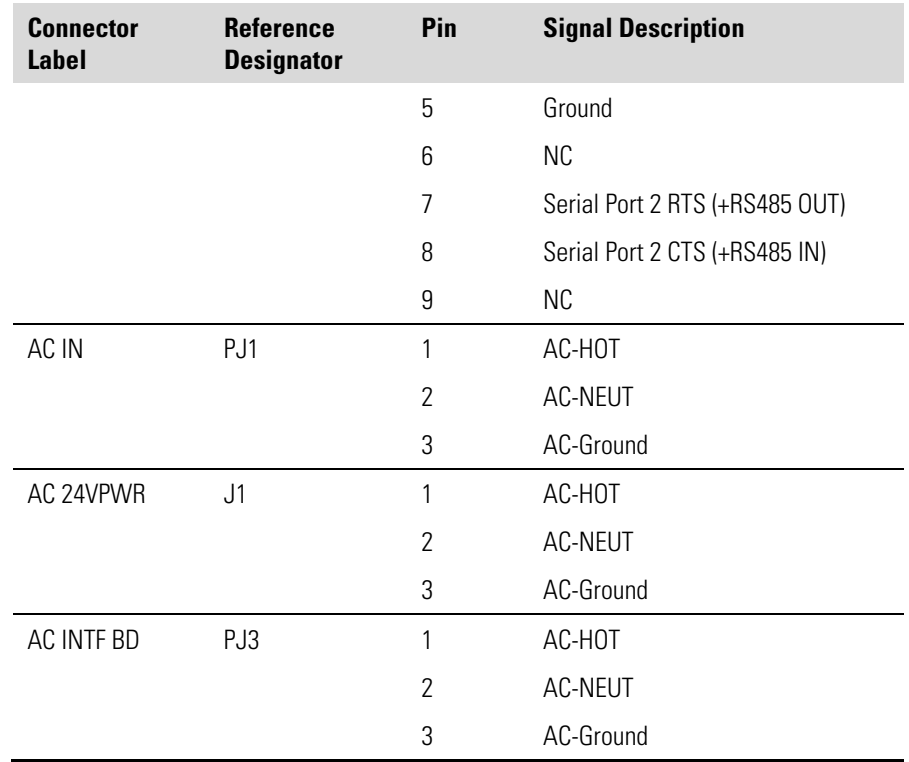

### **Table 6–6.** Measurement Interface Board Connector Pin Descriptions

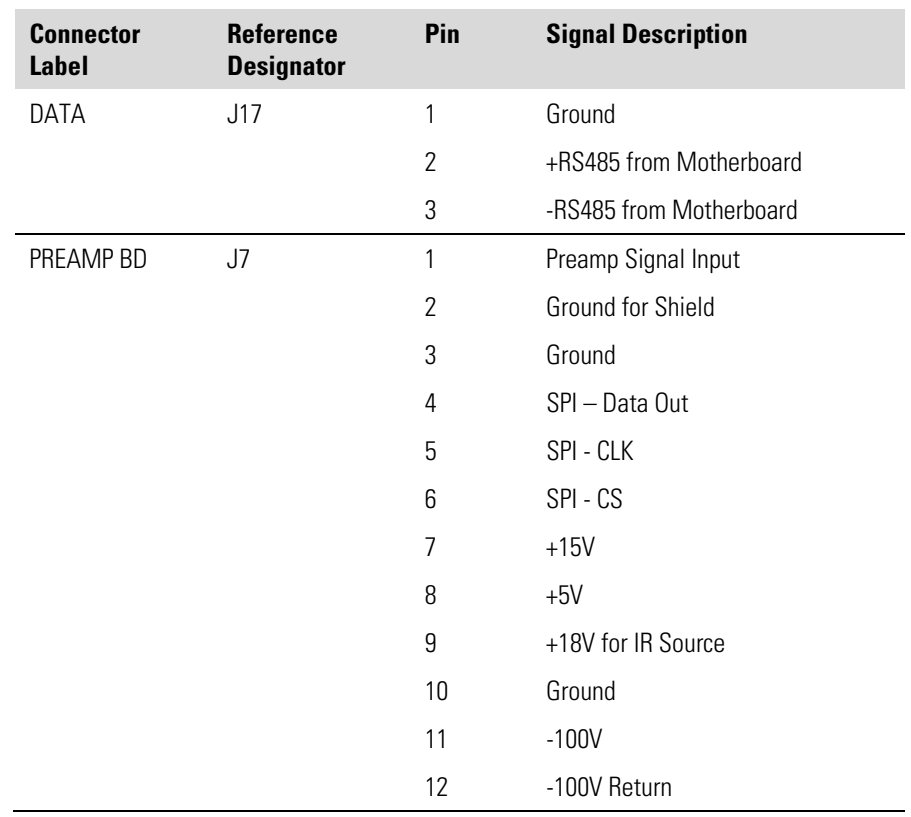

#### **Troubleshooting**  Connector Pin Descriptions

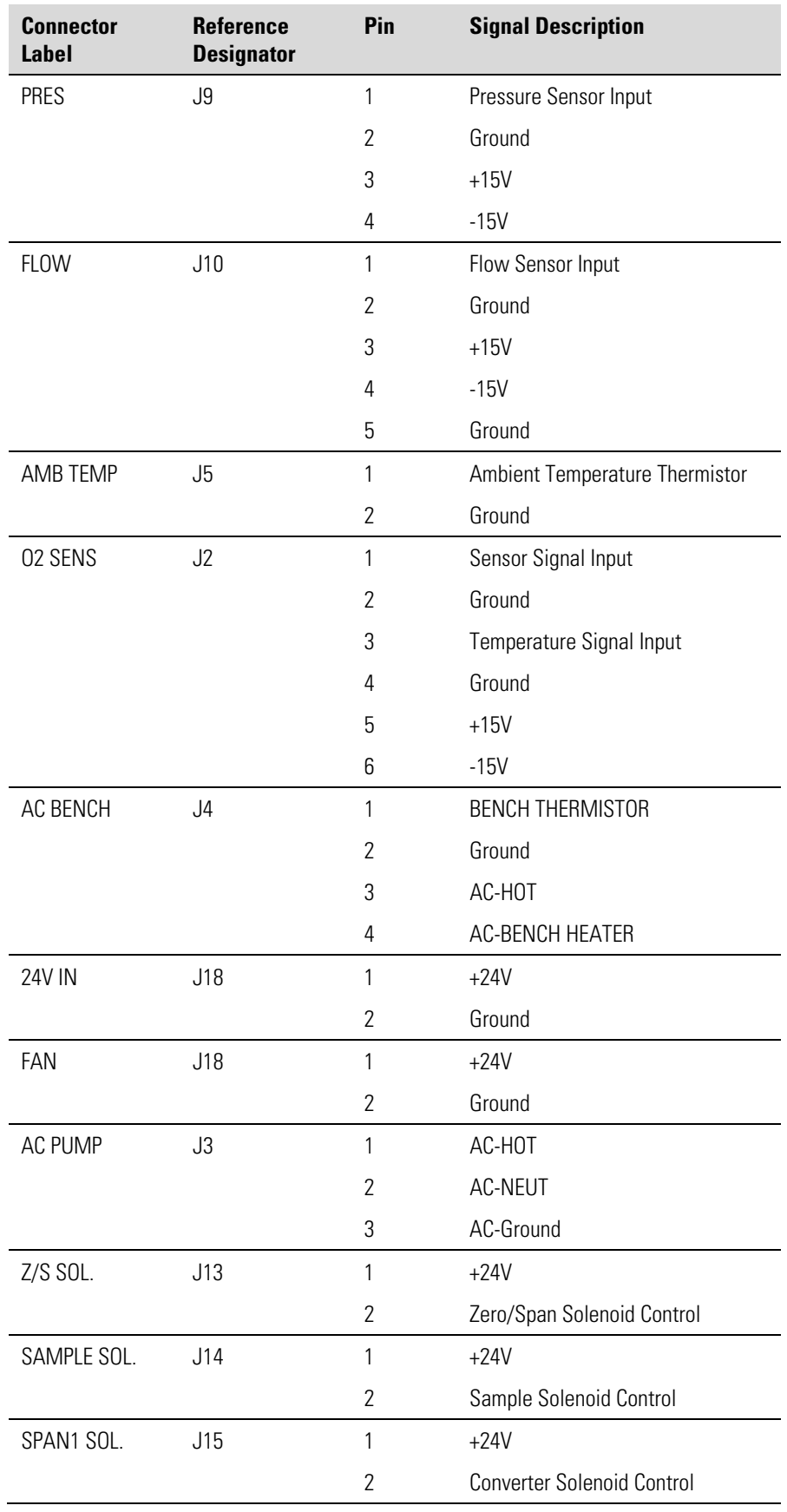

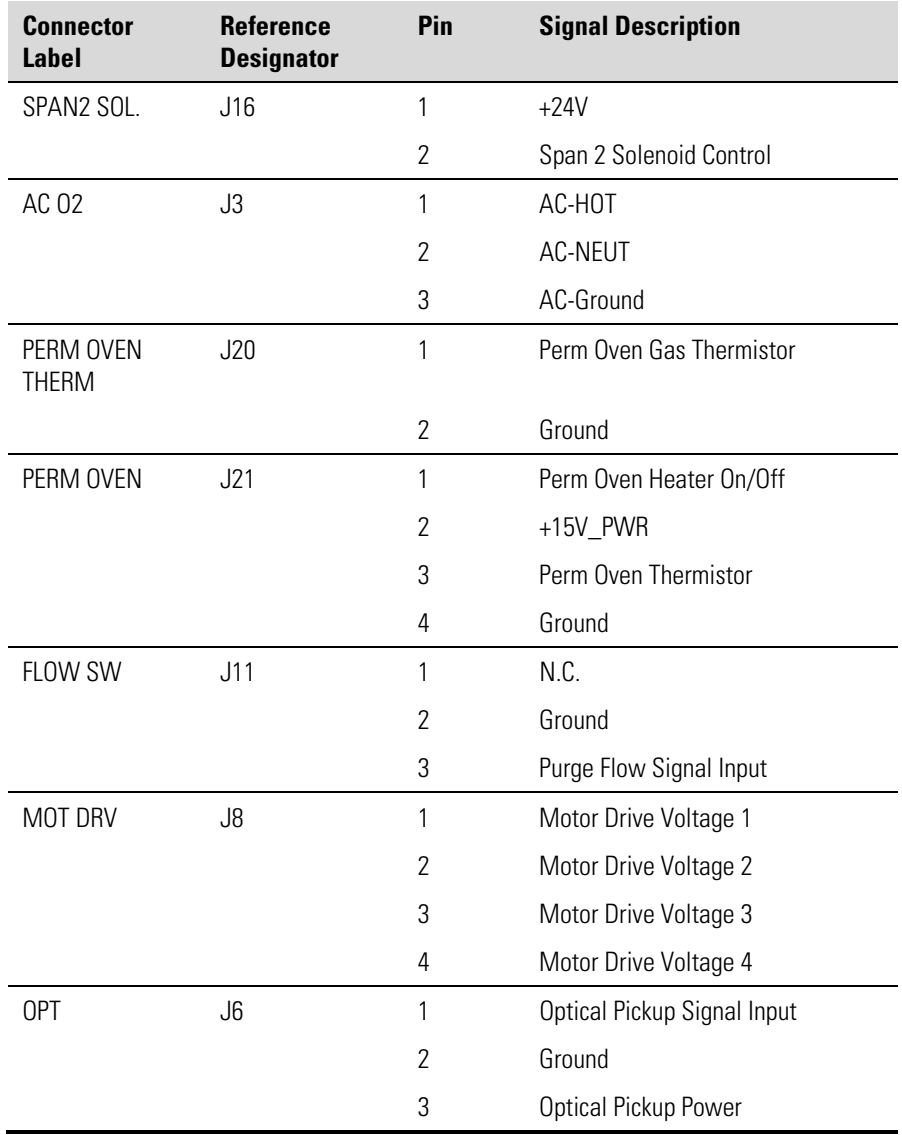

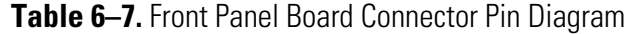

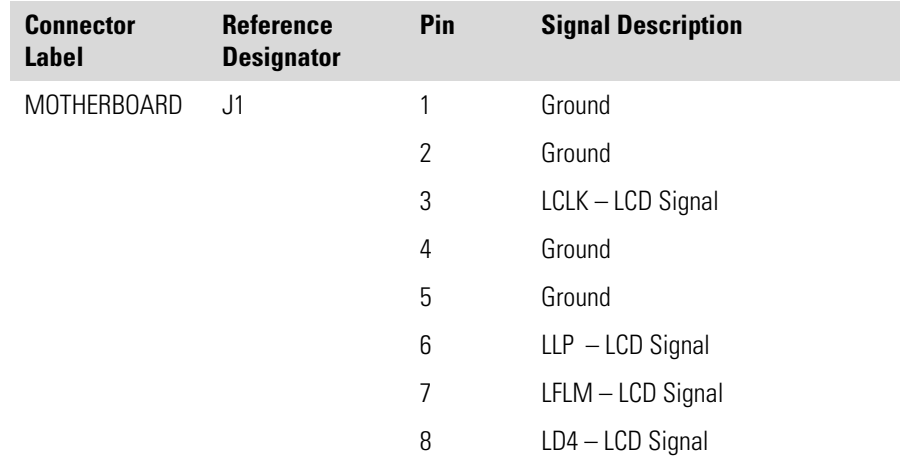

#### **Troubleshooting**  Connector Pin Descriptions

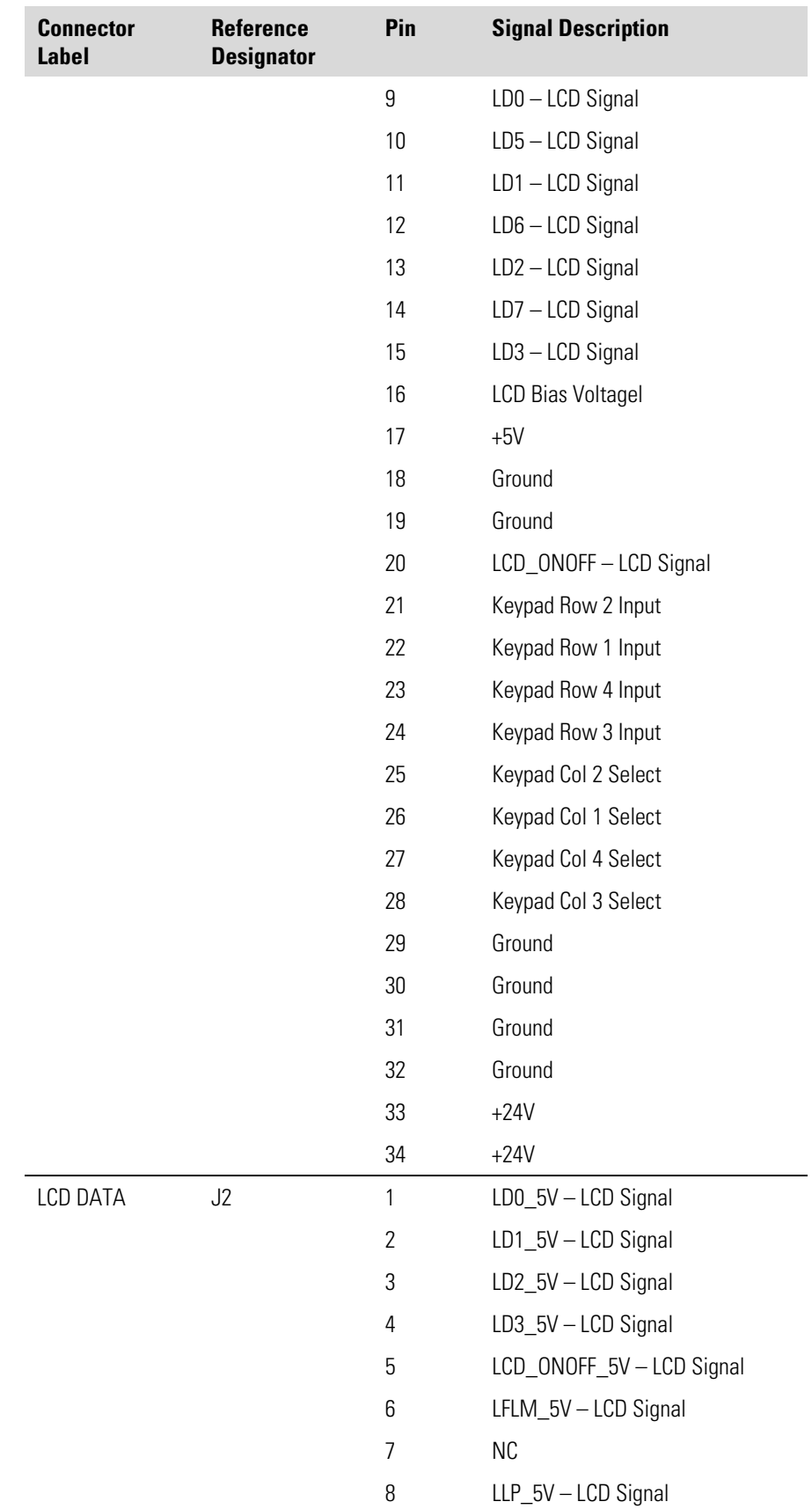

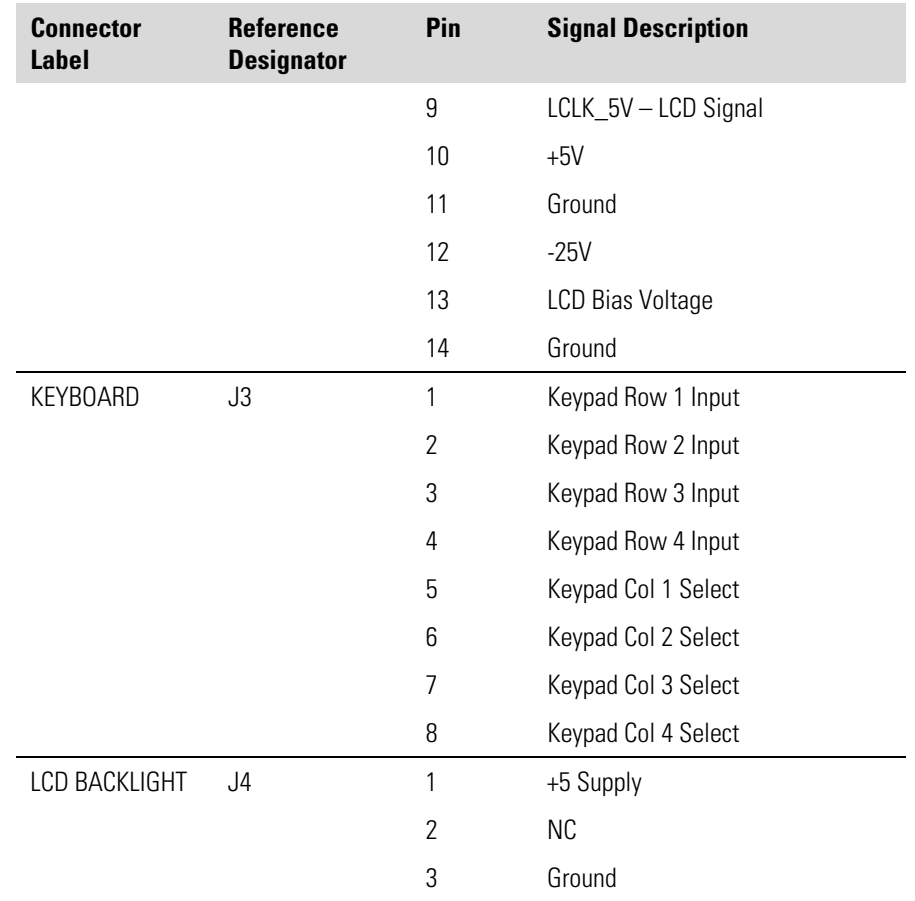

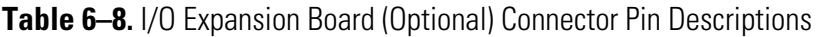

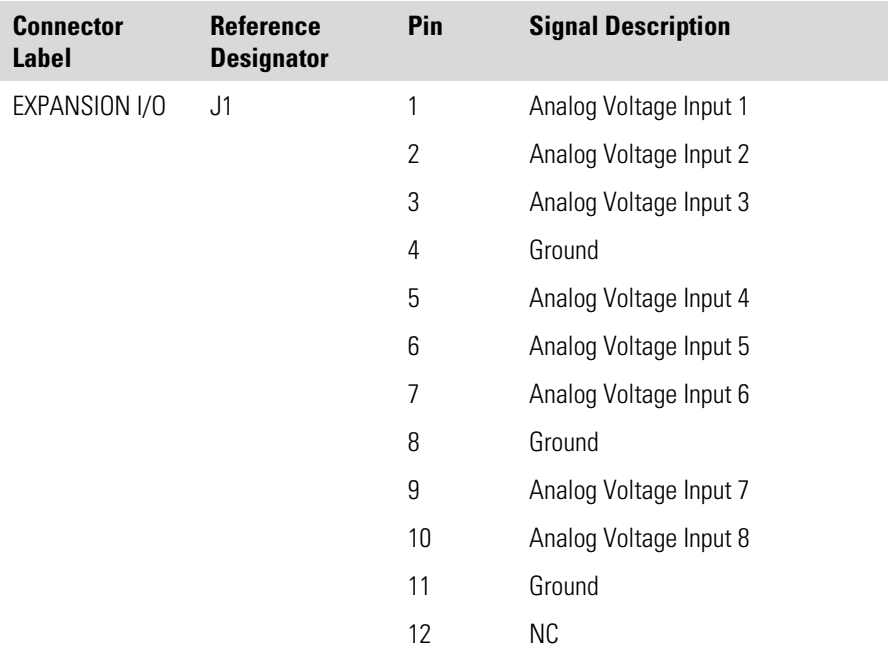

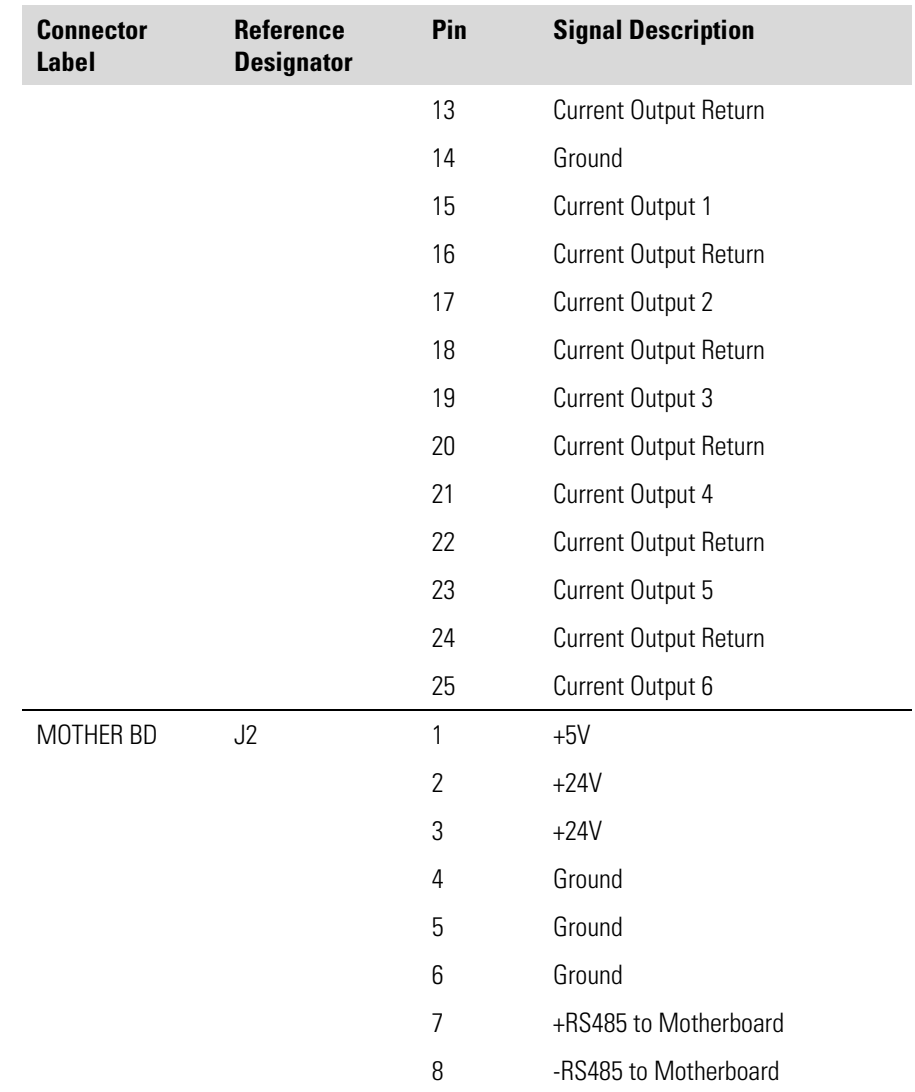

### **Table 6–9.** Digital Output Board Connector Pin Descriptions

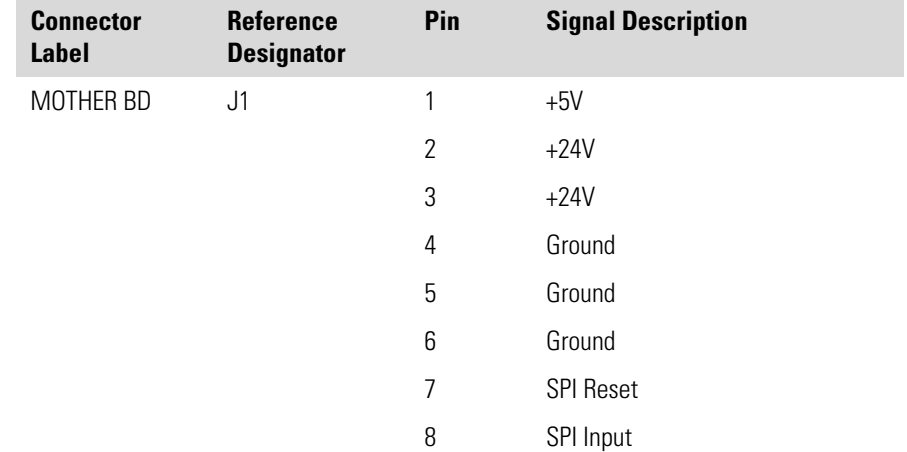

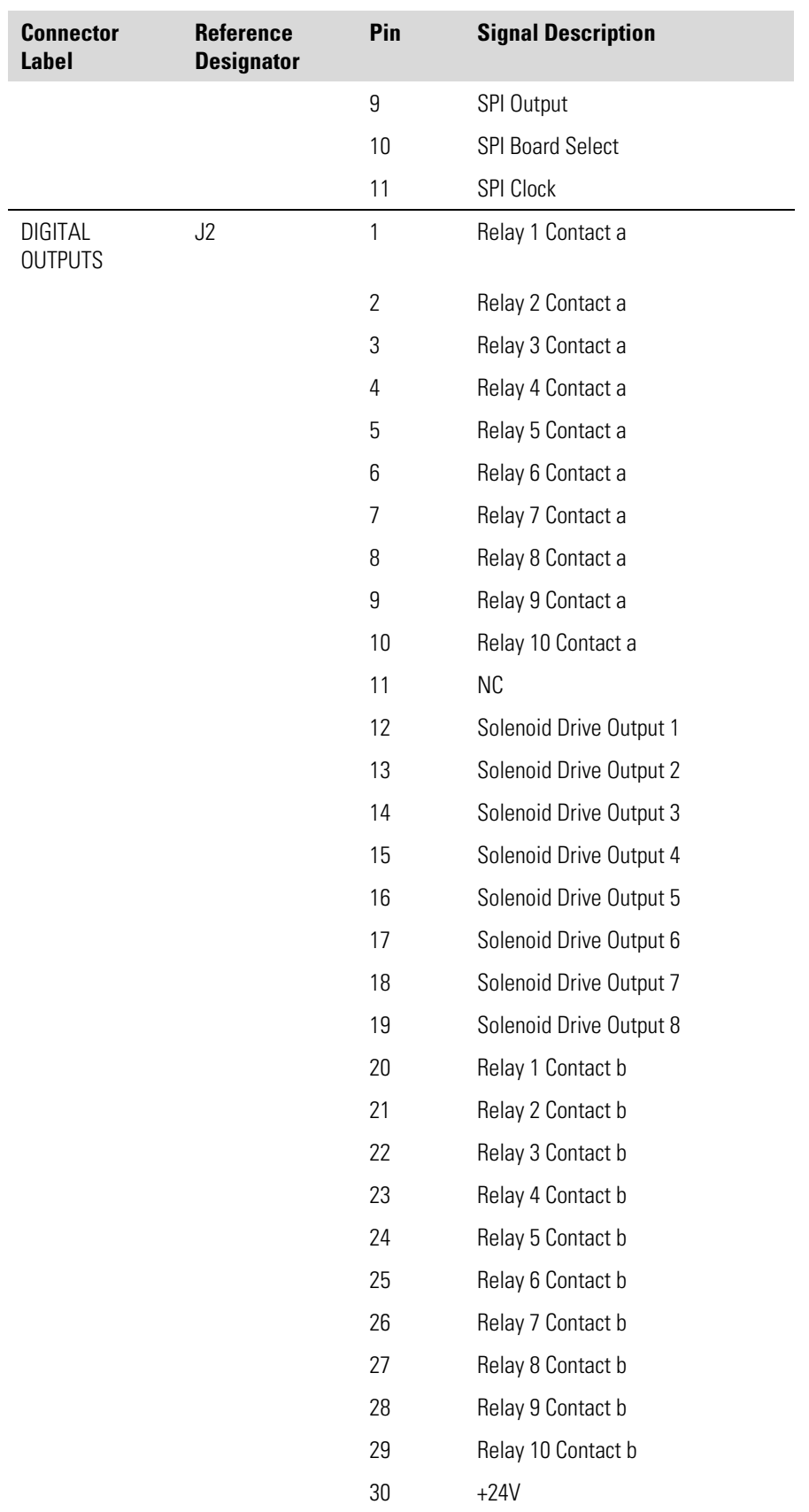

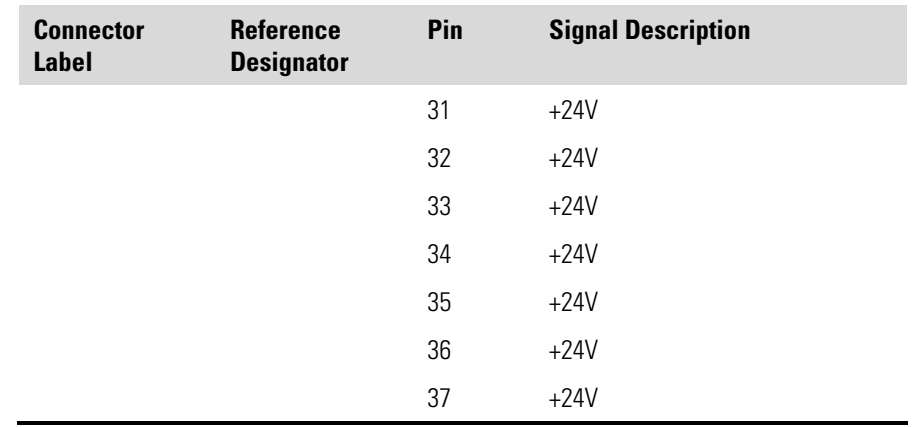

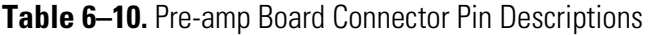

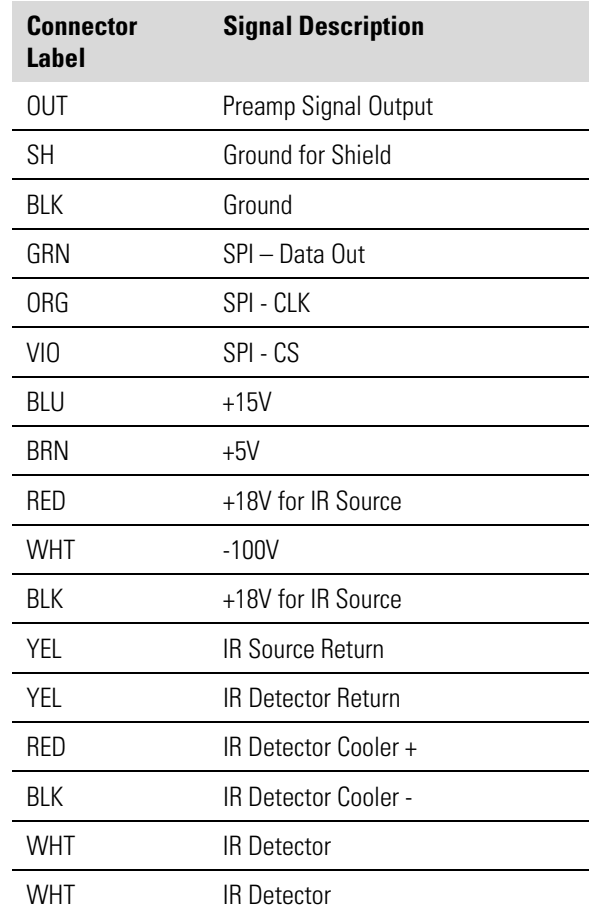

# **Service Locations**

For additional assistance, service is available from exclusive distributors worldwide. Contact one of the phone numbers below for product support and technical information or visit us on the web at www.thermo.com/aqi.

> 1-866-282-0430 Toll Free 1-508-520-0430 International

# **Chapter 7 Servicing**

This chapter explains how to replace the Model 48*i* Trace Level-Enhanced subassemblies. It assumes that a subassembly has been identified as defective and needs to be replaced.

For fault location information refer to the "Preventive Maintenance" chapter and the "Operation" chapter in this manual.

The service mode described in the "Operation" chapter also includes parameters and functions that are useful when making adjustments or diagnosing problems.

For additional service assistance, see "Service Locations" on page 7-39.

This chapter includes the following parts information and component replacement procedures:

- "Safety Precautions" on page 7-2
- "Firmware Updates" on page 7-3
- "Accessing the Service Mode" on page 7-3
- "Replacement Parts List" on page 7-4
- "Cable List" on page 7-5
- "External Device Connection Components" on page 7-5
- "Removing the Measurement Bench and Lowering the Partition Panel" on page 7-7
- "Fuse Replacement" on page 7-8
- "Rear Panel Fan Replacement" on page 7-9
- "Bench Fan Replacement" on page 7-10
- "IR Source Replacement" on page 7-11
- "Filter Wheel Replacement" on page 7-12
- "Chopper Motor Replacement" on page 7-14
- "Optical Bench Replacement" on page 7-15
- "Optical Switch Replacement" on page 7-16
- "Bench Heater Assembly Replacement" on page 7-17
- "Detector/Preamplifier Assembly Replacement" on page 7-18
- "Preamp Board Calibration" on page 7-20
- "Pump Replacement" on page 7-20
- "Pressure Transducer Replacement" on page 7-21
- "Flow Transducer Replacement" on page 7-25
- "Zero/Span and Sample Solenoid Valve Replacement" on page 7-26
- "Analog Output Testing" on page 7-27
- "Analog Output Calibration" on page 7-29
- "Analog Input Calibration" on page 7-30
- "Ambient Temperature Calibration" on page 7-32
- "I/O Expansion Board (Optional) Replacement" on page 7-33
- "Digital Output Board Replacement" on page 7-34
- "Motherboard Replacement" on page 7-35
- "Measurement Interface Board Replacement" on page 7-36
- "Front Panel Board Replacement" on page 7-37
- "LCD Module Replacement" on page 7-38
- "Service Locations" on page 7-39

## **Safety Precautions**

Read the safety precautions before beginning any procedures in this chapter.

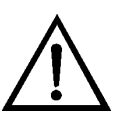

**WARNING** The service procedures in this manual are restricted to qualified representatives. ▲

If the equipment is operated in a manner not specified by the manufacturer, the protection provided by the equipment may be impaired. ▲

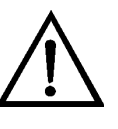

**CAUTION** Carefully observe the instructions in each procedure. ▲

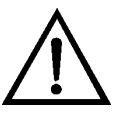

**Equipment Damage** Some internal components can be damaged by small amounts of static electricity. A properly ground antistatic wrist strap must

be worn while handling any internal component (Figure  $7-1$ ). If an antistatic wrist strap is not available, be sure to touch a grounded metal object before touching any internal components. When the instrument is unplugged, the chassis is not at earth ground.  $\blacktriangle$ 

Handle all printed circuit boards by the edges.  $\blacktriangle$ 

Do not remove the LCD panel or frame from the LCD module. ▲

The polarizing plate is very fragile, handle it carefully. ▲

Do not wipe the polarizing plate with a dry cloth, it may easily scratch the plate. ▲

Do not use alcohol, acetone, MEK or other Ketone based or aromatic solvents to clean the LCD module, use a soft cloth moistened with a naphtha cleaning solvent. ▲

Do not place the LCD module near organic solvents or corrosive gases. ▲

Do not shake or jolt the LCD module. ▲

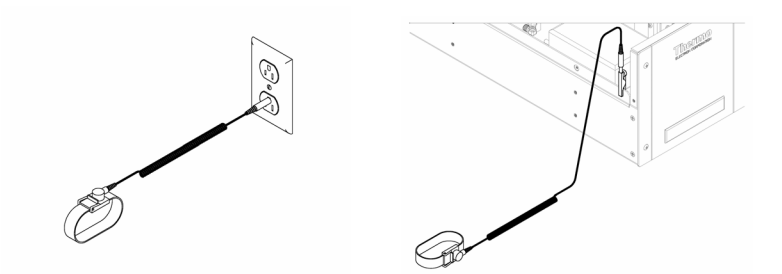

**Figure 7–1.** Properly Grounded Antistatic Wrist Strap

# **Firmware Updates**

The firmware can be updated by the user in the field via the serial port or over the Ethernet. This includes both the main processor firmware and the firmware in all low-level processors. Refer to the *iPort* manual for the firmware update procedure.

## **Accessing the Service Mode**

If the Service Mode is not displayed on the Main Menu, use the following procedure to display it.

1. At the Main Menu, press  $(\begin{array}{c} \bullet \\ \end{array})$  to scroll to Instrument Controls > press  $(\leftrightarrow)$  >  $(\leftrightarrow)$  to scroll to Service Mode > and press  $(\leftrightarrow)$ 

The Service Mode screen appears.

- 2. Press  $\left(\rightarrow\right)$  to toggle the Service Mode to ON.
- 3. Press  $\begin{pmatrix} \bullet \\ \bullet \end{pmatrix} > \begin{pmatrix} \bullet \\ \bullet \end{pmatrix}$  to return to the Main Menu.
- 4. Return to the procedure.

# **Replacement Parts List**

Table 7–1 lists the replacement parts for the Model 48*i* Trace Level-Enhanced major subassemblies. Refer to Table 7–2 to identify the component location.

**Table 7–1.** Model 48*i* Trace Level-Enhanced Replacement Parts

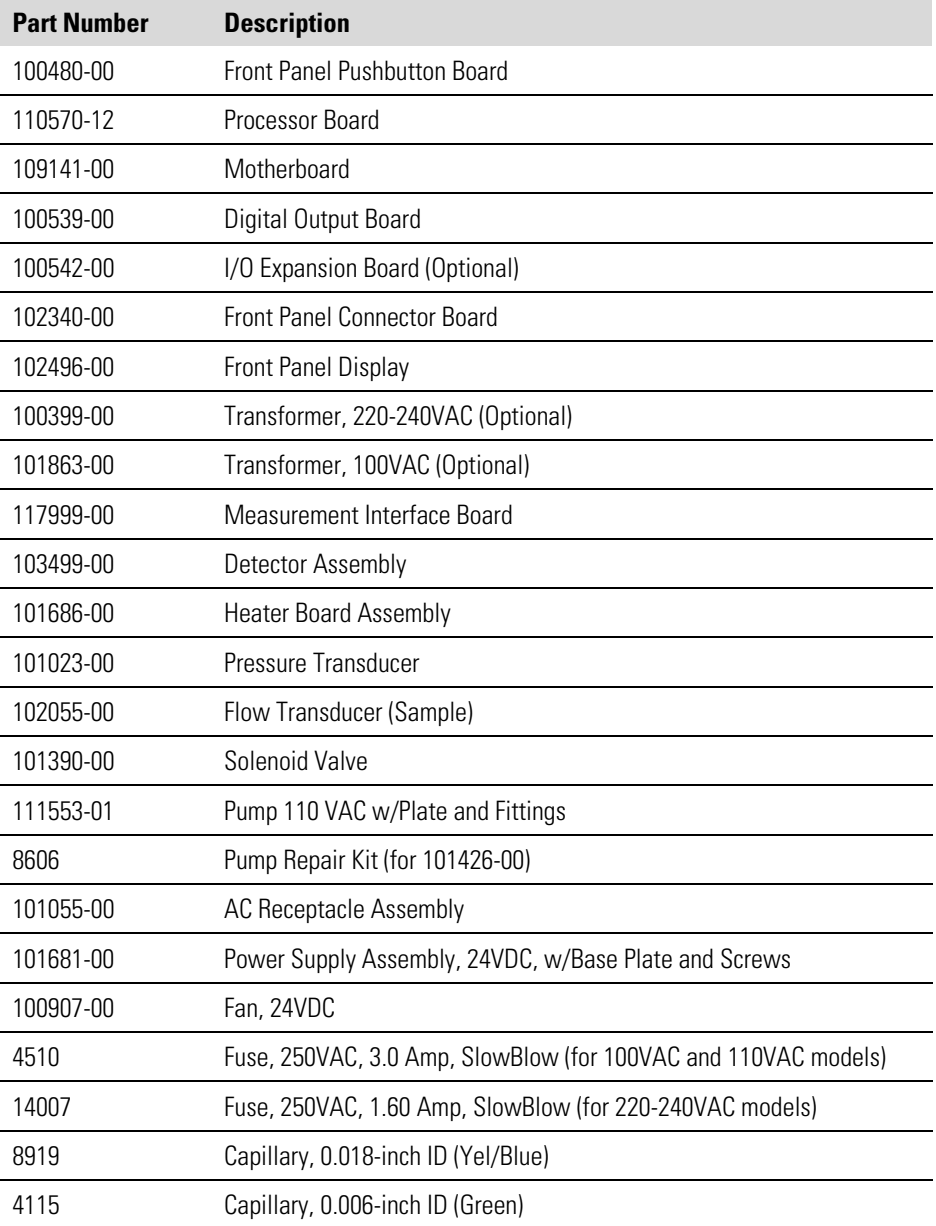

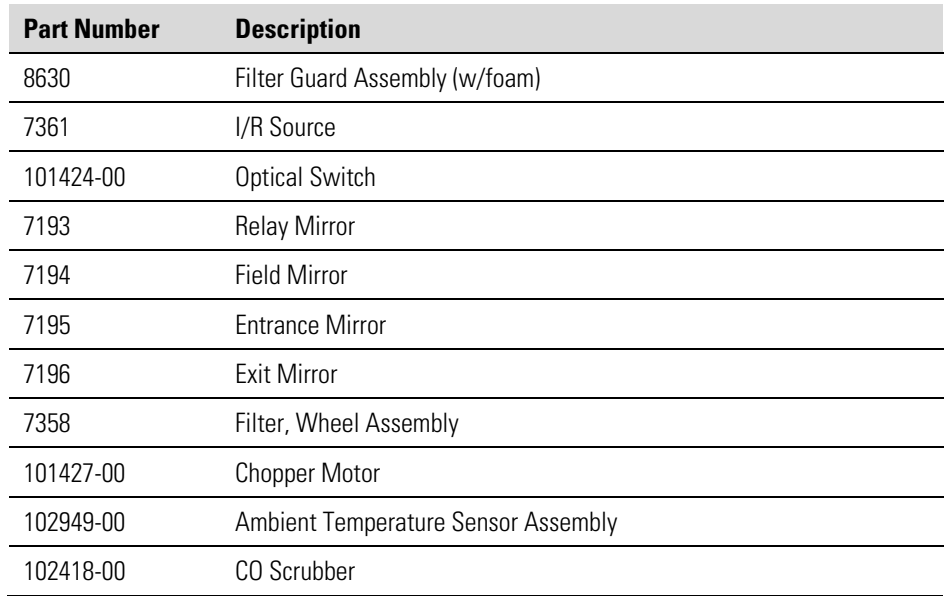

## **Cable List**

Table 7–2 describes the Model 48*i* Trace Level-Enhanced cables. See the "Troubleshooting" chapter for associated connection diagrams and board connector pin descriptions.

**Table 7–2.** Model 48*i* Trace Level-Enhanced Cables

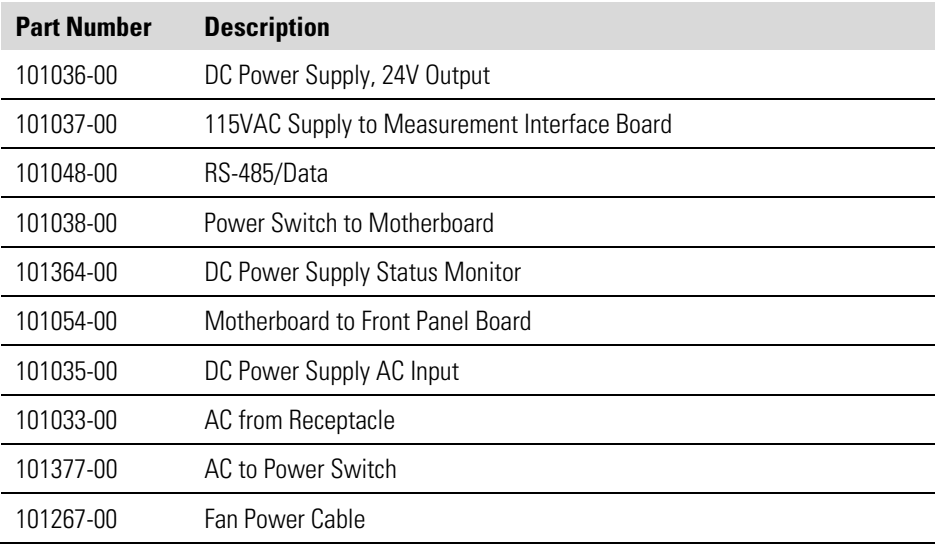

# **External Device Connection Components**

Table 7–3 lists the standard and optional cables and components used for connecting external devices such as PCs and data loggers to an *i*Series instrument.

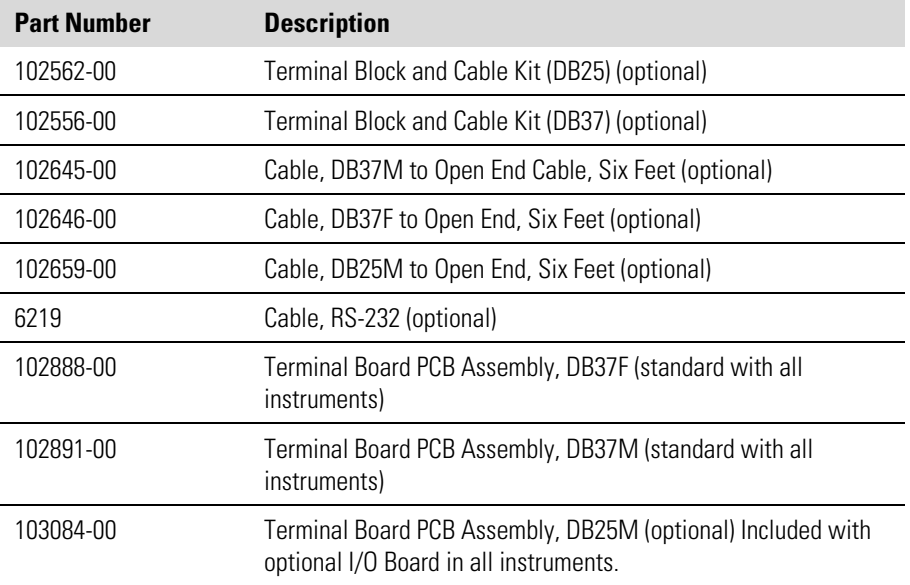

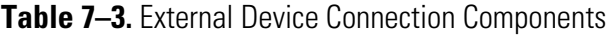

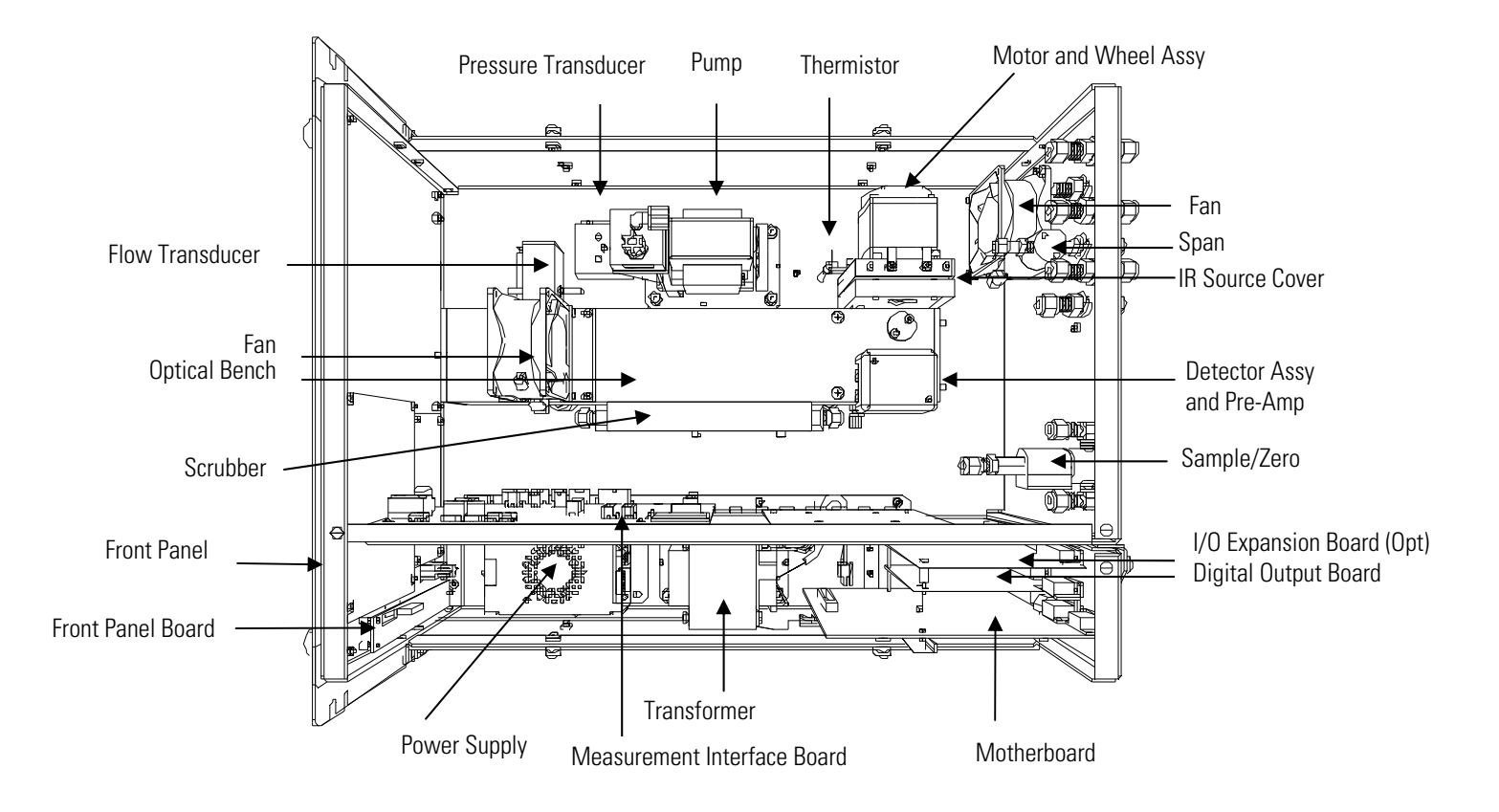

**Figure 7–2.** Component Layout

# **Removing the Measurement Bench and Lowering the Partition Panel**

The partition panel of the measurement bench can be lowered to improve access to connectors and components. Refer to the following steps when a procedure requires lowering the partition panel (see Figure  $7-3$ ).

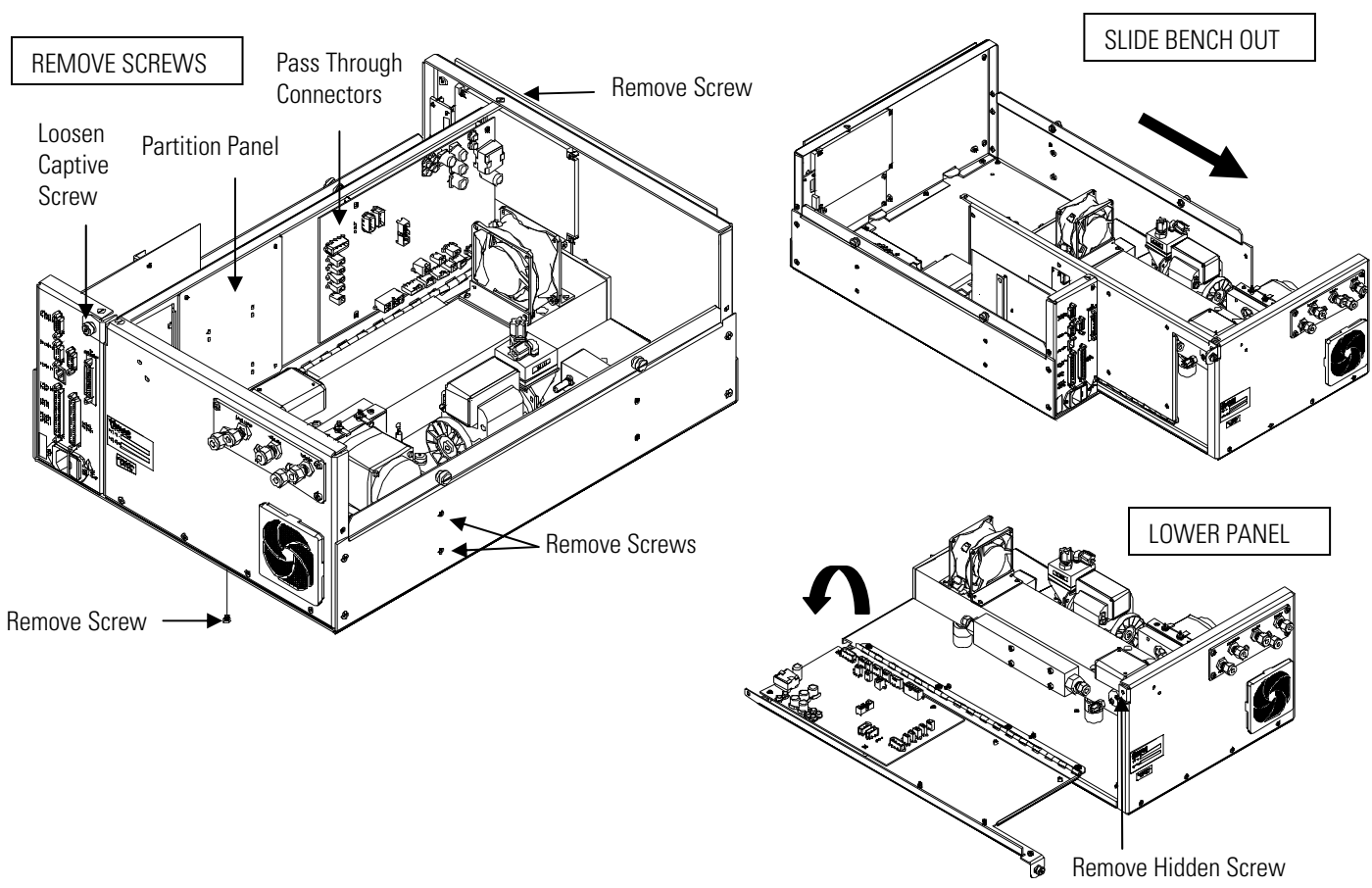

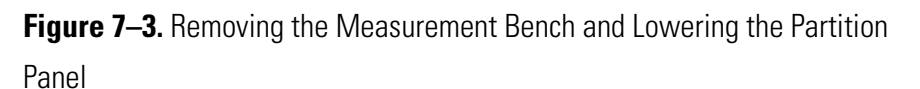

Equipment Required:

Philips screwdriver

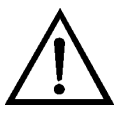

**Equipment Damage** Some internal components can be damaged by small amounts of static electricity. A properly ground antistatic wrist strap must be worn while handling any internal component. ▲

1. Turn instrument OFF and unplug the power cord.

- 2. If the instrument is mounted in a rack, remove it from the rack.
- 3. Remove the cover.
- 4. Disconnect the plumbing connections at the rear of the measurement bench.
- 5. Disconnect the three connectors that pass through the center of the partition panel.
- 6. Remove two screws from the left side of the case (viewed from front).
- 7. Remove one screw from the bottom front of the case.
- 8. Remove one screw from the top front of the partition panel.
- 9. While holding the case securely, loosen the captive screw at the rear of the measurement bench, and pull the measurement bench from the rear of the case.
- 10. Remove the screw at the top rear of the partition panel securing the top of partition panel to the measurement bench, and lower the panel being careful not to put excessive tension on the cables.
- 11. Replace the measurement bench by following the previous steps in reverse.

**Fuse Replacement**

- Use the following procedure to replace the fuse.
	- Equipment Required:
		- Replacement fuses:

250VAC, 3 Amp, SlowBlow (for 100VAC and 110VAC models)

- 250VAC, 1.60 Amp, SlowBlow (for 220-240VAC models)
- 1. Turn instrument OFF and unplug the power cord.
- 2. Remove fuse drawer, located on the AC power connector.
- 3. If either fuse is blown, replace both fuses.

4. Insert fuse drawer and reconnect power cord.

# **Rear Panel Fan Replacement**

Use the following procedure to replace the rear panel fan (Figure 7–4). Equipment Required: Fan Philips screwdriver

Adjustable wrench

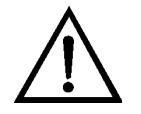

**Equipment Damage** Some internal components can be damaged by small amounts of static electricity. A properly ground antistatic wrist strap must be worn while handling any internal component. ▲

- 1. Turn instrument OFF, unplug the power cord, and remove the cover.
- 2. Remove the fan guard from the fan and remove the filter.
- 3. Pull the power connectors off the fan.
- 4. Remove the four fan mounting screws and remove the fan.
- 5. Install a new fan following the previous steps in reverse.

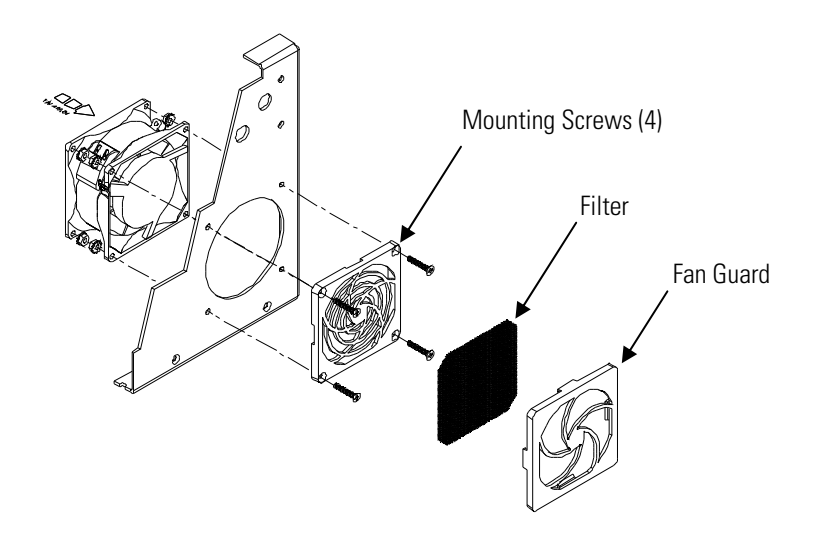

**Figure 7–4.** Replacing the Rear Panel Fan

# **Bench Fan Replacement**

Use the following procedure to replace the bench fan (Figure 7-5). Equipment Required: Fan Philips screwdriver Adjustable wrench

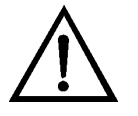

**Equipment Damage** Some internal components can be damaged by small amounts of static electricity. A properly ground antistatic wrist strap must be worn while handling any internal component. ▲

- 1. Turn instrument OFF, unplug the power cord, and remove the cover.
- 2. Pull the power connectors off the fan.
- 3. Remove the four bench mounting screws and remove the fan from the optical bench.
- 4. Remove the four fan mounting screws holding the fan brackets to fan.
- 5. Install a new fan following the previous steps in reverse.

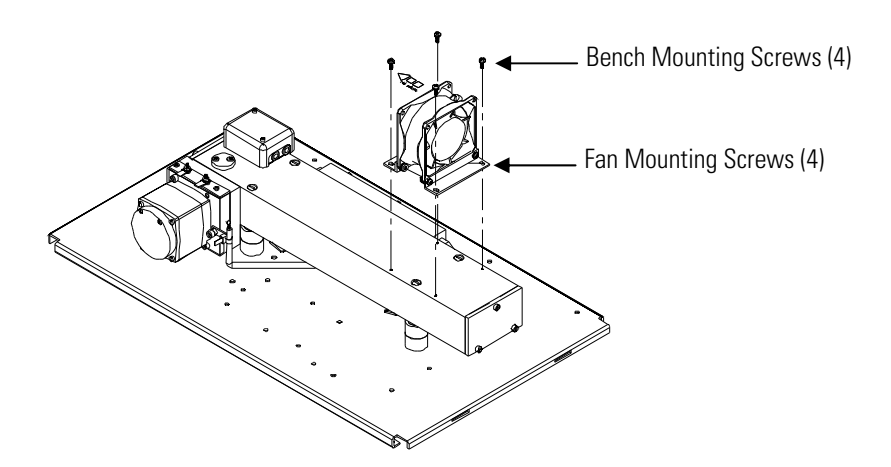

**Figure 7–5.** Replacing the Bench Fan
#### **IR Source Replacement**

Use the following procedure to replace the IR source (Figure 7–6). Equipment Required:

IR Source

Flatblade screwdriver

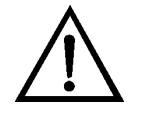

- 1. Turn instrument OFF, unplug the power cord, and remove the cover.
- 2. Wait for the IR source assembly to cool down.
- 3. Remove the two cover screws holding the IR source cover to the motor plate and remove the IR source cover (Figure 7–6).
- 4. Loosen both clamp screws from the IR source mounting posts and remove IR source.
- 5. Install a new IR source by following the previous steps in reverse. Ensure that the IR source element is evenly spaced between the mounting posts.

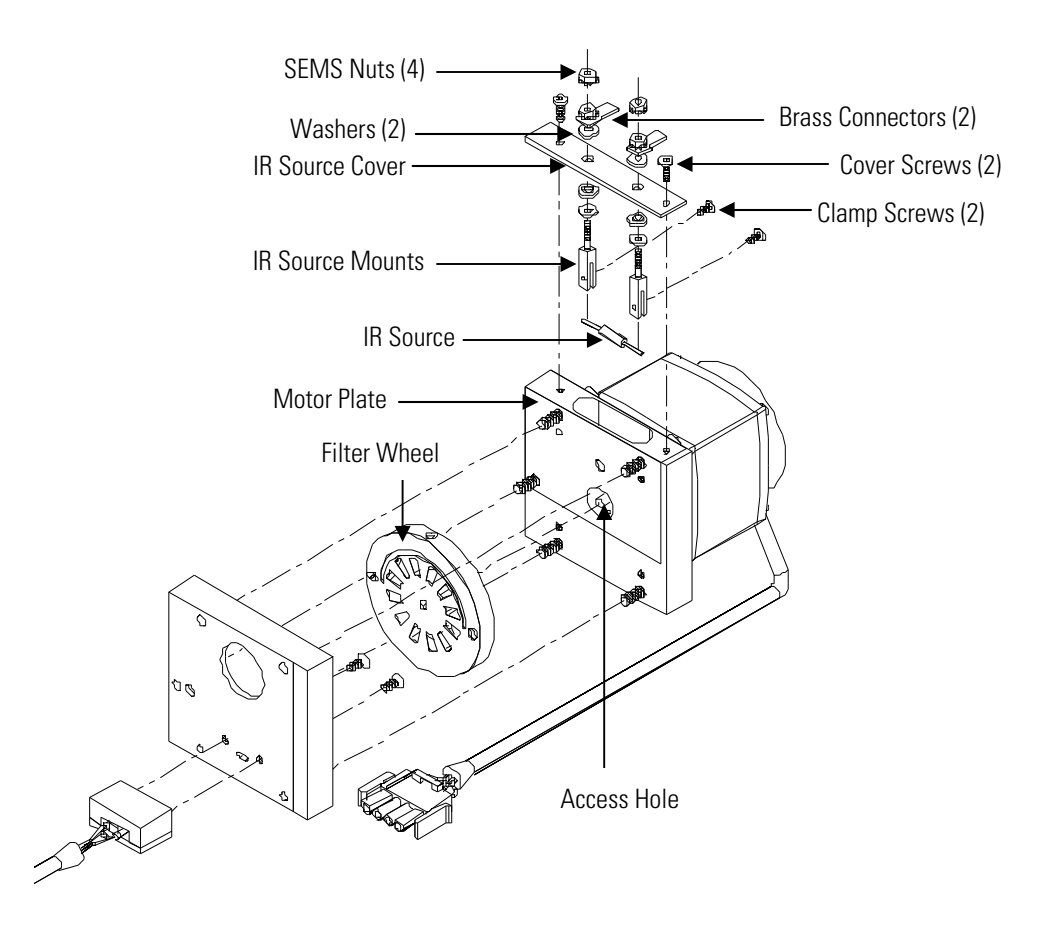

**Figure 7–6.** Replacing the IR Source

### **Filter Wheel Replacement**

Equipment Required: Filter wheel Allen wrenches, 5/32-inch and 5/64-inch Philips screwdriver

Use the following procedure to replace the filter wheel.

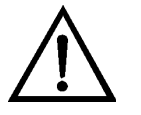

**Equipment Damage** Some internal components can be damaged by small amounts of static electricity. A properly grounded antistatic wrist strap must be worn while handling any internal component. ▲

1. Turn instrument OFF, unplug the power cord, and remove the cover.

2. Remove the chopper motor and wheel assembly by removing the three motor plate Allen screws holding the motor plate to the optical bench (Figure 7–7). Disconnect purge tube from wheel housing.

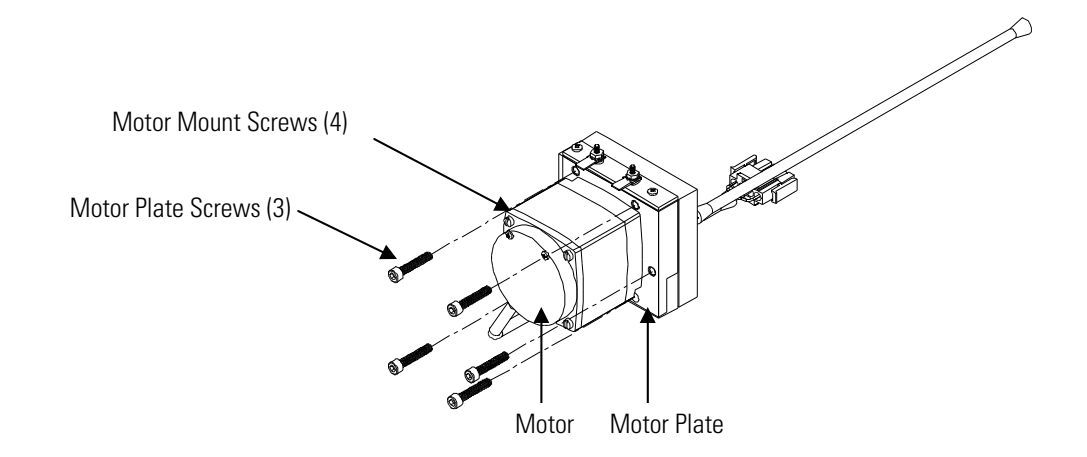

**Figure 7–7.** Removing the Motor

- 3. Remove the cross recessed screw on the bottom or the motor plate.
- 4. Insert the 5/64-inch Allen wrench through the access hole in the bottom of the motor plate, loosen the set screw holding the filter wheel to the motor shaft, and **carefully** pry the filter wheel off the motor shaft (Figure 7–6).
- 5. Install new filter wheel by following the previous steps in reverse. Make sure that the set screw seats on the flat of the motor shaft.
- 6. After the filter wheel is installed, spin the wheel and observe that it runs true on the motor shaft.
- 7. Let the instrument sample zero air for about 90 minutes.
- 8. From the Main Menu, press  $(\begin{array}{c} \bullet \\ \bullet \end{array})$  to scroll to Service > press  $(\begin{array}{c} \leftarrow \\ \bullet \end{array})$  $\bullet$  to scroll to **Initial S/R Ratio** > and press  $(\bullet)$ .

The Initial S/R Ratio screen appears.

**Note** If Service Mode is not displayed, refer to "Accessing the Service Mode" on page 7-3, then return to the beginning of this step.  $\blacktriangle$ 

- 9. At the Initial S/R Ratio screen, press  $(\leftrightarrow)$  to select set the initial S/R ratio to the value of the current ratio and press to store the value. The initial S/R ratio should be between 1.14 and 1.18.
- 10. Calibrate the instrument. Refer to the "Calibration" chapter in this manual.
- Use the following procedure to replace the chopper motor (Figure 7–7).

Equipment Required:

Chopper motor Allen wrenches, 5/32-inch and 5/64-inch Flatblade screwdriver Phillips screwdriver

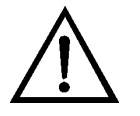

**Chopper Motor**

**Replacement**

- 1. Disconnect the chopper motor power cable from the MOT DRV connector on the measurement interface board.
- 2. Follow the directions for "Filter Wheel Replacement" procedure, up to and including Step 4.
- 3. Remove the chopper motor from the motor plate by removing the two screws that hold it to the motor plate.
- 4. Install the new chopper motor by following the previous steps in reverse.
- 5. Install the filter wheel on the motor shaft, make sure that the set screw seats on the flat of the motor shaft, and tighten the set screw.
- 6. Calibrate the instrument. Refer to the "Calibration" chapter in this manual.

## **Optical Bench Replacement**

Use the following procedure to replace the optical bench (Figure 7–8). Equipment Required:

Optical bench

Philips screwdriver

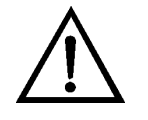

- 1. Turn instrument OFF, unplug the power cord, and remove the cover.
- 2. Disconnect the chopper motor cable from the MOT DRV connector on the measurement interface board, and disconnect the detector cable from the PREAMP cable connector on the measurement interface board.
- 3. Disconnect the plumbing connections from the optical bench.
- 4. Remove the four screws holding the optical bench to the shock mounts and carefully remove the optical bench.
- 5. Replace the optical bench by following the previous steps in reverse.
- 6. Calibrate the instrument. Refer to the "Calibration" chapter in this manual.

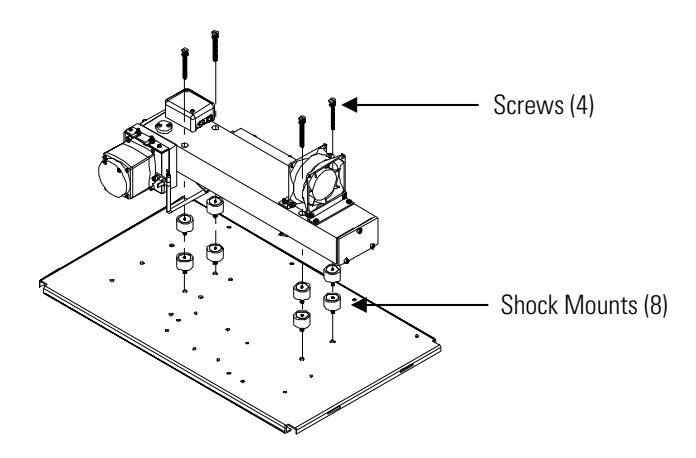

**Figure 7–8.** Replacing the Optical Bench

## **Optical Switch Replacement**

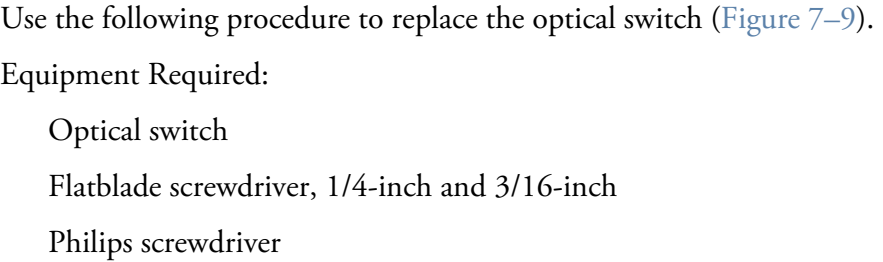

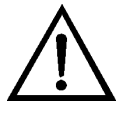

- 1. Turn instrument OFF, unplug the power cord, and remove the cover.
- 2. Remove the optical bench following the "Optical Bench Replacement" procedure in this chapter.
- 3. Turn the optical bench over, remove the two screws securing the optical switch assembly to the case, and remove the optical switch.
- 4. Install the new optical switch by following the previous steps in reverse.
- 5. Calibrate the instrument. Refer to the "Calibration" chapter in this manual.

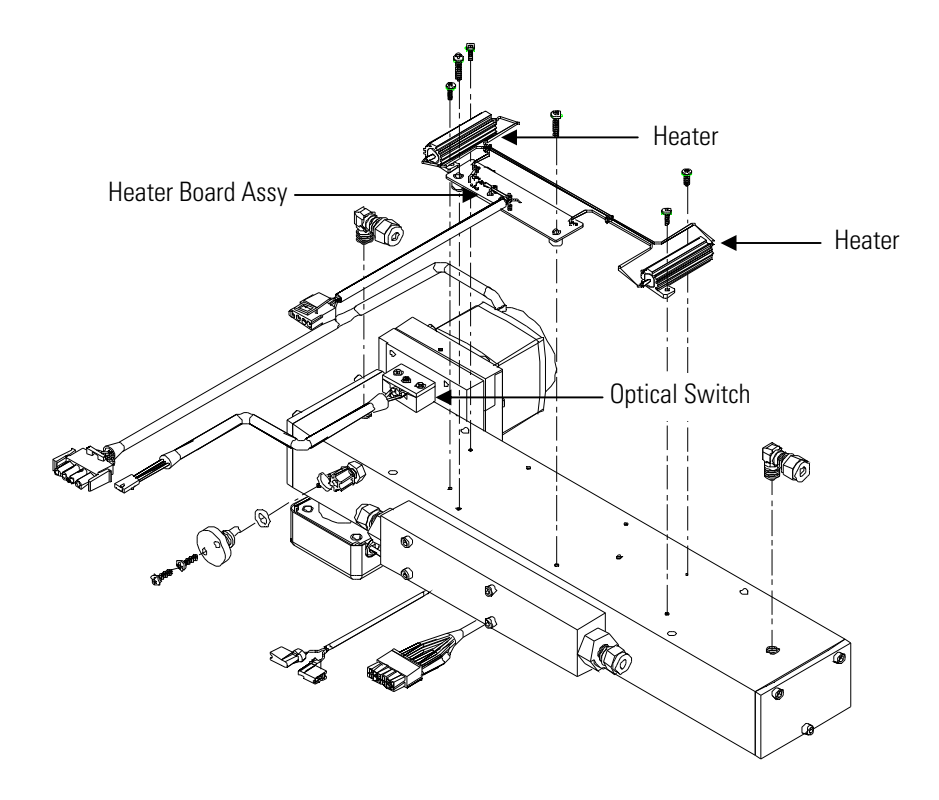

**Figure 7-9.** Replacing the Optical Switch (Inverted View)

### **Bench Heater Assembly Replacement**

Use the following procedure to replace the bench heater assembly (Figure 7–9).

Equipment Required:

Bench heater

Heat conductive compound

Flatblade screwdriver, 1/4-inch

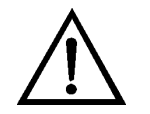

- 1. Turn instrument OFF, unplug the power cord, and remove the cover.
- 2. Remove the optical bench following the "Optical Bench Replacement" procedure in this chapter.
- 3. Remove the two screws holding each heater to the bottom of the optical bench, and remove both heaters and the heater board assembly.
- 4. Apply heat conductive compound to the bottom of the heaters and install the new heaters and heater board assembly.
- 5. Calibrate the instrument. Refer to the "Calibration" chapter in this manual.

#### **Detector/Preamplifier Assembly Replacement**

Use the following procedure to replace the detector/preamplifier assembly (Figure 7–10).

Equipment Required:

detector/preamplifier assembly

Allen wrenches, 3/32-inch and 7/64-inch

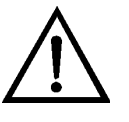

- 1. Turn instrument OFF, unplug the power cord, and remove the cover.
- 2. Disconnect the cable from the PREAMP connector on the measurement interface board and disconnect the two wires from the top of the chopper motor plate.

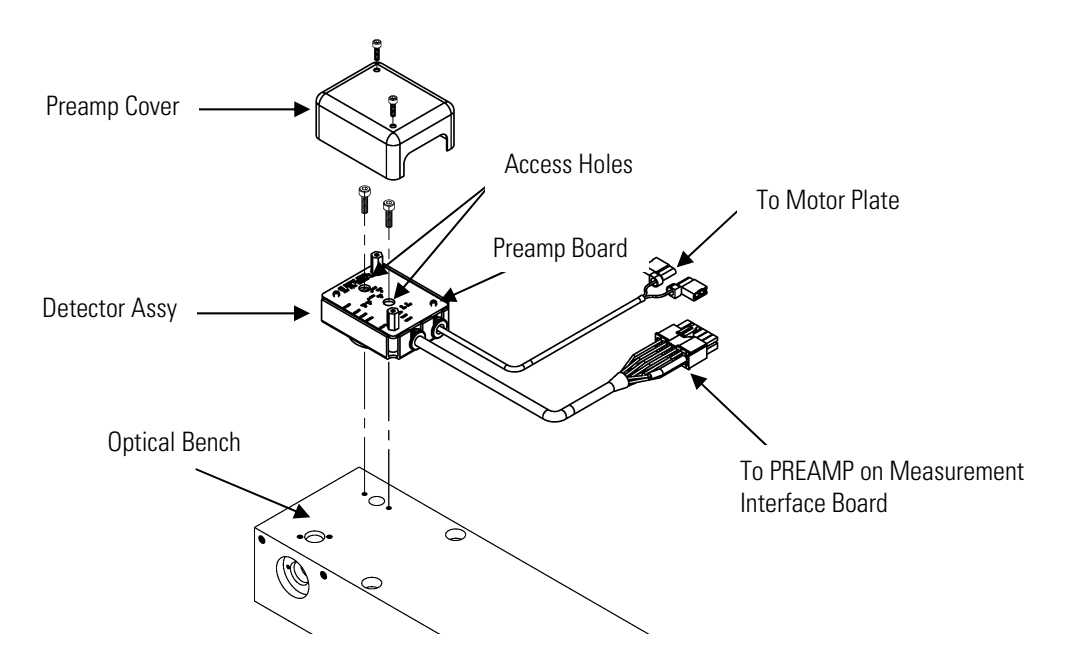

**Figure 7–10.** Replacing the Detector/Preamplifier Assembly

- 3. Remove the two screws holding the preamplifier cover to the preamplifier assembly and remove the cover.
- 4. Insert an Allen wrench through the access holes in the preamplifier printed circuit board, and remove the screws holding the detector assembly to the optical bench. Carefully remove the detector assembly from the optical bench.
- 5. Install the new detector assembly by following the previous steps in reverse.
- 6. Calibrate the preamp board, and then return to Step 7 to set S/R. Refer to the "Preamp Board Calibration" procedure that follows.
- 7. Set S/R as follows:
	- a. From the Main Menu, press  $\left( \begin{array}{c} \bigstar \end{array} \right)$  to scroll to Service > press  $\leftarrow$   $\leftarrow$   $\leftarrow$   $\leftarrow$  to Initial S/R Ratio > and press  $\leftarrow$

The Initial S/R Ratio screen appears.

b. At the Initial S/R Ratio screen, press  $(\leftrightarrow)$  to select set the initial S/R ratio to the value of the current ratio and press to store the value. The initial S/R ratio should be between 1.14 and 1.18.

**Note** If Service Mode is not displayed, refer to "Accessing the Service Mode" on page 7-3, then return to the beginning of this step.  $\blacktriangle$ 

8. Calibrate the instrument. Refer to the "Calibration" chapter in this manual.

**Preamp Board Calibration**

Calibrate the preamp board after replacing the preamp board.

**Equipment Damage** This adjustment should only be performed by an instrument service technician. ▲

- 1. Let the instrument sample zero air for about 90 minutes.
- 2. From the Main Menu, press  $\left( \begin{array}{c} \bigstar \end{array} \right)$  to scroll to Service > press  $\left($  $\bullet$  to scroll to Preamp Board Calibration > and press  $\left( \right. \leftarrow$

The Preamp Board Cal screen appears.

**Note** If Service Mode is not displayed, refer to "Accessing the Service Mode" on page 7-3, then return to the beginning of this step.  $\blacktriangle$ 

3. At the Preamp Board Cal screen, use  $\left( \begin{array}{c} \bullet \\ \end{array} \right)$   $\left( \begin{array}{c} \bullet \\ \end{array} \right)$  until either the Sample or Reference value reads more than 150,000 then press  $\left( \right. \leftarrow$ to save the value.

**Pump Replacement** Use the following procedure to rebuild the pump (Figure 7–11).

Equipment Required:

Pump

Nut driver

Philips screwdriver, #2

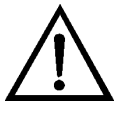

**Equipment Damage** Some internal components can be damaged by small amounts of static electricity. A properly ground antistatic wrist strap must be worn while handling any internal component. ▲

1. Turn instrument OFF, unplug the power cord, and remove the cover.

- 2. Disconnect the pump power cable from the AC PUMP connector on the measurement interface board.
- 3. Remove both lines from the pump.
- 4. Loosen the four captive screws holding the pump bracket to the shock mounts and remove the pump assembly and from the shock mounts.
- 5. Install the new pump by following the previous steps in reverse.
- 6. Perform a leak test as described in the "Preventive Maintenance" chapter.

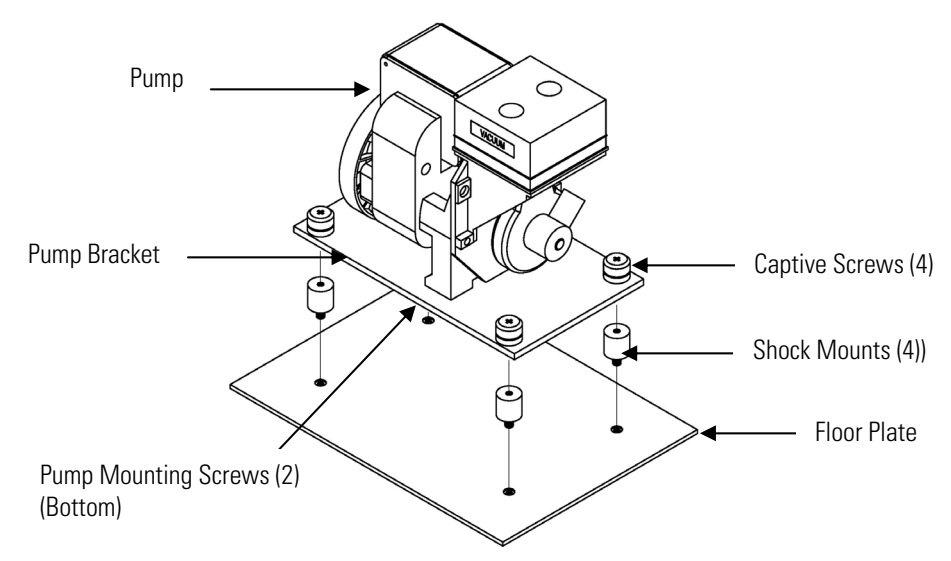

**Figure 7–11.** Replacing the Pump

#### **Pressure Transducer Replacement**

Use the following procedure to replace the pressure transducer (Figure 7– 12).

Equipment Required:

Pressure transducer

Philips screwdriver, #2

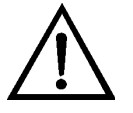

**Equipment Damage** Some internal components can be damaged by small amounts of static electricity. A properly ground antistatic wrist strap must be worn while handling any internal component. ▲

1. Turn instrument OFF, unplug the power cord, and remove the cover.

- 2. Disconnect plumbing from the pressure transducer assembly (Figure 7– 2). Note the plumbing connections to facilitate reconnection.
- 3. Disconnect the pressure transducer from the PRES connector on the measurement interface board.
- 4. Loosen the two pressure transducer assembly retaining screws and remove the pressure transducer assembly (Figure  $7-12$ ).

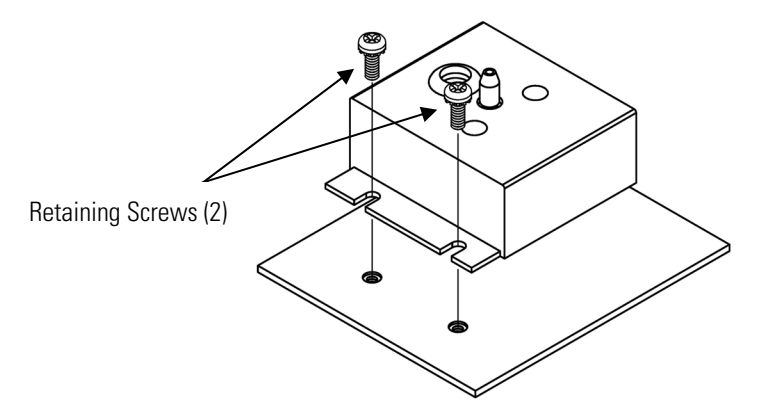

**Figure 7–12.** Replacing the Pressure Transducer

- 5. To install the pressure transducer assembly, follow the previous steps in reverse.
- 6. Calibrate the pressure transducer. Refer to the "Pressure Transducer Calibration" procedure that follows.

#### Pressure Transducer Use the following procedure to calibrate the pressure transducer. **Calibration**

**Note** An error in the zero setting of the pressure transducer does not introduce a measurable error in the output concentration reading. Therefore, if only a barometer is available and not a vacuum pump, only adjust the span setting. ▲

A rough check of the pressure accuracy can be made by obtaining the current barometric pressure from the local weather station or airport and comparing it to the pressure reading. However, since these pressures are usually corrected to sea level, it may be necessary to correct the reading to local pressure by subtracting 0.027 mmHg per foot of altitude. ▲

Do not attempt to calibrate the pressure transducer unless the pressure is known accurately. ▲

Equipment Required:

Vacuum pump

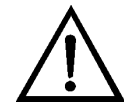

**WARNING** The service procedures in this manual are restricted to qualified service representatives. ▲

If the equipment is operated in a manner not specified by the manufacturer, the protection provided by the equipment may be impaired. ▲

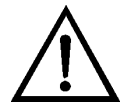

**Equipment Damage** Some internal components can be damaged by small amounts of static electricity. A properly ground antistatic wrist strap must be worn while handling any internal component. ▲

- 1. Remove the instrument cover.
- 2. Disconnect the tubing from the pressure transducer and connect a vacuum pump known to produce a vacuum less than 1 mmHg.
- 3. From the Main Menu, press  $\left( \begin{array}{c} \bigstar \end{array} \right)$  to scroll to Service > press  $\left( \begin{array}{c} \leftarrow \end{array} \right)$  >  $\bullet$  to scroll to Pressure Calibration > and press  $\left( \right. \leftarrow$

The Pressure Sensor Cal menu appears

**Note** If Service Mode is not displayed, refer to "Accessing the Service Mode" on page 7-3, then return to the beginning of this step.  $\blacktriangle$ 

- 4. At the Pressure Sensor Cal screen, press  $\left( \begin{array}{c} \leftarrow \end{array} \right)$  to select Zero. The Calibrate Pressure Zero screen appears.
- 5. Wait at least 10 seconds for the zero reading to stabilize, and then press  $\leftrightarrow$  to save the zero pressure value.
- 6. Disconnect the pump from the pressure transducer.
- 7. Press  $\left( \begin{array}{c} \blacksquare \end{array} \right)$  to return to the Pressure Sensor Cal screen.
- 8. At the Pressure Sensor Cal screen, press  $(\begin{array}{c} \bullet \\ \bullet \end{array})$  to select Span. The Calibrate Pressure Span screen appears.
- 9. Wait at least 10 seconds for the ambient reading to stabilize, use  $\phi \bullet \mathbb{I} \rightarrow \phi$  and  $\phi \bullet \mathbb{I} \rightarrow \phi$  to enter the known barometric pressure, and press  $\left( \right. \leftarrow \right)$  to save the pressure value.
- 10. Reconnect the instrument tubing to the pressure transducer.
- 11. Install the cover.

#### **Flow Transducer Replacement**

Use the following procedure to replace the flow transducer (Figure 7–13).

Equipment Required:

Flow transducer

Philips screwdriver, #2

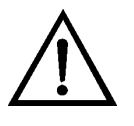

- 1. Turn instrument OFF, unplug the power cord, and remove the cover.
- 2. Disconnect flow transducer cable from the FLOW connector on the measurement interface board (Figure 7–2).
- 3. Disconnect the plumbing connections from the flow transducer. Note the plumbing connections to facilitate reconnection.
- 4. Loosen the two retaining screws holding the flow transducer to the floor plate and remove the flow transducer (Figure 7-13).

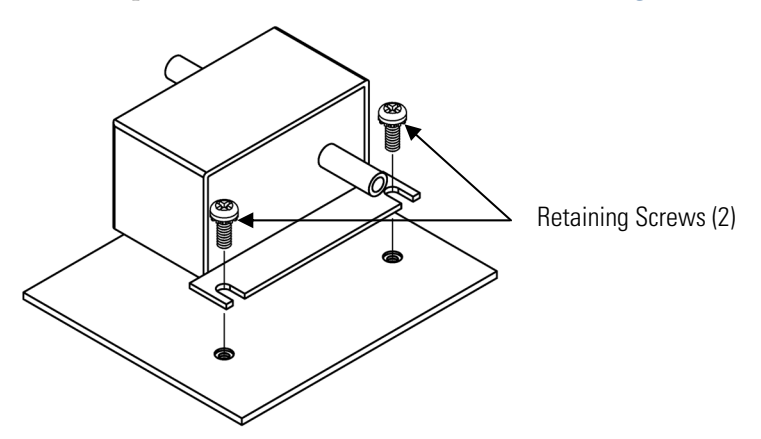

**Figure 7–13.** Replacing the Flow Transducer

- 5. Install the new flow transducer following the previous steps in reverse.
- 6. Calibrate the flow transducer. Refer to the "Flow Transducer Calibration" procedure that follows.

#### **Flow Transducer Calibration**

Use the following procedure to calibrate the flow transducer.

Equipment Required:

Calibrated flow sensor

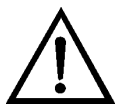

**WARNING** The service procedures in this manual are restricted to qualified service representatives. ▲

If the equipment is operated in a manner not specified by the manufacturer, the protection provided by the equipment may be impaired. ▲

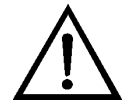

**Equipment Damage** Some internal components can be damaged by small amounts of static electricity. A properly ground antistatic wrist strap must be worn while handling any internal component. ▲

- 1. Remove the instrument cover.
- 2. Disconnect the pump cable from AC PUMP connector on the measurement interface board.
- 3. From the Main Menu, press  $\left( \begin{array}{c} \bigstar \end{array} \right)$  to scroll to Service > press  $\left( \begin{array}{c} \leftarrow \end{array} \right)$  >  $\bullet$  to scroll to Flow Calibration > and press  $\left( \right. \leftarrow$

The Flow Sensor Cal menu appears.

**Note** If Service Mode is not displayed, refer to "Accessing the Service Mode" on page 7-3, then return to the beginning of this step.  $\blacktriangle$ 

4. At the Flow Sensor Cal screen, press  $\left( \begin{array}{c} \leftarrow \end{array} \right)$  to select **Zero**.

The Calibrate Flow Zero screen appears.

5. Wait at least 10 seconds for the zero reading to stabilize, and then press  $\left( \begin{array}{c} \leftarrow \end{array} \right)$  to save the zero flow value.

- 6. Reconnect the pump cable to the AC PUMP connector on the measurement interface board.
- 7. Connect a calibrated flow sensor at the SAMPLE bulkhead on the rear panel.
- 8. Press  $\Box$  to return to the Flow Sensor Cal screen.
- 9. At the Flow Sensor Cal menu, press  $(\begin{array}{c} \bullet \\ \bullet \end{array})$   $(\begin{array}{c} \leftarrow \\ \bullet \end{array})$  to select **Span**. The Calibrate Flow Span screen appears.
- 10. Wait at least 10 seconds for the reading to stabilize, use  $\Box \blacktriangleleft$ and  $\left\{\begin{array}{c} \bullet \end{array}\right\}$  to enter the flow sensor reading, and press  $\left\{\begin{array}{c} \bullet \end{array}\right\}$ save the value.
- 11. Install the cover.

#### **Zero/Span and Sample Solenoid Valve Replacement**

Use the following procedure to replace the solenoid. Equipment Required: Solenoid Philips screwdriver, #2

Wrench, 9/16-inch

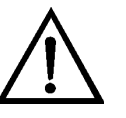

- 1. Turn instrument OFF, unplug the power cord, and remove the cover.
- 2. Unplug the solenoid electrical connector from the measurement interface board.
- 3. Remove the Teflon® lines from the solenoid.
- 4. Remove both screws holding the solenoid to the rear panel, and remove the solenoid.
- 5. Install the solenoid by following the previous steps in reverse.
- 6. Perform a leak test as described in the "Preventive Maintenance" chapter.

#### **Analog Output Testing**

The analog outputs should be tested if the concentration value on the front panel display disagrees with the analog outputs. To check the analog outputs, you connect a meter to an analog output channel (voltage or current) and compare the meter reading with the output value displayed on the Test Analog Outputs screen.

Equipment Required:

Multimeter

Use the following procedure to test the analog outputs.

- 1. Connect a meter to the channel to be tested. Figure 7–14 shows the analog output pins and Table 7-4 identifies the associated channels.
- 2. From the Main Menu, press  $\left( \begin{array}{c} \bigstar \end{array} \right)$  to scroll to Diagnostics, press  $\left( \begin{array}{c} \leftarrow \end{array} \right)$  $>$   $\blacklozenge$   $\blacklozenge$  to scroll to Test Analog Outputs, and press  $\blacklozenge$   $\blacklozenge$  .

The Test Analog Outputs menu displays.

3. Press  $\left\{\bullet\right\}$  to scroll to the channel corresponding to the rear panel terminal pins where the meter is connected, and press  $\mathbf{\left(} \leftarrow \mathbf{\left(} \mathbf{\left(} \math$ 

The Set Analog Outputs screen displays.

4. Press  $\left( \begin{array}{c} \bullet \\ \bullet \end{array} \right)$  to set the output to zero.

The Output Set To line displays Zero.

- 5. Check that the meter is displaying a zero value. If the meter reading differs by more than one percent, the analog outputs should be adjusted. Refer to the "Analog Output Calibration" procedure that follows.
- 6. Press  $\left( \begin{array}{c} \bullet \\ \bullet \end{array} \right)$  to set the output to full-scale.

The Output Set To line displays Full-Scale.

7. Check that the meter is displaying the full scale value. If the meter reading differs by more than one percent, the analog outputs should be adjusted. Refer to the "Analog Output Calibration" procedure that follows.

8. Press  $\leftarrow$  to reset the analog outputs to normal.

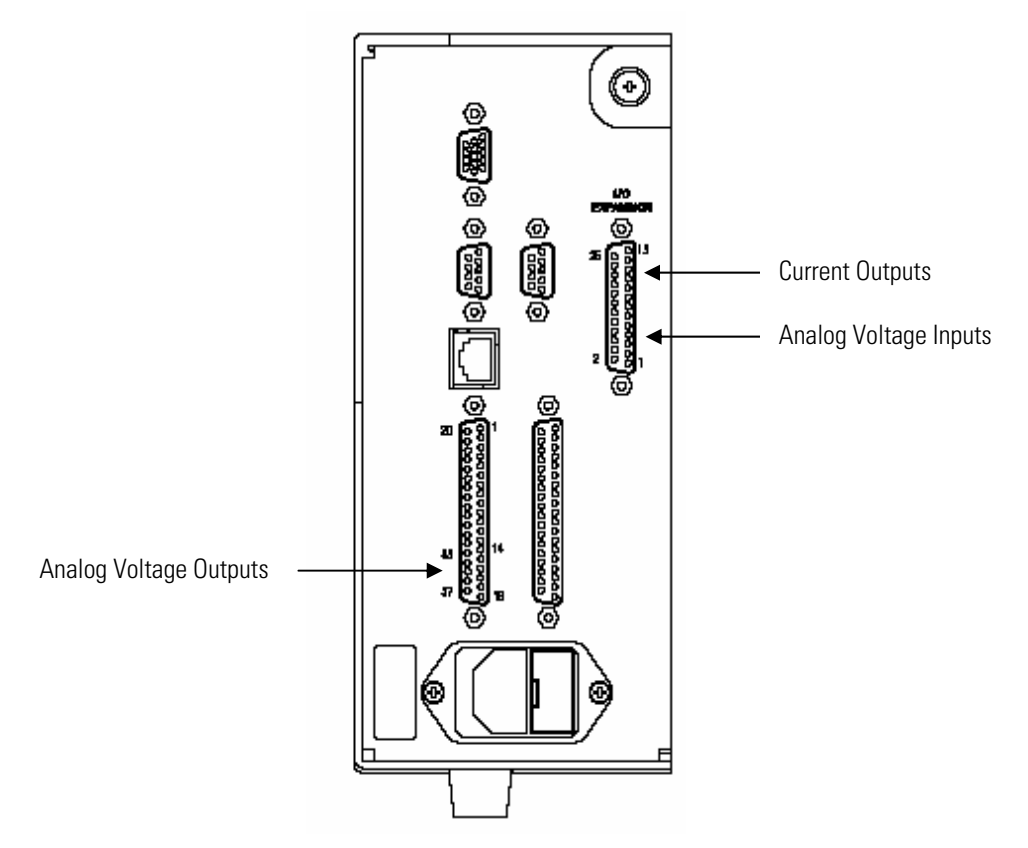

**Figure 7–14.** Rear Panel Analog Input and Output Pins

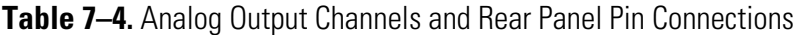

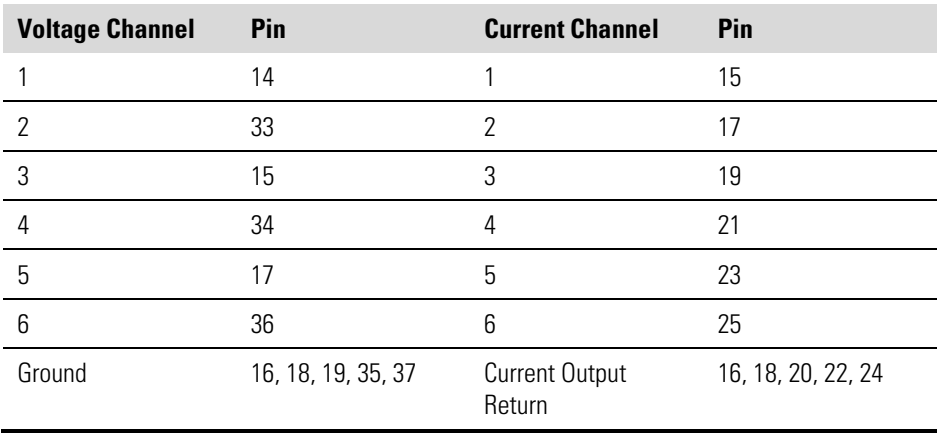

### **Analog Output Calibration**

Use the following procedure to calibrate the analog outputs if a meter reading in the "Analog Output Testing" procedure differed by more than one percent or after replacing the optional I/O expansion board.

Equipment Required:

Multimeter

- 1. Connect a meter to the channel to be adjusted and set to voltage or current as appropriate. Figure 7–14 shows the analog output pins and Table 7–4 identifies the associated channels.
- 2. From the Main Menu, press  $(\begin{array}{c} \bullet \\ \bullet \end{array})$  to scroll to Service, press  $(\begin{array}{c} \leftarrow \\ \bullet \end{array})$  $\bullet$  to scroll to Analog Out Calibration, and press  $\bullet$ .

The Analog Output Cal menu is displayed.

**Note** If Service Mode is not displayed, refer to "Accessing the Service Mode" on page 7-3, then return to the beginning of this step.  $\blacktriangle$ 

- 3. At the Analog Output Cal screen, press  $\left\lfloor \ \blacklozenge \ \right\rfloor$  to scroll to the voltage channel or current channel corresponding to the rear panel terminal pins where the meter is connected, then press  $\mathbf{\left(} \leftarrow \mathbf{\left(} \right)$
- 4. With the cursor at Calibrate Zero, press  $(\begin{array}{c} \leftarrow \end{array})$ .

The Analog Output Cal line displays Zero.

**Note** When calibrating the analog output, always calibrate zero first and then calibrate full-scale. ▲

- 5. Use  $\left( \begin{array}{c} \bullet \\ \bullet \end{array} \right)$  when  $\bullet$  in the meter reads the value shown in the Set Output To line, then press  $\left( \begin{array}{c} \leftarrow \\ \end{array} \right)$  to save the value.
- 6. Press  $\begin{bmatrix} \blacksquare \end{bmatrix}$  to return to the previous menu.
- 7. Press  $\begin{pmatrix} \bullet \\ \bullet \end{pmatrix}$  to select Calibrate Full-Scale.
- 8. Use  $\left( \begin{array}{c} \bullet \\ \bullet \end{array} \right)$  when  $\bullet$  in the meter reads the value shown in the Set Output To line, then press  $(\leftrightarrow)$  to save the value.

## **Analog Input Calibration**

Use the following procedures to calibrate the analog inputs after replacing the optional I/O expansion board. These procedures include selecting analog input channels, calibrating them to zero volts, and then calibrating them to full scale using a known voltage source.

| <b>Input Channel</b> | Pin      |
|----------------------|----------|
| 1                    | 1        |
| 2                    | 2        |
| 3                    | 3        |
| 4                    | 5        |
| 5                    | 6        |
| 6                    | 7        |
| 7                    | 9        |
| 8                    | 10       |
| Ground               | 4, 8, 11 |

**Table 7–5.** Analog Input Channels and Rear Panel Pin Connections

#### **Calibrating the Input Channels to Zero Volts**

Use the following procedure to calibrate the input channels to zero volts.

1. From the Main Menu, press  $\left(\begin{array}{c} \bullet \\ \bullet \end{array}\right)$  to scroll to Service, press  $\left(\begin{array}{c} \leftarrow \\ \bullet \end{array}\right)$  $\bullet$  to scroll to Analog Input Calibration, and press  $\bullet$ 

The Analog Input Cal menu displays.

**Note** If Service Mode is not displayed, refer to "Accessing the Service Mode" on page 7-3, then return to the beginning of this step.  $\blacktriangle$ 

- 2. At the Analog Input Cal menu, press  $\begin{pmatrix} 1 \\ 1 \end{pmatrix}$  to scroll to a channel, and press  $\left( \begin{array}{c} \leftarrow \end{array} \right)$ .
- 3. With the cursor at Calibrate Zero, press  $\left( \right. \leftarrow$

The screen displays the input voltage for the selected channel.

4. Make sure that nothing is connected to the channel input pins and press  $\left(\begin{array}{c} \leftarrow \end{array}\right)$  to calibrate the input voltage on the selected channel to zero volts.

The screen displays 0.00 V as the voltage setting.

- 5. Press  $\left[ \begin{array}{c} \blacksquare \end{array} \right]$  >  $\left[ \begin{array}{c} \blacksquare \end{array} \right]$  to return to the Analog Input Cal screen and repeat Steps 2 through 4 to calibrate other input channels to zero as necessary.
- 6. Continue with the "Calibrating the Input Channels to Full-Scale" procedure that follows.

**Calibrating the Input Channels to Full-Scale**

Use the following procedure to calibrate the input channels to full-scale by applying a known voltage to the channels.

Equipment Required:

DC voltage source (greater than 0 volts and less than 10 volts)

- 1. Connect the known DC voltage source to the input channel (1-8) to be calibrated. Figure  $7-14$  shows the analog input pins and Table  $7-5$ identifies the associated channels.
- 2. From the Main Menu, press  $\left( \begin{array}{c} \bigstar \end{array} \right)$  to scroll to Service, press  $\left( \begin{array}{c} \leftarrow \end{array} \right)$  $\bullet$  to scroll to Analog Input Calibration, and press  $\bullet$

The Analog Input Cal menu displays input channels 1-8.

- 3. At the Analog Input Cal screen, press  $\left( \begin{array}{c} \blacklozenge \\ \end{array} \right)$  to scroll to the channel selected in Step 1, and press  $(\begin{array}{c} \leftarrow \end{array})$ .
- 4. Press  $\left(\begin{array}{c} \bullet \\ \bullet \end{array}\right)$  to scroll to Calibrate Full-Scale, and press  $\left(\begin{array}{c} \leftarrow \\ \bullet \end{array}\right)$ .

The screen displays the current input voltage for the selected channel.

- 5. Use  $\left( \begin{array}{c} \leftarrow \\ \end{array} \right)$  and  $\left( \begin{array}{c} \leftarrow \\ \end{array} \right)$  to enter the source voltage, and press  $\leftrightarrow$  to calibrate the input voltage for the selected channel to the source voltage.
- 6. Press  $\left( \begin{array}{c} \blacksquare \\ \blacksquare \end{array} \right)$  >  $\left( \begin{array}{c} \blacksquare \\ \blacksquare \end{array} \right)$  to return to the input channels display and repeat Steps 3-5 to calibrate other input channels to the source voltage as necessary.

## **Ambient Temperature Calibration**

Use the following procedure to calibrate the ambient internal temperature for the instrument.

Equipment Required:

Calibrated thermometer or 10K ohm ±1% resistor

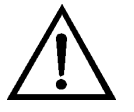

**WARNING** The service procedures in this manual are restricted to qualified service representatives. ▲

If the equipment is operated in a manner not specified by the manufacturer, the protection provided by the equipment may be impaired. ▲

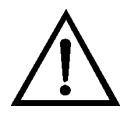

**Equipment Damage** Some internal components can be damaged by small amounts of static electricity. A properly ground antistatic wrist strap must be worn while handling any internal component. ▲

- 1. Remove the instrument cover.
- 2. Tape the thermistor (Figure  $7-3$ ) to a calibrated thermometer.

**Note** Since the thermistors are interchangeable to an accuracy of ±0.2 °C, and have a value of 10K ohms at 25 °C, an alternate procedure is to connect an accurately known 10K resistor to the thermistor input (AMB TEMP) on the measurement interface board, and enter the temperature reading. ▲

A 1 °C change corresponds to a  $\pm$ 5% change in resistance, thus this alternative procedure can be quite accurate as a check; however, it clearly is not NIST traceable. ▲

3. From the Main Menu, press  $\begin{pmatrix} 1 \\ 1 \end{pmatrix}$  to scroll to Service > press  $\begin{pmatrix} 1 \\ 1 \end{pmatrix}$ to scroll to **Temperature Calibration**  $>$  and press  $($   $\leftrightarrow$  $\ddagger$ 

The Calibrate Ambient Temperature menu appears.

**Note** If Service Mode is not displayed, refer to "Accessing the Service Mode" on page 7-3, then return to the beginning of this step.  $\blacktriangle$ 

- 4. Wait at least 10 seconds for the ambient reading to stabilize, use ) and  $\left( \begin{array}{c} \bullet \\ \end{array} \right)$  to enter the known temperature, and  $\vert \cdot \vert \cdot \vert \cdot$ press  $\left( \right. \leftarrow \right)$  to save the temperature value.
- 5. Install the cover.

## **I/O Expansion Board (Optional) Replacement**

Use the following procedure to replace the optional I/O expansion board (Figure 7–15).

**Note** After replacing the optional I/O expansion board, calibrate the current outputs and the analog voltage inputs. See "Analog Output Calibration" on page 7-29 and "Analog Input Calibration" on page 7-30 in this chapter. ▲

Equipment Required:

I/O expansion board

Nut driver, 3/16-inch

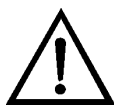

- 1. Turn instrument OFF, unplug the power cord, and remove the cover.
- 2. Unplug the I/O expansion board cable from the EXPANSION BD connector on the motherboard.
- 3. Remove the two standoffs holding the I/O expansion board connector to the rear panel (Figure  $7-16$ ).
- 4. Pop off the board from the mounting studs and remove the board.
- 5. To install the I/O expansion board, follow previous steps in reverse.

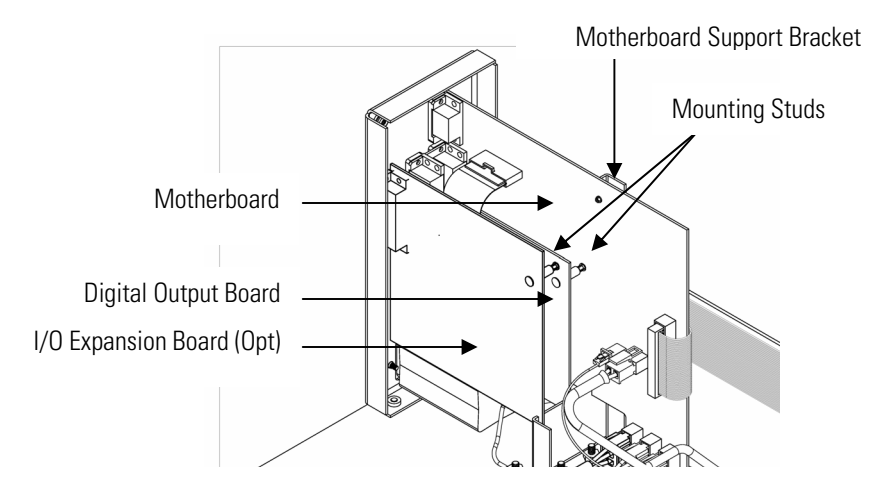

**Figure 7–15.** Replacing the I/O Expansion Board (Optional)

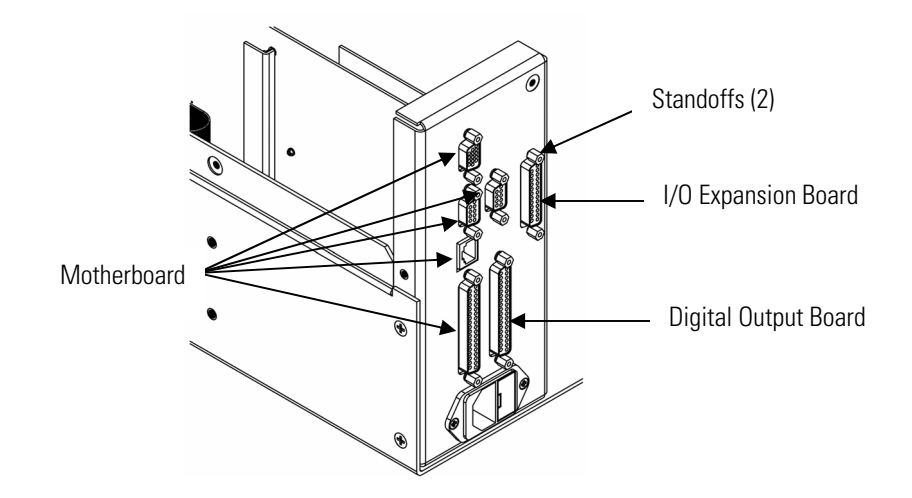

**Figure 7–16.** Rear Panel Board Connectors

### **Digital Output Board Replacement**

Use the following procedure to replace the digital output board (Figure 7– 15).

Equipment Required:

Digital output board

Nut driver, 3/16-inch

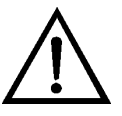

- 1. Turn instrument OFF, unplug the power cord, and remove the cover.
- 2. Remove the I/O expansion board (optional), if used. See "I/O Expansion Board (Optional) Replacement" on page 7-33.
- 3. Disconnect the digital output board ribbon cable from the motherboard.
- 4. Using the nut driver, remove the two standoffs securing the board to the rear panel (Figure  $7-16$ ).
- 5. Pop off the digital output board from the mounting studs and remove the board.
- 6. To install the digital output board, follow previous steps in reverse.

#### **Motherboard Replacement**

Use the following procedure to replace the motherboard (Figure  $7-15$ ).

Equipment Required:

Motherboard Philips screwdriver Nut driver, 3/16-inch

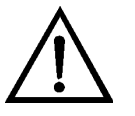

- 1. Turn instrument OFF, unplug the power cord, and remove the cover.
- 2. Remove the I/O expansion board (optional), if used. See "I/O Expansion Board (Optional) Replacement" on page 7-33.
- 3. Remove the digital output board. See "Digital Output Board Replacement" on page 7-34.
- 4. Unplug all connectors from the motherboard. Note connector locations to facilitate reconnection.
- 5. Using the nut driver, remove the eight standoffs securing the board to the rear panel.
- 6. Pop off the motherboard from motherboard support bracket, and remove the motherboard.
- 7. To install the motherboard, follow previous steps in reverse.

#### Use the following procedure to replace the measurement interface board (Figure 7–17).

Equipment Required:

Measurement interface board

Philips screwdriver, #2

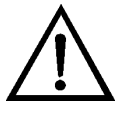

**Measurement**

**Replacement**

**Interface Board**

- 1. Remove the measurement bench and lower the partition panel to gain access to the measurement interface board connectors and standoffs. Refer to "Removing the Measurement Bench and Lowering the Partition Panel" on page 7-7.
- 2. Unplug all connectors from the measurement interface board (Figure 7–17). Note the locations of the connectors to facilitate reconnection.
- 3. Unscrew the two screws at the top of the measurement interface board. Pop off the measurement interface board from the two mounting studs at the bottom of the board and remove the board.
- 4. To install the measurement interface board, follow the previous steps in reverse.
- 5. Re-install the measurement bench. Refer to "Removing the Measurement Bench and Lowering the Partition Panel" on page 7-7 in this chapter.
- 6. Calibrate the preamp board, pressure transducer, flow transducer, and ambient temperature sensor as defined earlier in this chapter.

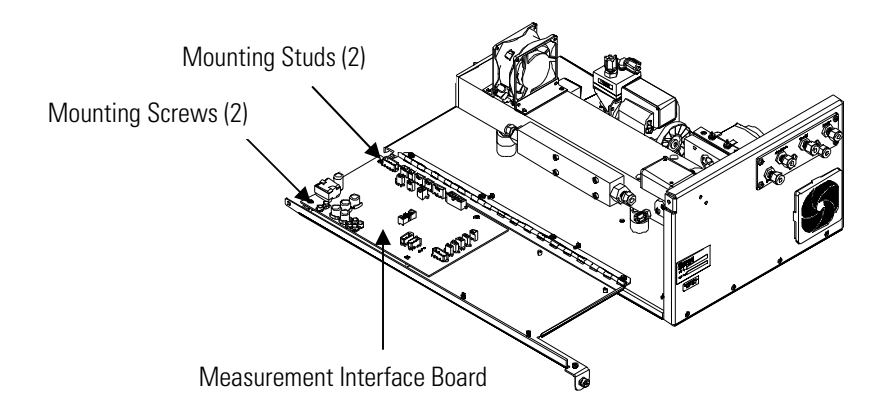

**Figure 7–17.** Replacing the Measurement Interface Board

#### **Front Panel Board Replacement**

Use the following procedure to replace the front panel board (Figure 7– 18).

Equipment Required:

Front panel board

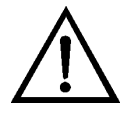

- 1. Turn instrument OFF, unplug the power cord, and remove the cover.
- 2. Remove the three ribbon cables and the two-wire connector from the front panel board.
- 3. Pop off the board from the two top mounting studs and remove the board by lifting it up and off the slotted bottom support.
- 4. Replace the front panel board by following previous steps in reverse.

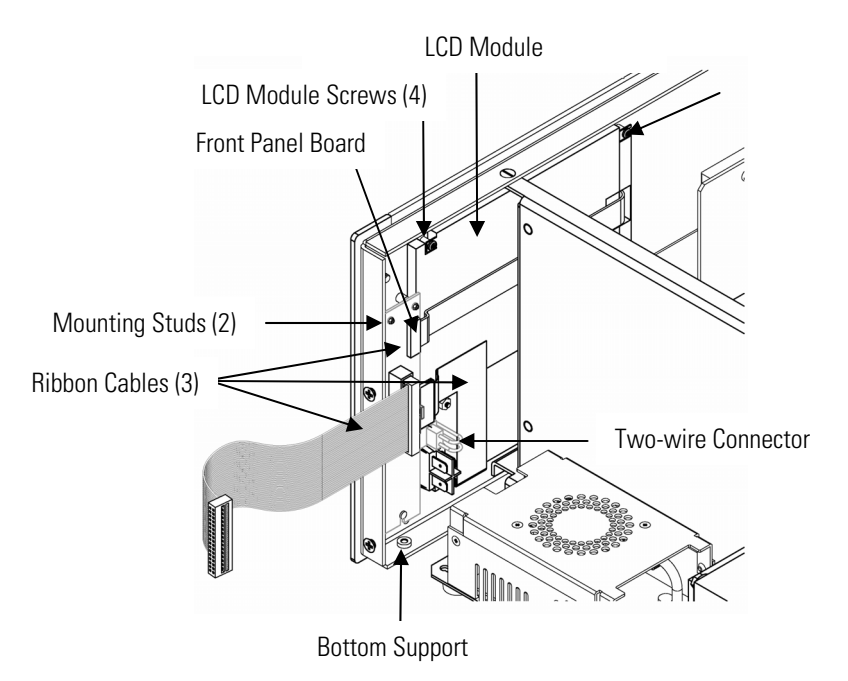

**Figure 7–18.** Replacing the Front Panel Board and the LCD Module

### **LCD Module Replacement**

Use the following procedure to replace the LCD module (Figure 7–18). Equipment Required:

LCD module

Philips screwdriver

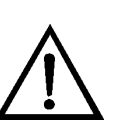

**CAUTION** If the LCD panel breaks, do not to let the liquid crystal contact your skin or clothes. If the liquid crystal contacts your skin or clothes, wash it off immediately using soap and water. ▲

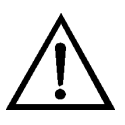

**Equipment Damage** Some internal components can be damaged by small amounts of static electricity. A properly ground antistatic wrist strap must be worn while handling any internal component. ▲

Do not remove the panel or frame from the module. ▲

The polarizing plate is very fragile, handle it carefully. ▲

Do not wipe the polarizing plate with a dry cloth, it may easily scratch the plate. ▲

Do not use alcohol, acetone, MEK or other Ketone based or aromatic solvents to clean the module, use a soft cloth moistened with a naphtha cleaning solvent. ▲

Do not place the module near organic solvents or corrosive gases. ▲

Do not shake or jolt the module. ▲

- 1. Turn instrument OFF, unplug the power cord, and remove the cover.
- 2. Remove the four screws at the corners of the LCD module (viewed front).
- 3. Disconnect the ribbon cable and the two-wire connector from the front panel board.
- 4. Slide the LCD module out towards the right and rear of the instrument.
- 5. Replace the LCD module by following previous steps in reverse.

#### **Service Locations**

For additional assistance, service is available from exclusive distributors worldwide. Contact one of the phone numbers below for product support and technical information or visit us on the web at www.thermo.com/aqi.

> 1-866-282-0430 Toll Free 1-508-520-0430 International

# **Chapter 8 System Description**

This chapter describes the function and location of the system components, provides an overview of the software structure, and includes a description of the system electronics and input/output connections and functions as follows:

- "Hardware" on page 8-1
- "Software" on page 8-3
- "Electronics" on page 8-4
- "I/O Components" on page 8-8

#### Model 48*i* Trace Level-Enhanced hardware components (Figure 8–1) include: **Hardware**

- Optical bench
- Band-pass filter
- Bench heater board
- Chopper motor
- Optical pickup
- Gas filter wheel
- Infrared source
- Pre-amplifier assembly with IR detector
- Sample flow sensor
- Pressure transducer
- Capillary
- Pump
- Purge flow switch (optional)

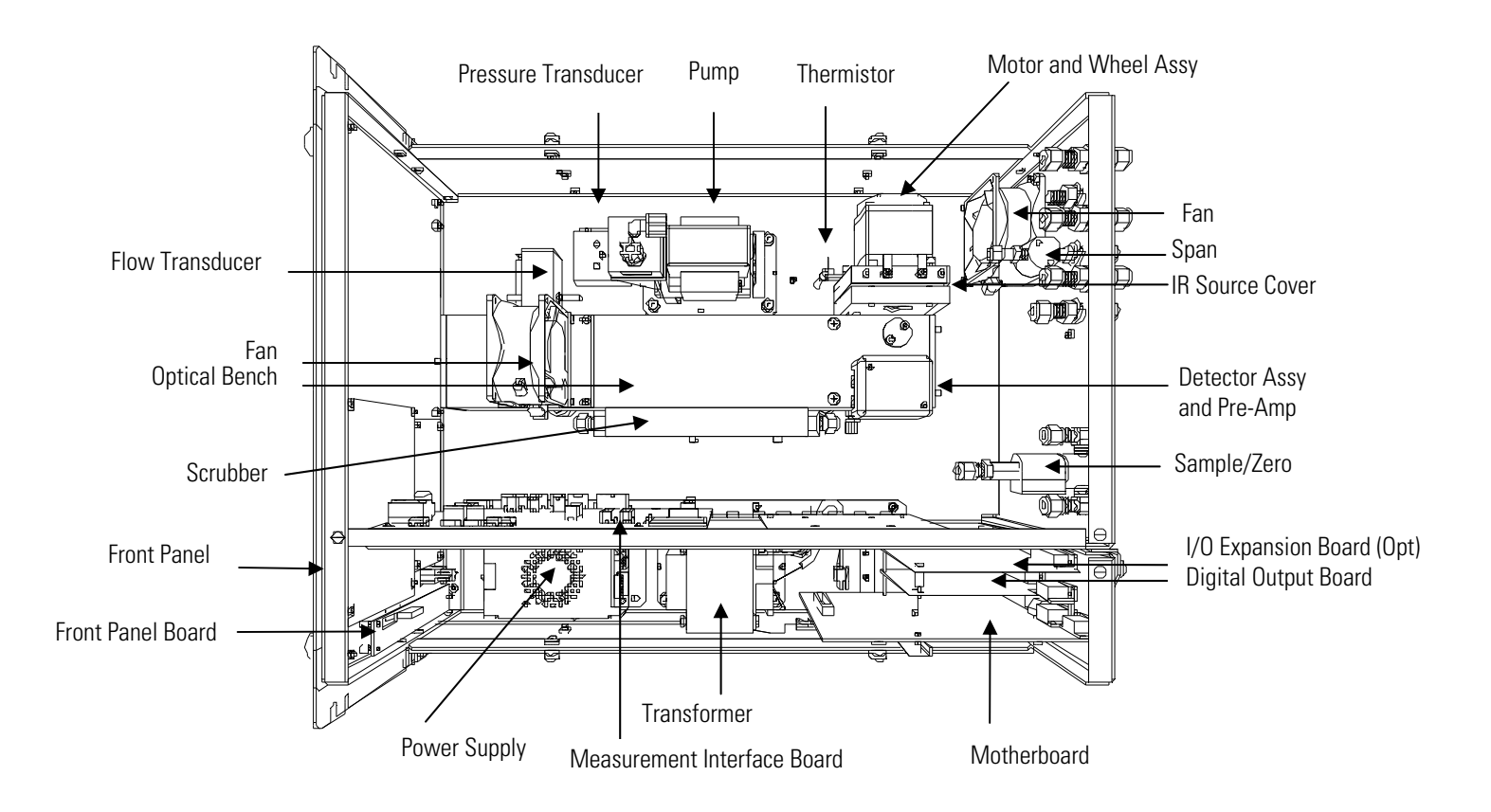

**Figure 8–1.** Hardware Components

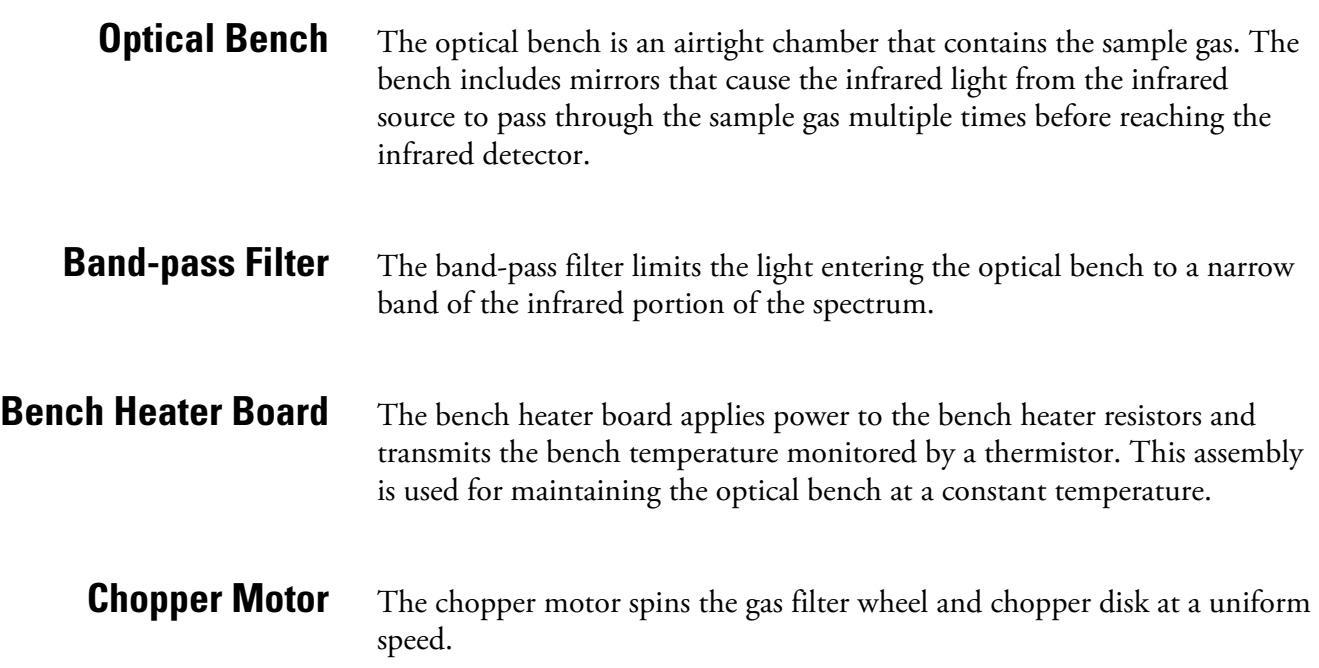

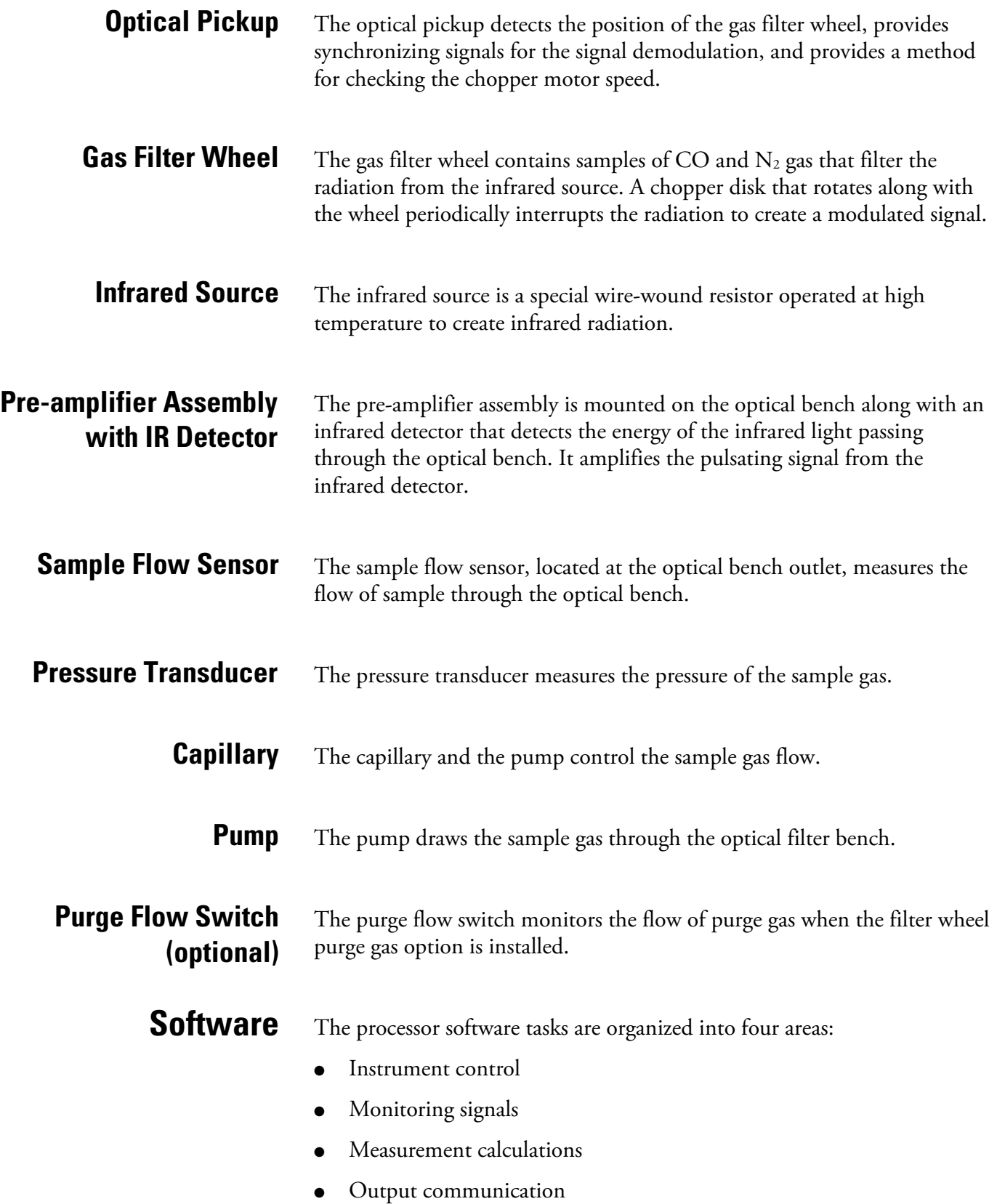

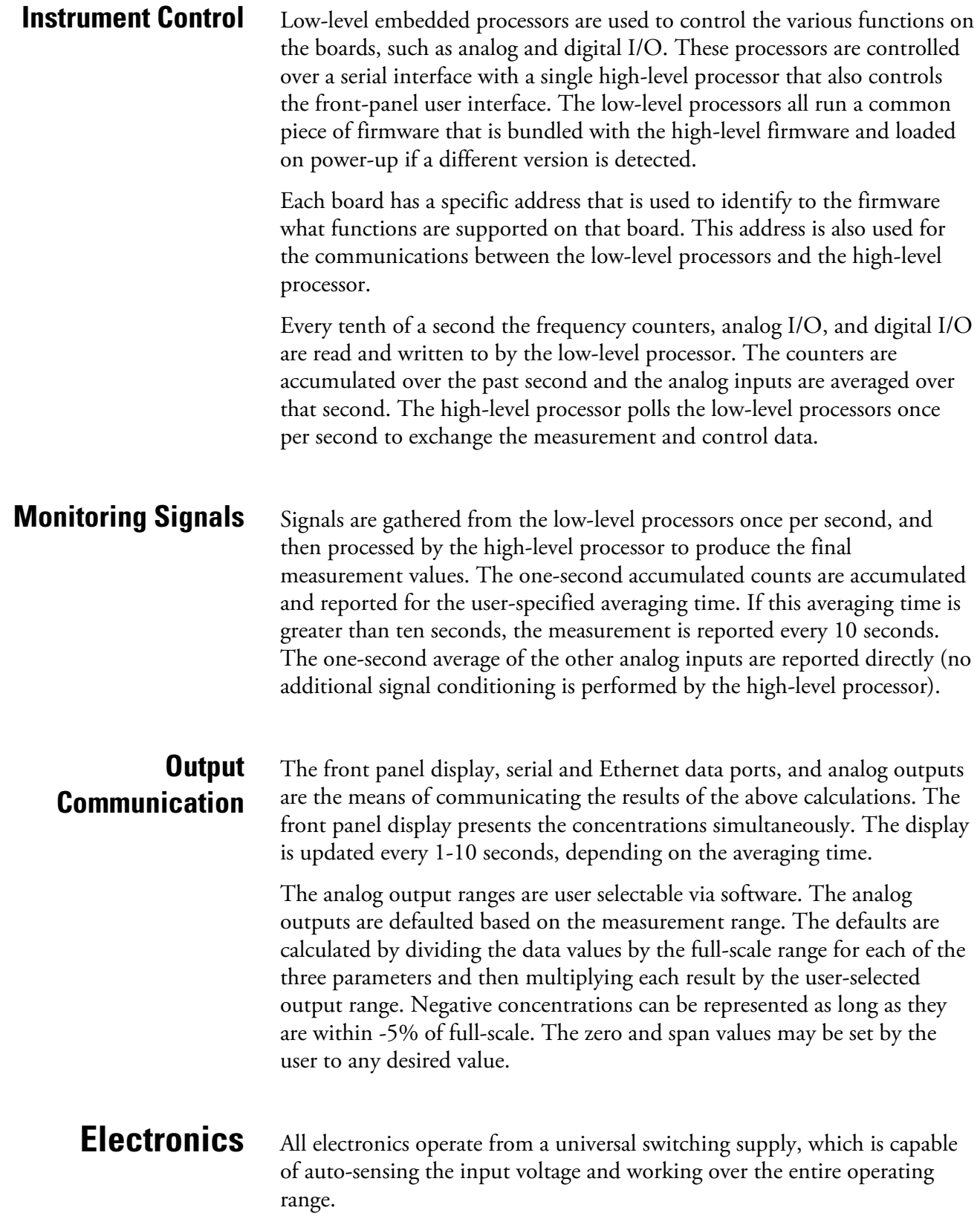

Internal pumps and heaters all operate on 110VAC. An optional transformer is required if operating on the 210-250VAC or 90-110VAC ranges.

An on/off switch controls all power to the instrument, and is accessible on the front panel.

The motherboard contains the main processor, power supplies, a subprocessor and serves as the communication hub for the instrument. The motherboard receives operator inputs from the front panel mounted function key panel and/or over I/O connections on the rear panel and sends commands to the other boards to control the functions of the instrument and to collect measurement and diagnostic information. The motherboard outputs instrument status and measurement data to the frontpanel mounted graphics display and to the rear-panel I/O. The motherboard also contains I/O circuitry and the associated connector to monitor external digital status lines and to output analog voltages that represent the measurement data. Connectors located on the motherboard include: **Motherboard**

#### External connectors include: **External Connectors**

- **External Accessory**
- RS-232/485 Communications (two connectors)
- Ethernet Communications
- I/O connector with Power Fail Relay, 16 Digital Inputs, and 6 Analog Voltage Outputs.

#### Internal connectors include: **Internal Connectors**

- Function key panel and Display
- Measurement Interface Board Data
- I/O Expansion Board Data
- Digital Output Board
- AC distribution

#### **Measurement Interface Board**

The measurement interface board serves as a central connection area for all measurement electronics in the instrument. It contains power supplies and interface circuitry for sensors and control devices in the measurement system. It sends status data to the motherboard and receives control signals from the motherboard.

#### **Measurement Interface Board Connectors**

Connectors located on the measurement interface board include:

- Data communication with the motherboard
- 24V and 120VAC power supply inputs
- Fan and solenoid outputs
- 120VAC output and thermistor input from the bench heater board
- Flow and pressure sensor inputs
- Chopper motor output
- Optical pickup input
- Pre-amp board

pressure.

- Ambient temperature thermistor
- Purge flow switch input

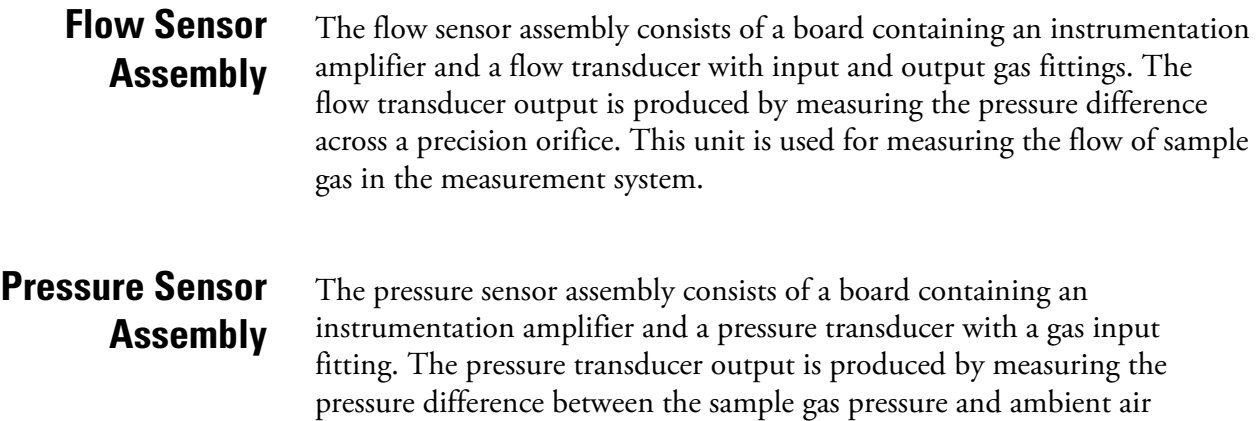
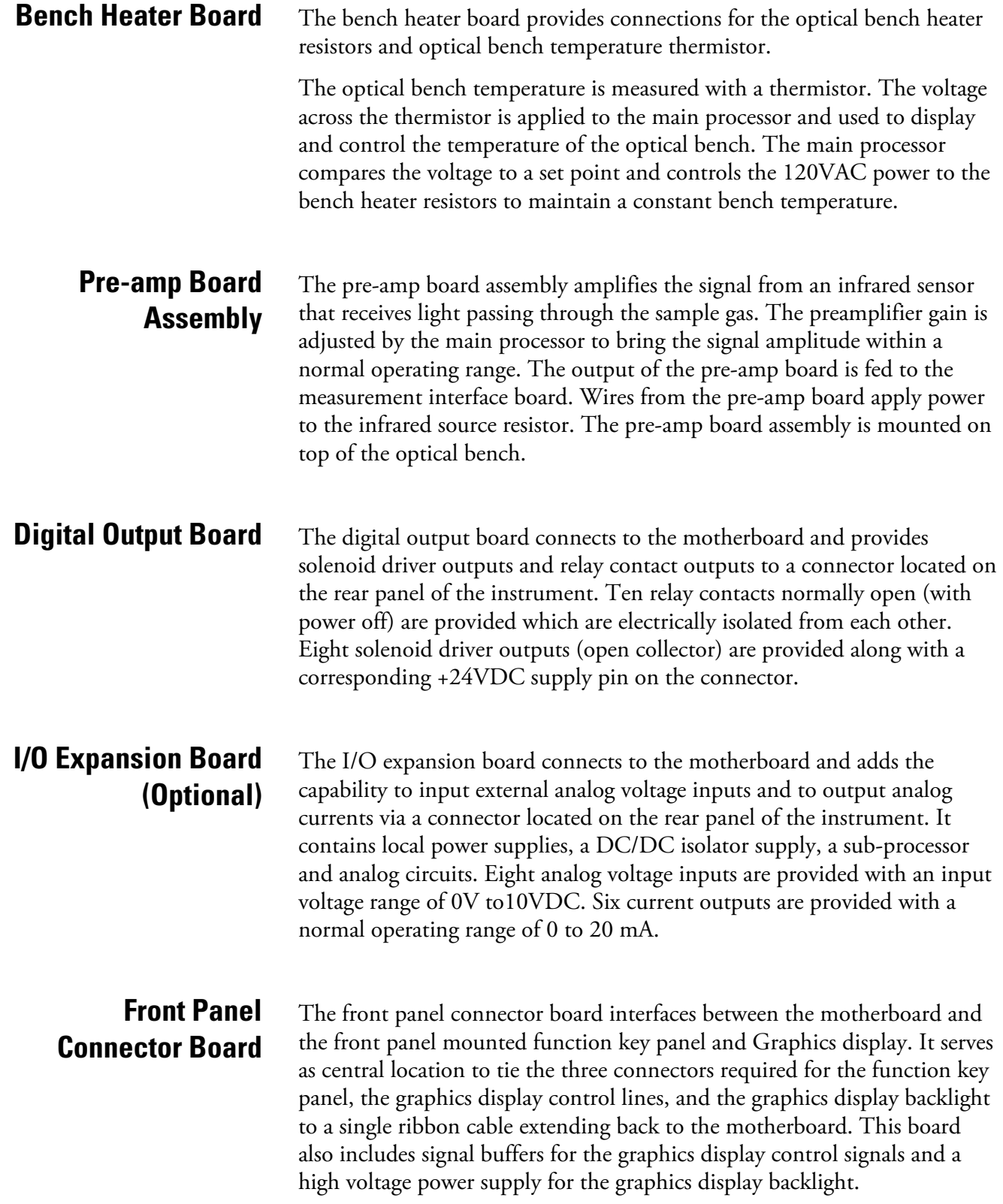

**I/O Components**

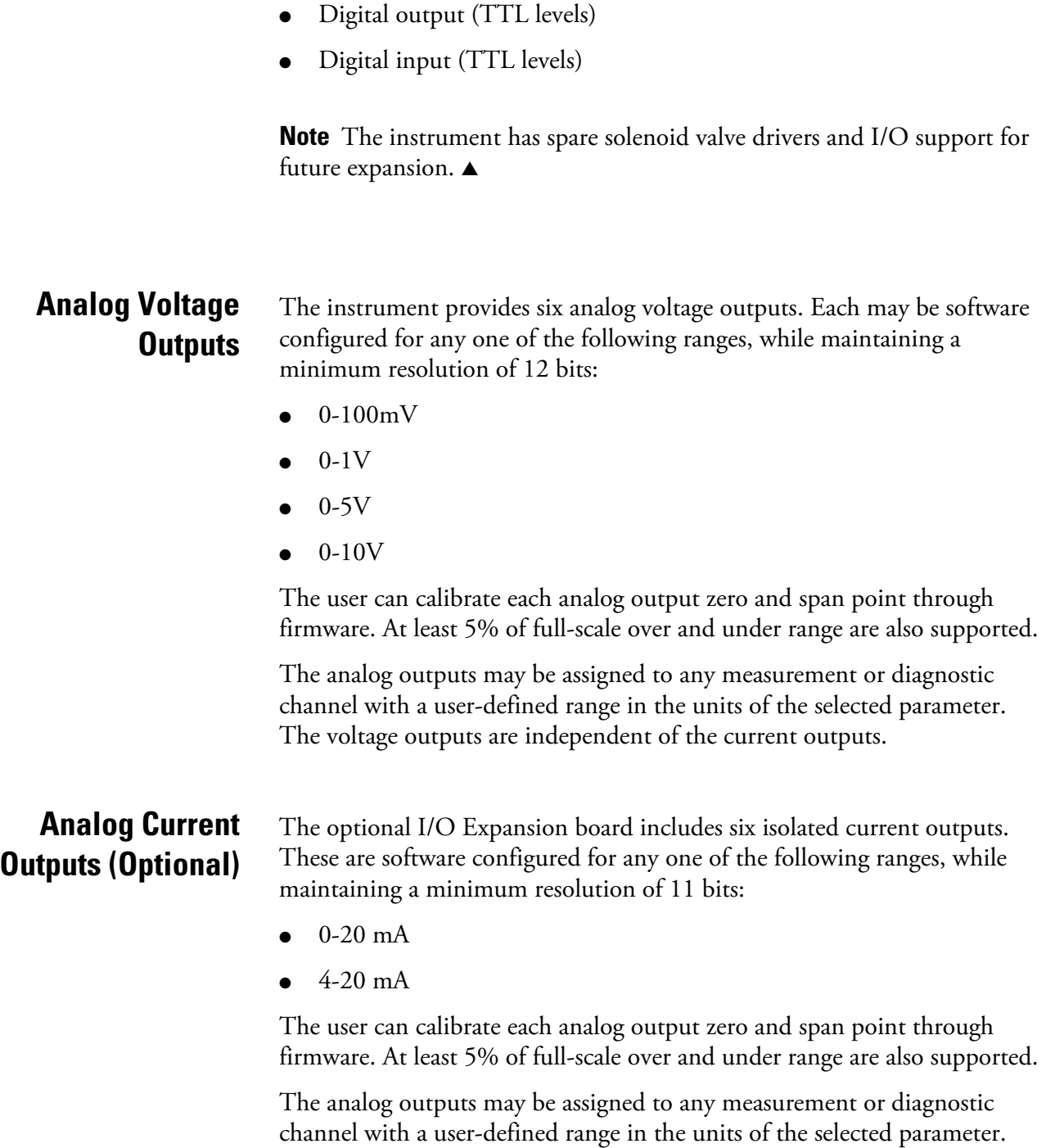

The current outputs are independent of the voltage outputs. The current

External I/O is driven from a generic bus that is capable of controlling the

following devices:

● Analog output (voltage and current)

Analog input (voltage)

outputs are isolated from the instrument power and ground, but they share a common return line (Isolated GND).

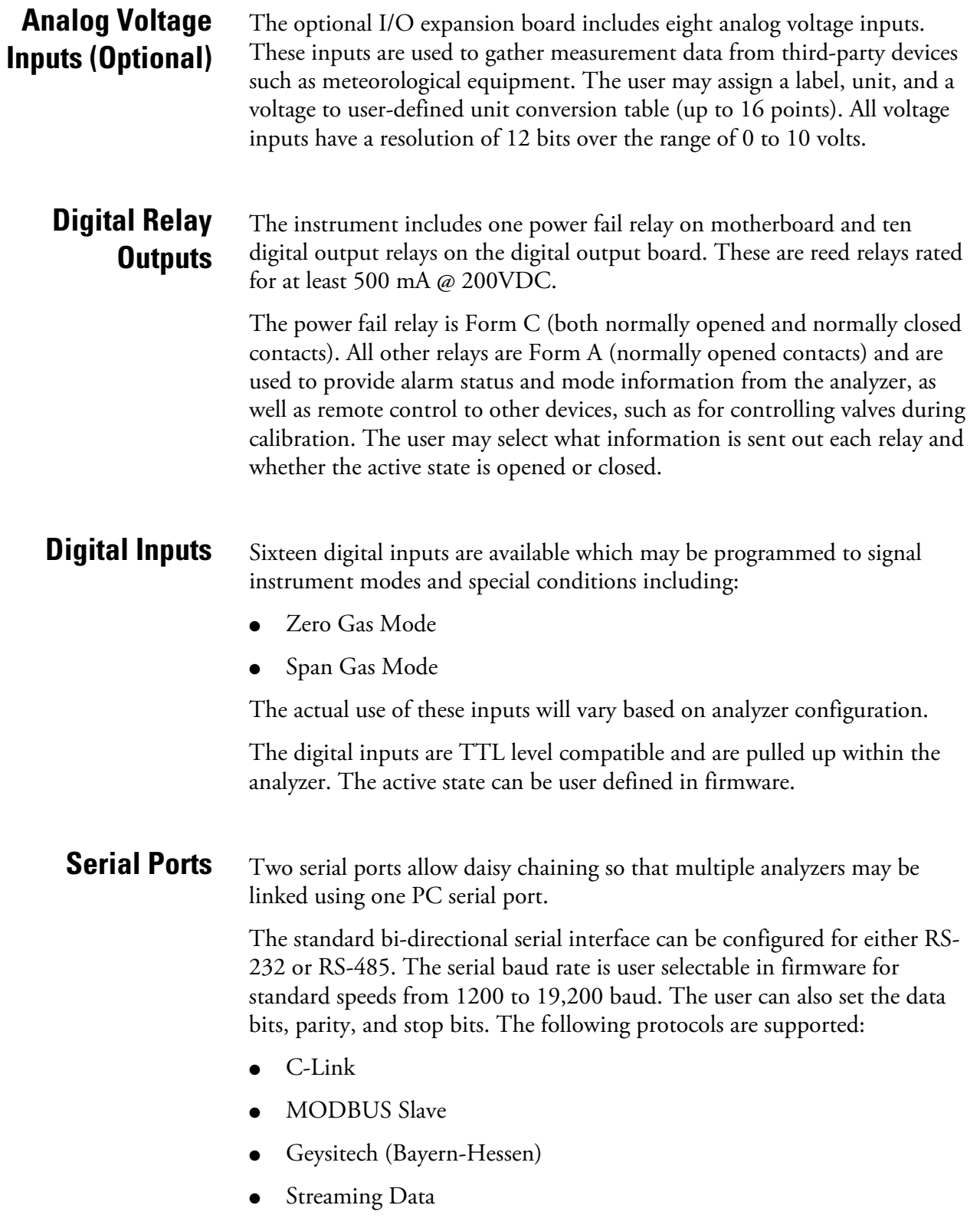

The Streaming Data protocol transmits user-selected measurement data via the serial port in real-time for capture by a serial printer, data logger, or PC.

## **RS-232 Connection**

A null modem (crossed) cable is required when connecting the analyzer to an IBM Compatible PC. However, a straight cable (one to one) may be required when connecting the analyzer to other remote devices. As a general rule, when the connector of the host remote device is female, a straight cable is required and when the connector is male, a null modem cable is required.

#### Data Format:

1200, 2400, 4800, 9600, 19200, 38400, 57600, or 115200 BAUD

8 data bits

1 stop bit

no parity

All responses are terminated with a carriage return (hex 0D)

Refer to Table 8–1 for the DB9 connector pin configuration.

**Table 8–1.** RS-232 DB Connector Pin Configurations

| <b>DB9 Pin</b> | <b>Function</b> |
|----------------|-----------------|
| 2              | <b>RX</b>       |
| 3              | TX              |
|                | <b>RTS</b>      |
| 8              | <b>CTS</b>      |
| 5              | Ground          |

### **RS-485 Connection**

The instrument uses a four wire RS-485 configuration with automatic flow control (SD). Refer to Table 8–2 for the DB9 connector pin configuration.

**Table 8–2.** RS-485 DB Connector Pin Configuration

| <b>DB9 Pin</b> | <b>Function</b> |
|----------------|-----------------|
| 2              | + receive       |
| 8              | - receive       |
|                | $+$ transmit    |
| 3              | - transmit      |
| 5              | ground          |
|                |                 |

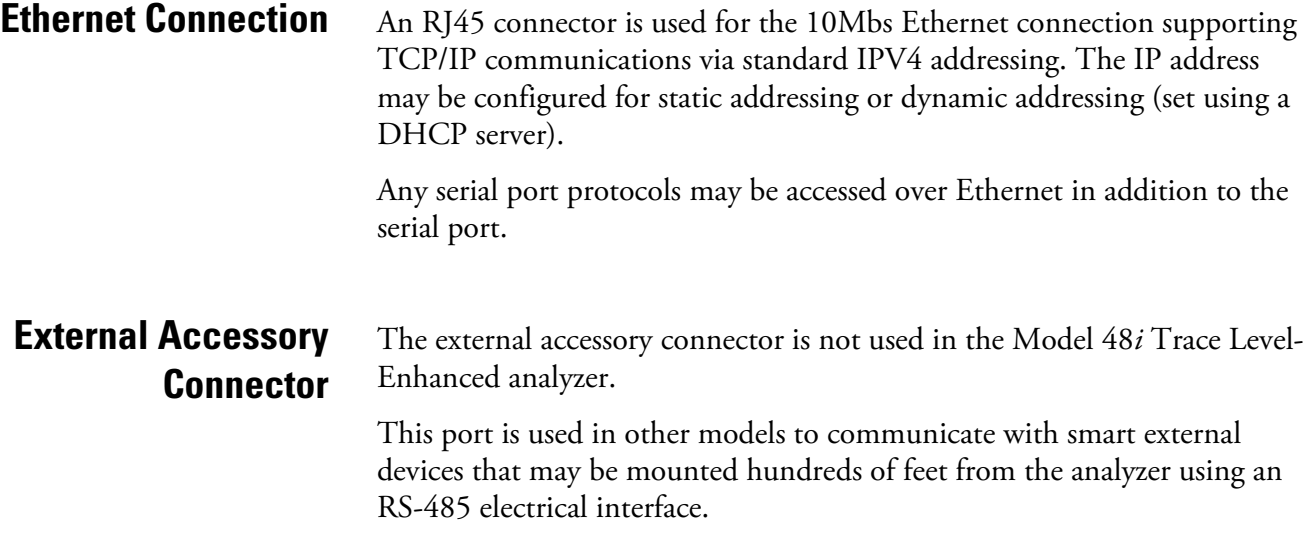

# **Chapter 9 Optional Equipment**

The Model 48*i* Trace Level-Enhanced is available with the following options:

- "Teflon Particulate Filter" on page 9-1
- "I/O Expansion Board Assembly" on page 9-1
- "Terminal Block and Cable Kits" on page 9-1
- "Cables" on page 9-2
- "Mounting Options" on page 9-4

# **Teflon Particulate Filter**

# **I/O Expansion Board Assembly**

# **25-Pin Terminal Board Assembly**

# **Terminal Block and Cable Kits**

A 5-10 micron pore size, two-inch diameter Teflon® element is available for the Model 48*i* Trace Level-Enhanced. This filter should be installed just prior to the SAMPLE bulkhead. When using a filter, all calibrations and span checks must be performed through the filter.

The I/O expansion board provides six analog current output channels (0- 20 mA or 4-20 mA) and eight analog voltage inputs (0-10V). The DB25 connector on the rear panel provides the interface for these inputs and outputs.

The 25-pin terminal board assembly is included with the optional I/O expansion board. Refer to "Terminal Board PCB Assemblies" on page 2-5 for information on attaching the cable to the connector board. For associated part numbers, refer to "External Device Connection Components" on page 7-5.

The optional terminal block and cable kits provide a convenient way to connect devices to the instrument. These kits break out the signals on the rear panel connector to individual numbered terminals.

Two types of terminal block and cable kits are available. One kit is for the DB37 connectors and can be used for either the analog output connector or the relay output connector. The other kit is for the DB25 connector and can be used for the optional I/O expansion board. For associated part numbers, refer "External Device Connection Components" on page 7-5.

Each kit consists of:

- one six-foot cable
- one terminal block
- one snap track

**Note** Supporting all of the connections on units with the optional I/O expansion board requires:

- two DB37 kits
- one DB25 kit

Table 9–1 identifies the optional individual cables that are available for the instrument and Table 9–2 provides the cable color codes. For associated part numbers, refer to"External Device Connection Components" on page 7-5. **Cables**

> **Note** Table 9–2 provides the color coding for both 25-pin cables and 37 pin cables. Color codes for pins 1-25 are for 25-pin cables; color codes for pins 1-37 are for 37-pin cables. ▲

#### **Table 9–1.** Cable Options

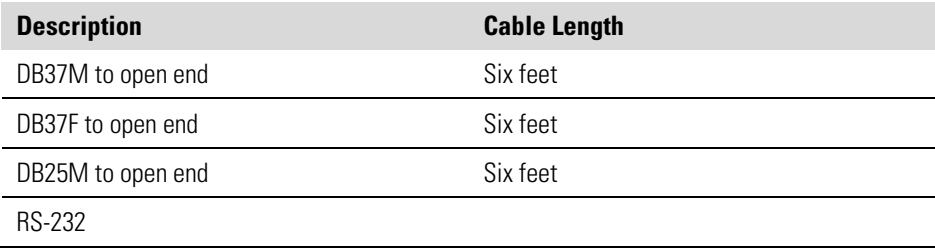

| Pin            | <b>Color</b>       | Pin                                                              | <b>Color</b>          |
|----------------|--------------------|------------------------------------------------------------------|-----------------------|
| 1              | <b>BLACK</b>       | 20                                                               | RED/BLACK             |
| $\overline{2}$ | <b>BROWN</b>       | 21                                                               | ORANGE/BLACK          |
| 3              | RED                | 22                                                               | YELLOW/BLACK          |
| 4              | ORANGE             | 23                                                               | GREEN/BLACK           |
| 5              | <b>YELLOW</b>      | 24                                                               | GRAY/BLACK            |
| 6              | <b>GREEN</b>       | 25                                                               | PINK/BLACK            |
| $\overline{7}$ | <b>BLUE</b>        | End color codes for 25-pin cables<br>continue for 37-pin cables. |                       |
| 8              | <b>VIOLET</b>      | 26                                                               | PINK/GREEN            |
| 9              | GRAY               | 27                                                               | PIND/RED              |
| 19             | <b>WHITE</b>       | 28                                                               | PINK/VIOLET           |
| 11             | <b>PINK</b>        | 29                                                               | <b>LIGHT BLUE</b>     |
| 12             | <b>LIGHT GREEN</b> | 30                                                               | LIGHT BLUE/BROWN      |
| 13             | <b>BLACK/WHITE</b> | 31                                                               | <b>LIGHT BLUE/RED</b> |
| 14             | BROWN/WHITE        | 32                                                               | LIGHT BLUE/VIOLET     |
| 15             | RED/WHITE          | 33                                                               | LIGHT BLUE/BLACK      |
| 16             | ORANGE/WHITE       | 34                                                               | GRAY/GREEN            |
| 17             | GREEN/WHITE        | 35                                                               | GRAY/RED              |
| 18             | <b>BLUE/WHITE</b>  | 36                                                               | GRAY/VIOLET           |
| 19             | VIOLET/WHITE       | 37                                                               | LIGHT GREEN/BLACK     |

**Table 9–2.** Color Codes for 25-Pin and 37-Pin Cables

**Mounting Options** The analyzer can be installed in the configuration described in Table 9-3 and shown in Figure 9–1 through Figure 9–4.

#### **Table 9–3.** Mounting Options

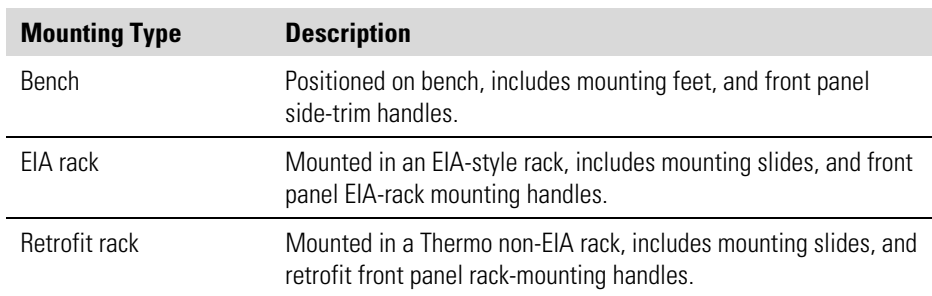

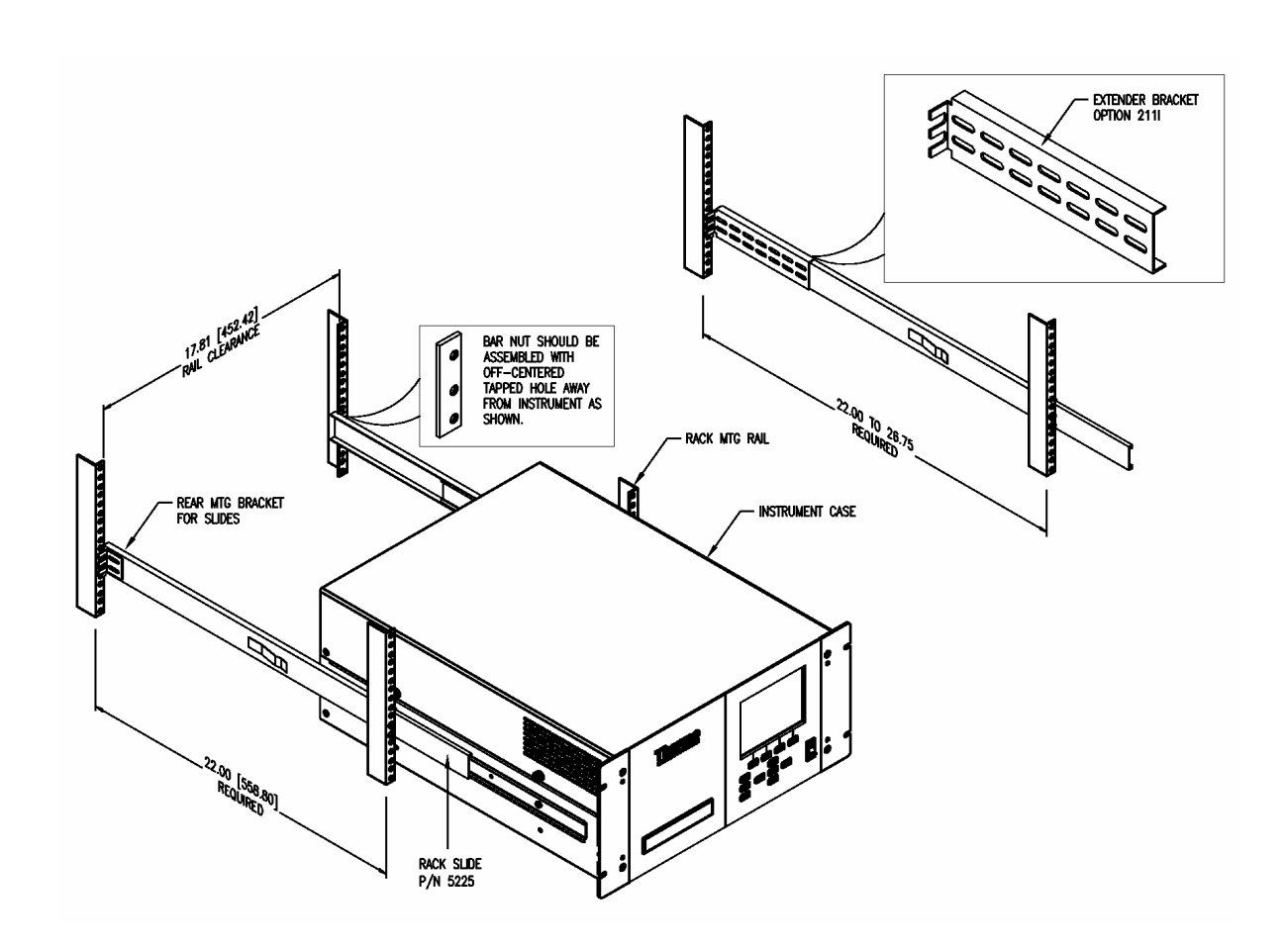

**Figure 9–1.** Rack Mount Option Assembly

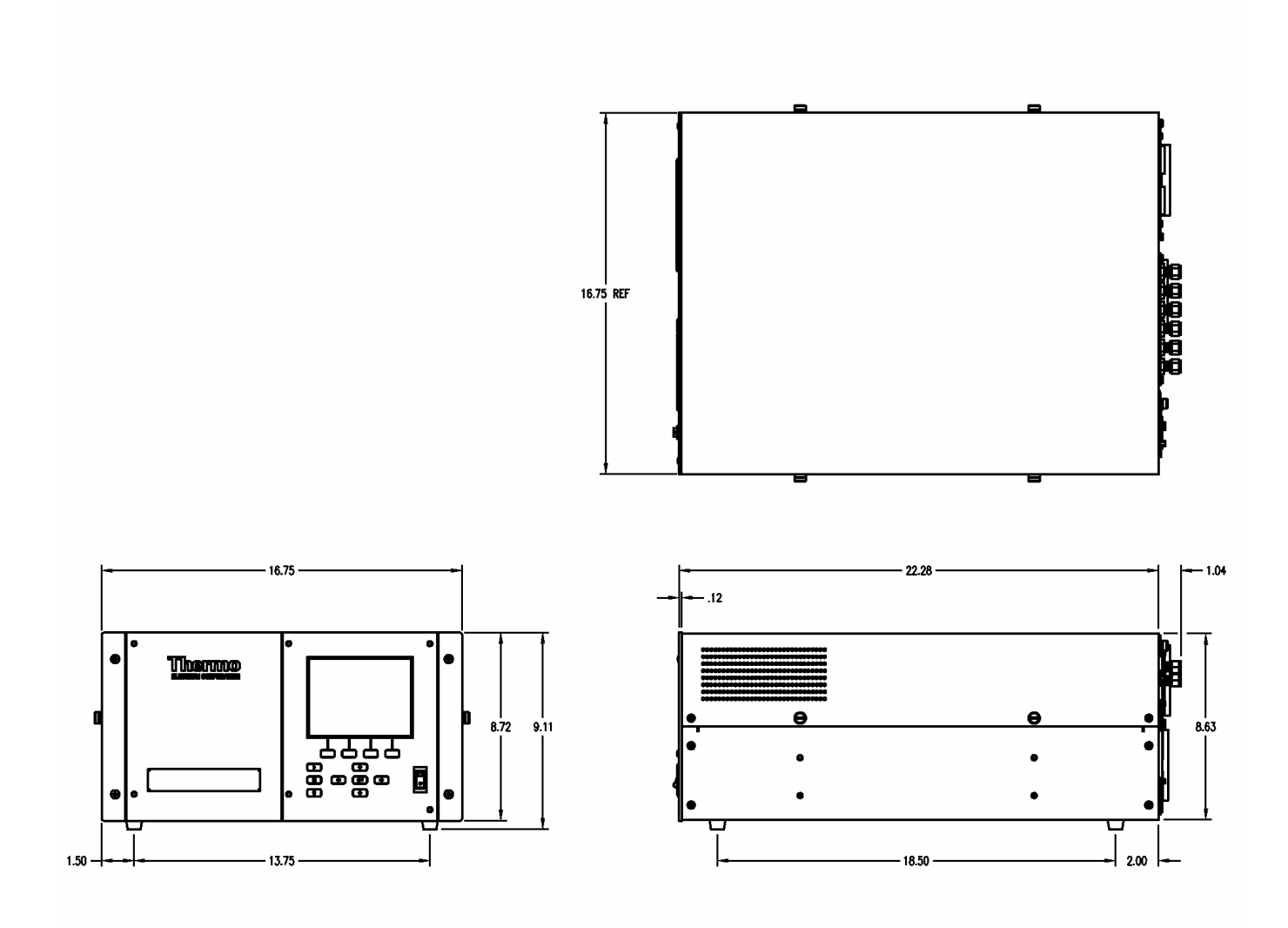

**Figure 9–2.** Bench Mounting

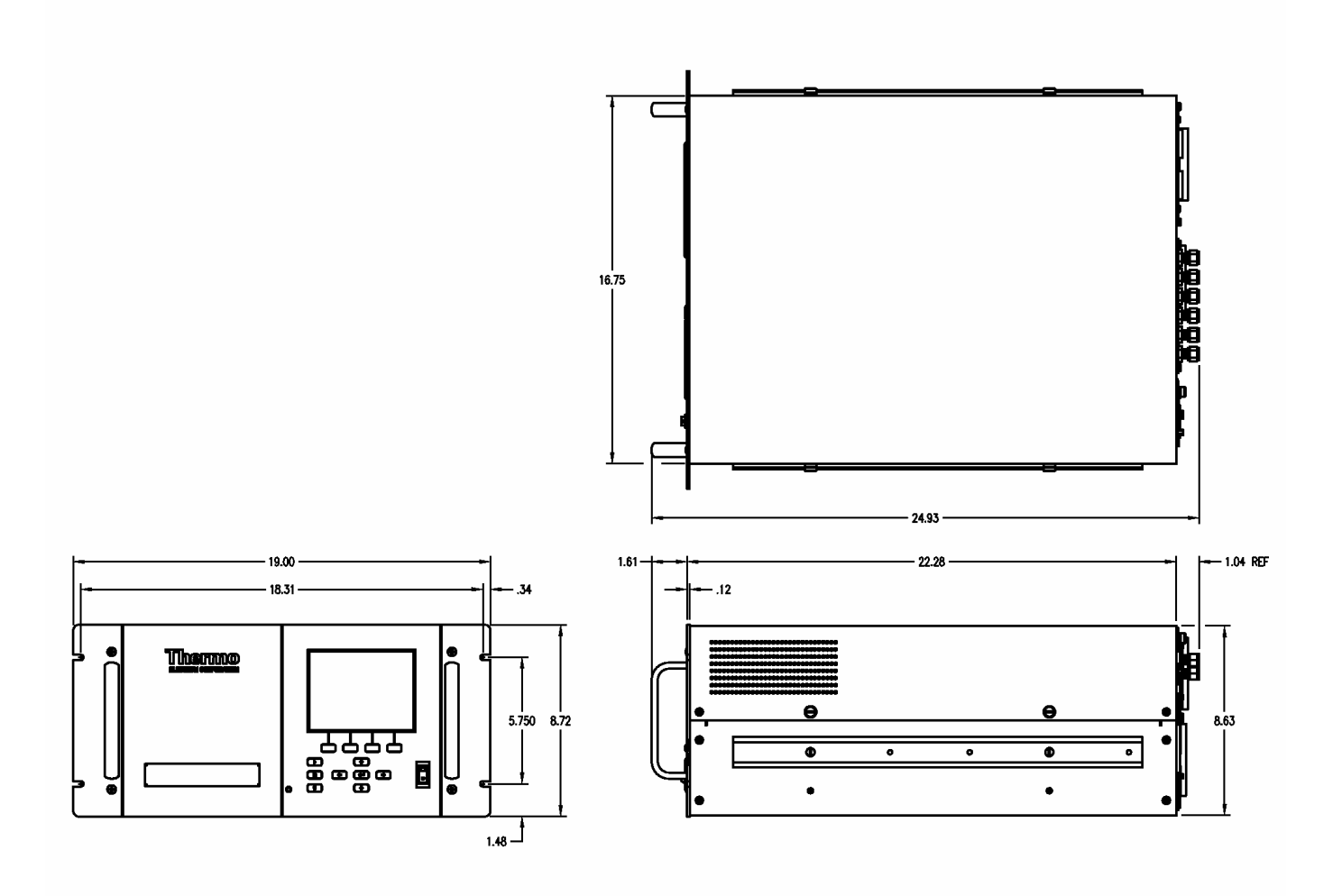

**Figure 9–3.** EIA Rack Mounting

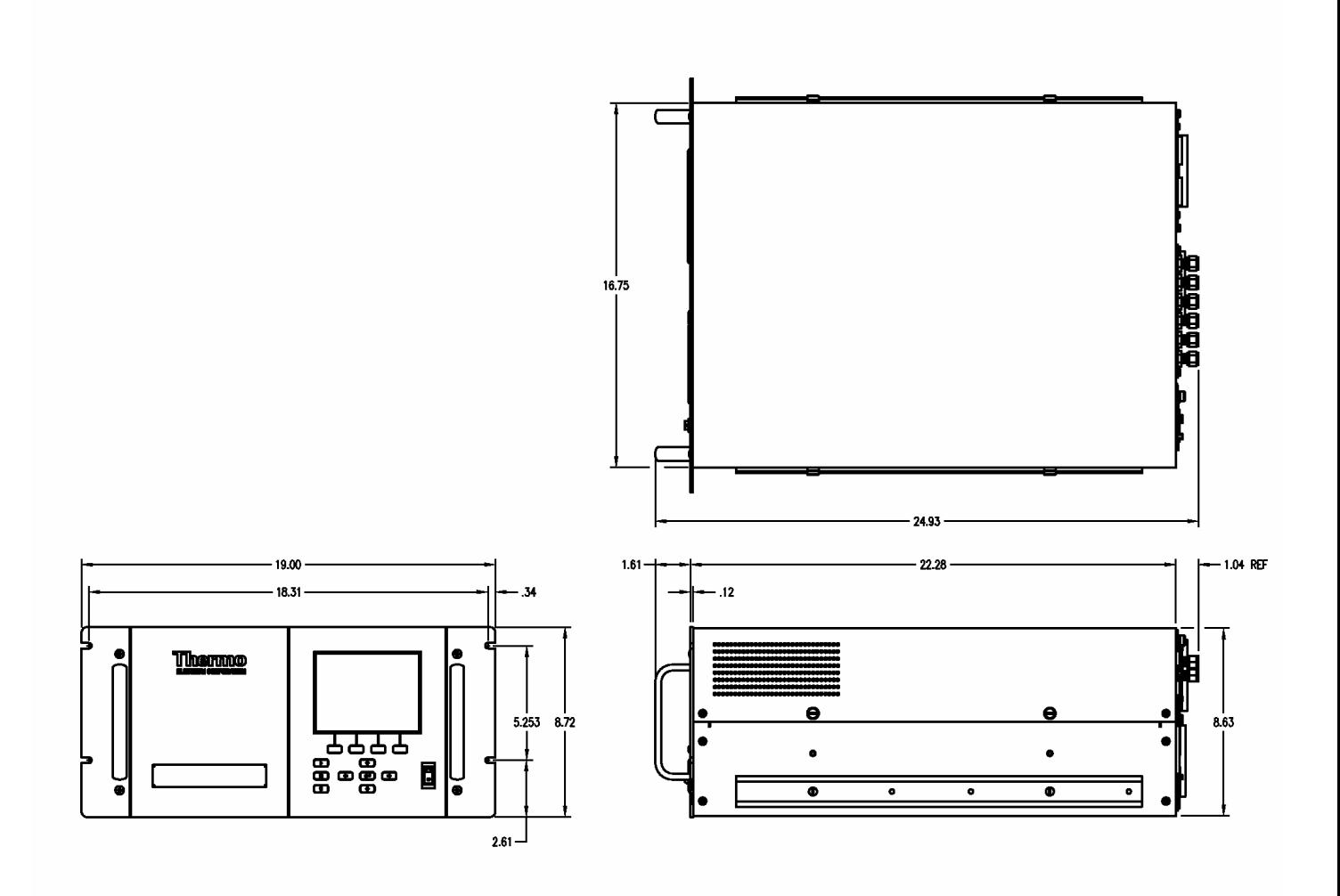

**Figure 9–4.** Retrofit Rack Mounting

# **Appendix A Warranty**

Seller warrants that the Products will operate or perform substantially in conformance with Seller's published specifications and be free from defects in material and workmanship, when subjected to normal, proper and intended usage by properly trained personnel, for the period of time set forth in the product documentation, published specifications or package inserts. If a period of time is not specified in Seller's product documentation, published specifications or package inserts, the warranty period shall be one (1) year from the date of shipment to Buyer for equipment and ninety (90) days for all other products (the "Warranty Period"). Seller agrees during the Warranty Period, to repair or replace, at Seller's option, defective Products so as to cause the same to operate in substantial conformance with said published specifications; provided that (a) Buyer shall promptly notify Seller in writing upon the discovery of any defect, which notice shall include the product model and serial number (if applicable) and details of the warranty claim; (b) after Seller's review, Seller will provide Buyer with service data and/or a Return Material Authorization ("RMA"), which may include biohazard decontamination procedures and other product-specific handling instructions; and (c) then, if applicable, Buyer may return the defective Products to Seller with all costs prepaid by Buyer. Replacement parts may be new or refurbished, at the election of Seller. All replaced parts shall become the property of Seller. Shipment to Buyer of repaired or replacement Products shall be made in accordance with the Delivery provisions of the Seller's Terms and Conditions of Sale. Consumables, including but not limited to lamps, fuses, batteries, bulbs and other such expendable items, are expressly excluded from the warranty under this warranty.

Notwithstanding the foregoing, Products supplied by Seller that are obtained by Seller from an original manufacturer or third party supplier are not warranted by Seller, but Seller agrees to assign to Buyer any warranty rights in such Product that Seller may have from the original manufacturer or third party supplier, to the extent such assignment is allowed by such original manufacturer or third party supplier.

In no event shall Seller have any obligation to make repairs, replacements or corrections required, in whole or in part, as the result of (i) normal wear and tear, (ii) accident, disaster or event of force majeure, (iii) misuse, fault or negligence of or by Buyer, (iv) use of the Products in a manner for which

they were not designed, (v) causes external to the Products such as, but not limited to, power failure or electrical power surges, (vi) improper storage and handling of the Products or (vii) use of the Products in combination with equipment or software not supplied by Seller. If Seller determines that Products for which Buyer has requested warranty services are not covered by the warranty hereunder, Buyer shall pay or reimburse Seller for all costs of investigating and responding to such request at Seller's then prevailing time and materials rates. If Seller provides repair services or replacement parts that are not covered by the warranty provided in this warranty, Buyer shall pay Seller therefor at Seller's then prevailing time and materials rates. ANY INSTALLATION, MAINTENANCE, REPAIR, SERVICE, RELOCATION OR ALTERATION TO OR OF, OR OTHER TAMPERING WITH, THE PRODUCTS PERFORMED BY ANY PERSON OR ENTITY OTHER THAN SELLER WITHOUT SELLER'S PRIOR WRITTEN APPROVAL, OR ANY USE OF REPLACEMENT PARTS NOT SUPPLIED BY SELLER, SHALL IMMEDIATELY VOID AND CANCEL ALL WARRANTIES WITH RESPECT TO THE AFFECTED PRODUCTS.

THE OBLIGATIONS CREATED BY THIS WARRANTY STATEMENT TO REPAIR OR REPLACE A DEFECTIVE PRODUCT SHALL BE THE SOLE REMEDY OF BUYER IN THE EVENT OF A DEFECTIVE PRODUCT. EXCEPT AS EXPRESSLY PROVIDED IN THIS WARRANTY STATEMENT, SELLER DISCLAIMS ALL OTHER WARRANTIES, WHETHER EXPRESS OR IMPLIED, ORAL OR WRITTEN, WITH RESPECT TO THE PRODUCTS, INCLUDING WITHOUT LIMITATION ALL IMPLIED WARRANTIES OF MERCHANTABILITY OR FITNESS FOR ANY PARTICULAR PURPOSE. SELLER DOES NOT WARRANT THAT THE PRODUCTS ARE ERROR-FREE OR WILL ACCOMPLISH ANY PARTICULAR RESULT.

# **Appendix B C-Link Protocol Commands**

This appendix provides a description of the C-Link protocol commands that can be used to remotely control a Model 48*i* Trace Level-Enhanced analyzer using a host device such as a PC or a datalogger. C-Link protocol may be used over RS-232, RS-485, or Ethernet. C-Link functions can be accessed over Ethernet using TCP/IP port 9880.

Streaming data is sent out the serial port or the Ethernet port on a userdefined periodic basis. Streaming data over Ethernet is only generated when a connection is made on TCP port 9881.

For details, see the following topics:

- "Instrument Identification Number" on page B-1
- "Commands" on page B-2
- "Measurements" on page B-8
- "Alarms" on page B-11
- "Diagnostics" on page B-15
- "Datalogging" on page B-16
- "Calibration" on page B-23
- "Keys/Display" on page B-26
- "Measurement Configuration" on page B-28
- "Hardware Configuration" on page B-31
- "Communications Configuration" on page B-33
- "I/O Configuration" on page B-37
- "Record Layout Definition" on page B-41

# **Instrument Identification Number**

Each command sent to the analyzer over the serial port must begin with the American Standard Code for Information Interchange (ASCII) symbol or byte value equivalent of the instrument's identification number plus 128. For example, if the instrument ID is set to 25, then each command must begin with the ACSII character code 153 decimal. The analyzer ignores any command that does not begin with its instrument identification number. If the instrument ID is set to 0, then this byte is not required. For more information on changing Instrument ID, see Chapter 3, "Operation".

### **Commands**

The analyzer must be in the remote mode in order to change instrument parameters via remote. However, the command "set mode remote" can be sent to the analyzer to put it in the remote mode. Report commands (commands that don't begin with "set") can be issued either in the remote or local mode. For information on changing modes, see Chapter 3, "Operation".

The commands can be sent in either uppercase or lowercase characters. Each command must begin with the proper instrument identification number (ASCII) character. The command in the example below begins with the ASCII character code 176 decimal, which directs the command to the Model 48*i* Trace Level-Enhanced, and is terminated by a carriage return "CR" (ASCII character code 13 decimal).

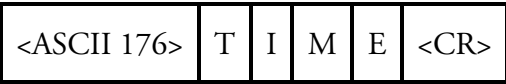

If an incorrect command is sent, a "bad command" message will be received. The example below sends the incorrect command "set unit ppm" instead of the correct command "set gas unit ppm."

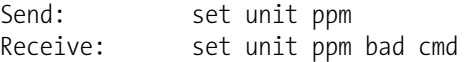

The "save" and "set save params" commands stores parameters in FLASH. It is important that each time instrument parameters are changed, that this command be sent. If changes are not saved, they will be lost in the event of a power failure.

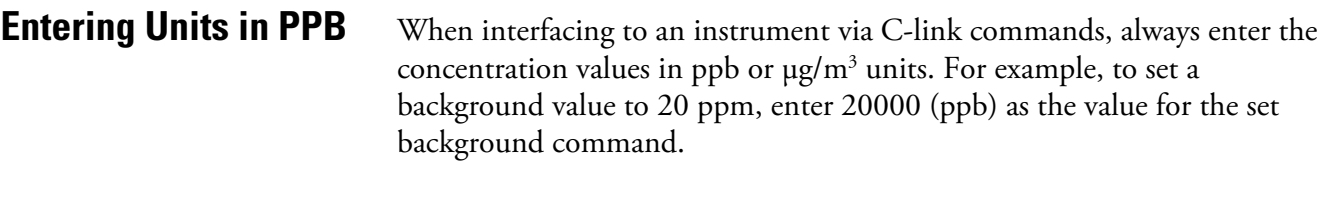

#### Table B–1 lists the 48*i* Trace Level-Enhanced C-Link protocol commands. The interface will respond to the command strings outlined below. **Commands List**

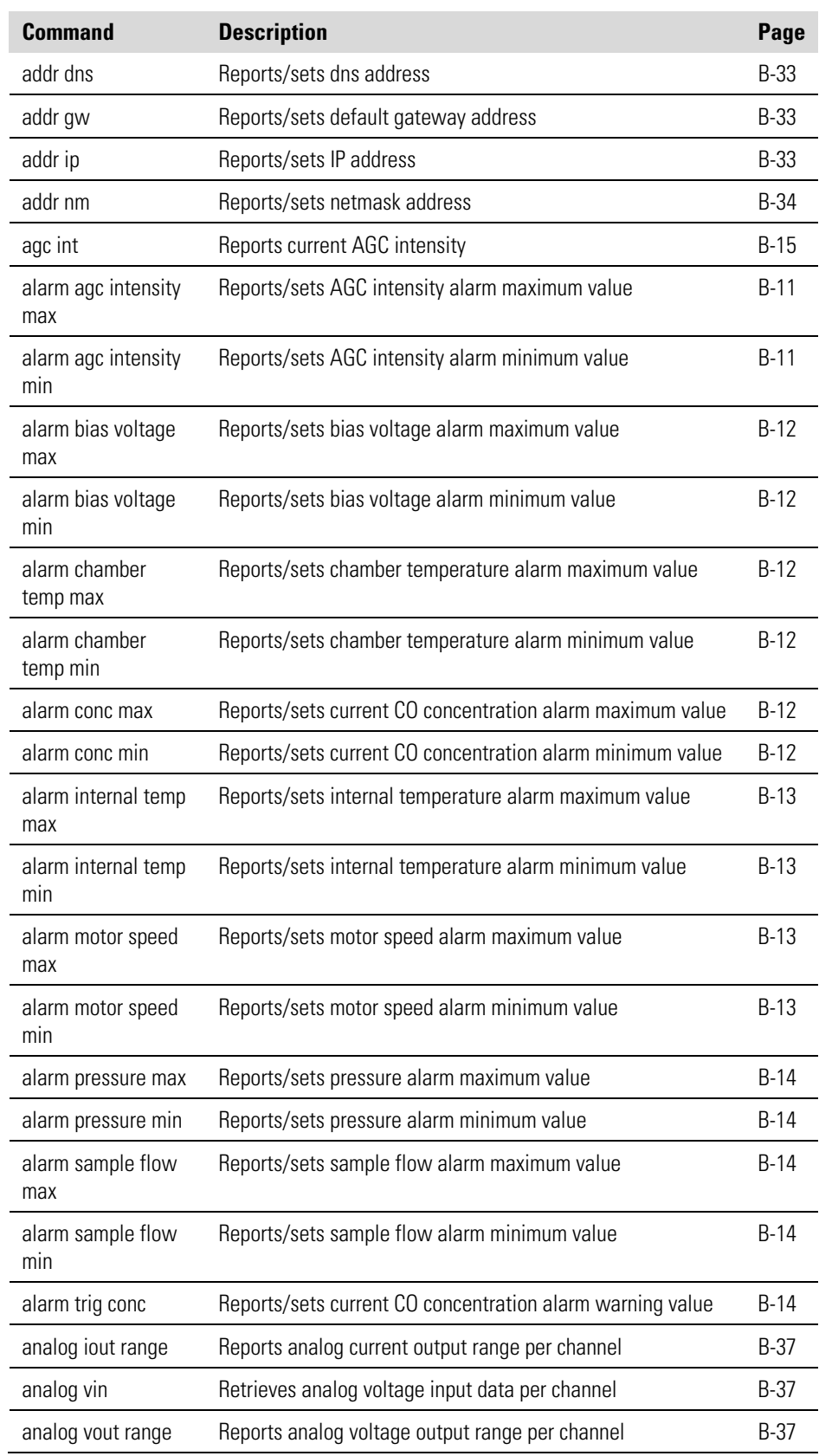

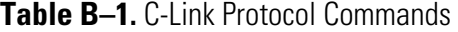

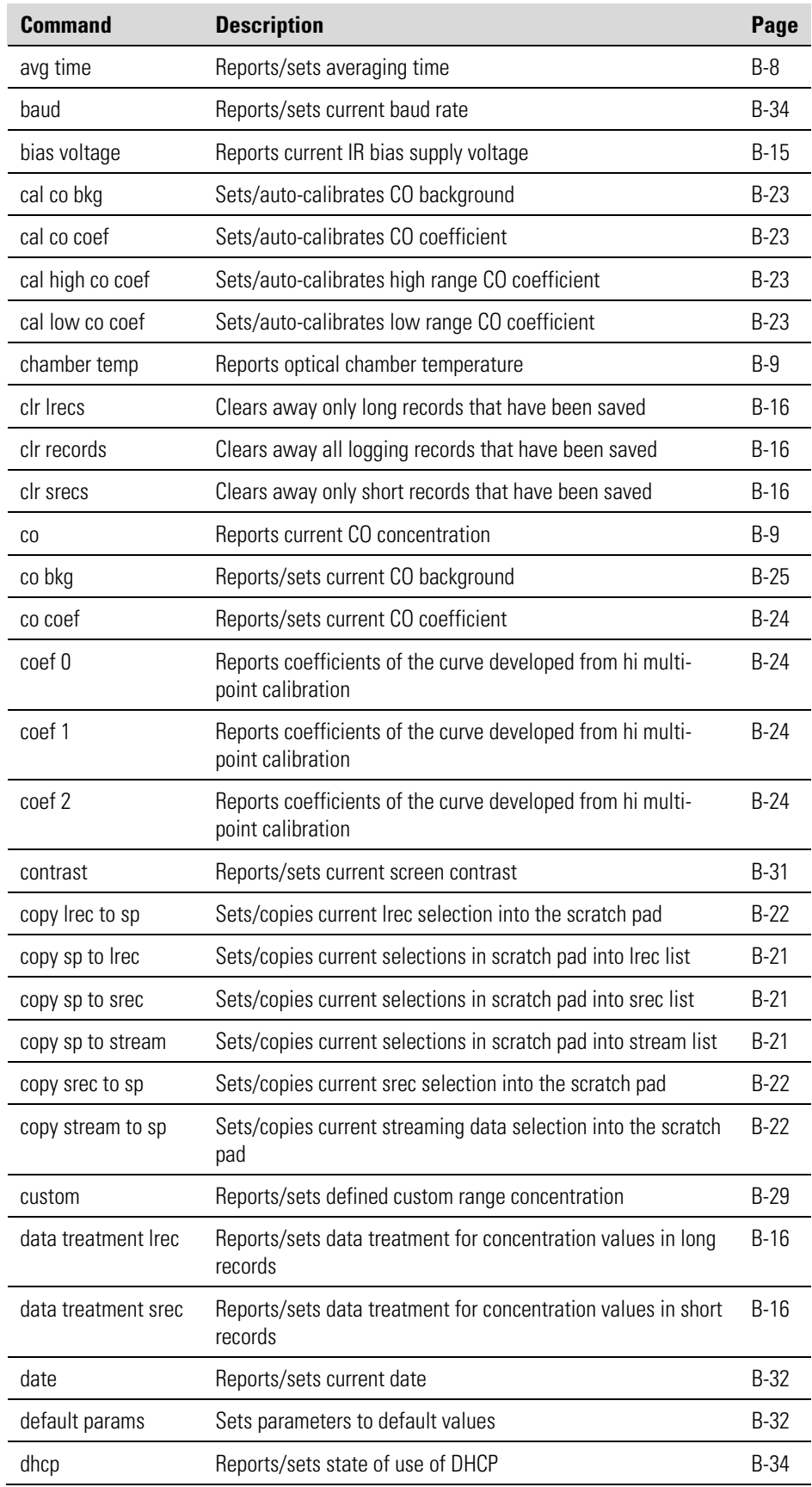

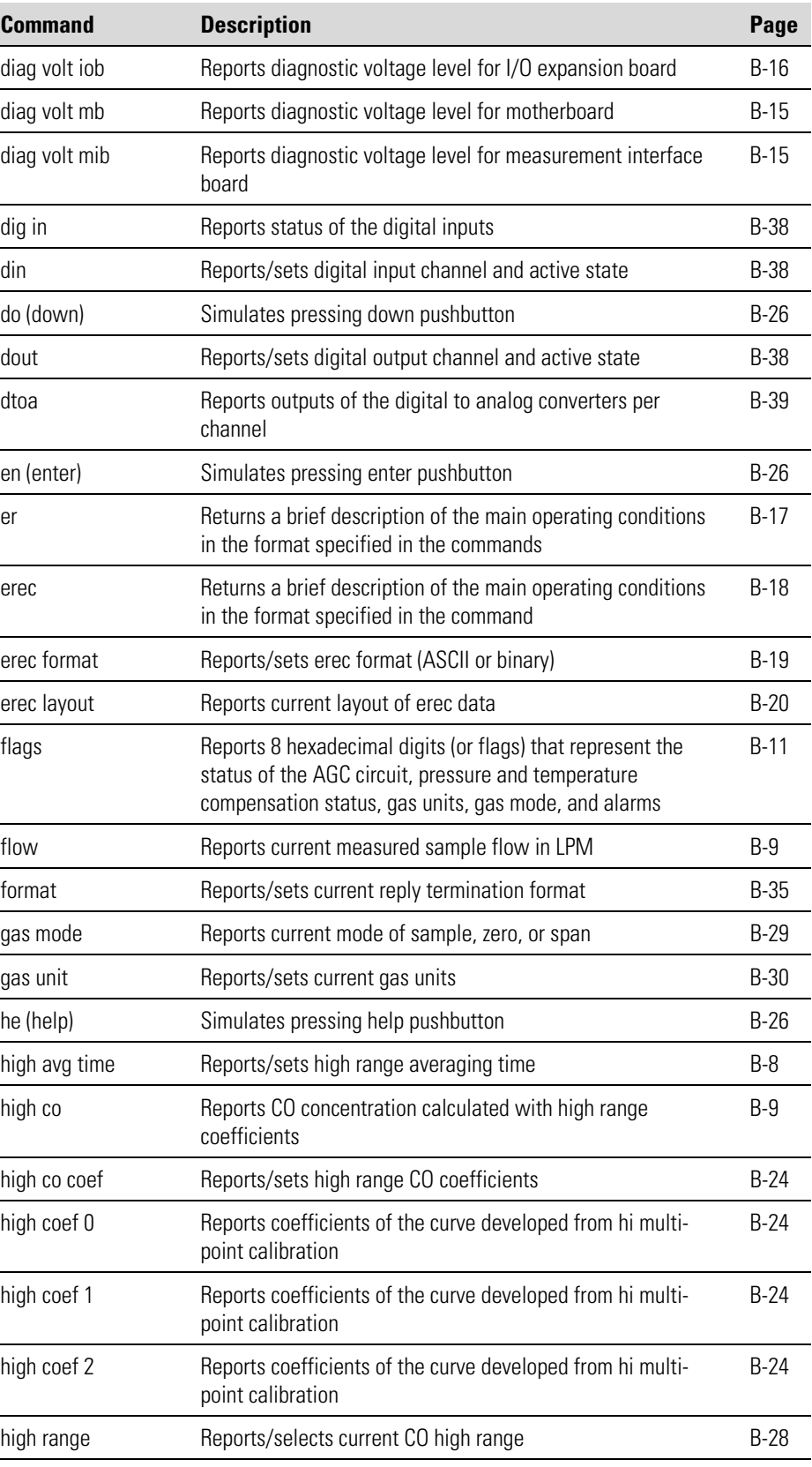

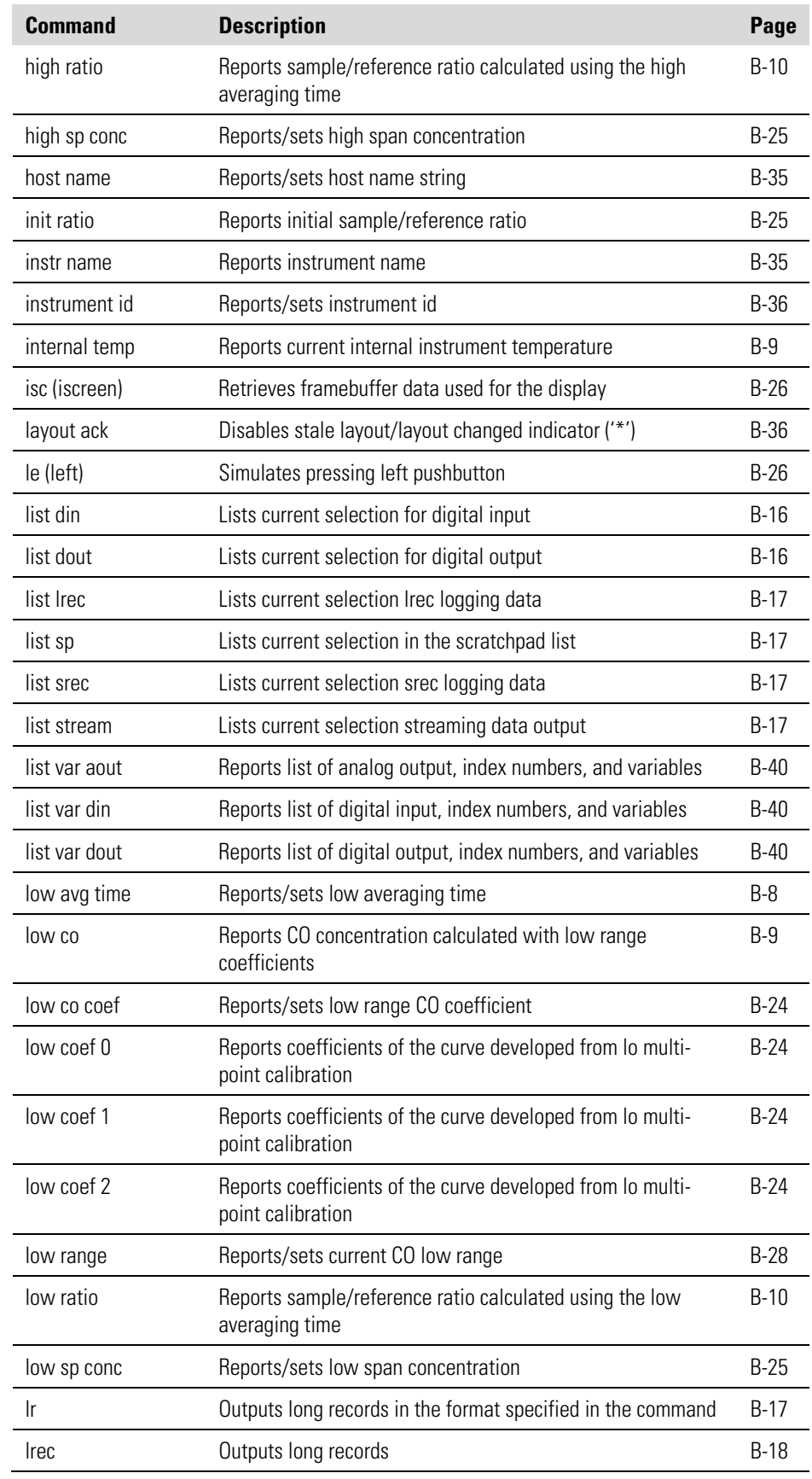

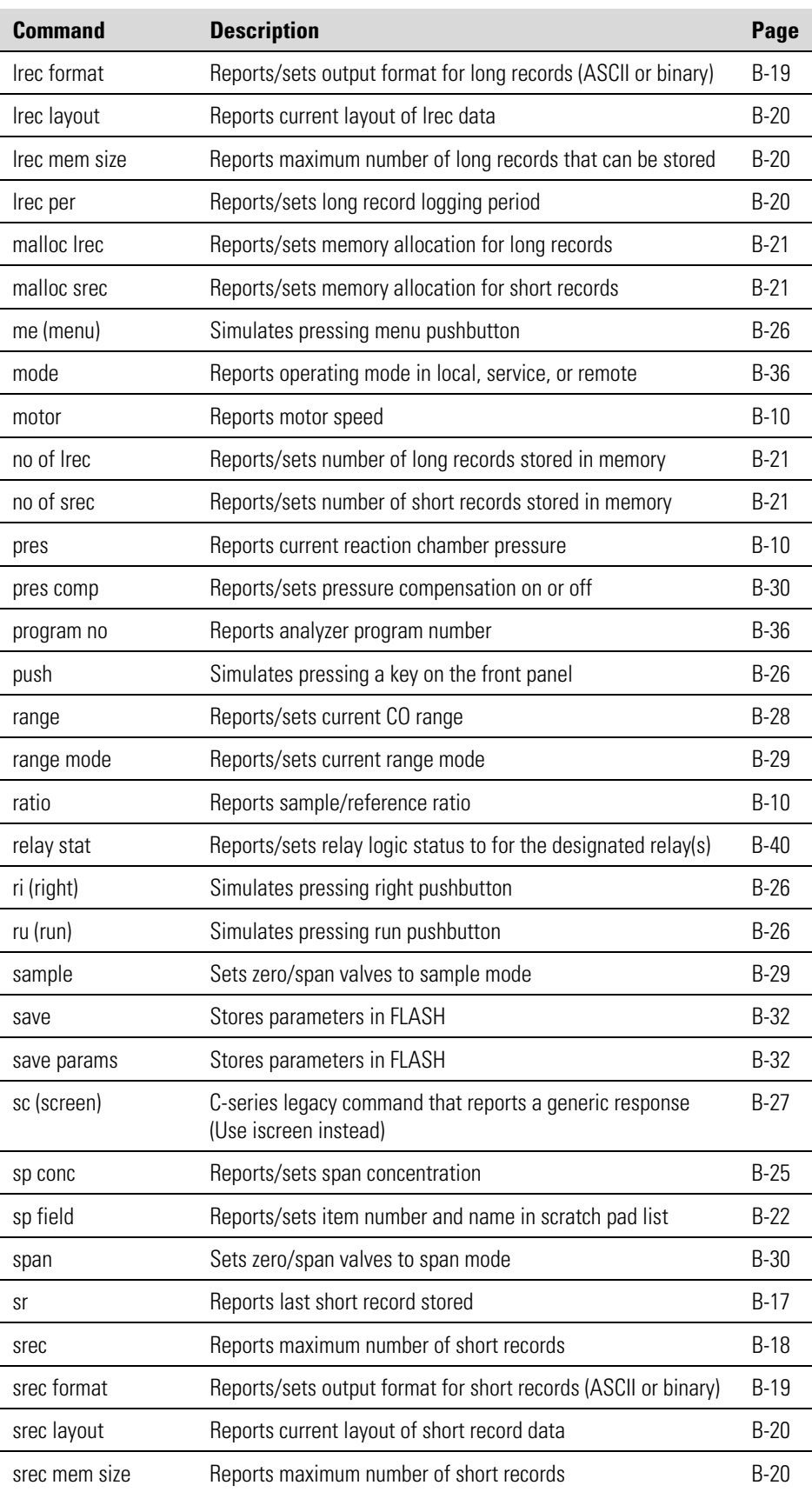

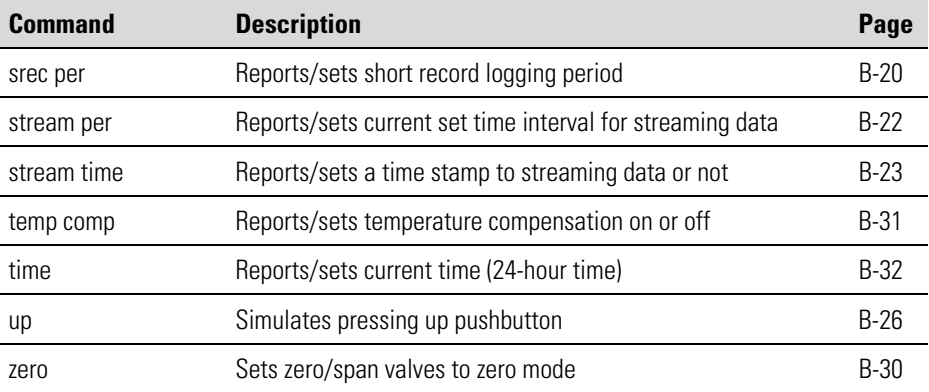

# **Measurements**

#### **avg time high avg time low avg time**

These commands report the averaging time in seconds when operating in single range, or averaging time used with the high and low ranges when operating in dual or auto range mode. The example below shows that the averaging time is 300 seconds, according to Table B–2.

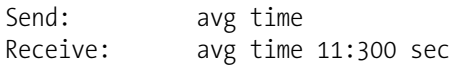

#### **set avg time** *selection*

**set high avg time** *selection*

#### **set low avg time** *selection*

These commands set the averaging time, high and low averaging times, according to Table B–2. The example below sets the low range averaging time to 120 seconds.

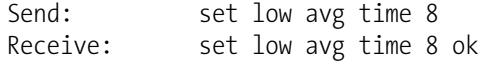

#### **Table B–2.** Averaging Times

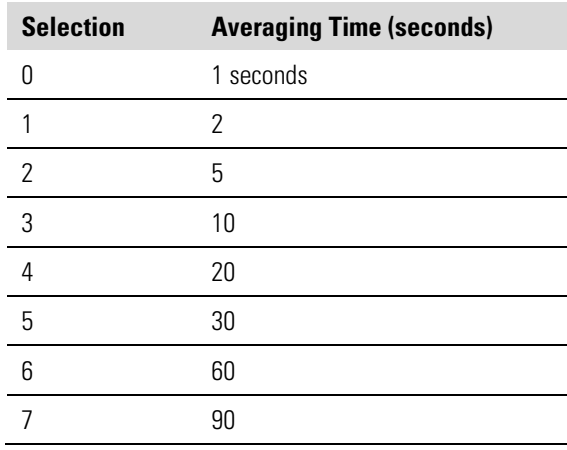

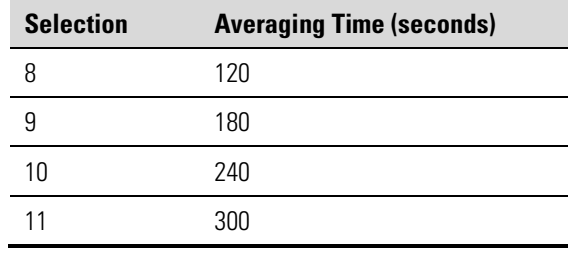

#### **co**

#### **high co**

#### **low co**

These commands report the measured CO concentration when operating in single range, or high and low CO when operating in dual or auto range mode. The example below shows that the CO concentration is 40 ppm.

Send: co Receive: co 0040E+0 ppm

#### **flow**

This command reports the current sample flow. The example below reports that the current sample flow is 1.108 liters/minute.

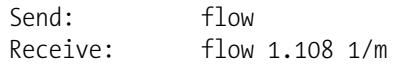

#### **chamber temp**

This command reports the current optical chamber temperature. The example below reports that the current optical chamber temperature is 45.2  $\rm ^{\circ}C.$ 

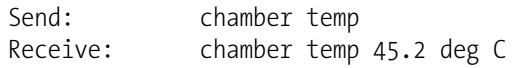

#### **internal temp**

This command reports the current internal instrument temperature. The first reading is the temperature being used in instrument calculations. The second temperature is the actual temperature being measured. If temperature compensation is on, then both temperature readings are the same. If temperature compensation is off, a temperature of 30 °C is used as the default temperature even though the actual internal temperature is 27.2 °C. The example below shows that temperature compensation is on and that the internal temperature is 27.2 °C.

Send: internal temp Receive: internal temp 27.2 deg C, actual 27.2

#### **motor**

This command reports the current motor speed. The example below reports that the current motor speed is 100%.

Send: motor Receive: motor 100%

#### **pres**

This command reports the current reaction chamber pressure. The first pressure reading is the pressure reading being used in instrument calculations. The second pressure is the actual pressure reading being measured. If pressure compensation is on, then both pressure readings are the same. If pressure compensation is off, a pressure of 760 mmHg is used as default pressure even though the actual pressure is 753.4 mmHg. The example below shows that the actual reaction chamber pressure is 753.4 mmHg.

Send: pres Receive: pres 753.4 mmHg

#### **ratio**

**high ratio** 

#### **low ratio**

The "ratio" command reports the sample/reference ratio in single mode. The "high ratio" commands reports the sample/reference ratio using high averaging time and the "low ratio" command using low averaging time, when operating in dual or auto mode. The example below shows that the current ratio is 1.16110.

Send: ratio Receive: ratio 1.161100

#### **flags**

This reports 8 hexadecimal digits (or flags) that represent the status of the AGC circuit, pressure and temperature compensation status, gas units, gas mode, and alarms. To decode the flags, each hexadecimal digit is converted to binary as shown in the Figure B–1. It is the binary digits that define the status of each parameter. In the example below, the instrument is reporting that the AGC circuit is on, that the instrument is in the span gas mode, and that the CO high concentration alarm is activated.

Send: flags Receive: flags 80028000

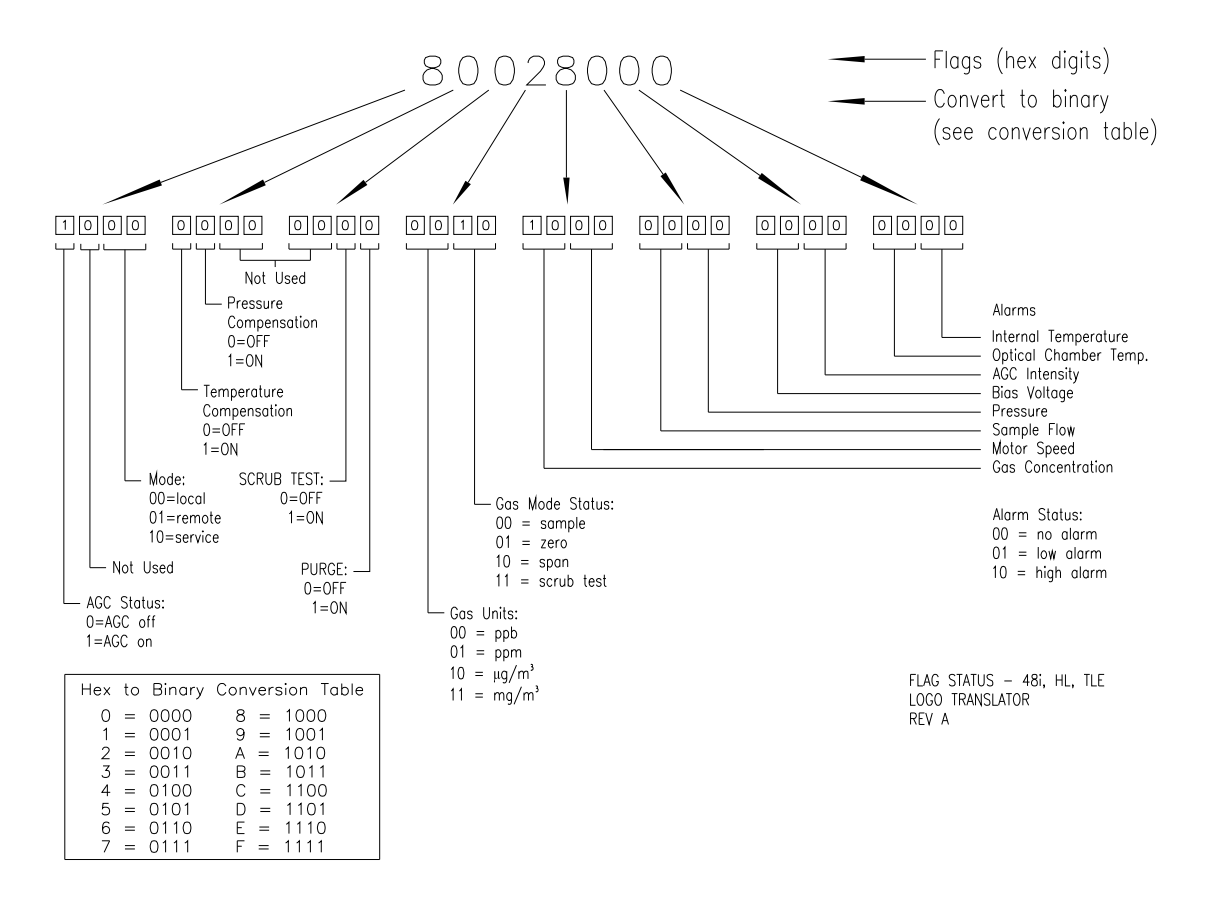

**Figure B–1.** Flags

**Alarms**

#### **alarm agc intensity min alarm agc intensity max**

These commands report the agc intensity alarm minimum and maximum value current settings. The example below reports that the agc intensity alarm minimum value is 20.

Send: alarm agc intensity min Receive: alarm agc intensity min 20

#### **set alarm agc intensity min** *value* **set alarm agc intensity max** *value*

These commands set the agc intensity alarm minimum and maximum values to *value*, where *value* is a floating-point number representing agc intensity alarm limits. The example below sets the agc intensity alarm maximum value to 20.

Send: set alarm agc intensity max 20 Receive: set alarm agc intensity max 20 ok

#### **alarm bias voltage min alarm bias voltage max**

These commands report the bias voltage alarm minimum and maximum value current settings. The example below reports that the bias voltage alarm minimum value is 20.

Send: alarm bias voltage min Receive: alarm bias voltage min 20

#### **set alarm bias voltage min** *value* **set alarm bias voltage max** *value*

These commands set the bias voltage alarm minimum and maximum values to *value*, where *value* is a floating-point number representing bias voltage alarm limits. The example below sets the bias voltage alarm maximum value to 20.

Send: set alarm bias voltage max 20 Receive: set alarm bias voltage max 20 ok

#### **alarm chamber temp min alarm chamber temp max**

These commands report the chamber temperature alarm minimum and maximum value current settings. The example below reports that the chamber temperature alarm minimum value is 35.0 °C.

Send: alarm chamber temp min Receive: alarm chamber temp min 35.0 deg C

#### **set alarm chamber temp min** *value* **set alarm chamber temp max** *value*

These commands set the chamber temperature alarm minimum and maximum values to *value*, where *value* is a floating-point number representing chamber temperature alarm limits in degrees C. The example below sets the chamber temperature alarm maximum value to 55.0 °C.

Send: set alarm chamber temp max 55.0 Receive: set alarm chamber temp max 55.0 ok

### **alarm conc min**

#### **alarm conc max**

These commands report the CO concentration alarm minimum and maximum values current setting. The example below reports that the CO concentration minimum is 5.2 ppm.

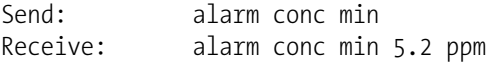

**set alarm conc min** *value* **set alarm conc max** *value*

These commands set the CO concentration alarm minimum and maximum values to *value*, where *value* is a floating-point representation of the concentration alarm limits. Values must be in the units that are currently set for use. The example below sets the CO concentration alarm maximum value to 215.

Send: set alarm conc max 215 Receive: set alarm conc max 215 ok

#### **alarm internal temp min alarm internal temp max**

These commands report the internal temperature alarm minimum and maximum value current settings. The example below reports that the internal temperature alarm minimum value is 15.0 °C.

Send: internal temp alarm min Receive: internal temp alarm min 15.0 deg C

#### **set internal temp alarm min** *value* **set internal temp alarm max** *value*

These commands set the internal temperature alarm minimum and maximum values to *value*, where *value* is a floating-point number representing internal temperature alarm limits in degrees C. The example below sets the internal temperature alarm maximum value to 45.0 °C.

Send: set internal temp alarm max 45 Receive: set internal temp alarm max 45 ok

#### **alarm motor speed min alarm motor speed max**

These commands report the motor speed alarm minimum and maximum value current settings. The example below reports that the motor speed alarm minimum value is 20 minutes.

Send: alarm motor speed min Receive: alarm motor speed min 20

#### **set alarm motor speed min** *value* **set alarm motor speed max** *value*

These commands set the motor speed alarm minimum and maximum values to *value*, where *value* is a floating-point number representing motor speed alarm limits in minutes. The example below sets the motor speed alarm maximum value to 20 minutes.

Send: set alarm motor speed max 20 Receive: set alarm motor speed max 20 ok

#### **alarm pressure min**

#### **alarm pressure max**

These commands report the pressure alarm minimum and maximum value current settings. The example below reports that the pressure alarm minimum value is 205 mmHg.

Send: pressure alarm min Receive: pressure alarm min 205 mmHg

#### **set alarm pressure min** *value* **set alarm pressure max** *value*

These commands set the pressure alarm minimum and maximum values to *value*, where *value* is a floating-point number representing pressure alarm limits in millimeters of mercury. The example below sets the pressure alarm maximum value to 215 mmHg.

Send: set alarm pressure max 215 Receive: set alarm pressure max 215 ok

#### **alarm sample flow min alarm sample flow max**

These commands report the sample flow alarm minimum and maximum value current settings. The example below reports that the sample flow alarm minimum value is 2 LPM.

Send: alarm sample flow min Receive: alarm sample flow min 2 l/min

#### **set alarm sample flow min** *value* **set alarm sample flow max** *value*

These commands set the sample flow alarm minimum and maximum values to *value*, where *value* is a floating-point number representing sample flow alarm limits in liters per minute. The example below sets the sample flow alarm maximum value to 1 LPM.

Send: set alarm sample flow max 1 Receive: set alarm sample flow max 1 ok

#### **alarm trig conc**

This command reports the CO concentration alarm trigger action for minimum alarm, current setting, to either floor or ceiling. The example below shows the CO concentration minimum alarm trigger to ceiling, according to Table B–3.

Send: alarm trig conc Receive: alarm trig conc 1

#### **set alarm trig conc** *value*

These commands set the CO concentration alarm minimum *value*, where *value* is set to either floor or ceiling, according to Table B–3. The example below sets the CO concentration minimum alarm trigger to ceiling.

Send: set alarm trig conc 1 Receive: set alarm trig conc 1 ok

#### **Table B–3.** Alarm Trigger Values

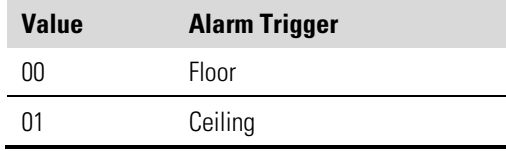

# **Diagnostics**

**agc int** 

This command reports the current intensity of the reference channel AGC circuit. The example below reports that the current AGC intensity is 200,000 Hz.

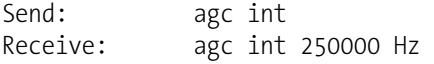

#### **bias voltage**

This command reports the current IR bias supply voltage. The example below reports that the bias voltage is -102.3 volts

Send: bias voltage Receive: bias voltage -102.3 V

#### **diag volt mb**

This command reports the diagnostic voltage measurements on the motherboard. The sequence of voltages is: Positive 24, positive 15, positive 5, positive 3.3, and negative 3.3. Each voltage value is separated by a space.

Send: diag volt mb Receive: diag volt mb 24.1 14.9 4.9 3.2 -3.2

#### **diag volt mib**

This command reports the diagnostic voltage measurements on the measurement interface board. The sequence of voltages is: Positive 24, positive 15, negative 15, positive 5, positive 3.3, positive 18 IR, positive 18 MOT, and VBIAS. Each voltage value is separated by a space.

Send: diag volt mib Receive: diag volt mib 24.1 14.9 -14.9 4.9 3.2 17.9 17.9

#### **diag volt iob**

This command reports the diagnostic voltage measurements on the I/O expansion board. The sequence of voltages is: Positive 24, positive 5, positive 3.3, and negative 3.3. Each voltage value is separated by a space.

Send: diag volt iob Receive: diag volt iob 24.1 4.9 3.2 -3.2

# **Datalogging**

#### **clr records**

This command will clear all long and short records that have been saved.

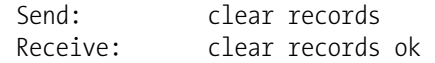

### **set clr lrecs**

#### **set clr srecs**

These commands will clear only the long records or only the short records that have been saved. The example below clears short records.

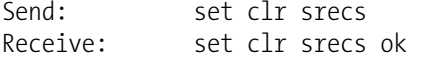

#### **data treatment lrec**

#### **data treatment srec**

These commands report the current selection of data treatment for concentrations in the long records (lrecs) or short records (srecs). The example below reports the data treatment for concentrations in lrec is minimum.

Send: data treatment lrec Receive: data treatment lrec min

**set data treatment lrec** *string* **set data treatment srec** *string string* =  $|$  cur  $|$  avg  $|$  min  $|$  max  $|$ 

These commands set the data treatment to current, average, minimum, or maximum for the concentration values recorded in the long records (lrecs) or short records (srecs). The example below sets the data treatment for concentrations in lrec to minimum.

Send: set data treatment lrec min Receive: set data treatment lrec min ok

**list din list dout**  These commands report the current selection for the digital outputs in the format. Output no Index number variable name active state. The active state for digital outputs is open or closed. The active state for digital inputs is high or low.

Send: list dout Receive: list dout output index variable state 1 22 I/O BD COMM closed 2 2 LOCAL/REMOTE open 3 4 UNITS open 4 19 BIAS VOLTAGE closed 7 7 SAMPLE MODE open 8 8 GEN MODE open

#### **list lrec**

**list srec** 

**list stream** 

#### **list sp**

These commands report the list of current selections for long record logging data, short record logging data, streaming data output, or the scratch pad (sp) list. The example below shows the list for streaming data output.

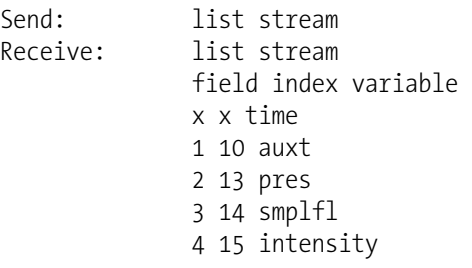

#### **er** *xy*

 $\ln xy$ 

**sr** *xy*

 $x = |0|1$  : Reply termination format (see "set format *format*" command) y = | 0 | 1 | 2 | : Output format (see "set erec/lrec/srec format *format*" command)

These commands report the last long and short records stored or the dynamic data record. In the example below, the command requests a long record with no checksum, in ASCII format with text. For details on how to decode the flag fields within these records, see the "flags" command.

Send: lr01 Receive: lr01 10:15 05-12-03 flags 9c040000 co 7349E+0 loco 5994E+0 intt 33.2 cht 44.7 pres 758.9 smplfl 1.085 speed 100.0 biasv -115.5 intensity 1999940

#### **erec**

This command returns a brief description of the main operating conditions at the time the command is issued (i.e. dynamic data). The example below shows a typical response. The format is defined by the current settings of "format" and "erec format" commands. For details on how to decode the flag fields within these records, see the "flags" command.

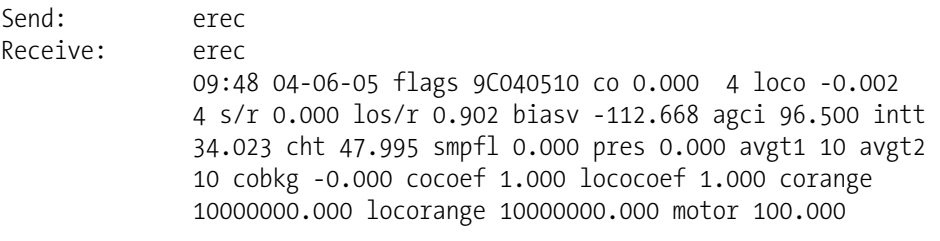

#### **lrec**

**srec lrec** *xxxx yy* **srec** *xxxx yy* **lrec** *aa:bb oo-pp-qq yy* **srec** *aa:bb oo-pp-qq yy xxxx* = the number of past records  $\gamma y$  = the number of records to return (1 to 10) *aa* = hours (01 to 24)  $bb =$  minutes (01 to 59)  $oo =$  month (01 to 12)  $pp = \text{day} (01 \text{ to } 31)$ *qq* = year

These commands output long or short records. The output format is determined by the "set lrec format" and "set srec format" commands. The logging time is determined by the "set lrec per" and "set srec per" commands.

In the following example, there are 740 long records currently stored in memory. When the command lrec 100 5 is sent, the instrument counts back 100 records from the last record collected (record 740), and then returns 5 records: 640, 641, 642, 643, and 644. For details on how to decode the flag fields within these records, see the "flags" command.

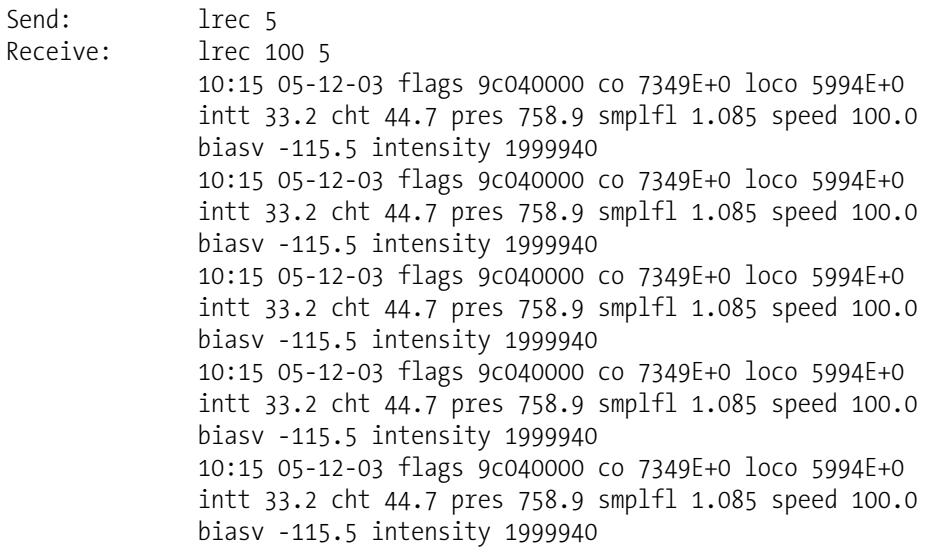

### **erec format**

#### **lrec format**

#### **srec format**

These commands report the output format for long and short records, and dynamic data in various formats such as ASCII without text, ASCII with text, or binary. The example below shows the output format for long records is ASCII with text, according to Table B–4.

Send: lrec format<br>Receive: lrec format lrec format 01

**set erec format** *format* **set lrec format** *format* **set srec format** *format*

These commands set the output format for long and short records, and dynamic data, according to Table B–4. The example below sets the long record output format to ASCII with text.

Send: set lrec format 1<br>Receive: set lrec format 1 set lrec format 1 ok

#### **Table B–4.** Record Output Formats

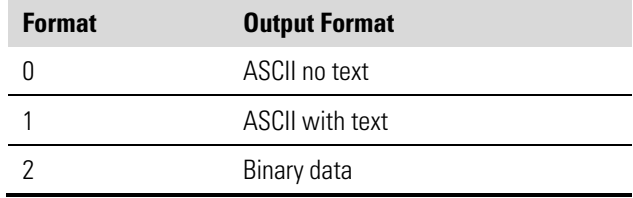

### **erec layout lrec layout**

#### **srec layout**

These commands report the layout (string indicating the data formats) for data that is sent out in response to the erec, lrec, srec, and related commands. For details on how to interpret the strings, see "Record Layout Definition" later in this appendix.

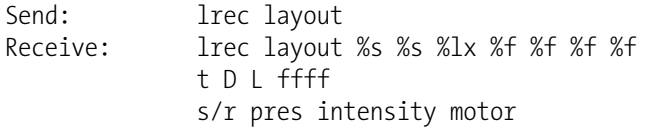

#### **lrec mem size**

#### **srec mem size**

These commands report the long and short records that can be stored with the current settings and the number of blocks reserved for long and short records. To calculate the number of short records per block, add 2 to the number of records, and then divide by the number of blocks. The example below shows that 10 blocks were reserved for long records, and the maximum number of long records that can be stored in memory is 2038.

Send: lrec mem size Receive: lrec mem size 2038 recs, 10 blocks

#### **lrec per**

#### **srec per**

These commands report the long and short records logging period. The example below shows that the short record logging period is 5 minutes.

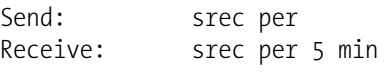

**set srec per** *value* **set srec per** *value value* = | 1 | 5 | 15 | 30 | 60 |

These commands set the long and short records logging period to *value* in minutes. The example below sets the long record logging period to 15 minutes.

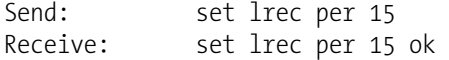
### **no of lrec**

#### **no of srec**

These commands report the number of long and short records stored in the long and short records memory. The example below shows that 50 long records have been stored in the memory.

Send: no of lrec Receive: no of lrec 50 recs

### **malloc lrec**

#### **malloc srec**

These commands report the currently set memory allocation for long and short records in percent of total memory.

Send: malloc lrec Receive: malloc lrec 10%

**set malloc lrec** *value* **set malloc srec** *value value* = 0 to 100

These commands set the percent of memory space allocated for long and short records to *value*, where *value* is a floating-point number representing percent. The example below sets the memory allocation for long records to 10.

**Note** Issuing these commands will clear all the logging data memory. All the existing records should be retrieved using appropriate commands, if required. ▲

Send: set malloc lrec 10 Receive: set malloc lrec 10 ok

#### **set copy sp to lrec**

#### **set copy sp to srec**

#### **set copy sp to stream**

These commands copy the current selections in scratch pad (sp) into the long record, short record, or streaming data list. The example below copies the current list in scratch pad into the long records list.

Send: set copy sp to lrec Receive: set copy sp to lrec ok

#### **set copy lrec to sp set copy srec to sp set copy stream to sp**

These commands copy the current contents of the long record, short record, or streaming data list into the scratch pad (sp). These commands are useful in easy modification of current long record, short record, or streaming data lists. The example below copies the current list of long records into the scratch pad.

Send: set copy lrec to sp Receive: set copy lrec to sp ok

#### **sp field** *number*

This command reports the variable *number* and name stored at index in the scratch pad list. The example below shows that the field 5 in the scratch pad is set to index number 13, which is for the variable pressure.

Send: sp field 5 Receive: sp field 5 13 pres

#### **set sp field** *number value*

*number* = 1-32 is the maximum number of fields in long and short record lists.

*number* = 1-18 is for streaming data lists.

This command sets the scratch pad field *number* (item number in scratch pad list) to *value*, where *value* is the index number of a variable in the analog out variable list. Available variables and their corresponding index numbers may be obtained using the command "list var aout". The "set sp field" command is used to create a list of variables which can then be transferred into the long record, short record, or streaming data lists, using the "set copy sp to lrec", "set copy sp to srec", or "set copy sp to stream" commands.

```
Send: set sp field 1 34
Receive: set sp field 1 34 ok
```
#### **stream per**

This command reports the currently set time interval in seconds for streaming data.

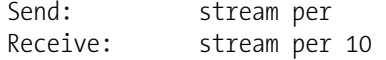

**set stream per** *number value number value* = | 1 | 2 | 5 | 10 | 20 | 30 | 60 | 90 |120 | 180 | 240 | 300 |

This command sets the time interval between two consecutive streaming data strings to *number value* in seconds. The example below sets the number value to 10 seconds.

Send: set stream per 10 Receive: set stream per 10 ok

#### **stream time**

This command reports if the streaming data string will have a time stamp attached to it or not, according to Table B–5.

Send: stream time Receive: stream time 0

#### **set stream time** *value*

This command enables *value*, where *value* is to attach or disable time stamp to streaming data string, according to Table B–5. The example below attaches a time stamp to streaming data.

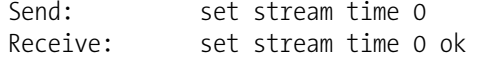

#### **Table B–5.** Stream Time Values

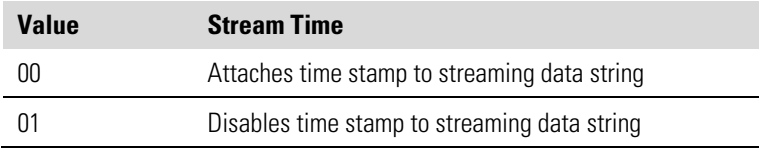

## **Calibration**

#### **set cal co bkg**

This command will auto-calibrate the CO background. The example below shows a successful auto-calibration of the CO background.

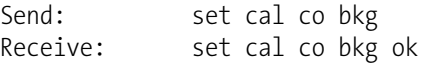

#### **set cal co coef**

#### **set cal high co coef set cal low co coef**

These commands will auto-calibrate CO coefficients based on CO span gas concentrations. The high and low commands are only available in dual and auto range mode. If the mode is incorrect, the instrument responds with "can't, wrong settings". The example below shows a successful autocalibration of the low CO coefficient.

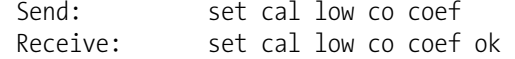

### **co coef**

### **high co coef**

#### **low co coef**

These commands report CO coefficients in single range mode, or the high and low range coefficients in dual or auto range mode. If the mode is incorrect, the instrument responds with "can't, wrong settings". The example below reports that the CO coefficient is 1.200.

Send: co coef Receive: co coef 1.200

### **set co coef** *value* **set high co coef** *value* **set low co coef** *value*

These commands set the CO coefficients to user-defined values to value, where *value* is a floating-point representation of the coefficient. The example below sets the CO coefficient to 1.200.

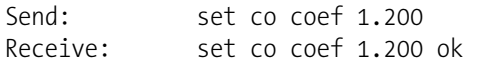

**coef 0 coef 1 coef 2 high coef 0 high coef 1 high coef 2 low coef 0 low coef 1 low coef 2**  The "coef 0", coef 1", and coef 2" commands report the coefficients of the curve developed from the Hi Multi-Point Calibration in single range mode. The "high coef 0", high coef 1", and high coef 2" commands report the coefficients of the curve developed from the Hi Multi-Point Calibration in dual or auto range mode. The "low coef 0", low coef 1", and low coef 2" commands report the coefficients of the curve developed from the Lo Multi-Point Calibration in dual and auto range mode. The example below reports the coefficient 0 having a value of 1.005.

Send: coef 0 Receive: coef 0 1.005 ok

#### **co bkg**

This command reports the current CO backgrounds. The example below reports that the CO background is 1.4 ppm.

Send: co bkg Receive: co bkg 1.4 ppm

#### **set co bkg** *value*

This command is used to set CO backgrounds to user-defined values to *value*, where *value* is a floating-point representation of the background in current selected units. The example below sets the CO background to 1.4 ppm.

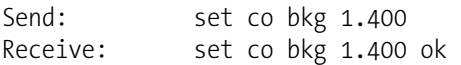

#### **init ratio**

This command reports the initial sample/reference ratio. The example below reports that the initial ratio was 1.16210.

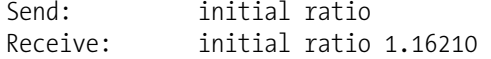

#### **sp conc**

**high sp conc** 

#### **low sp conc**

These commands report span concentration in single range mode, or the high and low span concentrations in dual or auto range mode. If the mode is incorrect, the instrument responds with "can't, wrong settings". The example below reports the span gas concentration in single range mode.

Send: sp conc Receive: sp conc 1000

**set sp conc** *value*

**set high sp conc** *value*

**set low sp conc** *value*

These commands set the span concentrations to user-defined values to *value*, where *value* is a floating-point representation of the span concentration in current selected units. The example below sets the span concentration to 1000 ppb in the single range mode.

Send: set sp conc 1000 Receive: set sp conc 1000 ok

## **Keys/Display**

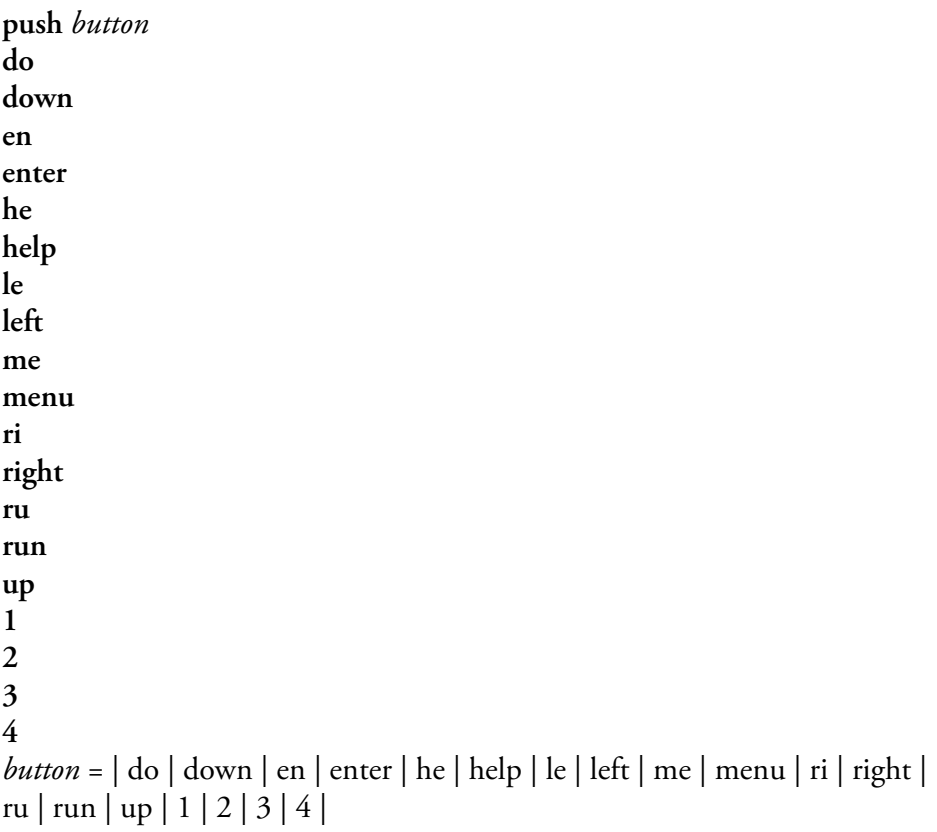

These commands simulate pressing the front panel pushbuttons. The numbers represent the front-panel soft keys, from left to right.

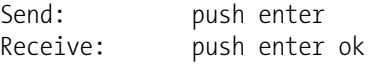

### **isc**

#### **iscreen**

This command retrieves the framebuffer data used for the display on the *i*Series instrument. It is 19200 bytes in size, 2-bits per pixel, 4 pixels per byte arranged as 320 by 240 characters. The data is sent in RLE encoded form to save time in transmission. It is sent as a type '5' binary c\_link response with no checksum.

The RLE encoding consists of a 0 followed by an 8-bit count of consecutive 0xFF bytes. The following 'c' code will expand the incoming data.

```
void unpackDisplay ( void far* tdib, unsigned char far* rlescreen ) 
{ 
int i,j,k; 
unsigned char far *sc4bpp, *sc2bpp, *screen, *ptr; 
       ptr = screen = (unsigned char far *)malloc(19200);
        //RLE decode the screen 
         for (i=0; i<19200 \&& (ptr - screen) < 19200; i++) { 
               *(ptr++) = *(rlescreen + i);if (*(rlescreen + i) == 0)
               { 
               unsigned char rlecount = *(unsigned char *)(rlescreen + ++i);
                       while (rlecount) 
\{*(ptr++) = 0; rlecount--; 
 } 
                } 
               else if (*(rlescreen + i) == 0xff)
               { 
               unsigned char rlecount = *(unsigned char *)(rlescreen + ++i);
                while (rlecount) 
                { 
                       *(ptr++) = 0xff; rlecount--; 
 } 
            } 
        }
```
To convert this data into a BMP for use with windows, it needs to be turned into a 4BPP as that is the smallest windows can display. Also note that BMP files are upside down relative to this data, i.e. the top display line is the last line in the BMP.

### **sc**

**screen** 

This command is meant for backward compatibility on the C series. Screen information is reported using the "iscreen" command above.

Send: screen Receive: screen  This is an I series Instrument. Screen Information not available

## **Measurement Configuration**

#### **range high range low range**

These commands report CO range in single range mode, or the high and low ranges in dual or auto range mode. If the mode is incorrect, the instrument responds with "can't, wrong settings". The example below reports that the CO full-scale range is set to 50 ppm, according to Table B– 6.

Send: range Receive: range 5: 5000E-2 ppm

**set range** *Selection* **set high range** *Selection*

**set low range** *Selection*

These commands select the CO full-scale ranges, according to Table B–6. The example below sets the CO full-scale range to 50 ppm.

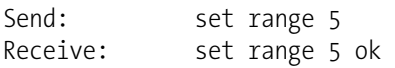

### **Table B–6.** Standard Ranges

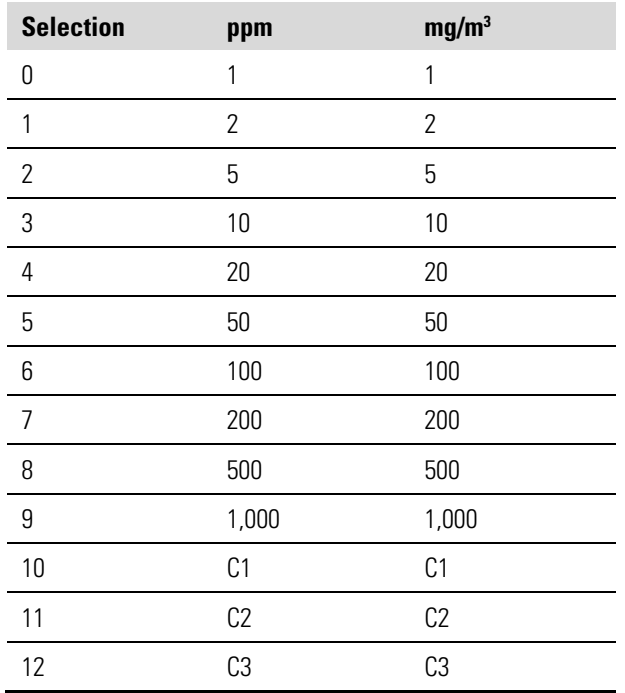

**custom** *range range* = | 1 | 2 | 3 |

This command reports the user-defined value of custom range 1, 2, or 3. The example below reports that custom range 1 is defined to 55.0 ppm.

Send: custom 1 Receive: custom 1 5500E-2 ppm

**set custom** *range* **range** *value* **set custom 1 range** *value* **set custom 2 range** *value* **set custom 3 range** *value*

These commands are used to set the maximum concentration for any of the three custom *ranges* 1, 2, or 3 to range *value*, where *value* is a floating-point number representing concentration in ppm or mg/m<sup>3</sup>. The example below sets the custom 1 range to 55.5 ppm.

Send: set custom 1 range 55.5 Receive: set custom 1 range 55.5 ok

#### **range mode**

This command reports the current range mode.

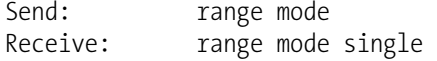

#### **set range mode** *mode*

This command sets the current range mode to single, dual, or auto. The example below sets the range mode to single.

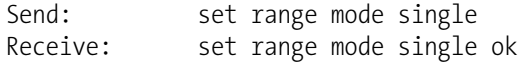

#### **gas mode**

This command reports the current mode of sample, zero, or span. The example below reports that the gas mode is sample.

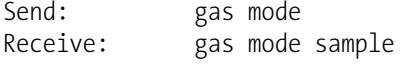

#### **set sample**

This command sets the zero/span valves to the sample mode. The example below sets the instrument to sample mode, that is, the instrument is reading the sample gas.

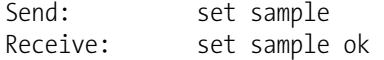

#### **set zero**

This command sets the zero/span valves to the zero mode. The example below sets the instrument to zero mode that is, the instrument is reading the sample gas.

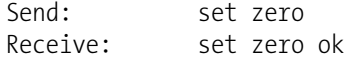

#### **set span**

This command sets the zero/span valves to the span mode. The example below sets the instrument to span mode that is, the instrument is sampling span gas.

Send: set span Receive: set span ok

#### **gas unit**

This command reports the current gas units (ppm or mg/m<sup>3</sup>). The example reports that the gas unit is set to ppm.

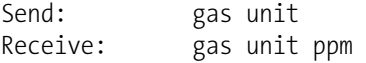

#### **set gas** *unit*

 $unit = | ppm | mg/m^3 |$ 

This command sets the gas units to ppm or mg/m<sup>3</sup>. The example below sets the gas units to mg/m<sup>3</sup>.

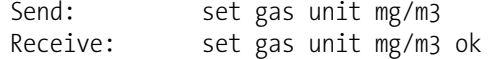

#### **pres comp**

This command reports whether pressure compensation is on or off. The example below shows that pressure compensation is on.

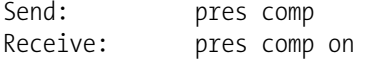

#### **set pres comp** *onoff*

These commands turn the pressure compensation *on* or *off*. The example below turns pressure compensation off.

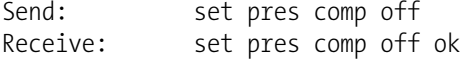

#### **temp comp**

This command reports whether temperature compensation is on or off. The example below shows the temperature compensation is off.

Send: temp comp Receive: temp comp off

#### **set temp comp** *onoff*

These commands turn the temperature compensation *on* or *off*. The example below turns temperature compensation off.

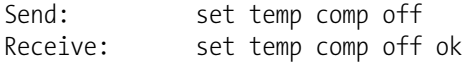

## **Hardware Configuration**

#### **contrast**

This command reports the screen's level of contrast. The example below shows the screen contrast is 50%, according to Table B–7.

Send: contrast Receive: contrast 5:50%

#### **set contrast** *level*

This command sets the screen's *level* of contrast, according to Table B–7. The example below sets the contrast level to 50%.

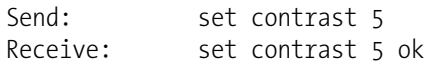

#### **Table B–7.** Contrast Levels

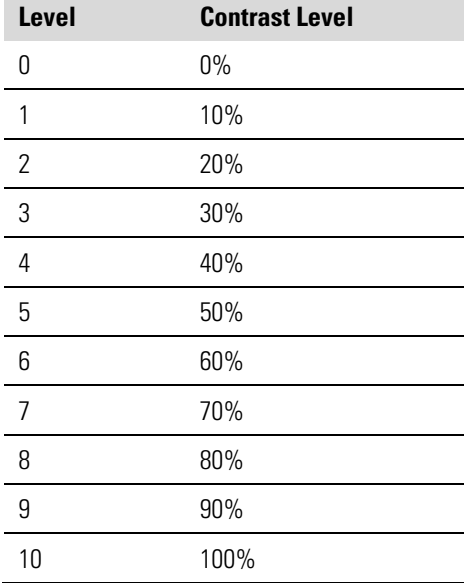

#### **date**

This command reports the current date. The example below reports the date as December 1, 2004.

Send: date Receive: date 12-01-04

#### **set date** *mm-dd-yy*

*mm* = month *dd* = day  $\gamma y = year$ 

This command sets the date of the analyzer's internal clock. The example below sets the date to December 1, 2004.

Send: set date 12-01-04 Receive: set date 12-01-04 ok

#### **set default params**

This command sets all the parameters to their default values. This does not affect the factory-calibrated parameters.

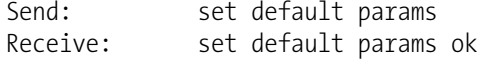

#### **save**

#### **set save params**

This command stores all current parameters in FLASH memory. It is important that each time instrument parameters are changed, that this command be sent. If changes are not saved, they will be lost in the event of a power failure. The example below saves the parameters to FLASH memory.

Send: set save params Receive: set save params ok

#### **time**

This command reports the current time (24-hour time). The example below reports that the internal time is 2:15:30 pm.

Send: time Receive: time 14:15:30

**set time** *hh:mm:ss*  $hh =$  hours *mm* = minutes *ss* = seconds

This command sets the internal clock (24-hour time). The example below sets the internal time to 2:15 pm.

**Note** If seconds are omitted, the seconds default to 00. ▲

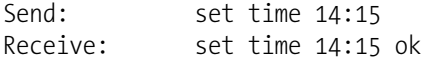

## **Communications Configuration**

#### **addr dns**

This command reports the TCP/IP address for the domain name server.

```
Send: addr dns 
Receive: addr dns 192.168.1.1
```
#### **set addr dns** *address*

This command sets the dns *address*, where *address* consists of four numbers ranging from 0-255 inclusive, separated by ".".

Send: set addr dns 192.168.1.1 Receive: set addr dns 192.168.1.1 ok

#### **addr gw**

This command reports the default TCP/IP gateway address.

Send: addr gw Receive: addr gw 192.168.1.1

#### **set addr gw** *address*

This command sets the default gateway *address*, where *address* consists of four numbers ranging from 0-255 inclusive, separated by ".".

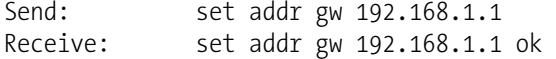

#### **addr ip**

This command reports the IP address of the analyzer.

Send: addr ip Receive: addr ip 192.168.1.200

#### **set addr ip** *address*

This command sets the analyzer's IP *address*, where *address* consists of four numbers ranging from 0-255 inclusive, separated by ".".

Send: set addr ip 192.168.1.200 Receive: set addr ip 192.168.1.200 ok

#### **addr nm**

This command reports the IP netmask.

Send: addr nm Receive: addr nm 255.255.255.0

#### **set addr nm** *address*

This command sets the nm *address*, where *address* consists of four numbers ranging from 0-255 inclusive, separated by ".".

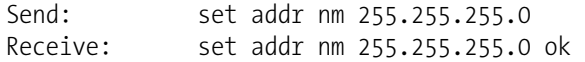

#### **baud**

This command reports the current baud rate for the serial port (RS232/RS485). The example below reports that the current baud rate is 9600 baud.

Send: baud Receive: baud 9600

#### **set baud rate**

rate = | 1200 | 2400 | 4800 | 9600 | 19200 | 38400 | 57600 | 115200 |

This command sets the instrument baud rate. The example below sets the instrument's baud rate to 9600.

**Note** After the command is sent, the baud rate of the sending device must be changed to agree with the instrument. ▲

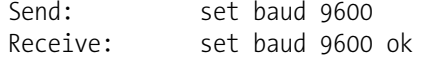

#### **dhcp**

This command reports the current state of use of DHCP on or off. DHCP is used to assign an IP address to the analyzer automatically. The example below shows that DHCP is on.

Send: dhcp Receive: dhcp on

#### **set dhcp onoff**

These commands enables and disables the DHCP service by either on or off. Changes to this parameter will only take effect when the analyzer is powered up. The example below sets the DHCP service on.

**Note** When DHCP is set to on, the user-supplied addr gw, addr dns, addr ip, and addr nm parameters are not used. ▲

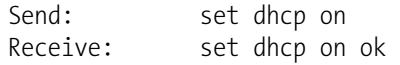

#### **format**

This command reports the current reply termination format. The example below shows that the reply format is 00, which means reply with no checksum, according to Table B–8.

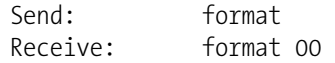

#### **set format** *format*

This command sets the reply termination *format*, where *format* is set according to Table B–8. The example below sets the reply termination format to checksum.

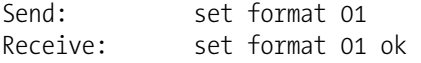

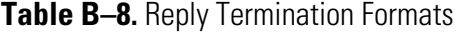

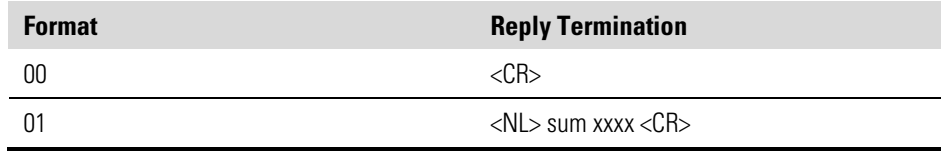

where xxxx = 4 hexadecimal digits that represent the sum of all the characters (bytes) in the message

#### **host name**

This command reports the host name string.

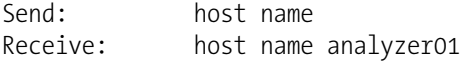

#### **set host name** *string*

This command sets the host name *string*, where *string* is 1-13 alphanumeric characters.

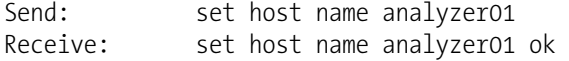

#### **instr name**

This command reports the instrument name.

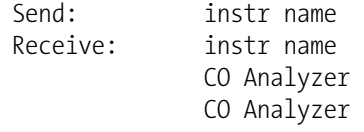

#### **instrument id**

This command reports the instrument id.

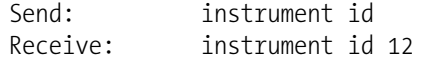

#### **set instrument id value**

This command sets the instrument id to value, where value is a decimal number between 0 and 127 inclusive.

Note sending this command via RS-232 or RS-485 will require the host to use the new id for subsequent commands. 5

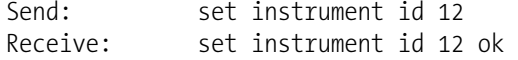

#### **mode**

This command reports what operating mode the instrument is in: local, service, or remote. The example below shows that the instrument is in the remote mode.

Send: mode Receive: mode remote

#### **set mode local**

#### **set mode remote**

These commands set the instrument to local or remote mode. The example below sets the instrument to the local mode.

```
Send: set mode local
Receive: set mode local ok
```
#### **program no**

This command reports the analyzer's model information and program version number, which will be dependant on the current version.

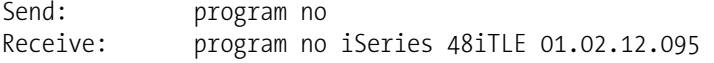

#### **set layout ack**

This command disables the stale layout/layout change indicator ('\*') that is attached to each response if the layout has changed.

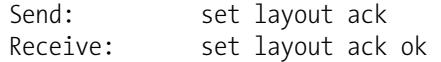

## **I/O Configuration**

#### **analog iout range** *channel*

This command reports the analog current output range setting for *channels*, where *channel* must be between 1 and 6, inclusive. The example below reports current output channel 4 to the 4-20 mA range, according to Table B–9. This command responds with "feature not enabled" if the I/O expansion board is not detected.

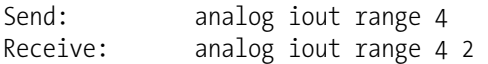

#### **set analog iout range** *channel range*

This command sets analog current output *channel* to the *channel range* where *channel* is between 1 and 6 inclusive, and *range* is set according to Table B–9. The example below sets current output channel 4 to the 0-20 mA range. This command responds with "feature not enabled" if the I/O expansion board is not detected.

Send: set analog iout range 4 1 Receive: set analog iout range 4 1 ok

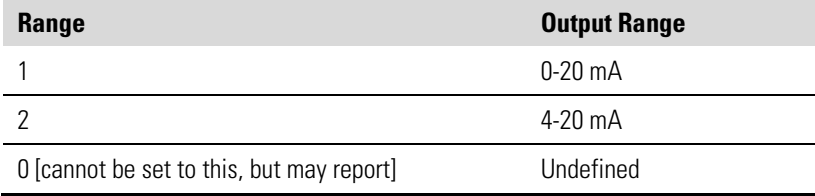

#### **Table B–9.** Analog Current Output Range Values

#### **analog vin** *channel*

This command retrieves the analog voltage input *channel* data, both the calculated value and the actual voltage. In the example below, the "calculated" value of channel 1 is 75.325 degrees F, volts are 2.796. This command responds with "feature not enabled" if the I/O expansion board is not detected.

Send: analog vin 1 Receive: analog vin 1 75.325 2.796

#### **analog vout range** *channel*

This command reports the analog voltage output *channel* range, where *channel* is between 1 and 6 inclusive, according to Table B–10.

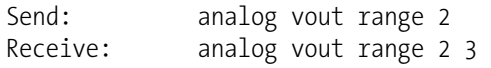

#### **set analog vout range** *channel range*

This command sets analog voltage output *channel* to the range, where *channel* is between 1 and 6 inclusive, and *range* is set according to Table B– 10. The example below sets channel 2 to the 0-10 V range.

Send: set analog vout range 2 3 Receive: set analog vout range 2 3 ok

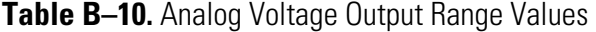

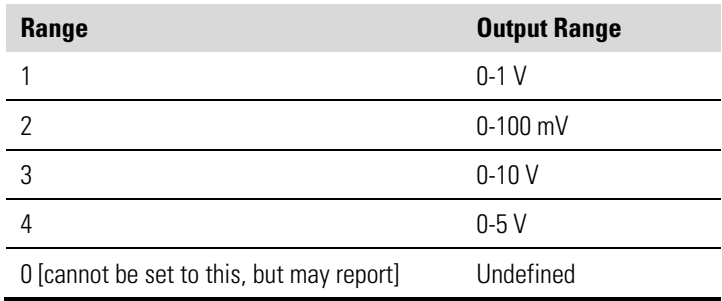

#### **dig in**

This command reports the status of the digital inputs as a 4-digit hexadecimal string with the most significant bit (MSB) being input 16.

Send: dig in Receive: dig in 0xff7f

#### **din** *channel*

This command reports the action assigned to input *channel* and the corresponding active state. The example below reports the input 1 to be assigned an index number 3 corresponding to action of "set background" mode with the active state being high.

Send: din 1 Receive: din 1 3 SET BACKGROUND high

#### **set din** *channel index state*

This command assigns digital input *channel* (1-16) to activate the action indicated by *index* (1-35), when the input transitions to the designated *state* (high or low). Use "list din var" command to obtain the list of supported *index* values and corresponding actions.

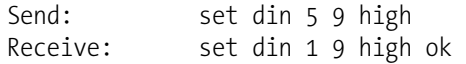

**dout** *channel*

This command reports the index number and output variable and the active state assigned to output *channel*. The example below reports the input 2 to be assigned an index number 2 corresponding to "local/remote" with the active state being open.

Send: dout 2 Receive: dout 2 2 LOCAL/REMOTE open

#### **set dout** *channel index state*

This command assigns digital output *channel* to be assigned to the action associated with *index*, and assigns it an active state of *state* (open or closed).

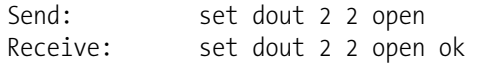

#### **dtoa** *channel*

This reports the outputs of the 6 or 12 Digital to Analog converters, according to Table B–11. The example below shows that the D/A  $#1$  is 97.7% full-scale.

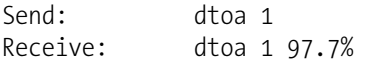

**Note** All channel ranges are user definable. If any customization has been made to the analog output configuration, the default selections may not apply. ▲

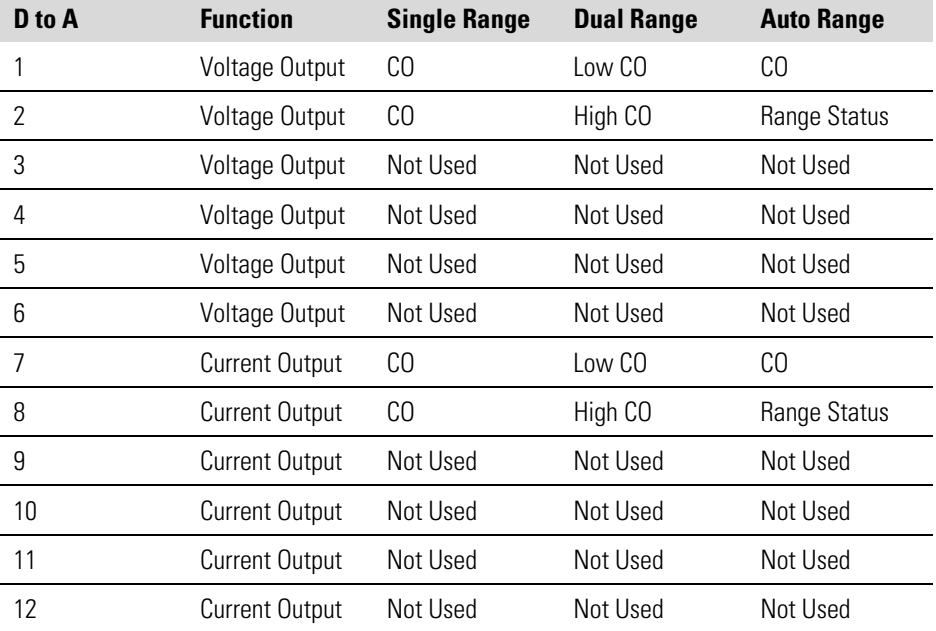

#### **Table B–11.** Default Output Assignment

#### **list var aout list var dout list var din**

These commands report the list of index numbers, and the variables (associated with that index number) available for selection in the current mode (determined by single/dual/auto, gas mode) for analog output, digital output and digital inputs. The index number is used to insert the variable in a field location in a list using "set sp *field index*". The example below reports the list of analog output, index numbers, and variables.

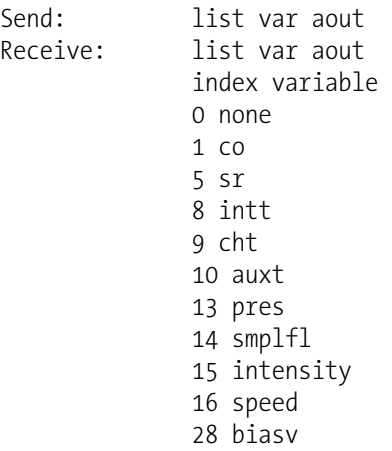

#### **relay stat**

This command reports the current relay logic normally "open" or normally "closed," if all the relays are set to same state, that is all open or all closed. The example below shows that the status when all the relays logic is set to normally "open".

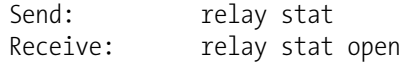

**Note** If individual relays have been assigned different logic then the response would be a 4-digit hexadecimal string with the least significant byte (LSB) being relay no 1. ▲

For example:

Receive: relay stat 0x0001 (indicates relay no 1 is set to normally open logic, all others are normally closed) Receive: relay stat 0x0005 (indicates relay no 1 and 3 are set to be normally open logic, all others are normally closed)

**set relay open set relay open** *value* **set relay closed set relay closed** *value* These commands set the relay logic to normally open or closed for relay number *value*, where *value* is the relay between 1 and 16. The example below sets the relay no 1 logic to normally open.

Note If the command is sent without an appended relay number then all the relays are assigned the set logic of normally open/closed. 5

Send: set relay open 1 Receive: set relay open 1 ok

## **Record Layout Definition**

The Erec, Lrec Srec layouts contain the following:

- A format specifier for parsing ASCII responses
- A format specifier for parsing binary responses

In addition to these the Erec Layout contains:

A format specifier for producing the front-panel displays

Values are read in using either the ASCII or binary format specifiers and converted to uniform internal representations (32-bit floats or 32-bit integers). These values are converted into text for display on the screen using the format specifier for the front-panel display. Normally, the specifier used to parse a particular datum from the input stream will be strongly related to the specifier used to display it (such as, all of the floating point inputs will be displayed with an 'f' output specifier, and all of the integer inputs will be displayed with a 'd' specifier).

### **Format Specifier for ASCII Responses**

The first line of the Layout response is the scanf-like parameter list for parsing the fields from an ASCII ERec response. Parameters are separated by spaces and the line is terminated by a  $\ln$  (the normal line separator character). Valid fields are:

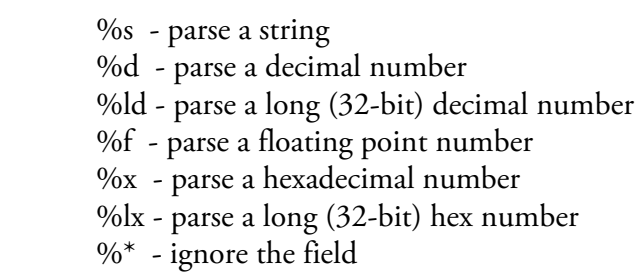

**Note** Signed versus unsigned for the integer values does not matter; it is handled automatically. ▲

### **Format Specifier for Binary Responses**

The second line of the Layout response is the binary parameter list for parsing the fields from a binary response. Parameters MUST be separated by spaces, and the line is terminated by a '\n'. Valid fields are:

 t - parse a time specifier (2 bytes) D - parse a date specifier (3 bytes) i - ignore one 8-bit character (1 byte) e - parse a 24-bit floating point number (3 bytes: n/x) E - parse a 24-bit floating point number  $(3 \text{ bytes: } N/x)$  f - parse a 32-bit floating point number (4 bytes) c - parse an 8-bit signed number (1 byte) C - parse an 8-bit unsigned number (1 byte) n - parse a 16-bit signed number (2 bytes) N - parse a 16-bit unsigned number (2 bytes) m - parse a 24-bit signed number (3 bytes) M - parse a 24-bit unsigned number (3 bytes) l - parse a 32-bit signed number (4 bytes) L - parse a 32-bit unsigned number (4 bytes)

There is an optional single digit d which may follow any of the numeric fields which indicates that after the field has been parsed out, the resulting value is to be divided by 10^d. Thus the 16-bit field 0xFFC6 would be interpreted with the format specifier 'n3' as the number -0.058.

The subsequent lines in the ERec Layout response describe the appearance of the full panel. The full instrument panel as it appears on the screen has two columns of lines. Each line is composed of three major components: (1) a text field, (2) a value field, and (3) a button. None of these three components is required. The text field contains statically displayed text.

# **Front-Panel Layout**

**Format Specifier for**

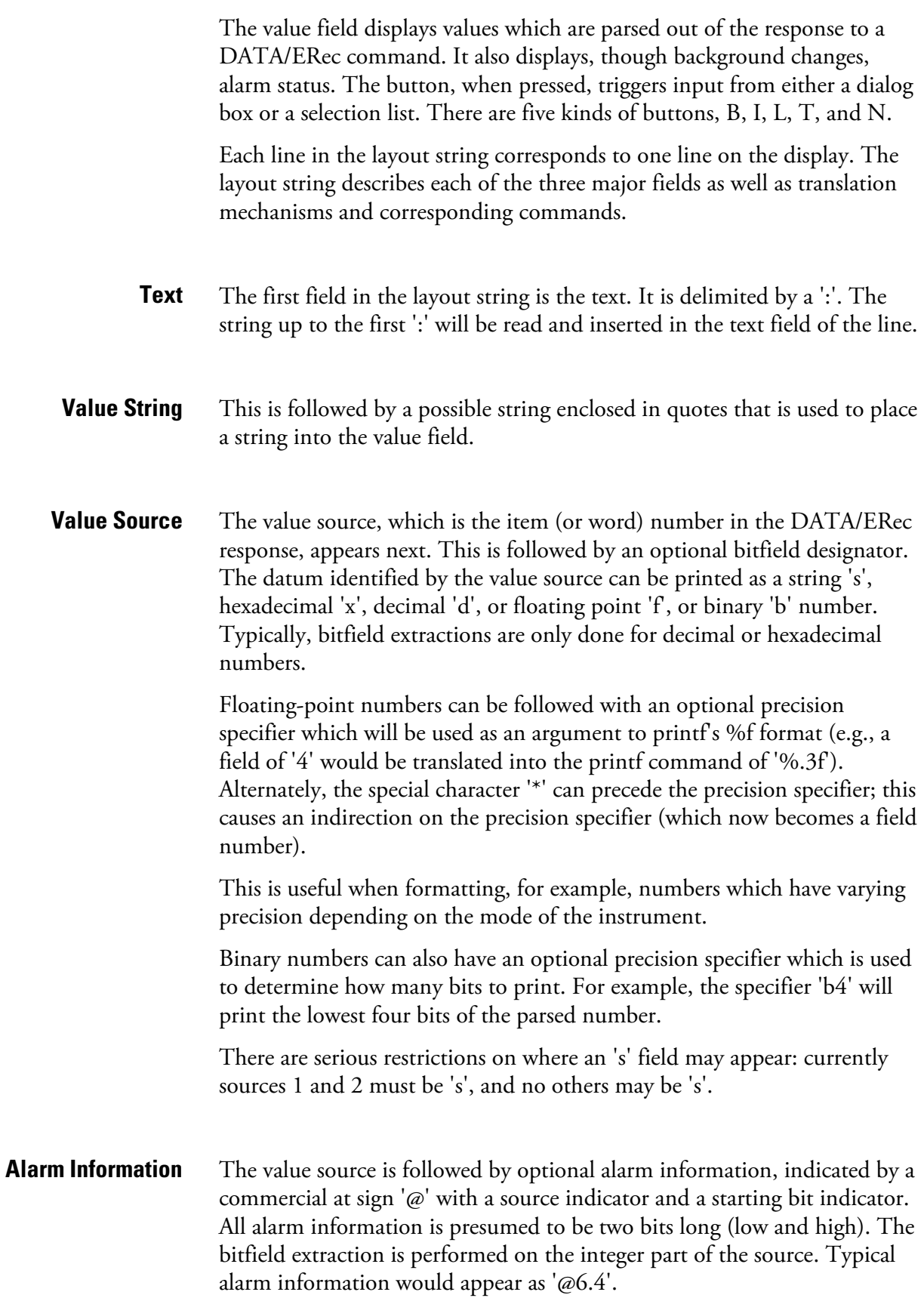

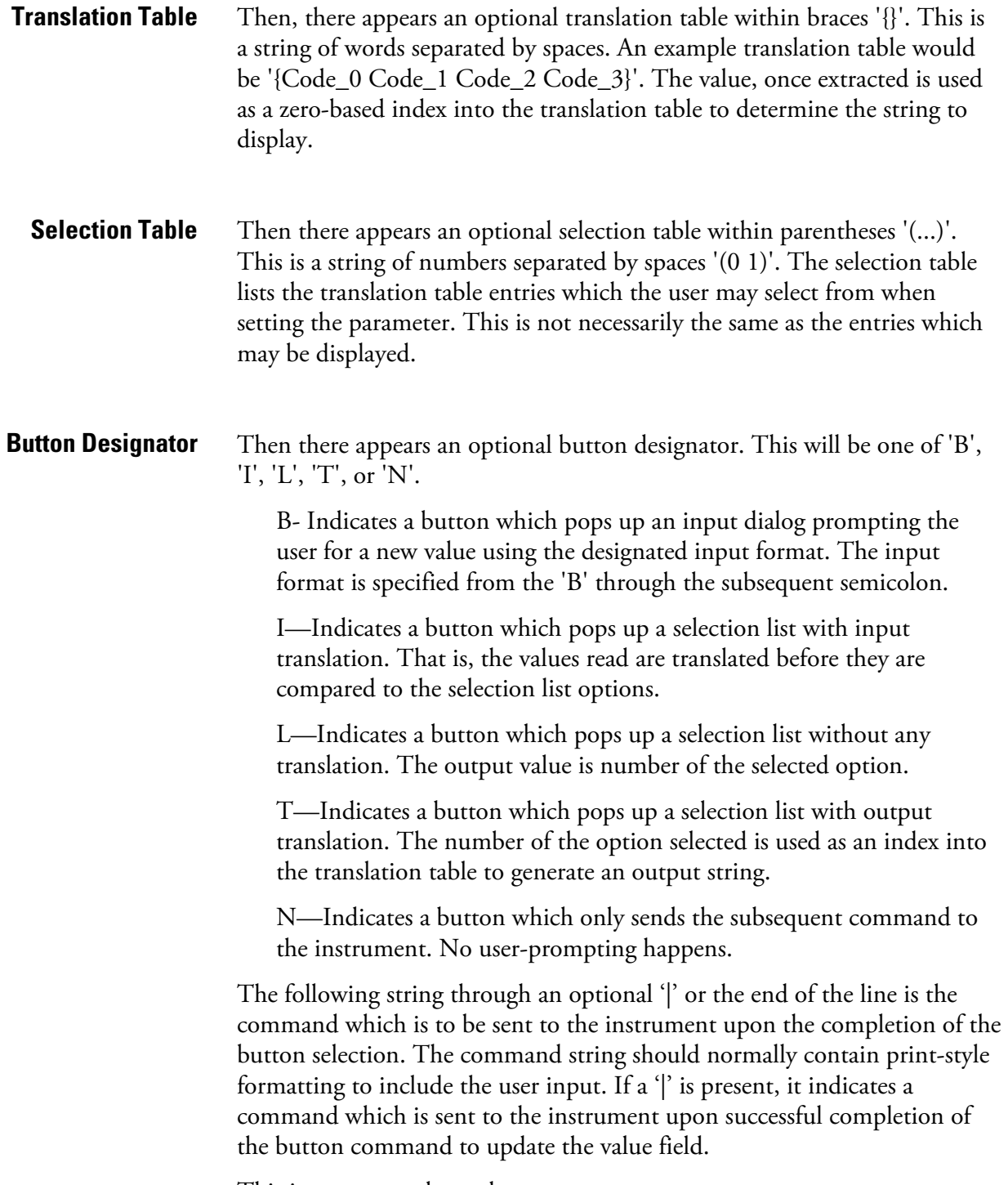

This is not currently used.

Some examples ('\n' is the C syntax for an end-of-line character): **Examples**

'Concentrations\n'

This is a single text-only line.

 $'$ \n'

This is a single blank line.

' NO:3s\n'

This is a line which appears slightly indented. The text field is 'NO', the value is taken from the third element of the data response, and interpreted as a string.

' NO:18sBd.ddd;set no coef %s\n'

This is a line which also appears slightly indented. The next field is also 'NO', but the value is taken from the eighteenth element of the data response, again interpreted as a string. A button appears on this line which, when pressed, pops up an input dialog which will state "Please enter a new value for NO using a d.ddd format." The string entered by the user is used to construct the output command. If the user enters, for example, '1.234', the constructed command will be 'set no coef 1.234'.

' NO:21f{Code 0 Code 1 Code 2 Code 3 Code 4 Code 5 Code 6 Code 7 Code 8 Code 9 Code 10 Code 11}Lset range no %d\n'

This is a line which appears slightly indented, the title is again 'NO', and the value the twenty-first element of the data response, interpreted as a floating-point number. There is a no-translation button which creates a selection list of twelve "Code nn" options. The number of the user selection is used to create the output command.

 'Mode:6.12-13x{local remote service service}(0 1)Tset mode  $%$ s\n'

This is a line which has a title of 'Mode', and value taken from the sixth field of the data response. There is a bitfield extraction of bits 12 through 13 from the source (the value type is not important here because the value is being translated to an output string). Once the bits have been extracted,

they are shifted down to the bit-zero position. Thus, the possible values of this example will be 0 through 3. The translation list shows the words which correspond to each input value, the zeroth value appearing first (0 -> local, 1 -> remote, etc.). The selection list shows that only the first two values, in this case, are to be shown to the user when the button is pressed. The 'T' button indicates full translation, input code to string, and user selection number to output string.

'\xC'

This is a line that starts a new column (the  $\kappa$ C or  $\Lambda$ L),

' Comp:6.11x{off on}Tset temp comp %s\n'

This shows that the bitfield end (the second part of a bitfield specification) is optional. The bitfield will be one bit long, starting in this case at the eleventh bit.

'Background:7f\*8Bd.ddd;set o3 bkg %s\n'

This shows the use of indirect precision specifiers for floating point displays. The background value is taken from the 7th element, and the precision specifier is taken from the 8th. If the asterisk were not present, it would indicate instead that 8 digits after the decimal point should be displayed.

# **Appendix C MODBUS Protocol**

This appendix provides a description of the MODBUS Protocol Interface and is supported both over RS-232/485 (RTU protocol) as well as TCP/IP over Ethernet.

The MODBUS Commands that are implemented are explained in detail in this document. The MODBUS protocol support for the *i*Series enables the user to perform the functions of reading the various concentrations and other analog values or variables, read the status of the digital outputs of the analyzer, and to trigger or simulate the activation of a digital input to the instrument. This is achieved by using the supported MODBUS parameters listed below.

For details of the Model 48*i* Trace Level-Enhanced MODBUS Protocol specification, see the following topics:

- "Serial Communication Parameters" on page C-1
- "TCP Communication Parameters" on page C-2
- "Application Data Unit Definition" on page C-2
- "Function Codes" on page  $C-3$
- "MODBUS Parameters Supported" on page C-8

Additional information on the MODBUS protocol can be obtained at http://www.modbus.org. References are from MODBUS Application Protocol Specification V1.1a MODBUS-IDA June 4, 2004.

## **Serial Communication Parameters**

The following are the communication parameters that are used to configure the serial port of the *i*Series to support MODBUS RTU protocol.

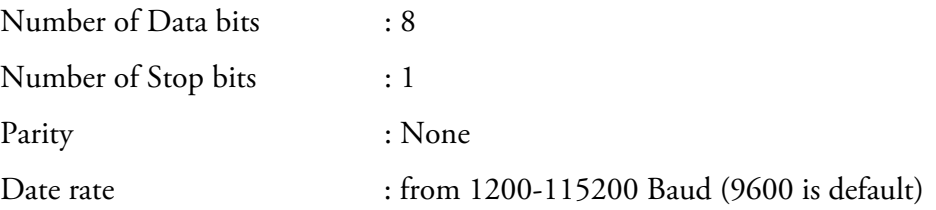

## **TCP Communication Parameters**

## **Application Data Unit Definition**

*i*Series Instruments support the MODBUS/TCP protocol. The register definition is the same as for the serial interface.

TCP connection port for MODBUS : 502

Here are the MODBUS ADU (Application Data Unit) formats over serial and TCP/IP:

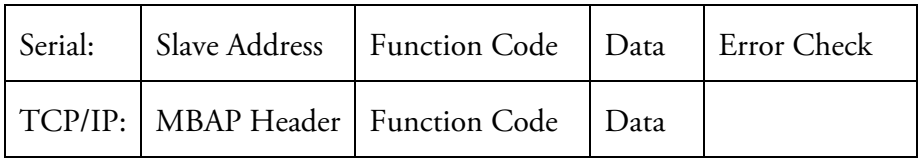

The MODBUS save address is a single byte in length. This is the same as the instrument ID used for C-Link commands and can be between 1 and 127 decimal (i.e. 0x01 hex to 0x7F hex). This address is only used for MODBUS RTU over serial connections. **Slave Address**

> **Note** Device ID '0' used for broadcast MODBUS commands, is not supported. Device IDs 128 through 247 (i.e. 0x80 hex to 0xF7 hex) are not supported because of limitations imposed by C-Link. ▲

In MODBUS over TCP/IP, a MODBUS Application Protocol Header (MBAP) is used to identify the message. This header consists of the following components: **MBAP Header**

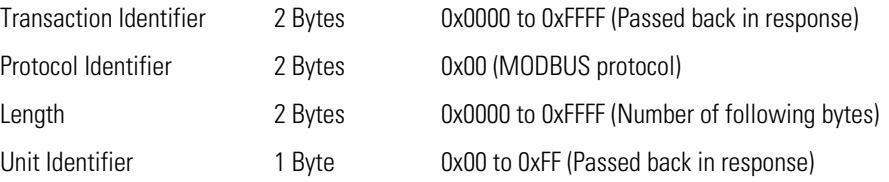

A Slave address is not required in MODBUS over TCP/IP because the higher-level protocols include device addressing. The unit identifier is not used by the instrument.

The function code is a single byte in length. The following function codes are supported by the instrument: **Function Code**

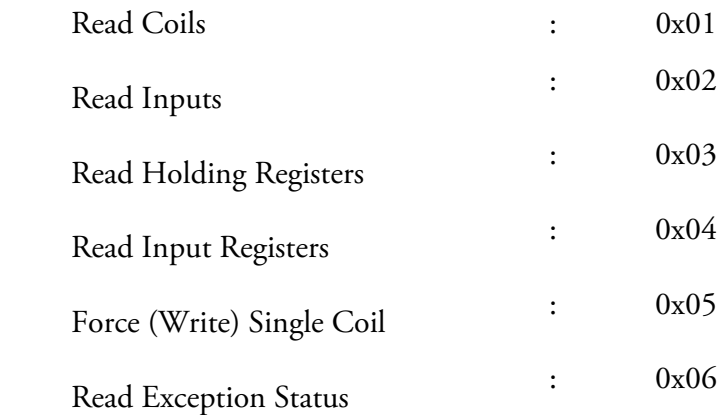

If a function code is received that is not in this list, an invalid function exception is returned.

The data field varies depending on the function. For more description of these data fields, see "Function Codes" below. **Data**

In MODBUS over Serial an error check is included in the message. This is not necessary in MODBUS over TCP/IP because the higher-level protocols ensure error-free transmission. The error check is a two-byte (16 bit) CRC value. **Error Check**

#### This section describes the various function codes that are supported by the Model 48*i* Trace Level-Enhanced. **Function Codes**

#### Read Coils / Inputs read the status of the digital outputs (relays) in the instrument. Issuing either of these function codes will generate the same response. **(0x01/0x02) Read Coils / Read Inputs**

These requests specify the starting address, i.e. the address of the first output specified, and the number of outputs. The outputs are addressed starting at zero. Therefore, outputs numbered 1–16 are addressed as 0–15. The outputs in the response message are packed as one per bit of the data field. Status is indicated as  $1 =$  Active (on) and  $0 -$  Inactive (off). The LSB of the first data byte contains the output addressed in the query. The other outputs follow toward the high end of this byte, and from low order to high order in subsequent bytes. If the returned output quantity is not a multiple of eight, the remaining bits in the final data byte will be padded with zeros (toward the high order end of the byte). The Byte Count field specifies the quantity of complete bytes of data.

**Note** The values reported may not reflect the state of the actual relays in the instrument, as the user may program these outputs for either active closed or open. ▲

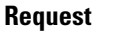

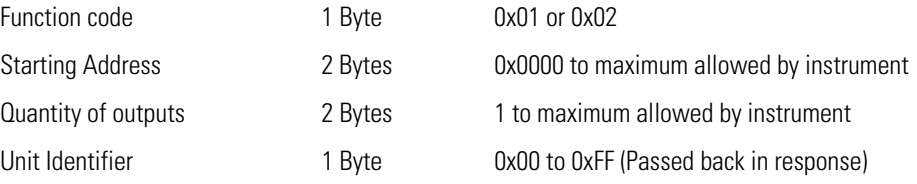

#### **Response**

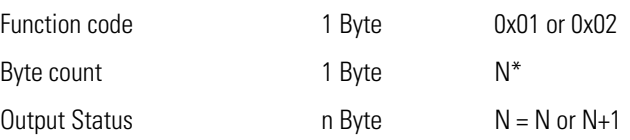

 $N =$  Quantity of Outputs / 8, if the remainder not equal to zero, then N=N+1

#### **Error Response**

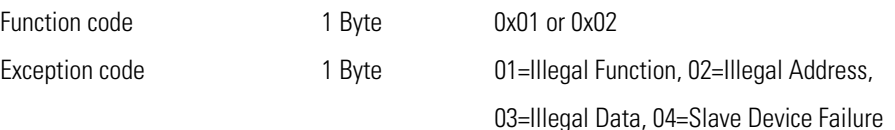

Here is an example of a request and response to read outputs 2–15:

#### **Request**

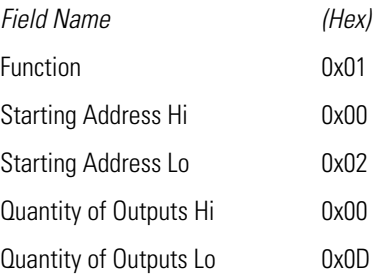

#### **Response**

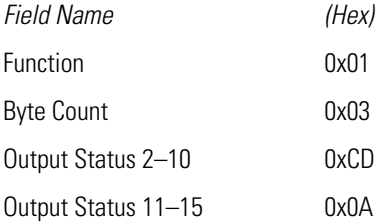

The status of outputs 2–10 is shown as the byte value 0xCD, or binary 1100 1101. Output 10 is the MSB of this byte, and output 2 is the LSB. By convention, bits within a byte are shown with the MSB to the left, and the LSB to the right. Thus, the outputs in the first byte are '10 through 2', from left to right. In the last data byte, the status of outputs 15-11 is shown as the byte value 0x0A, or binary 0000 1010. Output 15 is in the fifth bit position from the left, and output 11 is the LSB of this byte. The four remaining high order bits are zero filled.

## **(0x03/0x04) Read Holding Registers / Read Input Registers**

Read holding / input registers reads the measurement data from the instrument. Issuing either of these function codes will generate the same response. These functions read the contents of one or more contiguous registers.

These registers are 16 bits each and are organized as shown below. All of the values are reported as 32-bit IEEE standard 754 floating point format. This uses 2 sequential registers, least significant 16 bits first.

The request specifies the starting register address and the number of registers. Registers are addressed starting at zero. Therefore, registers numbered 1–16 are addressed as 1–15. The register data in the response message are packed as two bytes per register, with the binary contents right justified within each byte. For each register, the first byte contains the high order bits and the second contains the low order bits.

#### **Request**

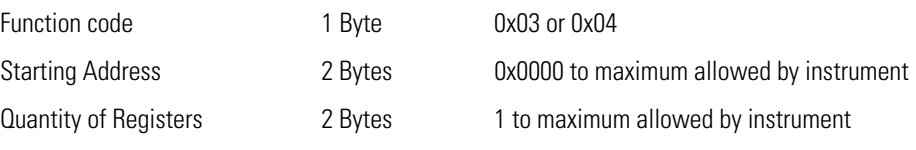

#### **Response**

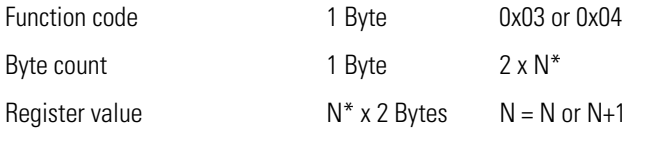

\*N = Quantity of Registers

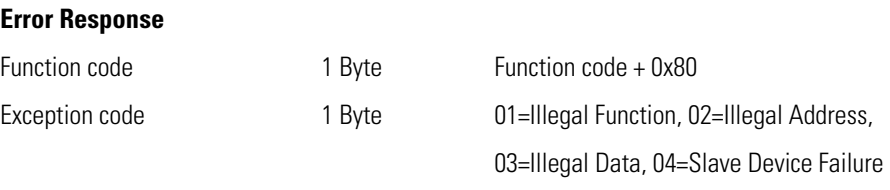

Here is an example of a request and response to read registers 10–13:

#### **Request**

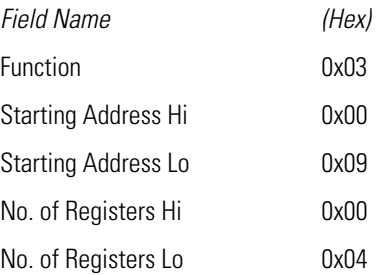

#### **Response**

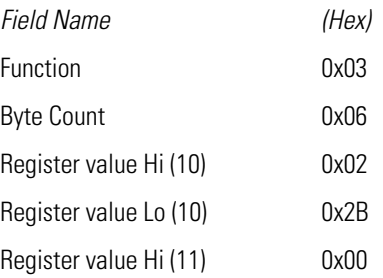

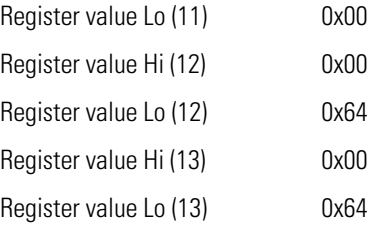

The contents of register 10 are shown as the two byte values of 0x02 0x2B. Then contents of registers  $11-13$  are 0x00 0x00, 0x00 0x64 and 0x00 0x64 respectively.

### **(0x05) Force (Write) Single Coil**

The force (write) single coil function simulates the activation of the digital inputs in the instrument, which triggers the respective action.

This function code is used to set a single action to either ON or OFF. The request specifies the address of the action to be forced. Actions are addressed starting at zero. Therefore, action number 1 is addressed as 0. The requested ON/OFF state is specified by a constant in the request data field. A value of 0xFF00 requests the action to be ON. A value of 0x0000 requests it to be OFF. All other values are illegal and will not affect the output. The normal response is an echo of the request, returned after the state has been written.

## **Request**  Function code 1 Byte 0x05 Starting Address 2 Bytes 0x0000 to maximum allowed by instrument Output Value 2 Bytes 0x0000 or 0xFF00 **Response**  Function code 1 Byte 0x05 Starting Address 2 Bytes 0x0000 to maximum allowed by instrument Output Value 2 Bytes 0x0000 or 0xFF00 **Error Response**  Function code 1 Byte Function code + 0x80 Exception code 1 Byte 01=Illegal Function, 02=Illegal Address, 03=Illegal Data, 04=Slave Device Failure

Here is an example of a request to write Coil 5 ON:

#### **Request**

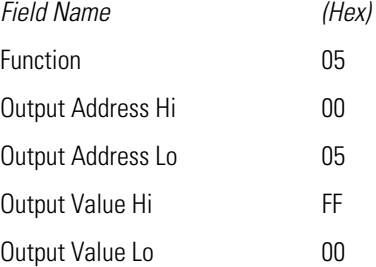

#### **Response**

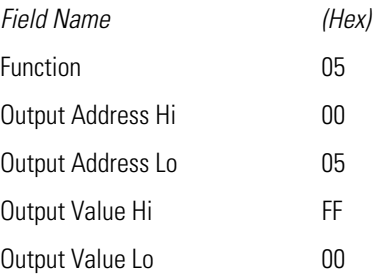

## **MODBUS Parameters Supported**

The following Table C–1 through Table C–3 lists the MODBUS parameters supported for the Model 48*i* Trace Level-Enhanced.

**Table C–1.** Read Coils for 48*i* Trace Level-Enhanced

| <b>Coil Number</b> | <b>Status</b>              |
|--------------------|----------------------------|
| 1                  | <b>AUTO RANGE</b>          |
| $\overline{2}$     | LOCAL/REMOTE               |
| 3                  | <b>SERVICE</b>             |
| 4                  | <b>UNITS</b>               |
| 5                  | ZERO MODE                  |
| 6                  | SPAN MODE                  |
| 7                  | SAMPLE MODE                |
| 8                  | <b>GEN ALARM</b>           |
| 9                  | CONC MAX ALARM             |
| 10                 | CONC MIN ALARM             |
| 11                 | <b>INTERNAL TEMP ALARM</b> |
| 12                 | <b>BENCH TEMP ALARM</b>    |

| <b>Coil Number</b> | <b>Status</b>                         |
|--------------------|---------------------------------------|
| 13                 | PRESSURE ALARM                        |
| 14                 | SAMPLE FLOW ALARM                     |
| 15                 | INTENSITY ALARM                       |
| 16                 | MOTOR SPEED ALARM                     |
| 17                 | BIAS VOLTAGE                          |
| 18                 | MOTHERBOARD STATUS ALARM              |
| 19                 | MEASUREMENT INTERFACE BD STATUS ALARM |
| 20                 | I/O EXP BD STATUS ALARM               |
| 21                 | CONC ALARM                            |
| 22                 | PURGE MODE                            |
| 23                 | <b>SCRUB TEST MODE</b>                |
| 24                 | ZERO CHECK/CAL                        |
| 25                 | SPAN CHECK/CAL                        |

**Table C–2.** Read Registers for 48*i* Trace Level-Enhanced

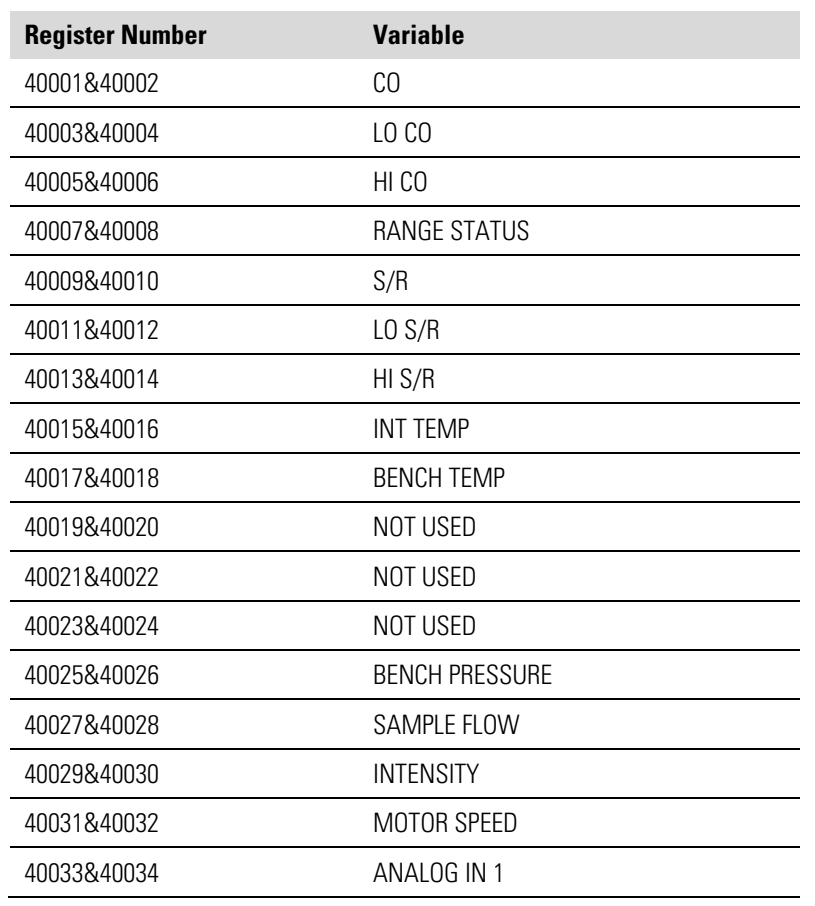

| <b>Register Number</b> | <b>Variable</b>            |
|------------------------|----------------------------|
| 40035&40036            | ANALOG IN 2                |
| 40037&40038            | ANALOG IN 3                |
| 40039&40040            | ANALOG IN 4                |
| 40041&40042            | ANALOG IN 5                |
| 40043&40044            | ANALOG IN 6                |
| 40045&40046            | ANALOG IN 7                |
| 40047&40048            | ANALOG IN 8                |
| 40049&40050            | NOT USED                   |
| 40051&40052            | NOT USED                   |
| 40053&40054            | NOT USED                   |
| 40055&40056            | <b>BIAS SUPPLY</b>         |
| 40057&40058            | NOT USED                   |
| 40059&40060            | NOT USED                   |
| 40061&40062            | NOT USED                   |
| 40063&40064            | <b>SCRUBBER EFFICIENCY</b> |

**Table C–3.** Write Coils for 48*i* Trace Level-Enhanced

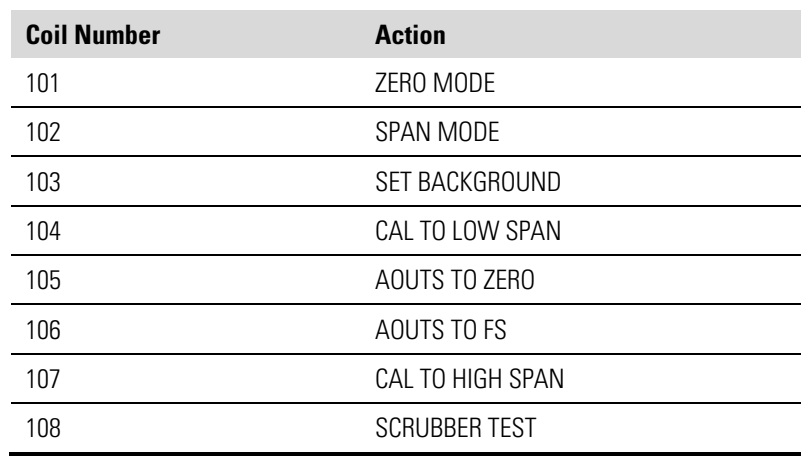
# **Appendix D Geysitech (Bayern-Hessen) Protocol**

This appendix provides a description of the Geysitech (Bayern-Hessen or BH) Protocol Interface and is supported both over RS-232/485 as well as TCP/IP over Ethernet.

The Geysitech Commands that are implemented are explained in detail in this document. The Geysitech protocol support for the *i*Series enables the user to perform the functions of reading the various concentrations and to trigger the instrument to be in sample/zero/span mode if valid for that instrument. This is achieved by using the supported Geysitech commands listed below.

For details of the Model 48*i* Trace Level-Enhanced Geysitech Protocol specification, see the following topics:

- "Serial Communication Parameters" on page D-1
- "TCP Communication Parameters" on page D-2
- "Instrument Address" on page D-2
- "Abbreviations Used" on page D-2
- "Basic Command Structure" on page D-2
- "Block Checksum" on page D-3
- "Geysitech Commands" on page D-3

## **Serial Communication Parameters**

The following are the communication parameters that are used to configure the serial port of the *i*Series to support Geysitech protocol.

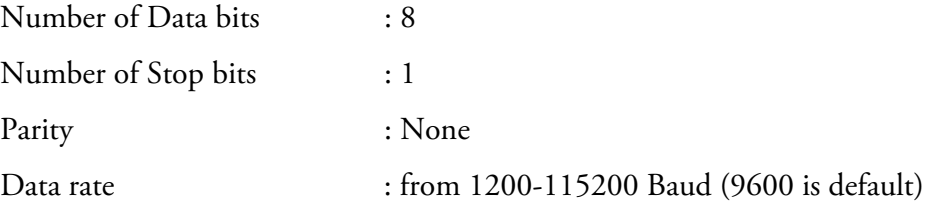

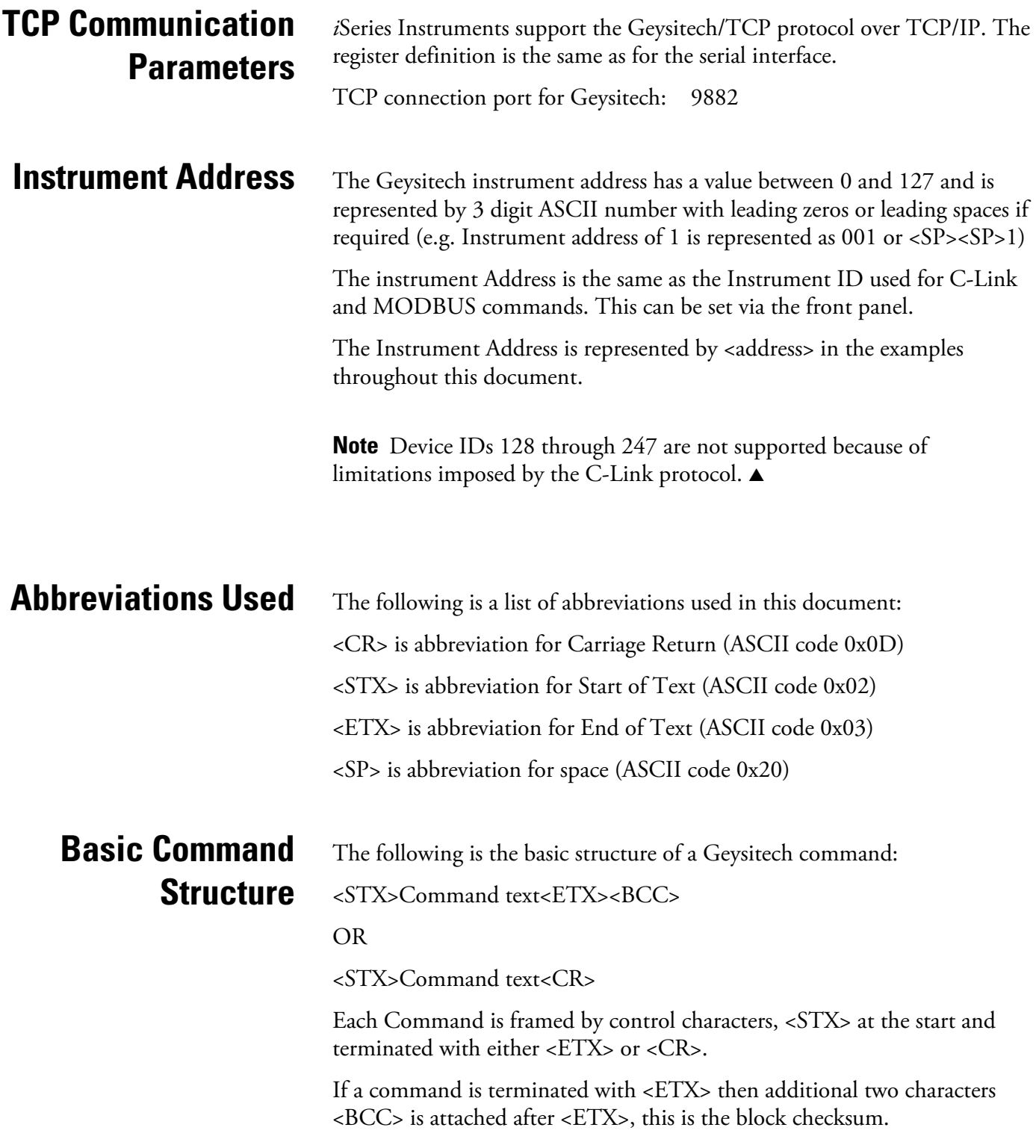

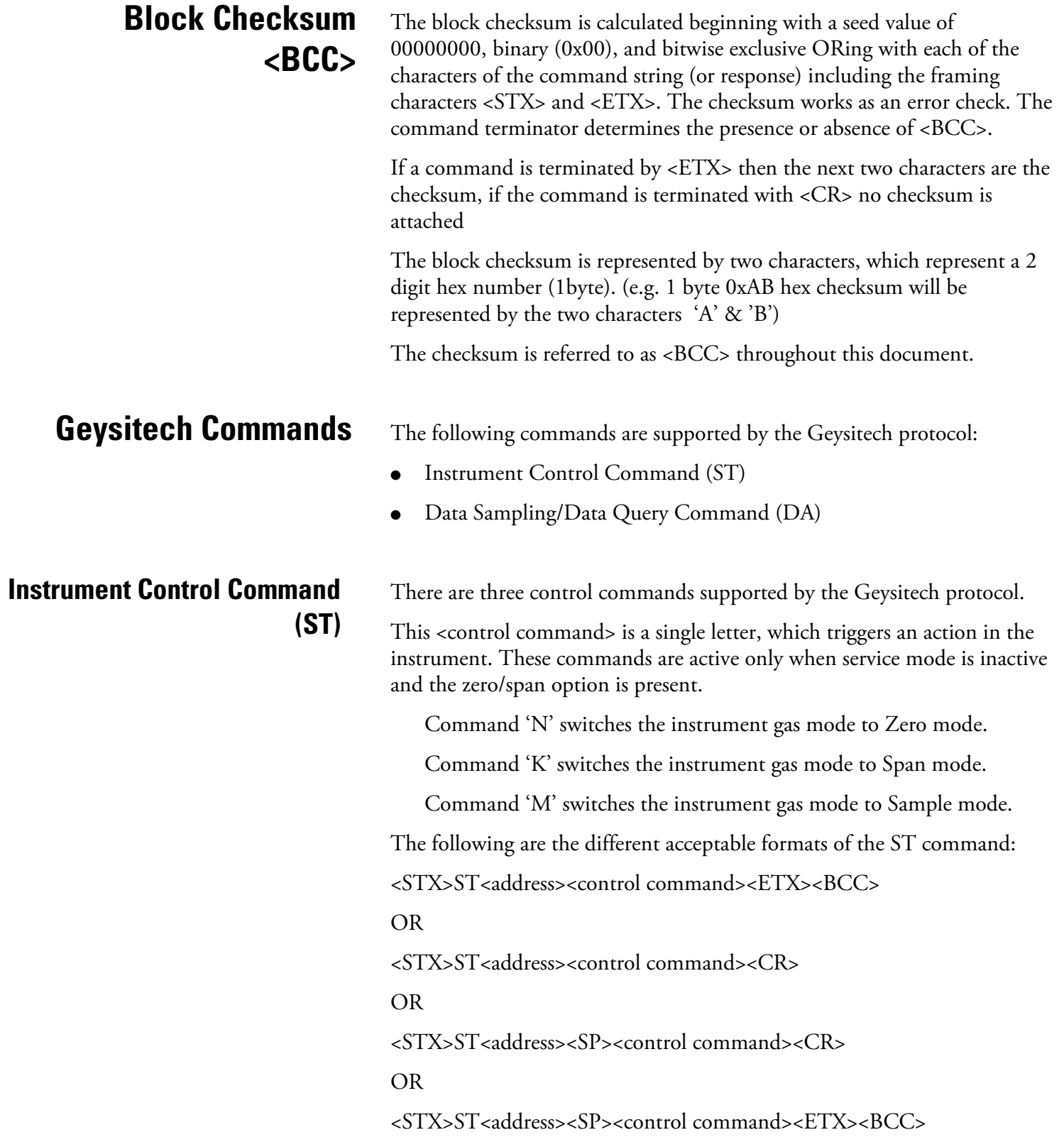

The <address> is optional, which means it can be left out completely. The <address> if present must match the Instrument Address. Additional space can be present after the <address>.

If the received command does not satisfy the above formats or if the <address> does not match the Instrument Address the command is ignored.

This is a sample command to switch the instrument to zero mode, instrument id 5:

<STX>ST005<SP>N<CR>

### **Data Sampling/Data Query Command (DA)**

This command DA initiates a data transfer from the instrument. The instrument responds with measurement data, which depends on the range mode and is listed in "Measurement reported in response to DA commands" below.

The command structure for a data query command is as follows:

<STX>DA<address><ETX><BCC>

The <address> is optional, which means it can be left out completely. The <address> if present must match the Instrument Address. Additional space can be present after the <address>.

If the <address> is left out then no space is allowed in the query string.

A command with no address is also a valid command.

The following are the different acceptable formats of the DA command with Instrument Address 5:

 $\langle$ STX>DA $\langle$ CR>

 $<$ STX $>$ DA005 $<$ CR $>$ 

<STX>DA<SP><SP>5<ETX><BCC>

<STX>DA<ETX><BCC>

The data query string is valid and will be answered with data transmission only if the command starts with <STX> which is followed by the characters DA, and the <address> (if present) matches the Instrument Address, and the command is terminated with either <CR> with no checksum or <ETX> followed by the correct checksum <BCC>.

#### **Sample Data Reply String in response to Data Query Command (DA):**

In response to a valid data query command (DA) the instrument responds in the following format:

<STX>MD02<SP><address><SP><measured value1><SP><status><SP><SFKT><SP><address+1><SP><measured value2><SP ><status><SP><SFKT><ETX><BCC>

The response uses the same command terminators as used by the received command i.e. if the received command was terminated with a <CR> the response is terminated with <CR> and if the command was terminated with a <ETX><BCC> the response is terminated with<ETX> and the computed checksum <BCC>.

The 02 after the MD indicates, that two measurements are present in the reply string, (a 03 for three measurements and so on, this will also determine the length of the reply string).

<address> is the Instrument Address. Each subsequent measurement attached to the response will have the  $\alpha$  address  $+ X$  where X keeps incrementing by 1 for each measurement included.

<measured value> is the concentration value in currently selected gas units represented as exponential representation with 4 characters mantissa and 2 characters exponent, each with sign.

Mantissa: sign and 4 digits. The decimal point is assumed to be after the first digit and is not transmitted.

Exponent: sign and 2 digits.

#### **Example:**

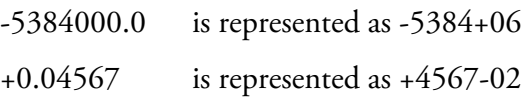

<status>: is formed by < operating status > and < error status > and separated by a space i.e.

<operating status><SP><error status>

Each of the two (<operating status> and <error status>) are formed by two characters each representing a 2 digit hex number which is one byte (8 Bits) operation status and one byte (8 Bits) error status.

These two bytes contain the information about the main operating conditions of the instrument at that instant. For details on how to interpret the status bytes refer to Table D–1 and Table D–2 below.

<SFKT>: is the space provided for future use for special function, it currently contains a string of ten  $0$ 's i.e.  $<00000000000$ .

#### **Example:**

Geysitech Protocol with transmission of three concentrations (Instrument ID is 1, Operation Status is 03, Error Status is 04):

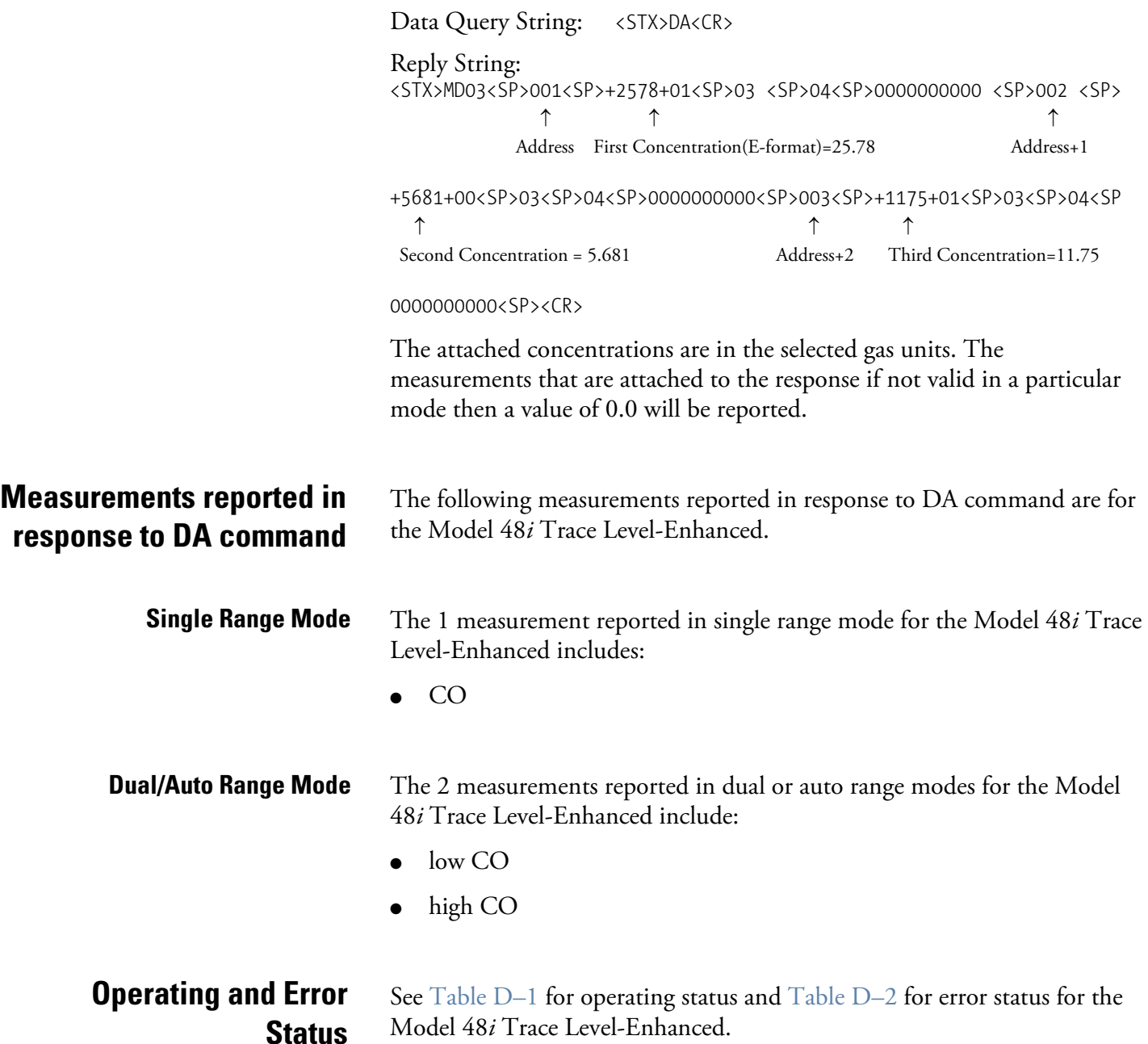

|                                  | D7           | D <sub>6</sub>          | D <sub>5</sub> | D4       | D <sub>3</sub> | D <sub>2</sub> | D <sub>1</sub> | D <sub>0</sub> |  |
|----------------------------------|--------------|-------------------------|----------------|----------|----------------|----------------|----------------|----------------|--|
| $\rightarrow$ Bit                | 8            | $\overline{\mathbf{z}}$ | 6              | 5        | 4              | 3              | $\overline{2}$ | 1              |  |
| $\rightarrow$ Hex-value          | 80           | 40                      | 20             | 10       | 08             | 04             | 02             | 01             |  |
|                                  | <b>MSB</b>   |                         |                |          | LSB            |                |                |                |  |
| <b>Operating status:</b>         |              |                         |                |          |                |                |                |                |  |
| Service Mode (On)                | $\Omega$     | 0                       | 0              | $\Omega$ | $\Omega$       | 0              | 0              | 1              |  |
| Maintenance (Local)              | O            | $\Omega$                | 0              | 0        | O              | 0              | 1              | 0              |  |
| Zero gas (On)                    | O            | 0                       | $\Omega$       | 0        | $\Omega$       | 1              | 0              | 0              |  |
| Span gas (On)                    | $\Omega$     | $\Omega$                | $\Omega$       | $\Omega$ | 1              | 0              | 0              | $\Omega$       |  |
| Gas Unit Indication (ppm OR ppb) | <sup>0</sup> | $\Omega$                | $\Omega$       | 1        | Ŋ              | $\Omega$       | 0              | O              |  |
| Ozonator (Off)                   | O            | 0                       | 1              | 0        | $\Omega$       | 0              | 0              | O              |  |
| PMT (Off)                        | O            | 1                       | 0              | 0        | $\Omega$       | 0              | 0              | 0              |  |
| Not used                         |              | 0                       | 0              | 0        | 0              | 0              | 0              | 0              |  |

**Table D–1.** Operating Status for Model 48*i* Trace Level-Enhanced

**Table D–2.** Error Status for Model 48*i* Trace Level-Enhanced

|                                             | D7         | D <sub>6</sub> | D <sub>5</sub> | D <sub>4</sub>  | D <sub>3</sub> | D <sub>2</sub> | D <sub>1</sub> | D <sub>0</sub> |  |
|---------------------------------------------|------------|----------------|----------------|-----------------|----------------|----------------|----------------|----------------|--|
| $\rightarrow$ Bit                           | 8          | 7              | 6              | 5               | 4              | 3              | $\overline{2}$ | 1              |  |
| $\rightarrow$ Hex-value                     | 80         | 40             | 20             | 10 <sup>1</sup> | 08             | 04             | 02             | 01             |  |
|                                             | <b>MSB</b> |                |                |                 | <b>LSB</b>     |                |                |                |  |
| <b>Error status:</b>                        |            |                |                |                 |                |                |                |                |  |
| Internal Temperature Alarm                  | $\Omega$   | 0              | 0              | $\Omega$        | O              | 0              | 0              | 1              |  |
| <b>Optical Chamber Temperature</b><br>Alarm | 0          | 0              | 0              | $\theta$        | 0              | 0              | 1              | 0              |  |
| <b>AGC Intensity Alarm</b>                  | $\Omega$   | 0              | 0              | $\Omega$        | O              | 1              | 0              | $\Omega$       |  |
| Bias Voltage Alarm                          | $\Omega$   | $\Omega$       | 0              | $\Omega$        | 1              | 0              | $\Omega$       | 0              |  |
| Pressure Alarm                              | O          | 0              | 0              | 1               | 0              | 0              | 0              | $\Omega$       |  |
| Sample Flow Alarm                           | $\Omega$   | 0              | 1              | $\Omega$        | O              | 0              | Ŋ              | $\Omega$       |  |
| Motor Speed Alarm                           | $\Omega$   | 1              | 0              | $\Omega$        | O              | 0              | 0              | $\Omega$       |  |
| Not used                                    | 1          | 0              | 0              | 0               | 0              | Ŋ              | 0              | 0              |  |